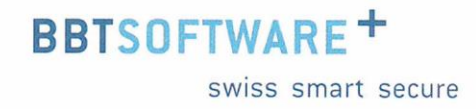

# **Manuel Sunet***plus* **– Statistiques et chiffres-clés**

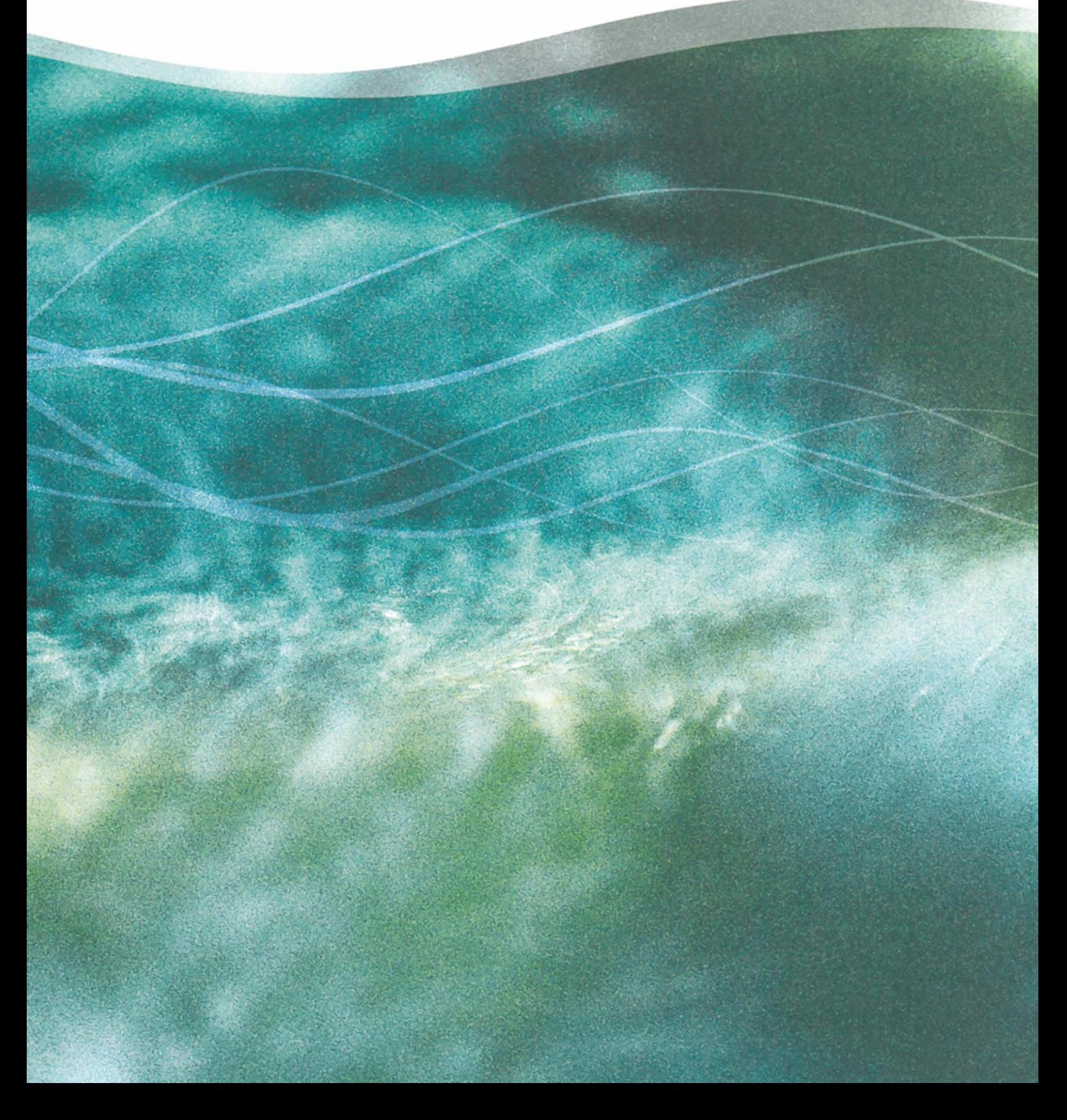

# Sunetplus Statistiques et chiffres-clés

## Statistiques

## Sommaire

Evaluations au niveau de l'entreprise

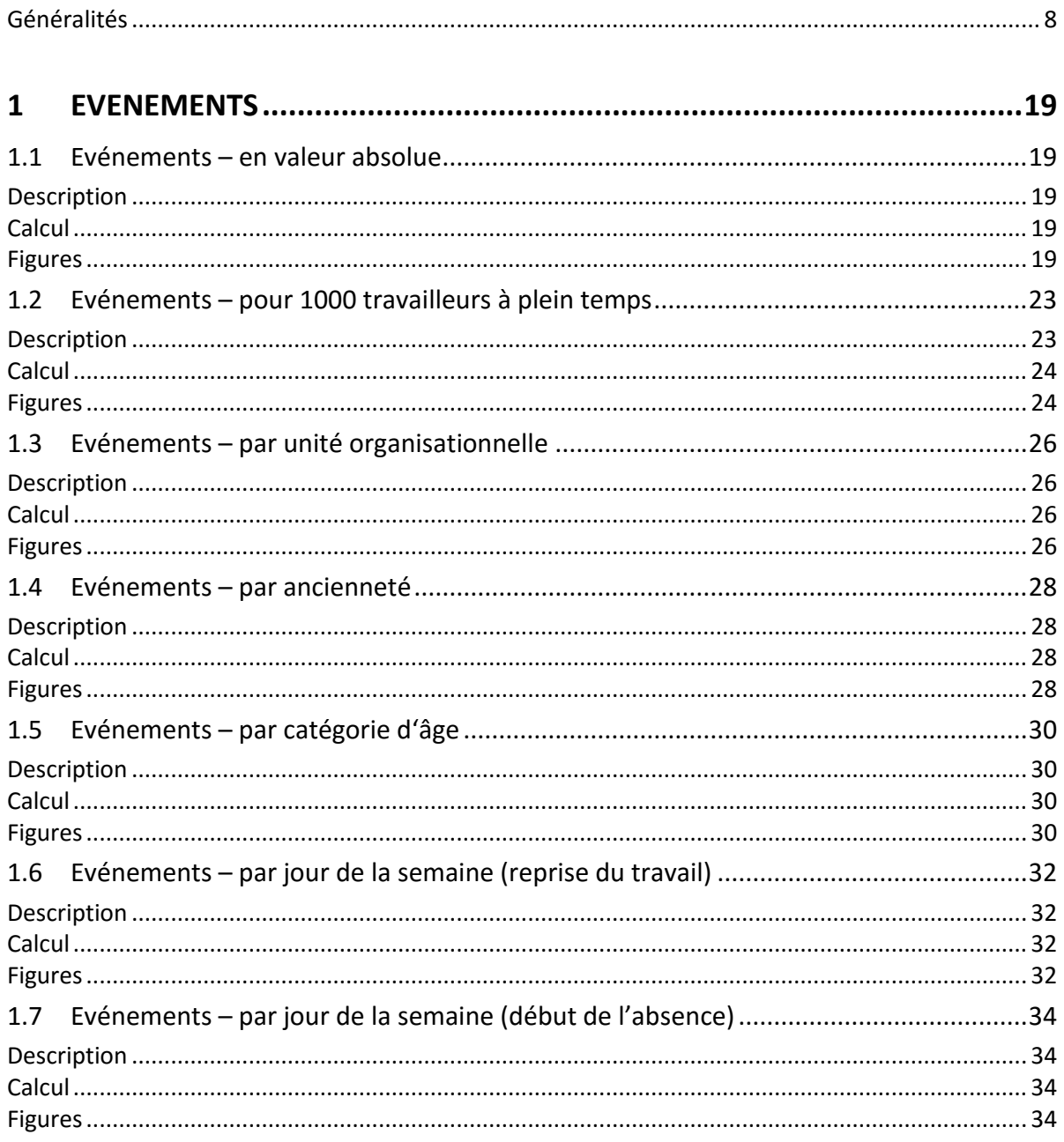

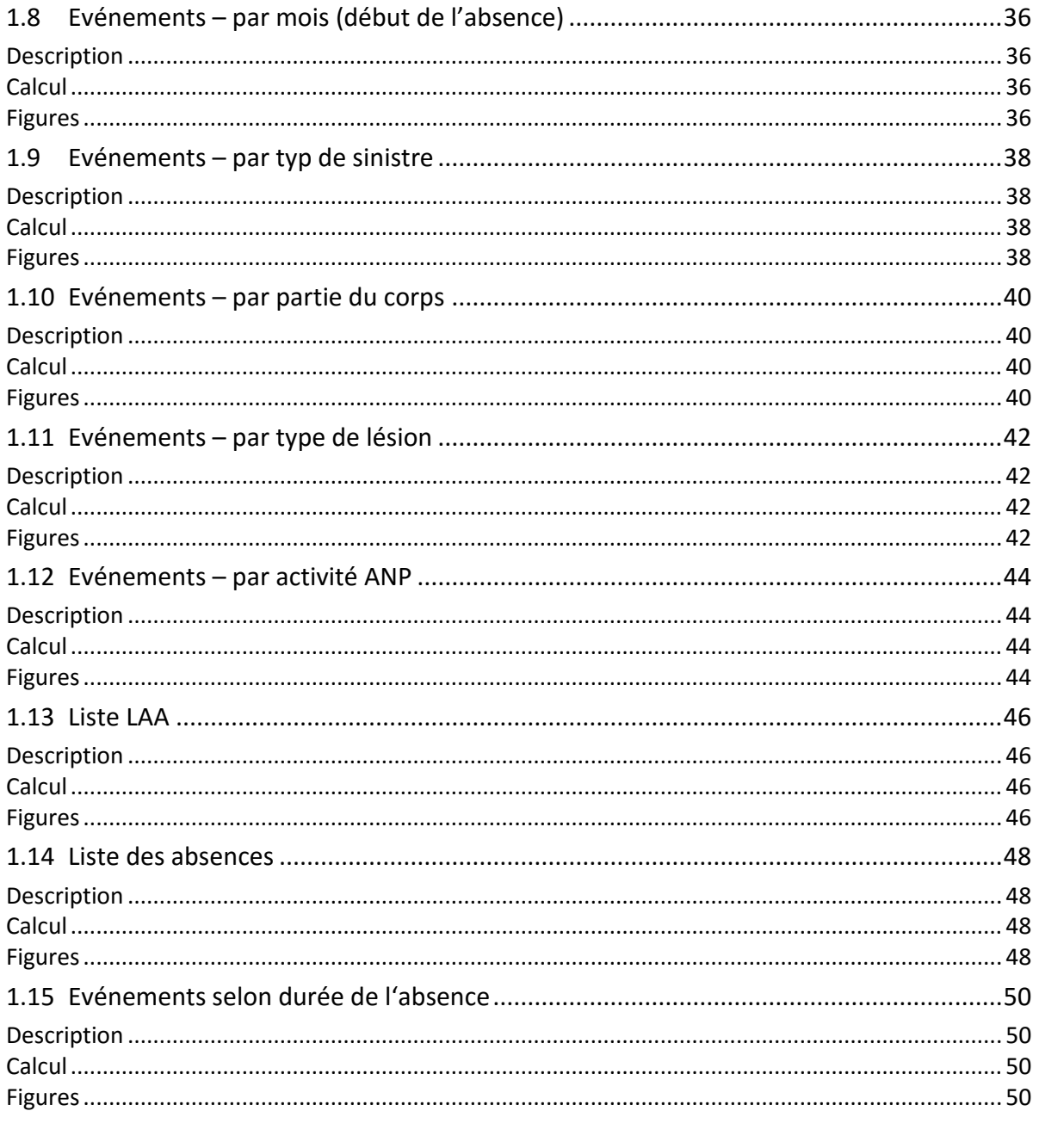

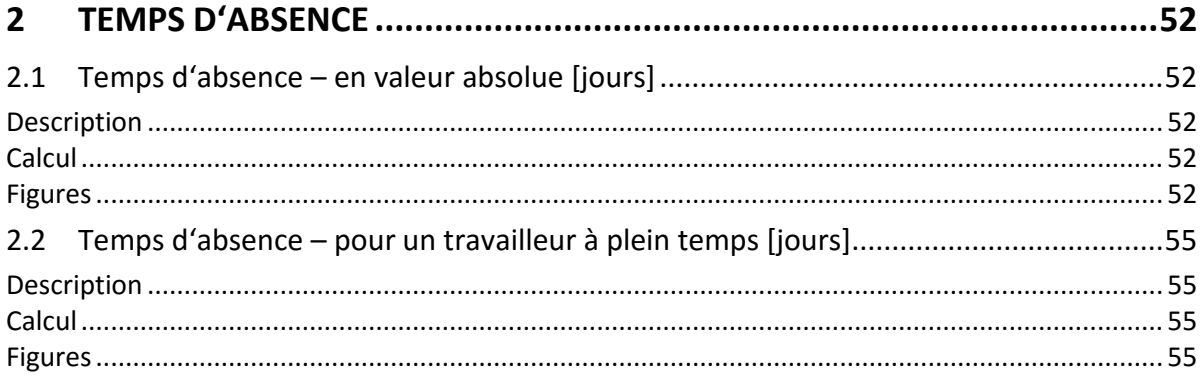

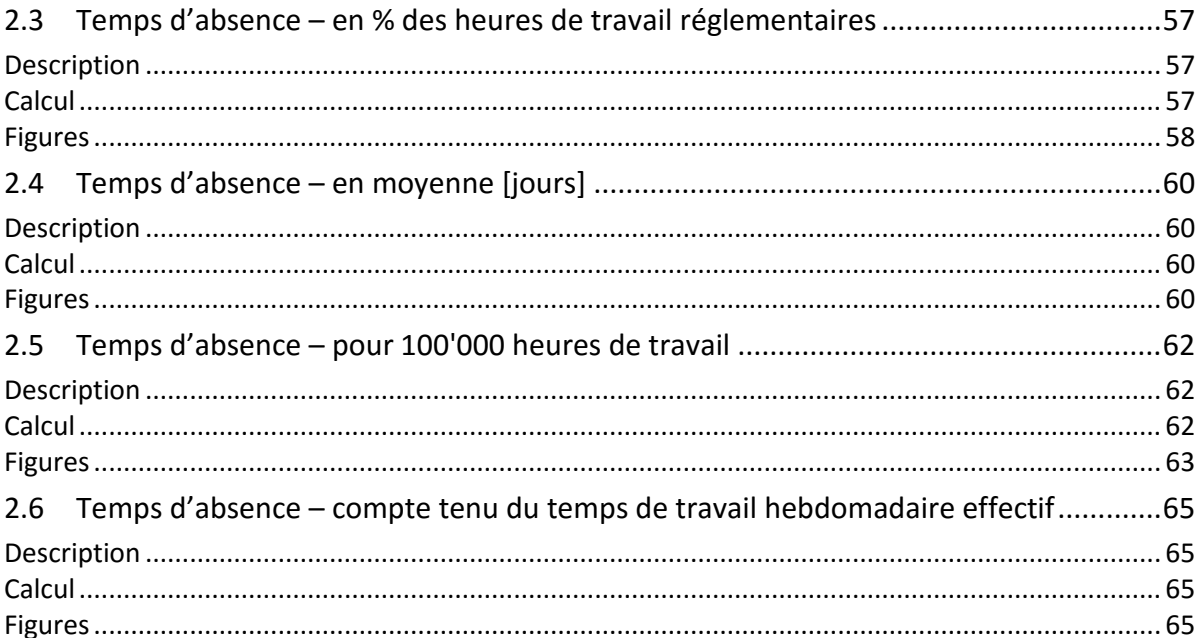

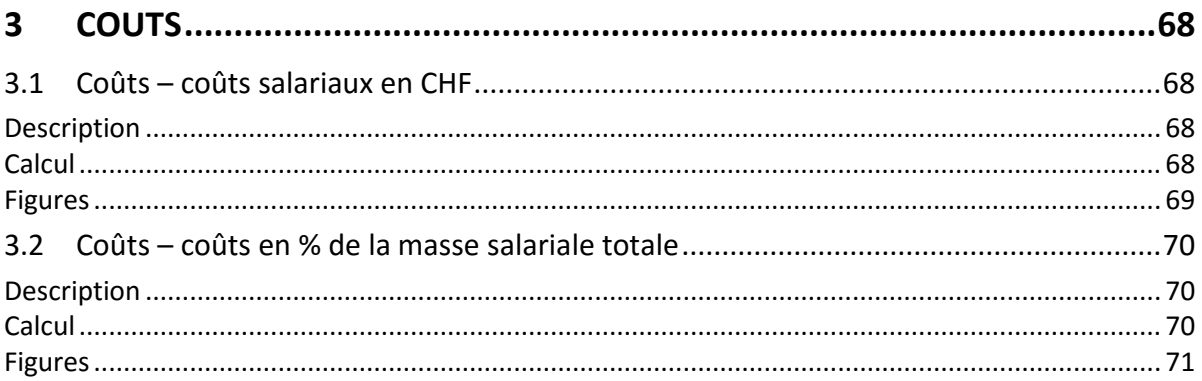

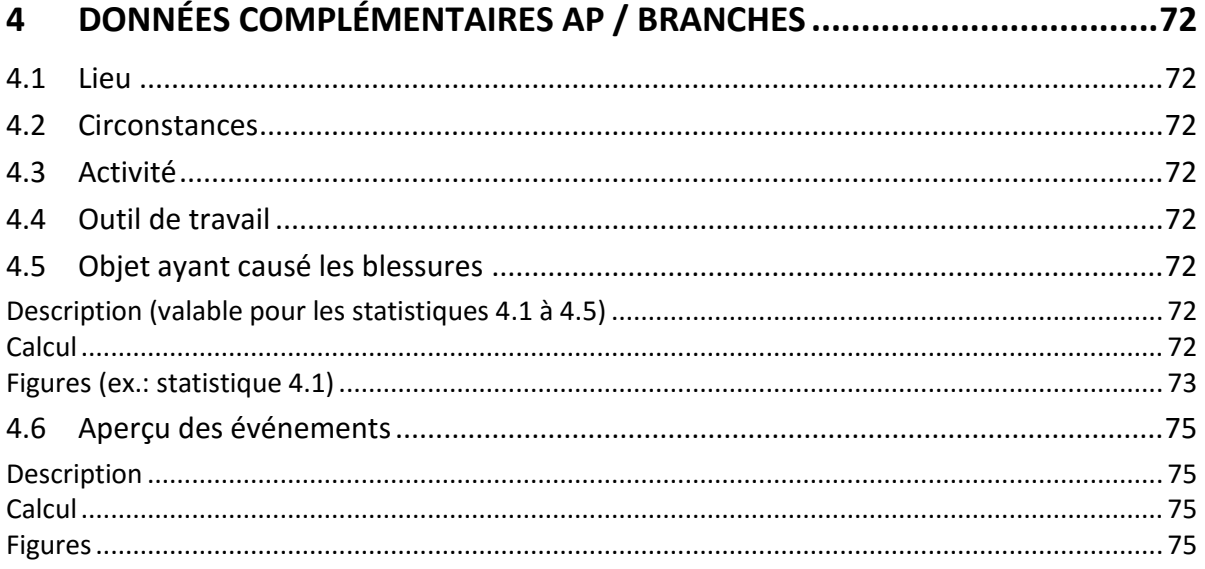

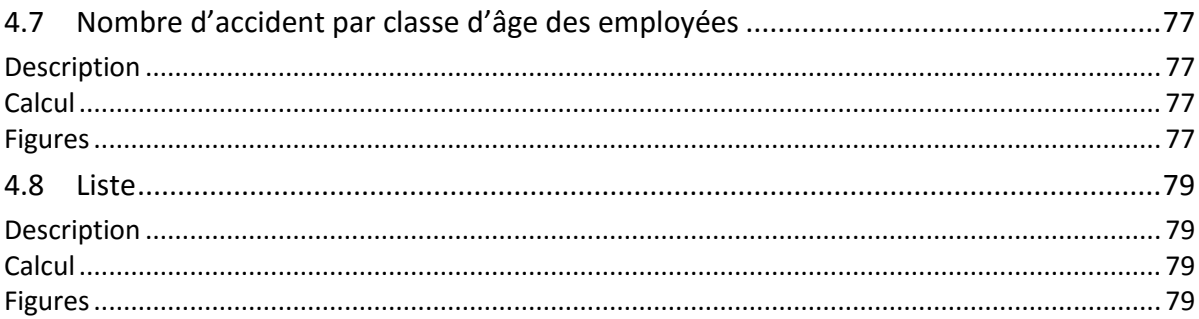

#### 5

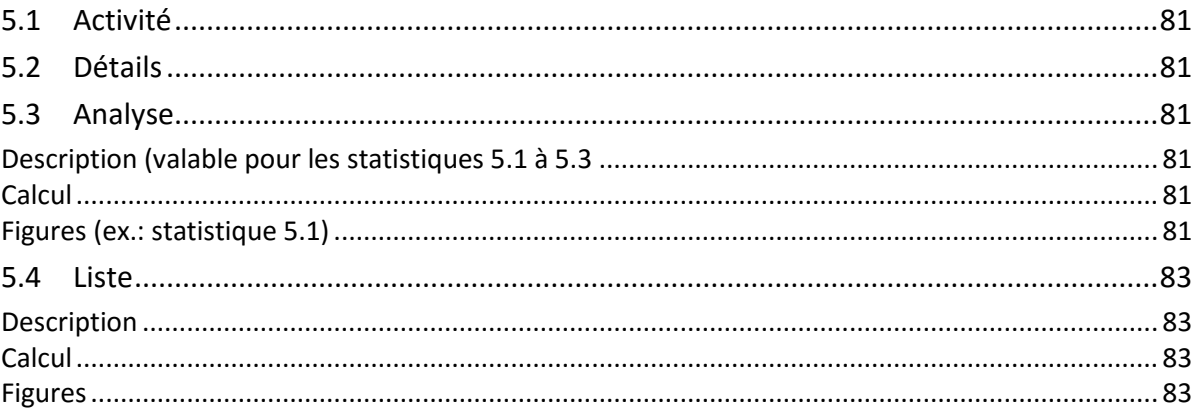

## 

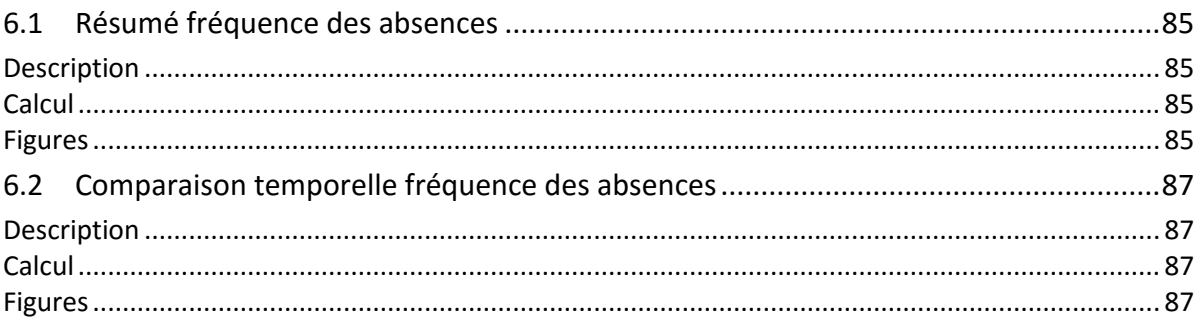

## **Sommaire**

Evaluations dépassant le cadre de l'entreprise

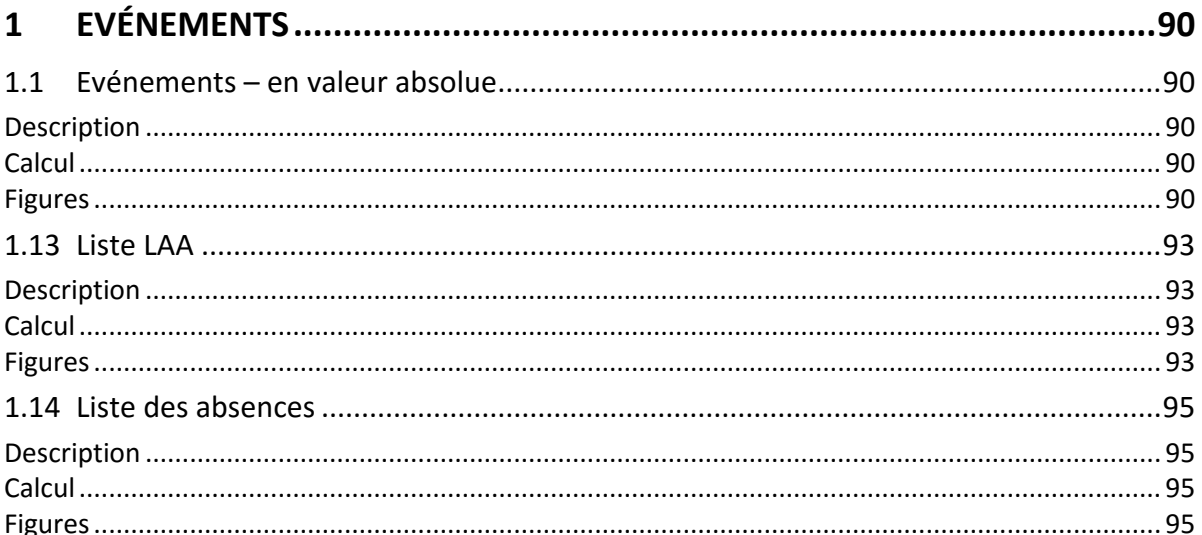

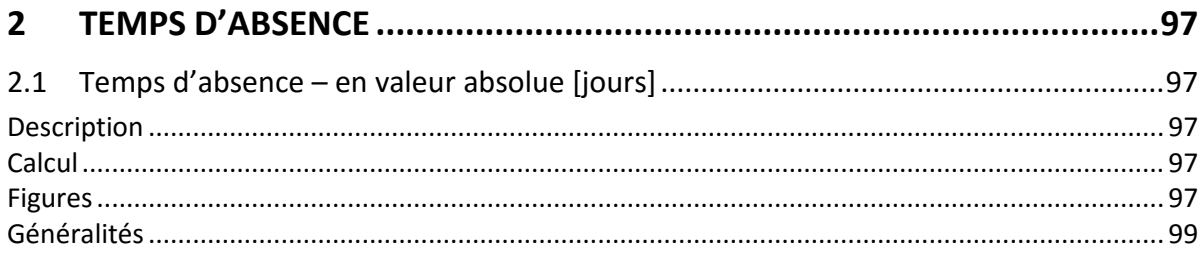

# Chiffres-clés

## **Sommaire**

Evaluations au niveau de l'entreprise

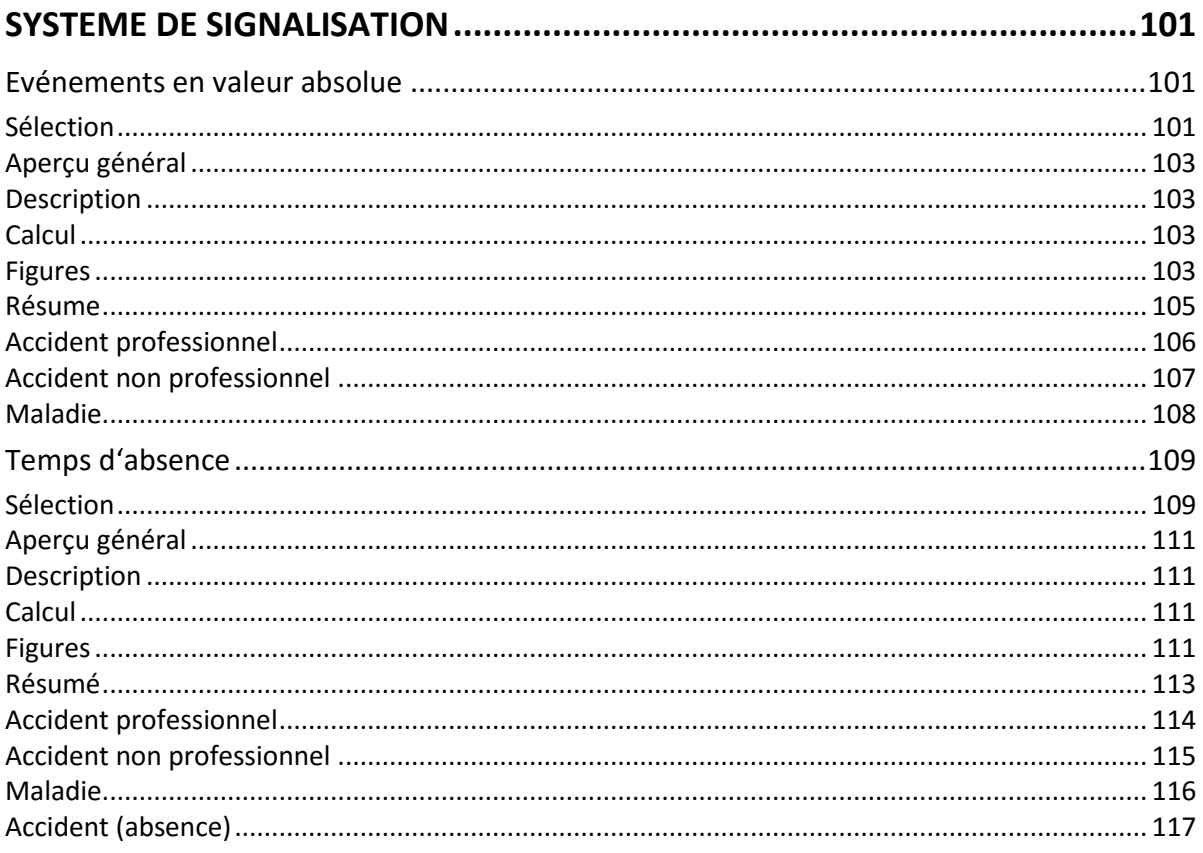

## 

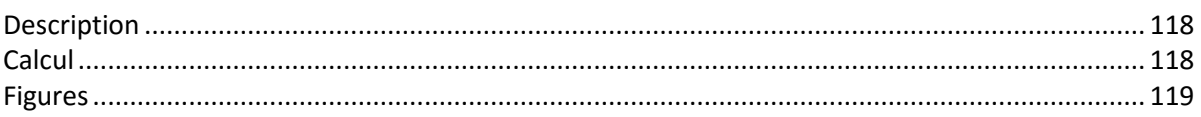

#### <span id="page-7-0"></span>**Généralités**

L'accès permettant d'établir des statistiques peut être réglé pour les différents utilisateurs au moyen du système d'autorisation de Sunetplus

Choisissez à gauche dans la navigation le composant **In Statistiques** 

La navigation suivante s'affiche.

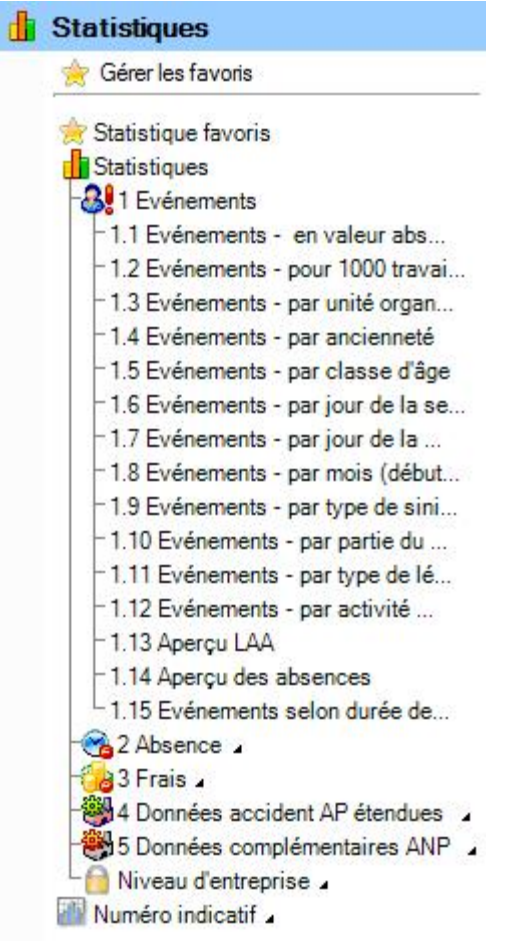

Sélectionnez les statistiques souhaitées.

#### La fenêtre suivante s'affiche.

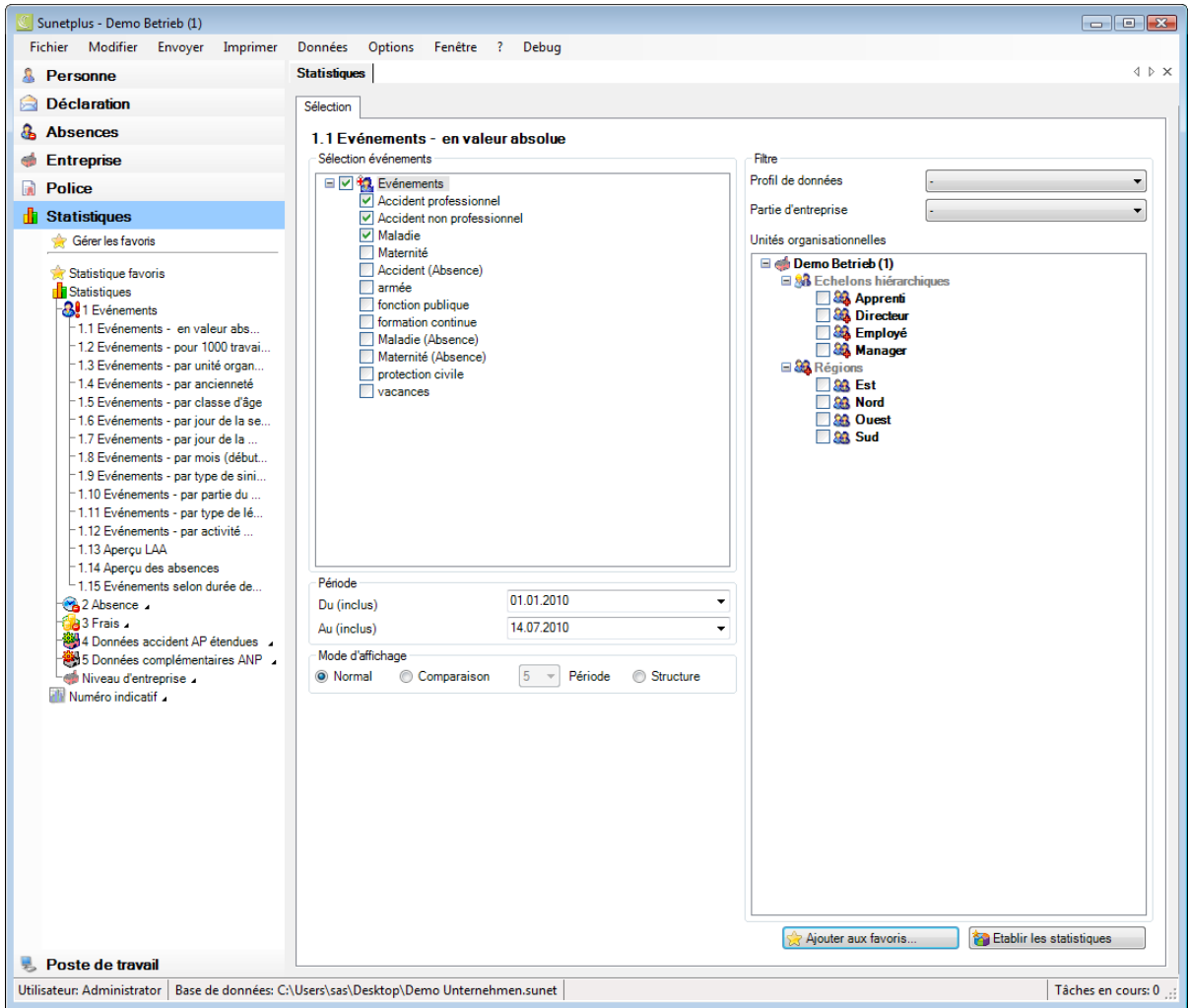

Vous pouvez choisir dans la navigation entre les catégories suivantes d'analyse.

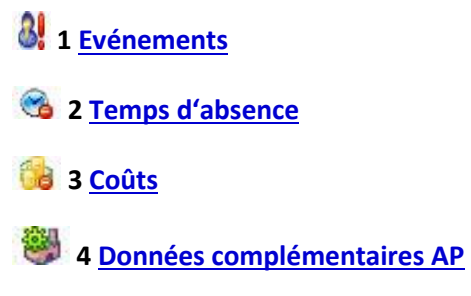

**5** Données complémentaires ANP

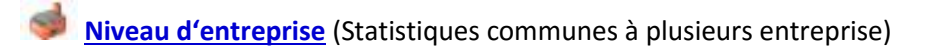

Les possibilités de réglage suivantes sont disponibles selon les statistiques choisies.

#### **Sélection des motifs d'absence**

Vous pouvez sélectionner ici les motifs d'absence souhaités. On fait une distinction entre les options suivantes :

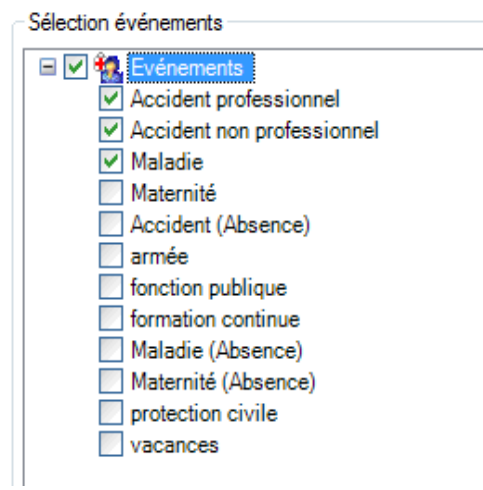

Ainsi que d'autres motifs d'absence que vous avez définis.

#### **Période**

La période est définie ici pour l'analyse prévue. Lors de l'établissement d'une comparaison de période, la période choisie ne doit pas dépasser 12 mois.

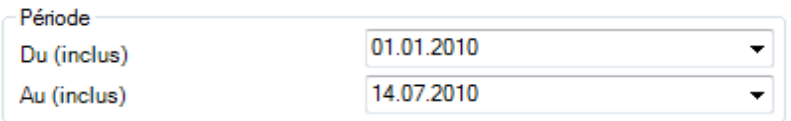

#### **Sélection des périodes (uniquement les statistiques 1.15 Analyse périodique)**

Pour les statistiques **1.15 Analyse périodique selon les cas**, il est possible d'effectuer une sélection supplémentaire de plusieurs périodes d'incapacité de travail.

Les options suivantes peuvent être choisies :

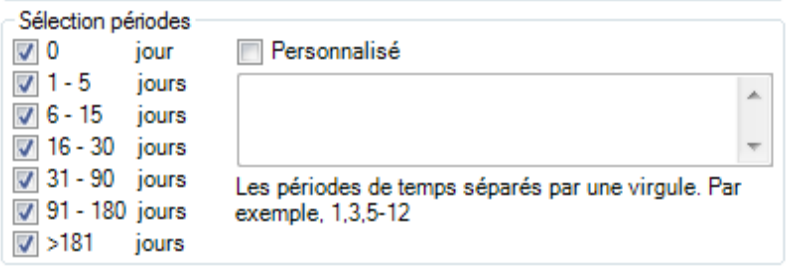

#### **Mode d'affichage**

 $\mathbb{R}^2$ 

Le mode d'affichage peut être modifié selon les statistiques.

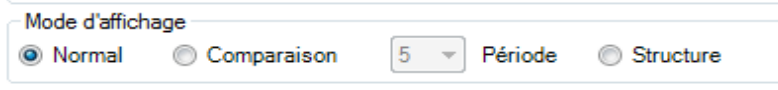

#### **Nombre de travailleurs à temps plein / heures théoriques**

 $\mathbb{Z}^{\mathbb{Z}^n}$  .

Le **nombre de travailleurs à temps plein** est calculé pour certaines analyses. Le résultat peut être modifié ou arrondi à la demande.

Pour certaines statistiques, les **heures théoriques** sont en plus calculées et prises en compte. Ce résultat aussi peut être modifié ou arrondi à la demande

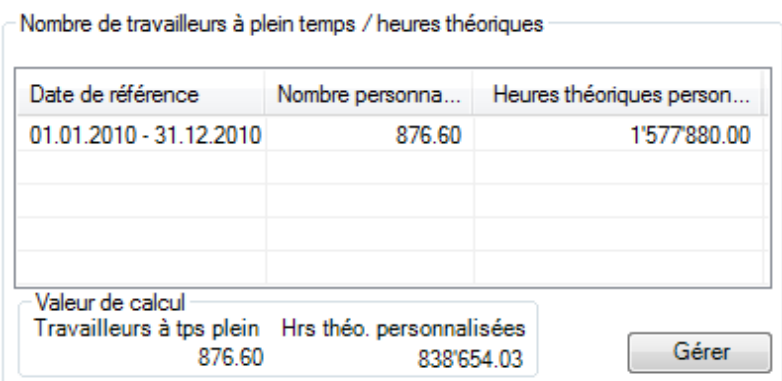

 $\sim$ 

#### **Unités d'organisation**

Avec les statistiques **1.3 Unités d'organisation,** l'analyse peut être classée selon les:

**Unités organisationnelles** de la structure que l'entreprise a définie elle-même, par ex. les départements

**Partie d'entreprise** à l'aide de la police d'assurance Suva, par ex. 'A' ou 'Z'

**Profil de données** (catégories de personnes avec des droits d'accès différents, par ex. les cadres, les collaborateurs)

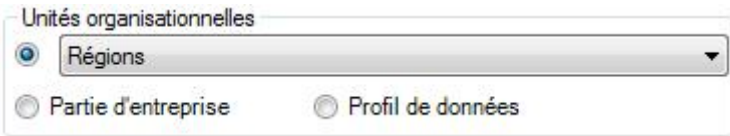

#### **Week-ends**

Il est possible de choisir ici, si les week-ends doivent être pris en compte pour l'analyse.

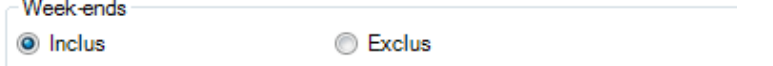

#### **Durée de l'incapacité de travail**

Afin d'empêcher une déformation de l'analyse due aux absences de longue durée, il est possible de limiter la plage d'incapacité de travail pour les **coûts**, par ex. de 0 à 100 jours.

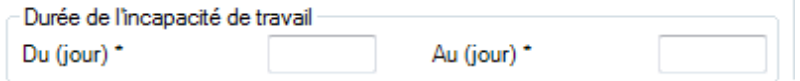

#### **Sexe**

Il est possible de choisir ici pour établir l'analyse entre :

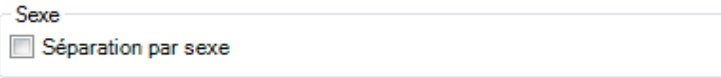

#### **Filtre**

Les options suivantes peuvent être choisies ici comme filtre :

**Profil de données** (catégories de personnes avec des droits d'accès différents, par ex. les cadres, les collaborateurs)

**Partie d'entreprise** (catégories différentes de personnes assurées à l'aide de la police d'assurance Suva, par ex. '**A**' ou '**Z**')

**Unités organisationnelles** (unités de la structure que l'entreprise a définie elle-même)

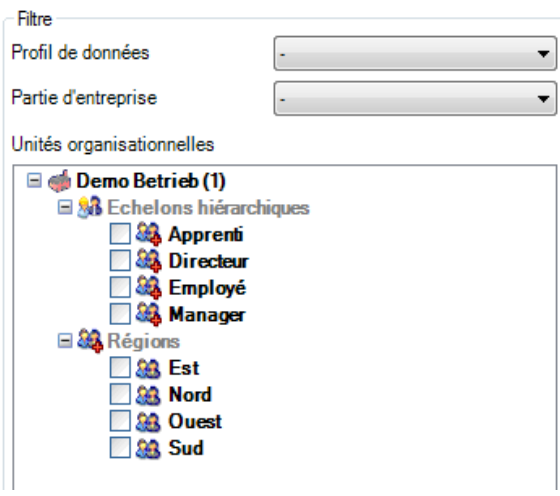

Choisissez des statistiques avec les critères de sélection souhaités et cliquez ensuite en bas à droite sur **B** Etablir les statistiques

#### La fenêtre suivante s'affiche :

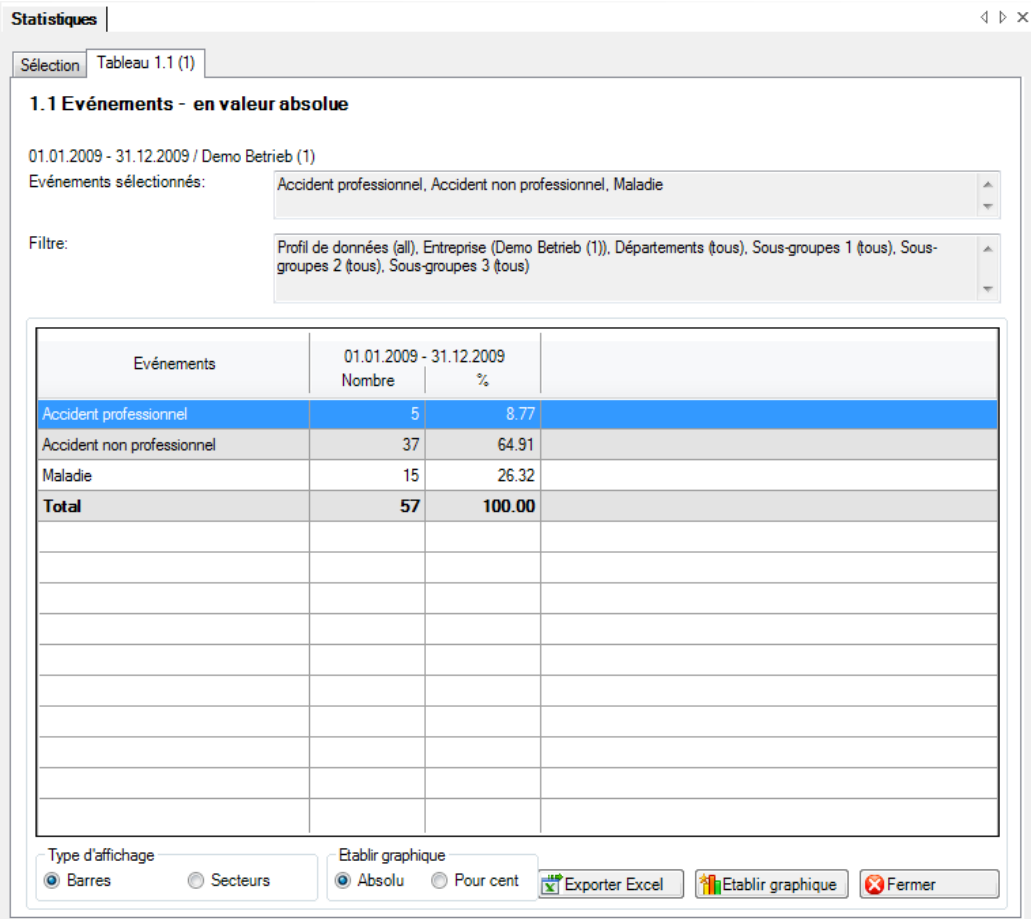

Vous voyez dans le titre du résultat statistique à chaque fois les statistiques choisies, la période, les critères de filtrage utilisés et les unités concernées tirées de la structure de votre entreprise.

Le résultat s'affiche sous la forme d'un tableau.

Vous trouverez des options supplémentaires relatives aux statistiques établies sous le tableau.

#### **Exportation dans Excel**

Cliquez sur **EXPORTER EXCEL** et les statistiques établies sont exportées dans **Microsoft Excel**. Vous pouvez si nécessaire y effectuer d'autres adaptations de la présentation et imprimer le tableau récapitulatif.

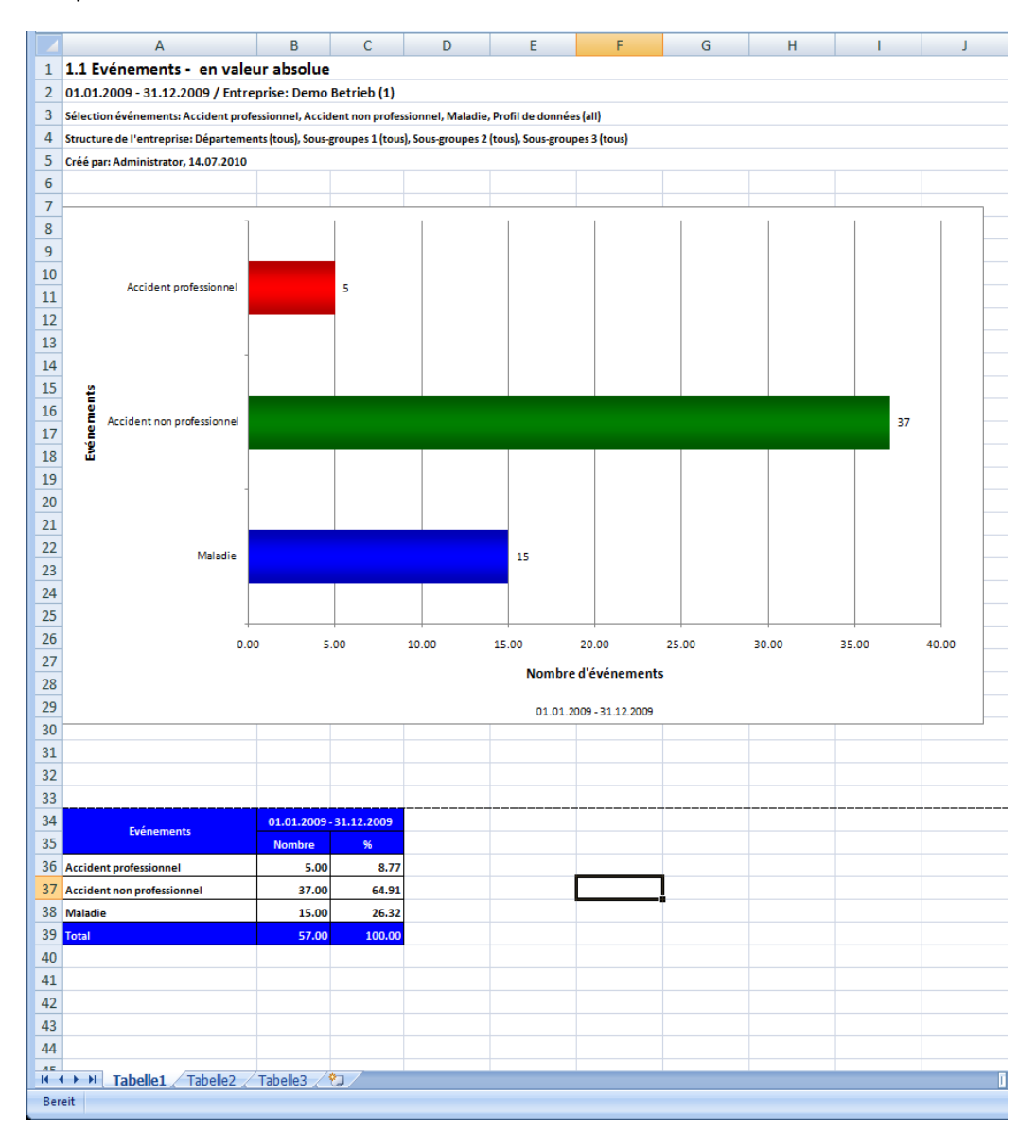

#### **Etablir des graphiques**

Choisissez le **type de diagramme** souhaité entre le **diagramme en barres** standard ou un autre **diagramme circulaire**.

Choisissez l'option **pour cent**, si jamais vous souhaitez un résultat en pourcentage à la place des nombres fixes.

Cliquez ensuite sur **. Filal Etablic graphique(s)** 

#### La fenêtre suivante s'affiche.

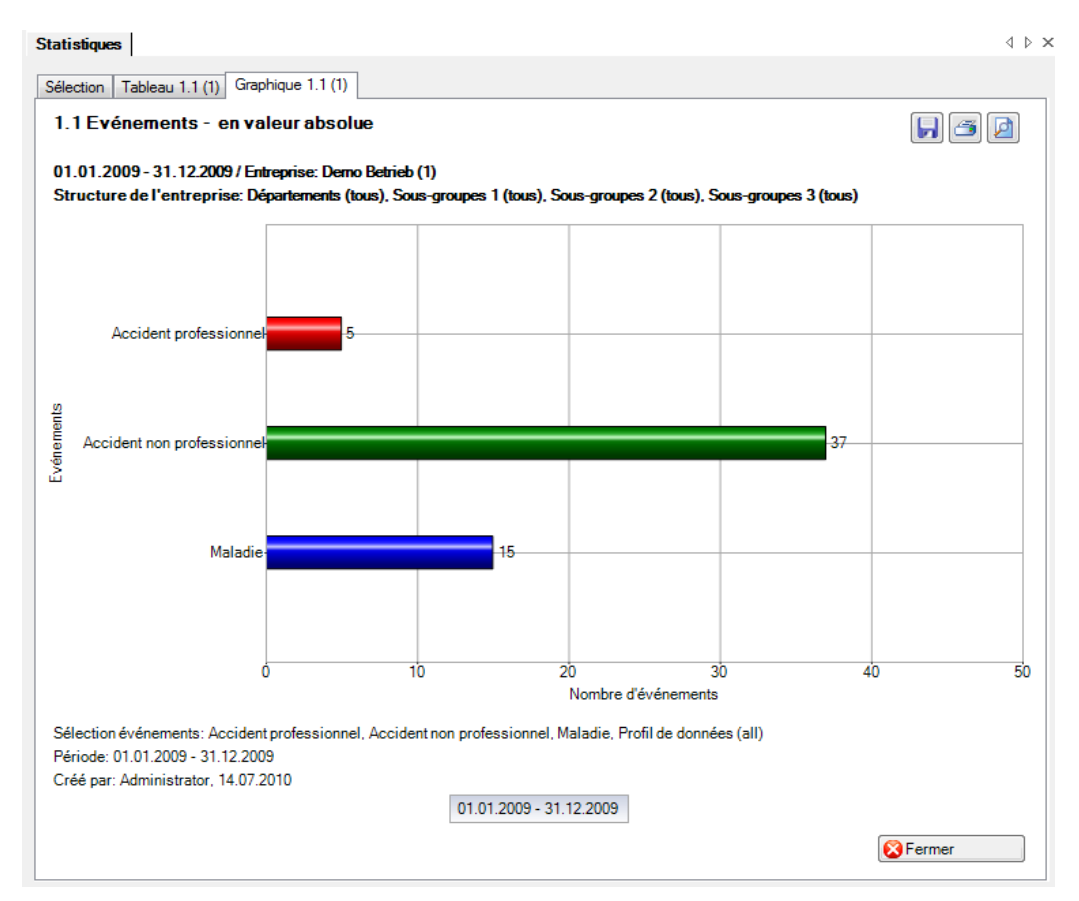

Les boutons des options suivantes sont disposés en haut à droite :

Ы **Enregistrer** le graphique au format de l'image

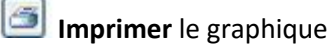

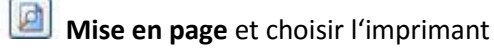

Afin de fermer l'onglet, cliquez sur

#### **Statistique favoris**

Les statistiques que vous devez établir périodiquement avec certaines critères de filtrage et réglages peuvent être enregistrées en tant que **favoris**.

Procédez pour cela de la manière suivante.

Choisissez les statistiques souhaitées et les critères de filtrage nécessaires.

Cliquez sur & Ajouter aux favoris..

#### La fenêtre suivante s'affiche.

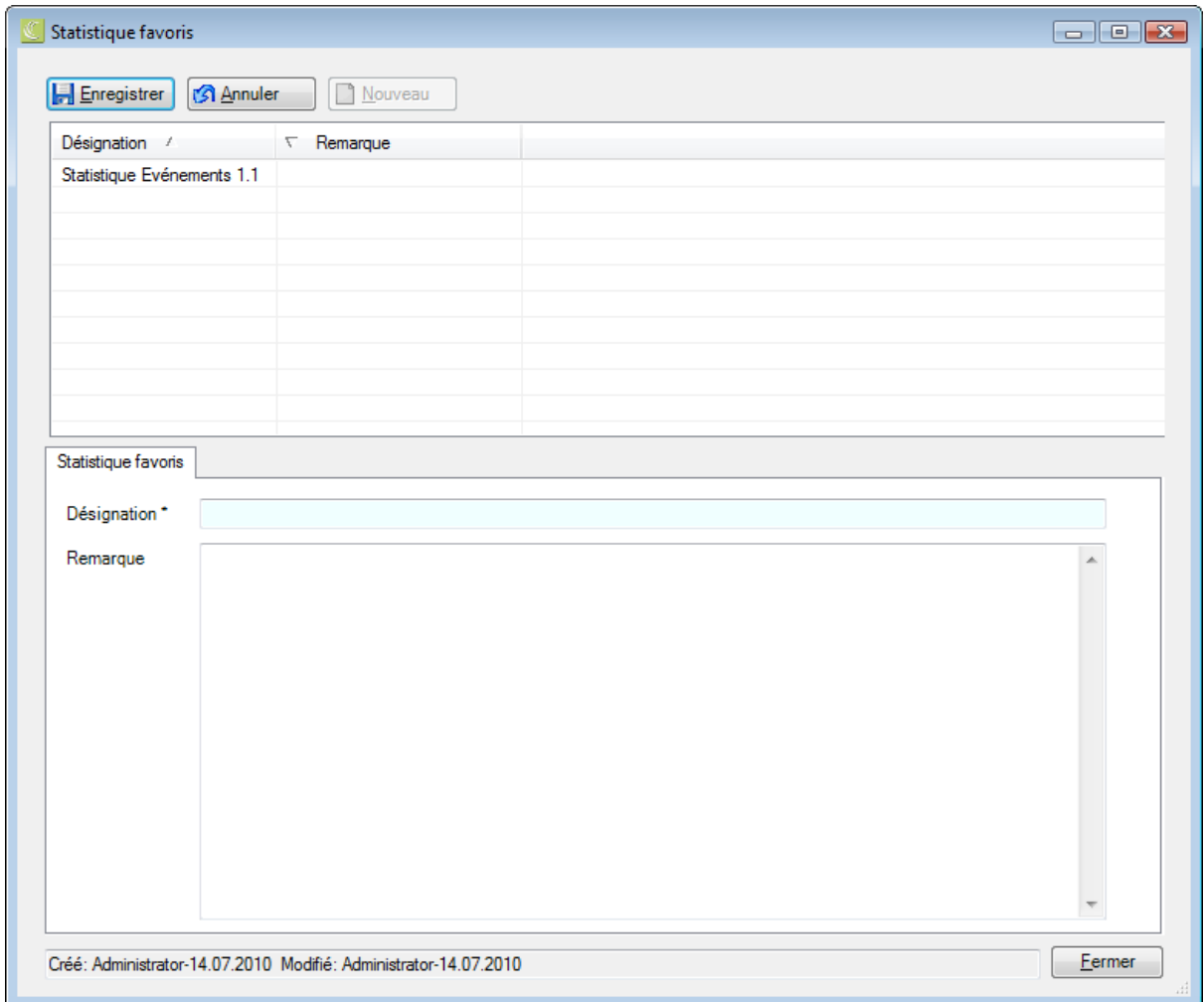

Saisissez un nom pour identifier ce **favori** dans le champ **Désignation**.

**La Enregistrer** la saisie et **Eurrice** la fenêtre.

Vous pouvez maintenant exécuter à tout moment à nouveau ce favori avec les critères de filtrage enregistrés. Procédez pour cela de la manière suivante.

#### **Utiliser les statistiques favorites**

Afin d'exécuter à nouveau des statistiques enregistrées comme favorites, choisissez Statistiques favorites dans le composant **in Statistiques** 

La navigation suivante s'affiche:

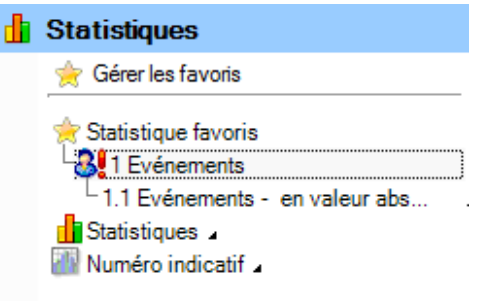

Sélectionnez le favori souhaité. Les statistiques concernées s'affichent avec les critères de filtrage et les réglages enregistrés.

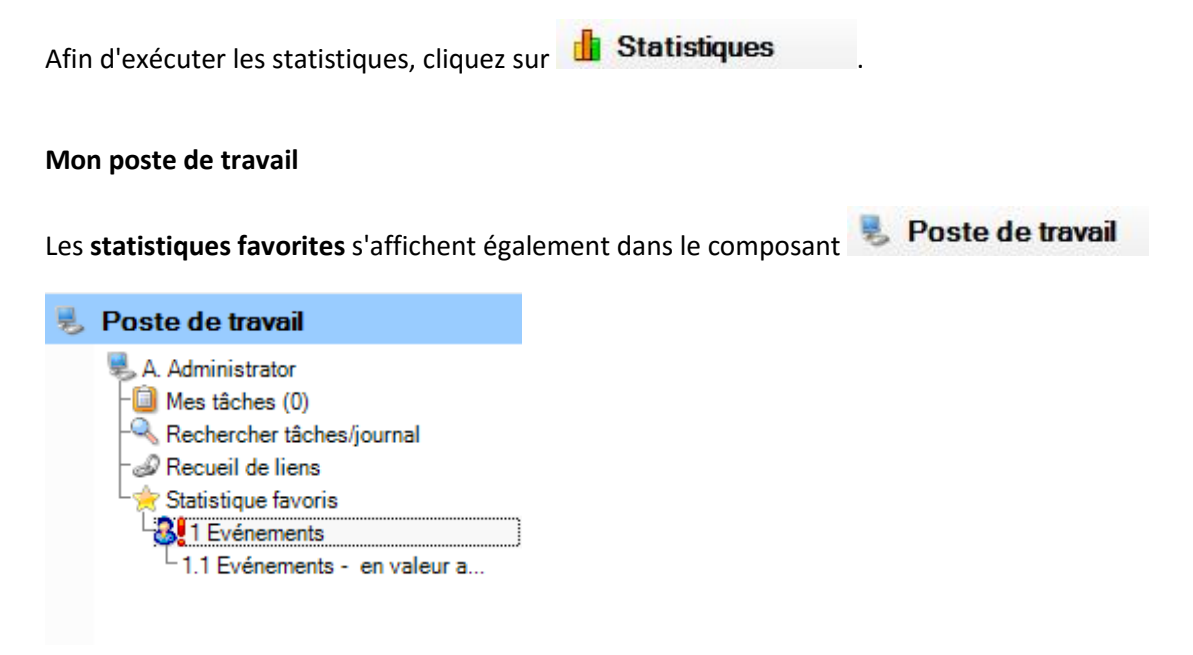

Sélectionnez le favori souhaité. Les statistiques concernées s'affichent avec les critères de filtrage et les réglages enregistrés.

Afin d'exécuter les statistiques, cliquez sur **Example Etablir les statistiques** 

#### **Gérer les favoris**

Afin de gérer vos favoris, choisissez **Gérer les favoris** dans le

composant **B** Etablir les statistiques

La fenêtre suivante s'affiche.

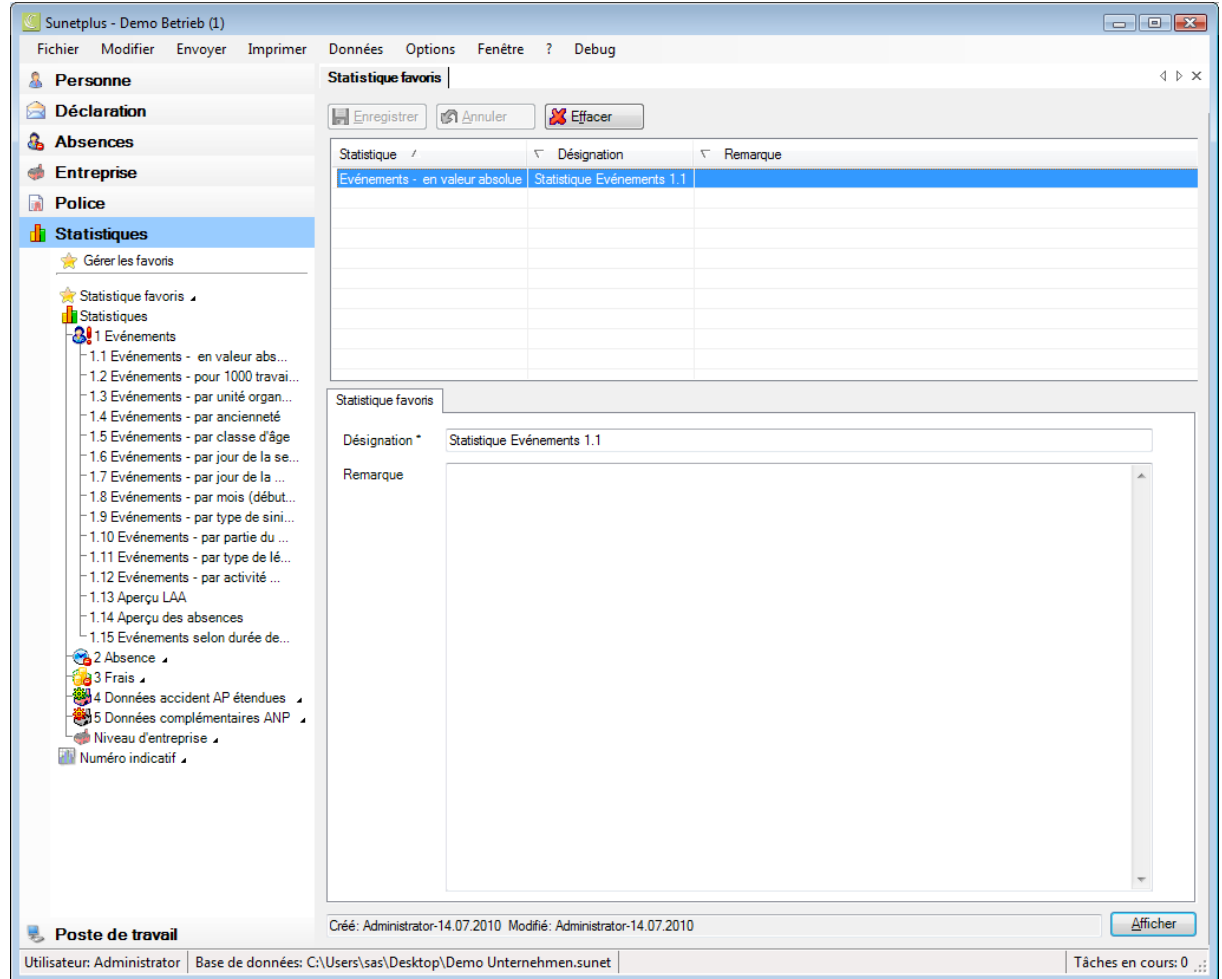

Choisissez dans le tableau les favoris souhaités. Modifiez si nécessaire la désignation.

**La Enregistrer** la saisie.

Afin de supprimer un favori qui n'est plus nécessaire, cliquez sur  $\frac{1}{2}$  Supprimer

Lorsque vous cliquez sur **Afficher**, le favori sélectionné dans le tableau est exécuté.

### <span id="page-18-0"></span>**1 EVENEMENTS**

#### <span id="page-18-1"></span>1.1 Evénements – en valeur absolue

#### <span id="page-18-2"></span>**Description**

Cette statistique calcule le nombre de déclarations d'absence (accidents, sans rechute, maladies et autres absences) par motif d'absence.

Vous trouverez la description de l'utilisation des options de filtrage à la rubrique **Généralités** (à partir de la page 8). Le résultat s'affiche sous la forme d'un tableau. Un graphique peut être créé ou bien un fichier Excel peut être exporté à la demande.

La statistique sans comparaison des périodes s'affiche, au choix, sous la forme d'un diagramme en bâtons ou d'un diagramme sectoriel ainsi qu'en valeur absolue ou en pourcentage. Dans le cas de la comparaison des périodes, la statistique ne peut être représentée que sous la forme d'un diagramme en bâtons.

#### <span id="page-18-3"></span>**Calcul**

<span id="page-18-4"></span>Nombre de déclarations d'absence (sans rechutes) par motif d'absence

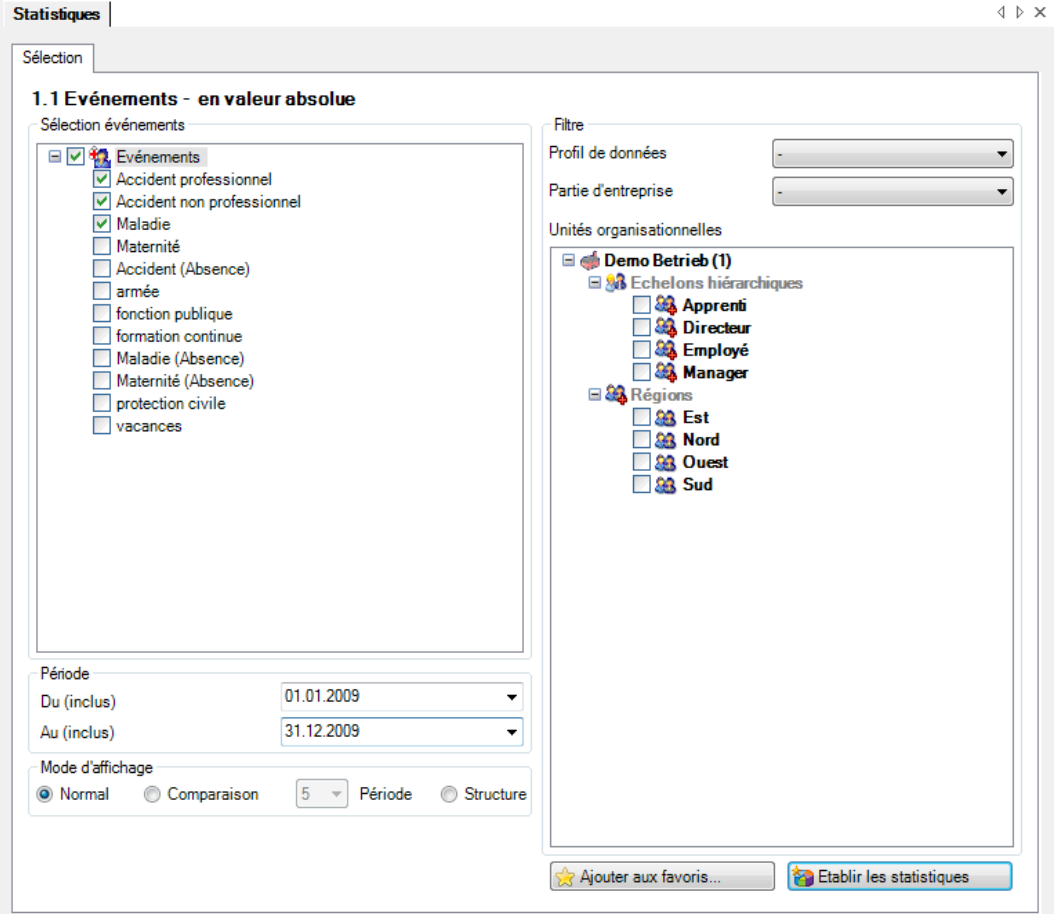

#### Affichage du graphique à barres sans comparaison de périodes:

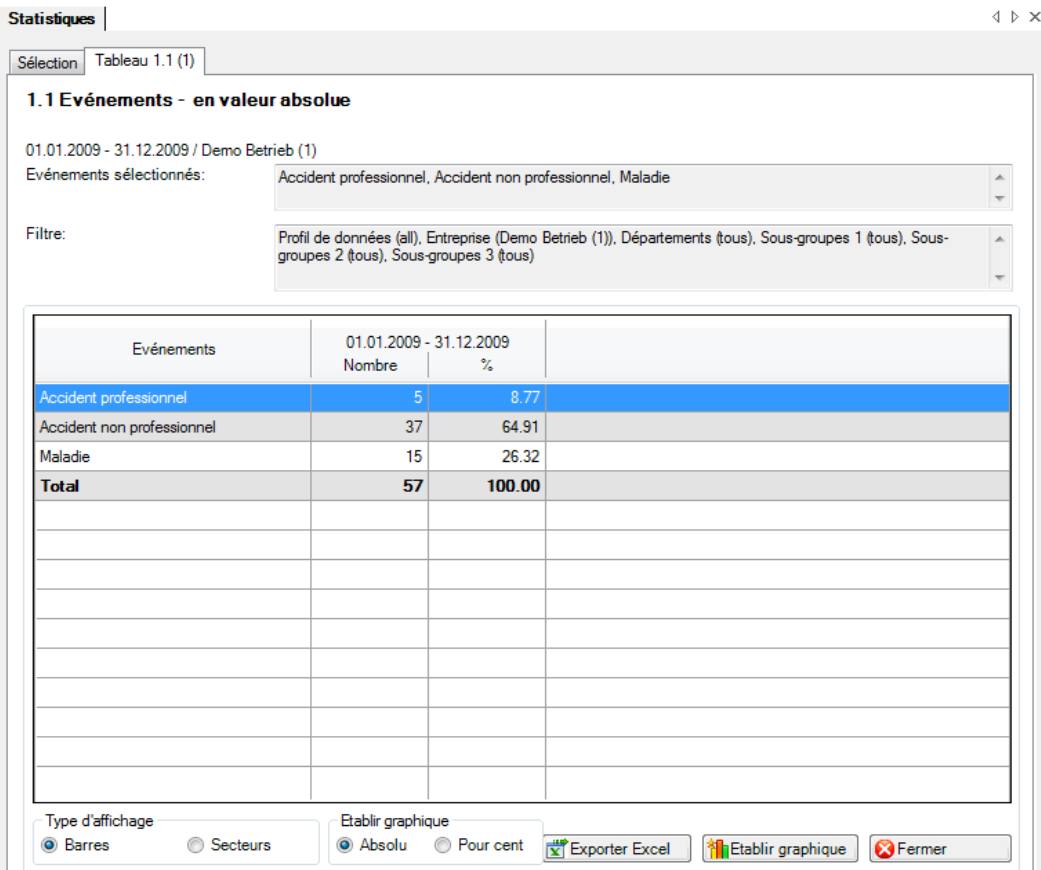

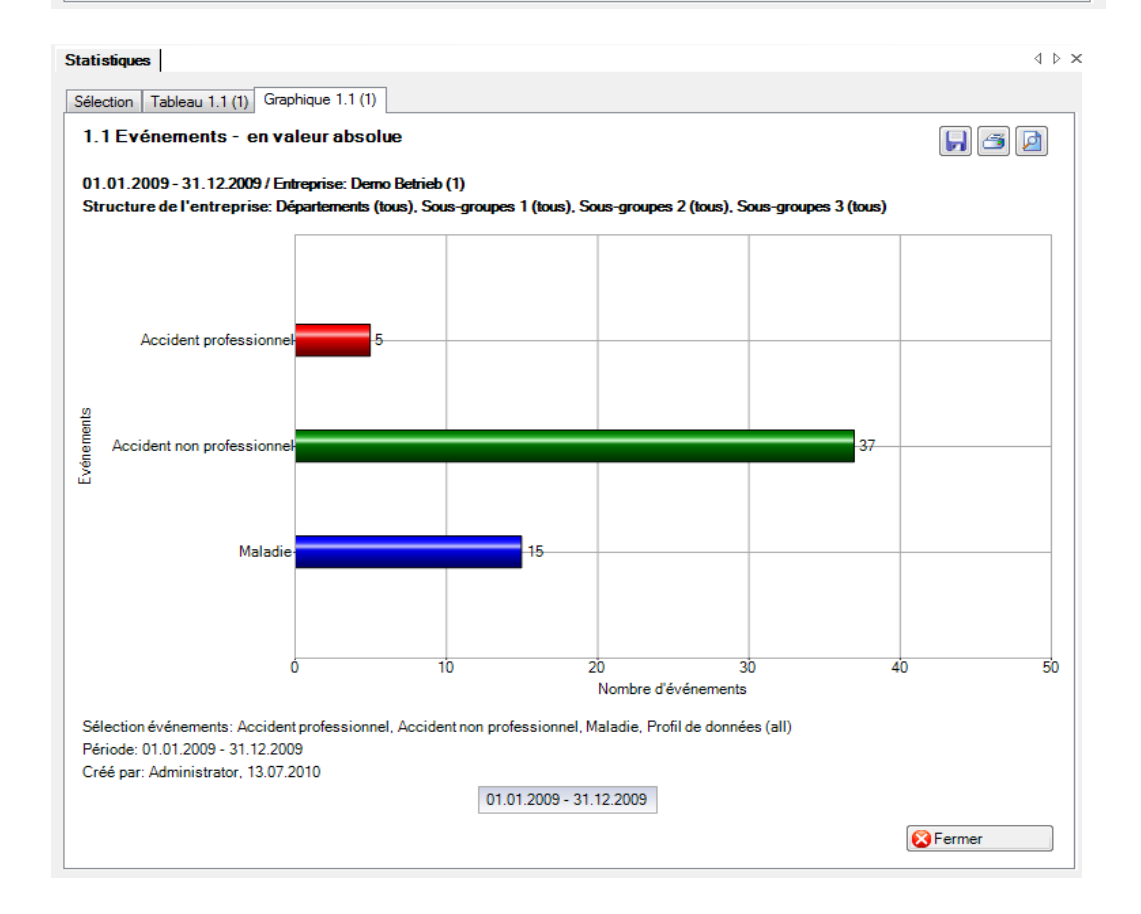

#### Affichage du graphique à barres avec comparaison de périodes:

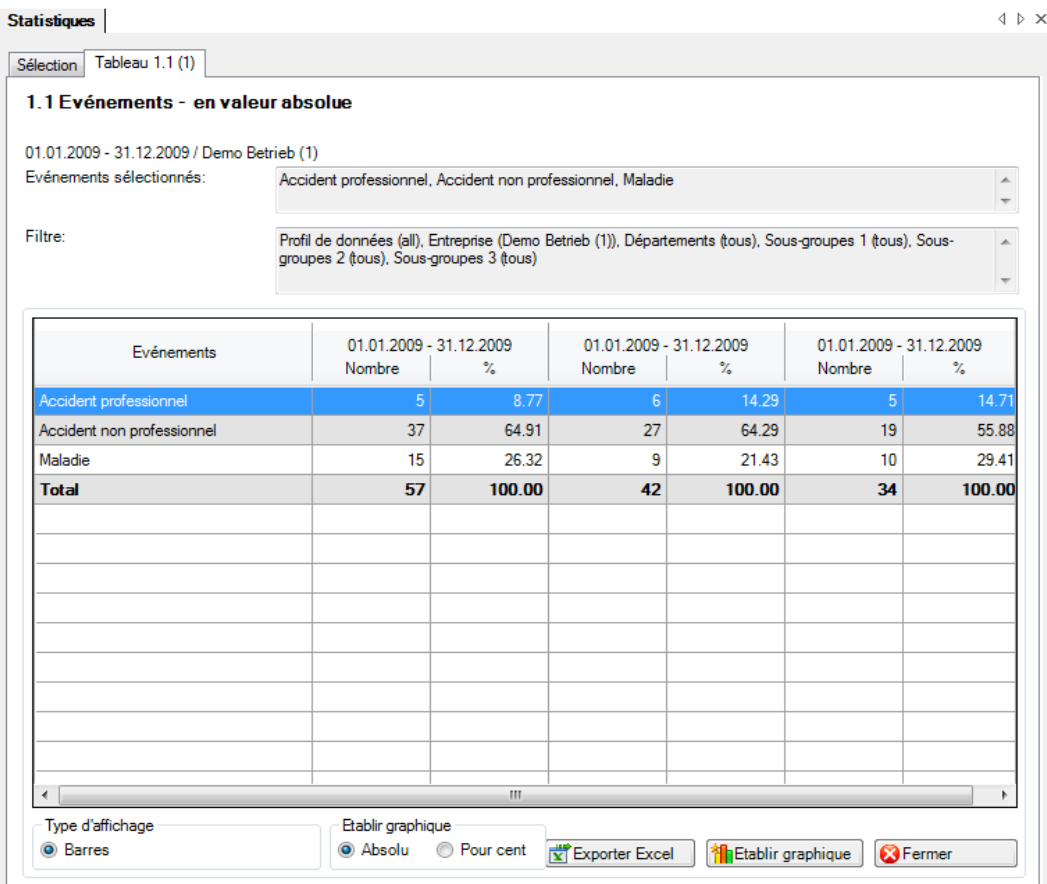

#### $\triangleleft$   $\triangleright$   $\times$ Statistiques Sélection | Tableau 1.1 (1) Graphique 1.1 (1)  $\blacksquare$   $\blacksquare$ 1.1 Evénements - en valeur absolue 01.01.2009 - 31.12.2009 / Entreprise: Demo Betrieb (1) Structure de l'entreprise: Départements (tous), Sous-groupes 1 (tous), Sous-groupes 2 (tous), Sous-groupes 3 (tous) Accident professio vénements 37 2 Accident non profession 19 15 Mala  $\overline{50}$ 10  $\overline{20}$ <sub>30</sub>  $40$ Nombre d'événements Sélection événements: Accident professionnel, Accident non professionnel, Maladie, Profil de données (all) Période: 01.01.2009 - 31.12.2009 Créé par: Administrator, 13.07.2010  $01.01.2009 - 31.12.2009$   $01.01.2008 - 31.12.2008$   $01.01.2007 - 31.12.2007$ Fermer

Affichage de la structure de l'entreprise avec un graphique à barres:

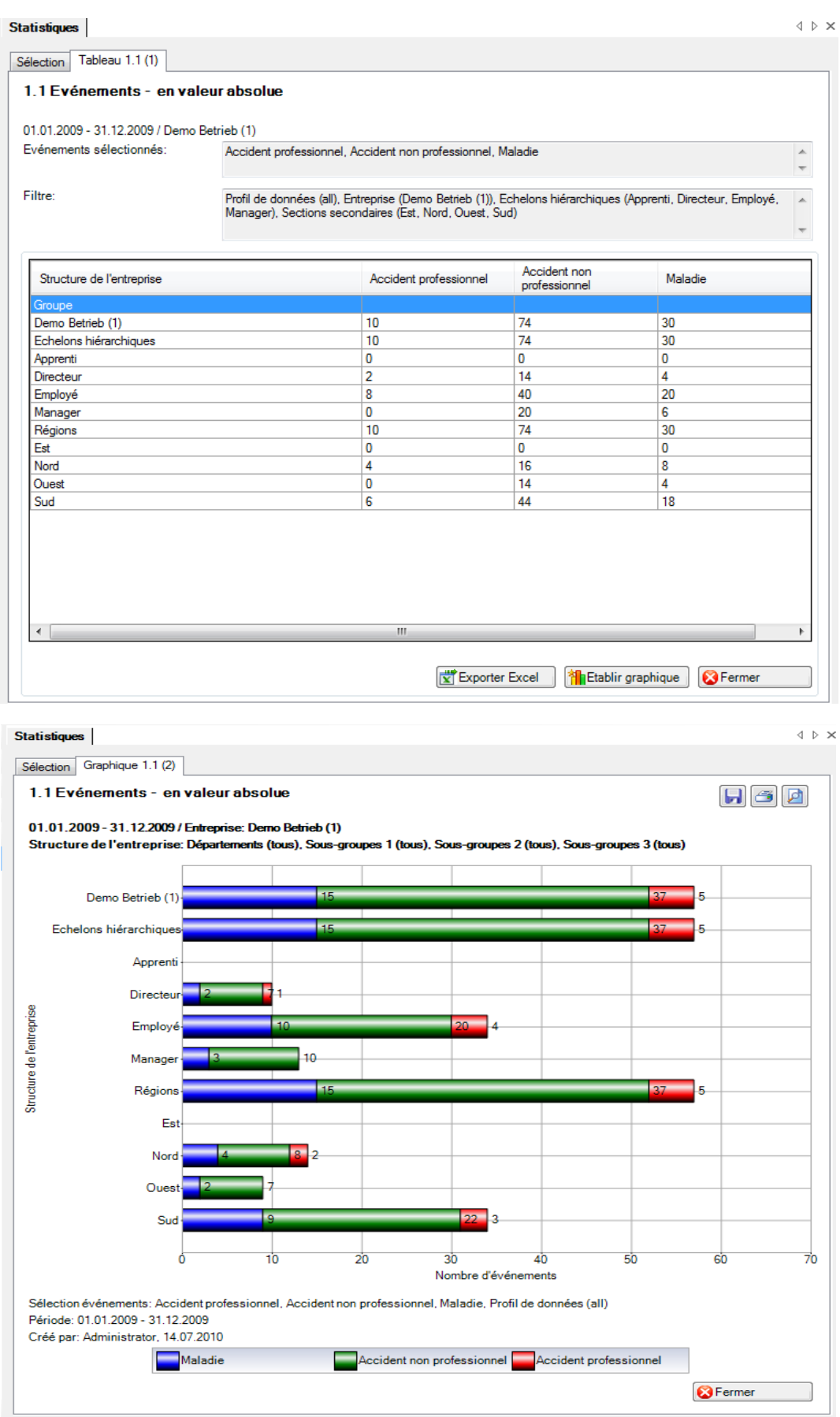

#### <span id="page-22-0"></span>1.2 Evénements – pour 1000 travailleurs à plein temps

#### <span id="page-22-1"></span>**Description**

Cette statistique calcule le nombre de déclarations d'absence (accidents, maladies et autres absences) pour 1000 travailleurs à plein temps. Le calcul se fonde sur le nombre de travailleurs à plein temps et sur le nombre de déclarations d'absence. La période ne doit pas excéder 12 mois.

Dans la zone «Travailleurs à plein temps» figure la date de référence et le nombre de travailleurs à plein temps correspondant pour la période sélectionnée. En cas de comparaison des périodes, le nombre de travailleurs à plein temps est indiqué pour chacune des cinq dates de référence. Pour modifier le nombre de travailleurs à plein temps, cliquez sur le bouton «Edition». Dans la fenêtre «Travailleurs à plein temps» qui s'affiche alors, vous pouvez modifier ou recalculer le nombre de travailleurs à plein temps pour chaque date de référence.

Vous trouverez la description de l'utilisation des options de filtrage à la rubrique **Généralités** (à partir de la page 8). Le résultat s'affiche sous la forme d'un tableau. Un graphique peut être créé ou bien un fichier Excel peut être exporté à la demande.

La particularité de ces statistiques est le calcul du nombre de travailleurs à temps plein. Les statistiques peuvent être réalisées avec les valeurs **calculées** par le système ou avec des valeurs **personnalisées**.

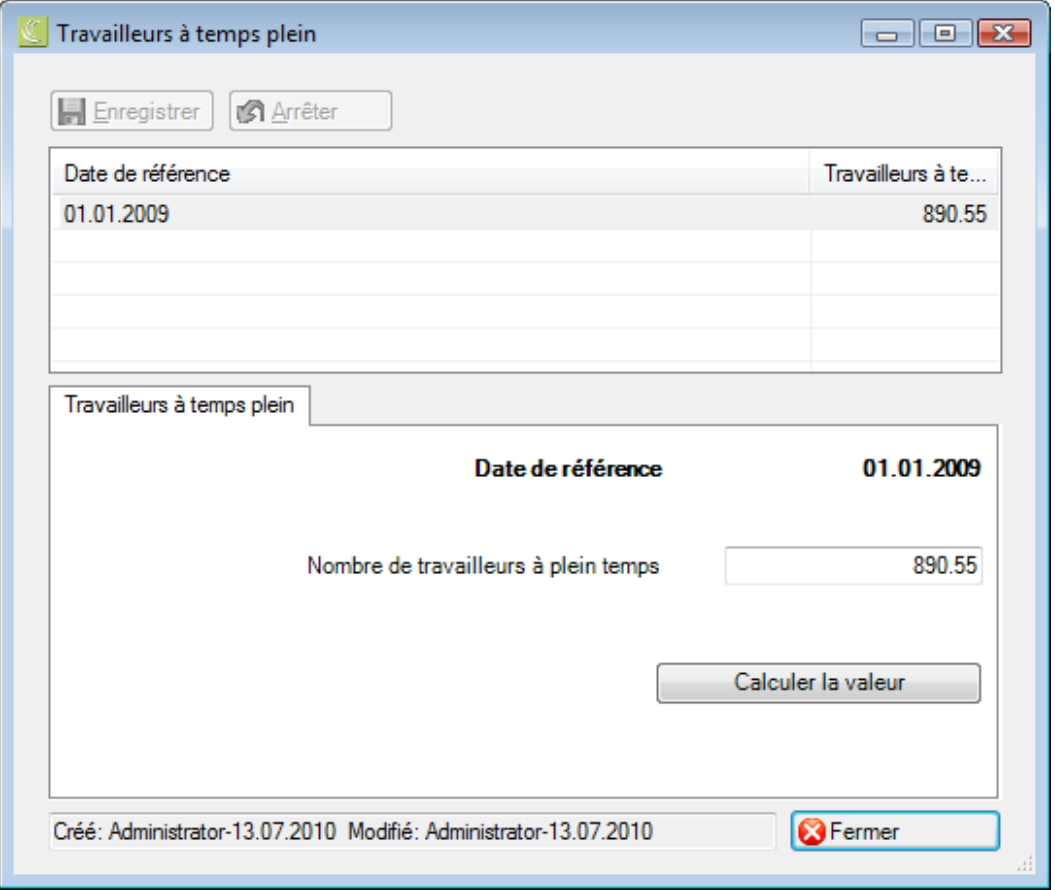

La statistique sans comparaison des périodes s'affiche, au choix, sous la forme d'un diagramme en bâtons ou d'un diagramme sectoriel ainsi qu'en valeur absolue ou en pourcentage. Dans le cas de la comparaison des périodes, la statistique ne peut être représentée que sous la forme d'un diagramme en bâtons.

#### <span id="page-23-0"></span>**Calcul**

Taux d'occupation d'un travailleur = nombre d'heures hebdomadaires du travailleur / nombre d'heures hebdomadaires de l'entreprise

Nombre de travailleurs à plein temps = somme (Taux d'occupation par collaborateur) Nombre d'événements = nombre (toutes les déclarations) par motif d'absence pour 1000 travailleurs à plein temps = (nombre d'événements / nombre de travailleurs à plein temps) \* 1000

<span id="page-23-1"></span>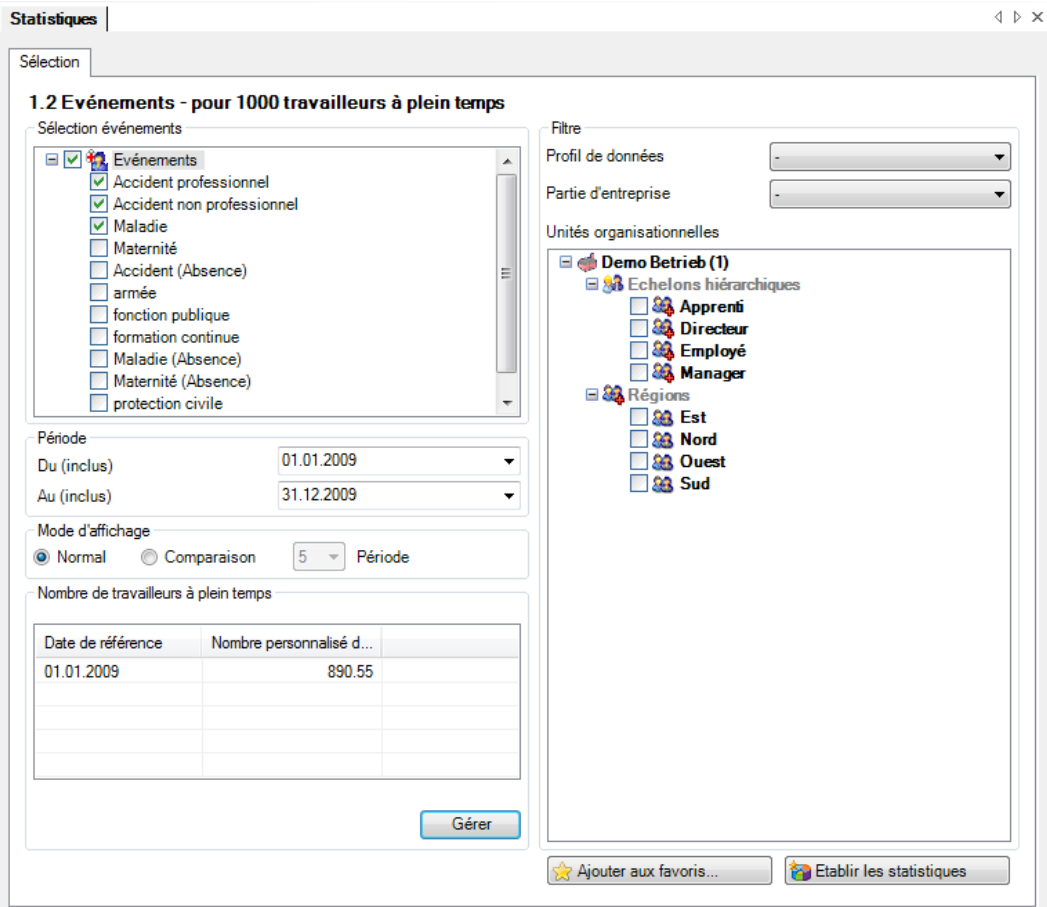

Affichage sous forme de diagramme circulaire sans comparaison de périodes:

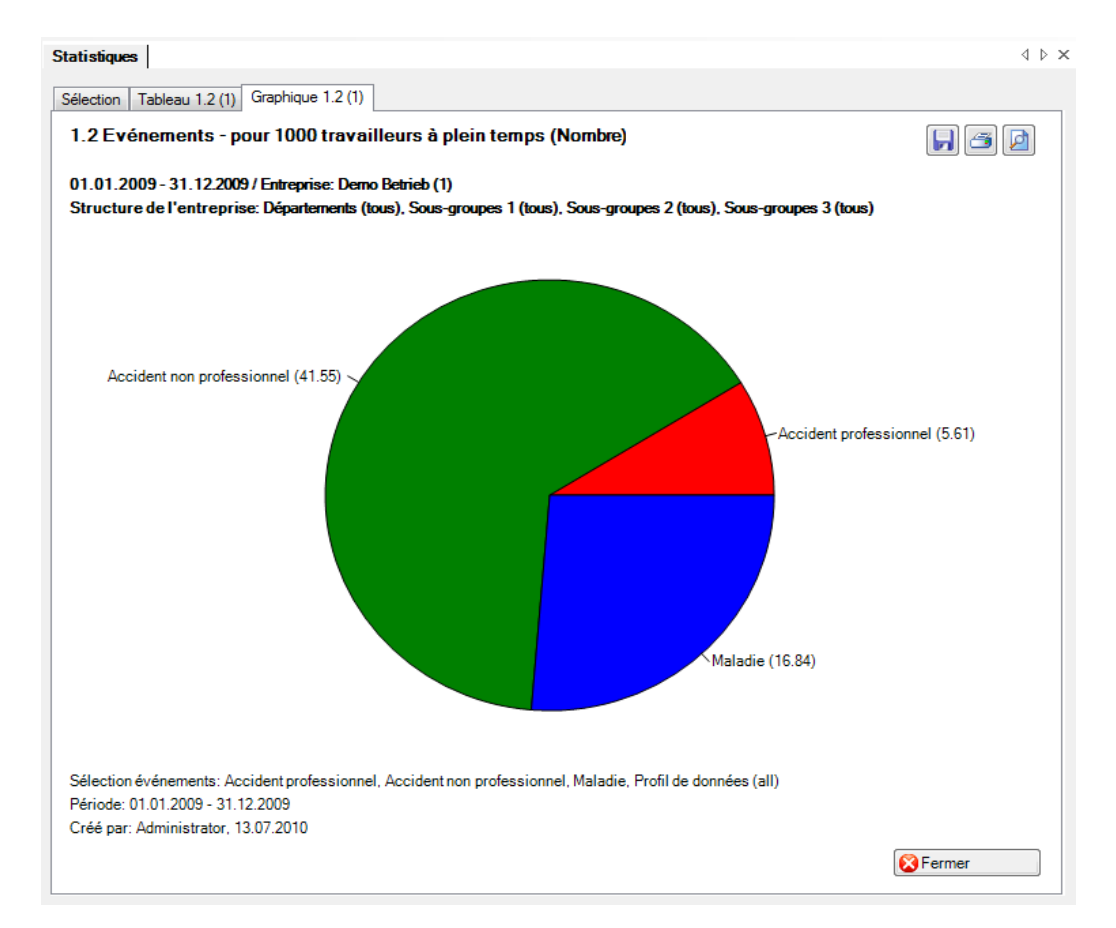

Affichage sous forme de graphique à barres avec comparaison de périodes:

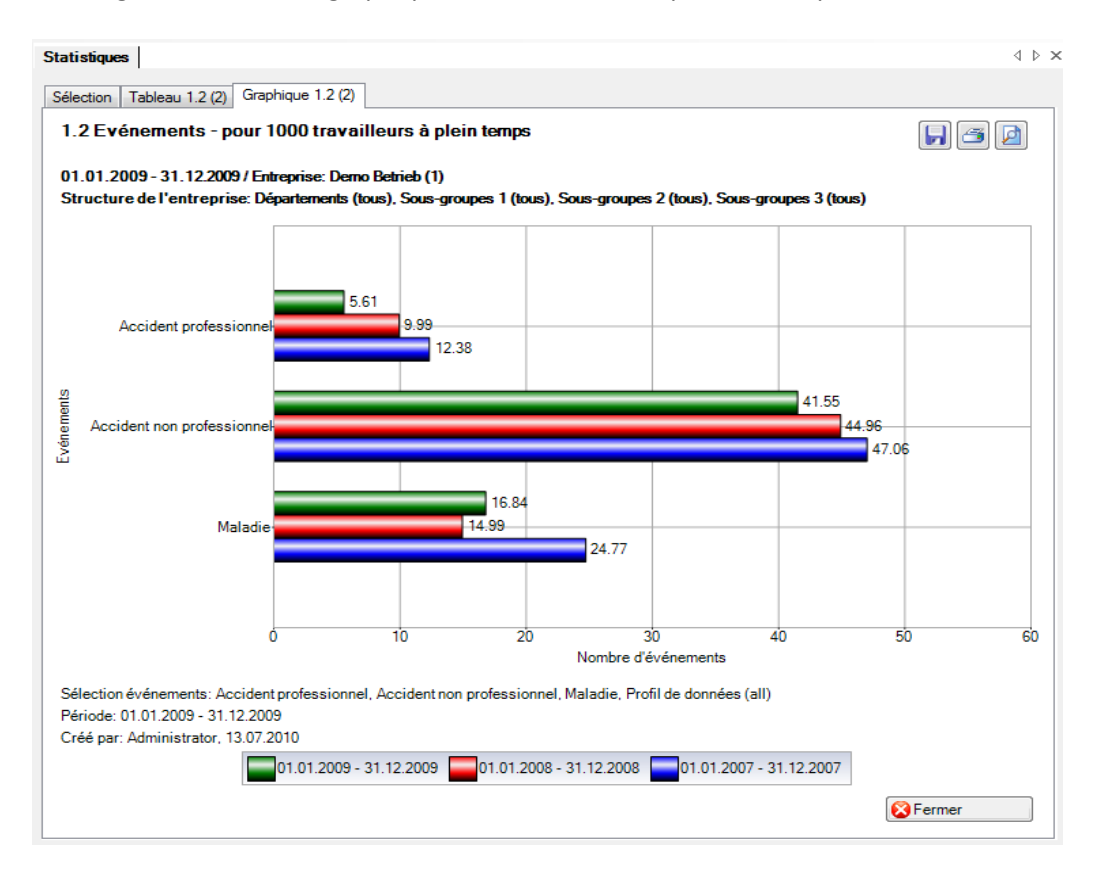

### <span id="page-25-0"></span>1.3 Evénements – par unité organisationnelle

#### <span id="page-25-1"></span>**Description**

Cette statistique calcule le nombre de déclarations d'absence (accidents, maladies et autres absences) par unité organisationnelle (à sélectionner).

Vous trouverez la description de l'utilisation des options de filtrage à la rubrique **Généralités** (à partir de la page 8). Le résultat s'affiche sous la forme d'un tableau. Un graphique peut être créé ou bien un fichier Excel peut être exporté à la demande.

La particularité de ces statistiques est la possibilité de présenter le résultat classé par unité d'organisation.

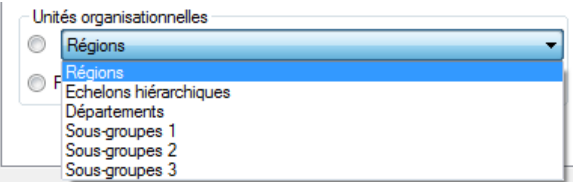

La statistique sans comparaison des périodes s'affiche, au choix, sous la forme d'un diagramme en bâtons ou d'un diagramme sectoriel ainsi qu'en valeur absolue ou en pourcentage. La comparaison des périodes n'est pas disponible pour cette statistique.

#### <span id="page-25-2"></span>**Calcul**

<span id="page-25-3"></span>Nombre (toutes les déclarations) par unité organisationnelle

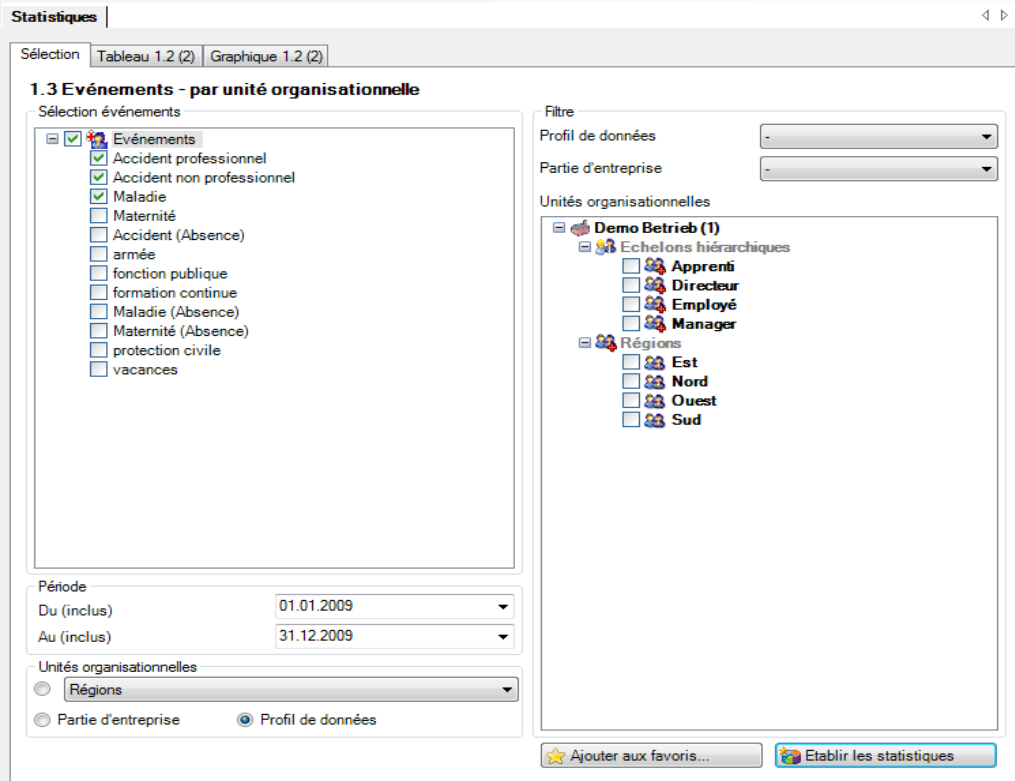

Affichage sous forme de diagramme circulaire classé par région (définition individuelle):

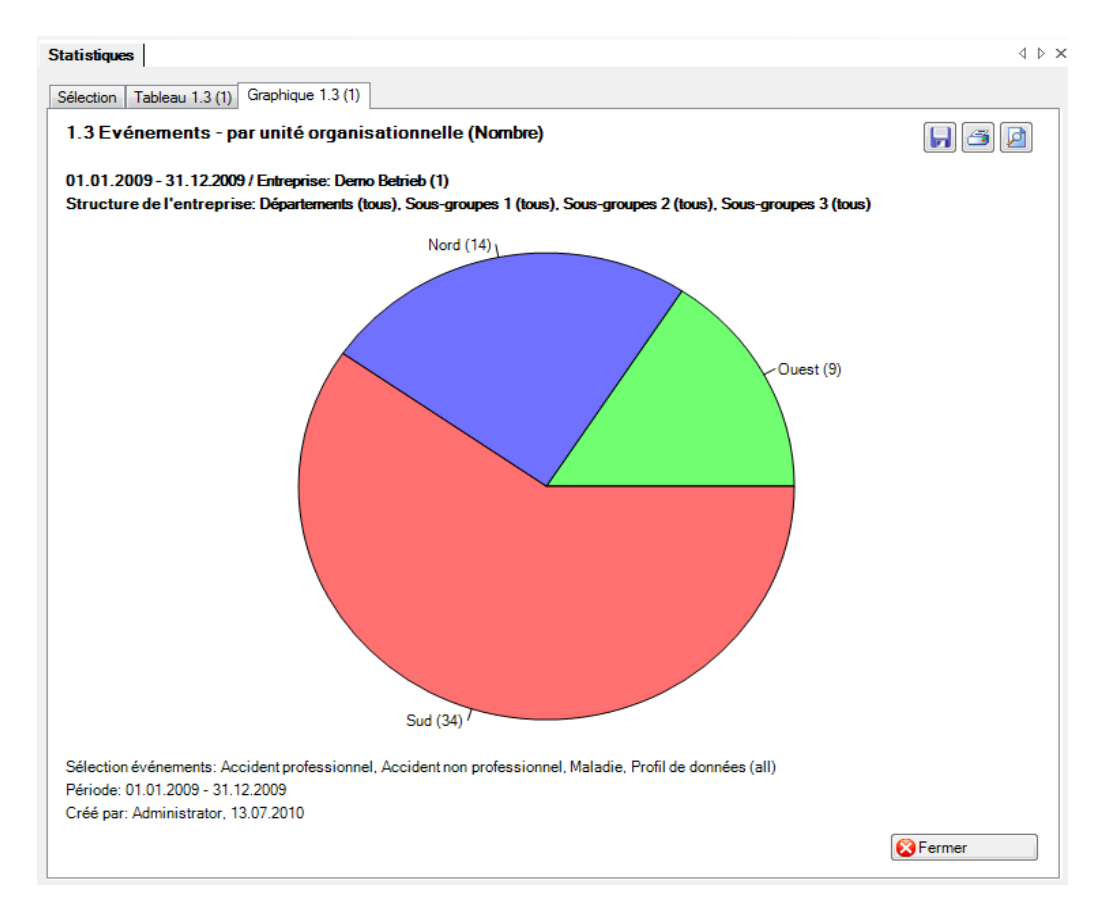

Affichage sous forme de diagramme à barres classé par échelon hiérarchique (définition individuelle) avec chiffres en %:

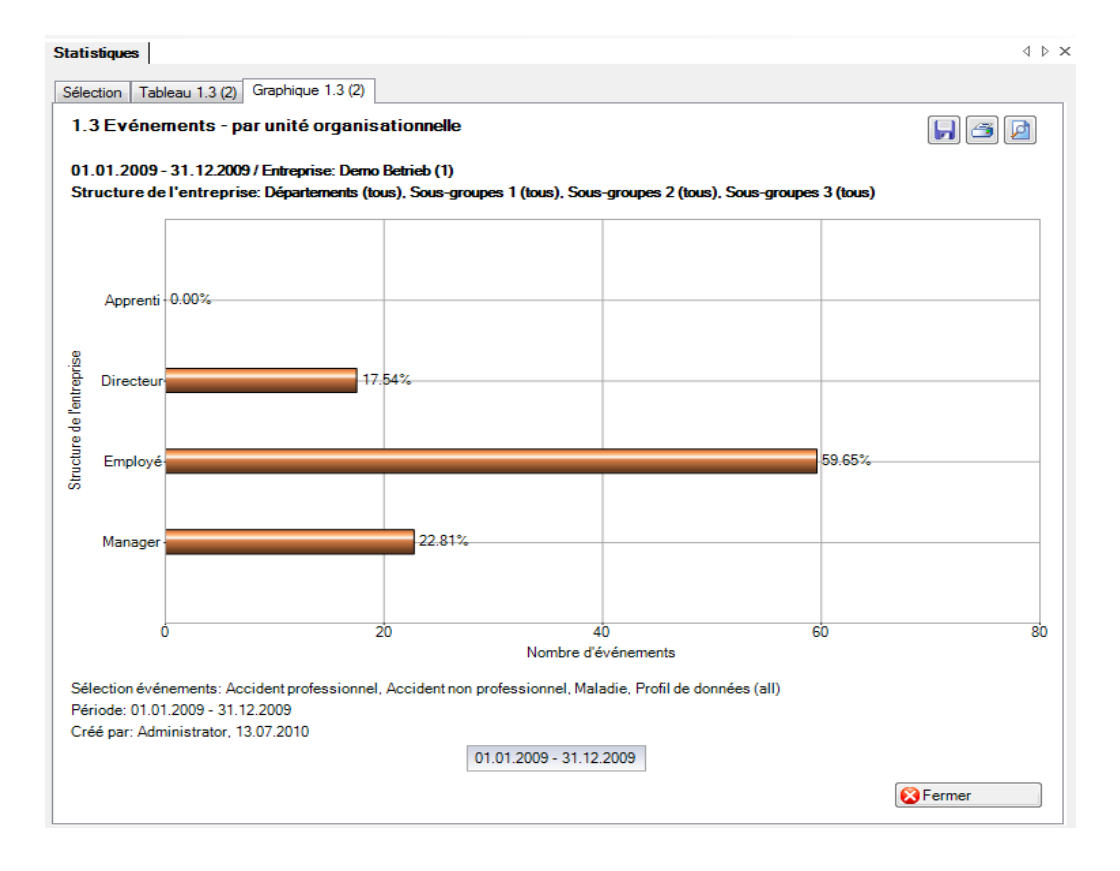

#### <span id="page-27-0"></span>1.4 Evénements – par ancienneté

#### <span id="page-27-1"></span>**Description**

Cette statistique calcule le nombre de déclarations d'absence (accidents, maladies et autres absences) par ancienneté.

Vous trouverez la description de l'utilisation des options de filtrage à la rubrique **Généralités** (à partir de la page 8). Le résultat s'affiche sous la forme d'un tableau. Un graphique peut être créé ou bien un fichier Excel peut être exporté à la demande.

La statistique sans comparaison des périodes s'affiche, au choix, sous la forme d'un diagramme en bâtons ou d'un diagramme sectoriel ainsi qu'en valeur absolue ou en pourcentage. La comparaison des périodes n'est pas disponible pour cette statistique.

#### <span id="page-27-2"></span>**Calcul**

Ancienneté en mois = ((date de l'évènement ou date de l'arrêt de travail) – date d'engagement) + 1 Total (toutes les déclarations) par période

<span id="page-27-3"></span>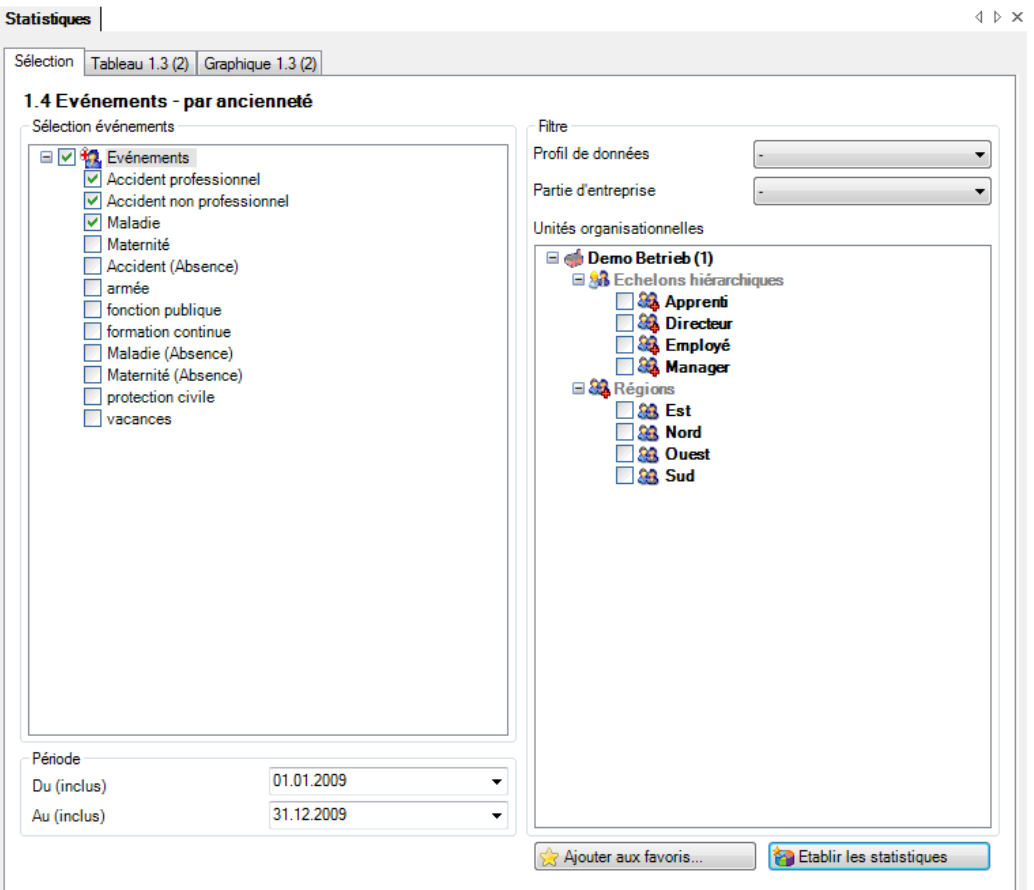

#### Affichage sous forme de diagramme circulaire:

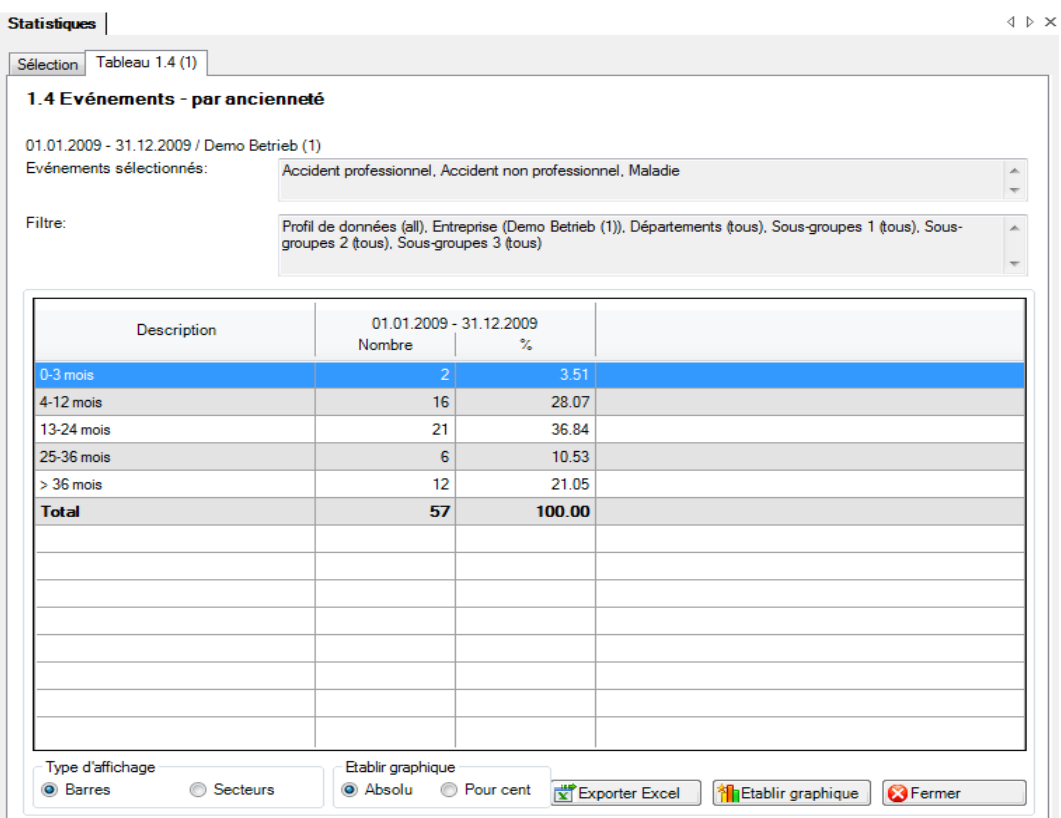

#### **Statistiques**

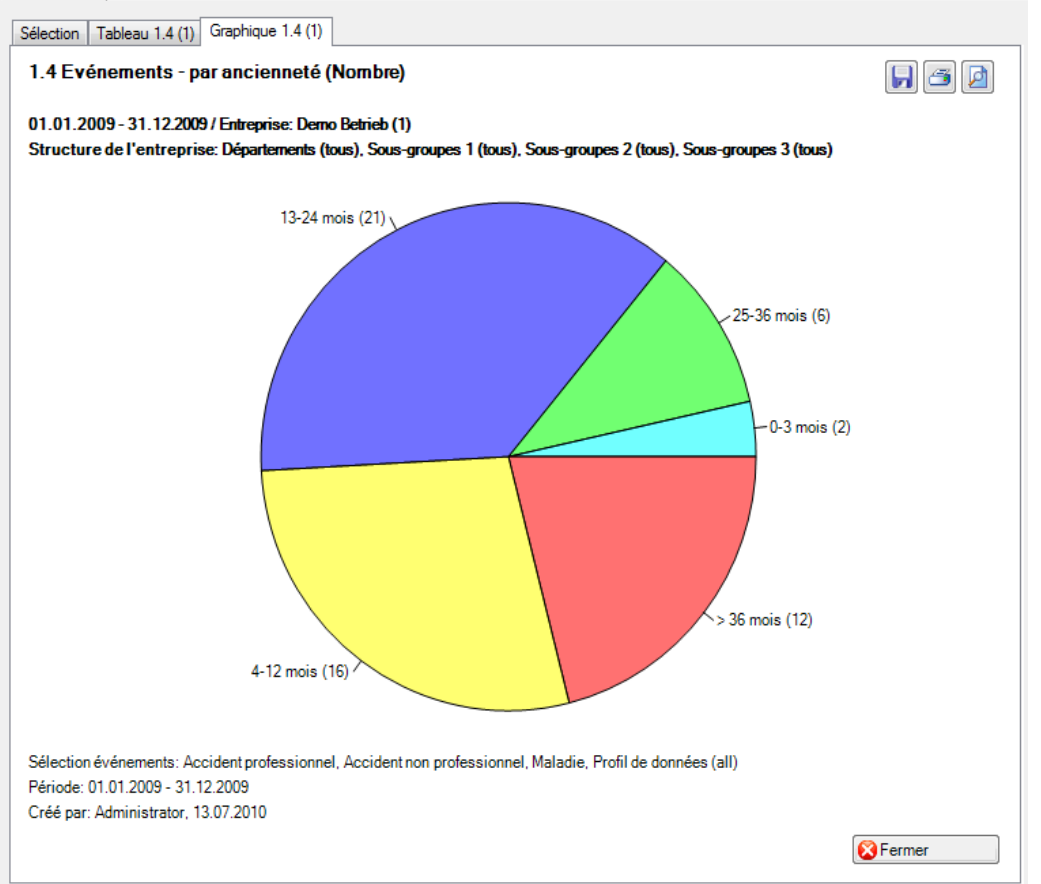

 $\begin{array}{c} \Diamond & \Diamond \times \end{array}$ 

#### <span id="page-29-0"></span>1.5 Evénements – par catégorie d'âge

#### <span id="page-29-1"></span>**Description**

Cette statistique calcule le nombre de déclarations d'absence (accidents, maladies et autres absences) par classe d'âge.

Vous trouverez la description de l'utilisation des options de filtrage à la rubrique **Généralités** (à partir de la page 8). Le résultat s'affiche sous la forme d'un tableau. Un graphique peut être créé ou bien un fichier Excel peut être exporté à la demande.

La statistique sans comparaison des périodes s'affiche, au choix, sous la forme d'un diagramme en bâtons ou d'un diagramme sectoriel ainsi qu'en valeur absolue ou en pourcentage. Dans le cas de la comparaison des périodes, la statistique ne peut être représentée que sous la forme d'un diagramme en bâtons.

#### <span id="page-29-2"></span>**Calcul**

Classe d'âge en années = (date de l'évènement ou date de l'arrêt de travail) – date de naissance > seules les années sont soustraites entre elles Nombre (toutes les déclarations) par classe d'âge

<span id="page-29-3"></span>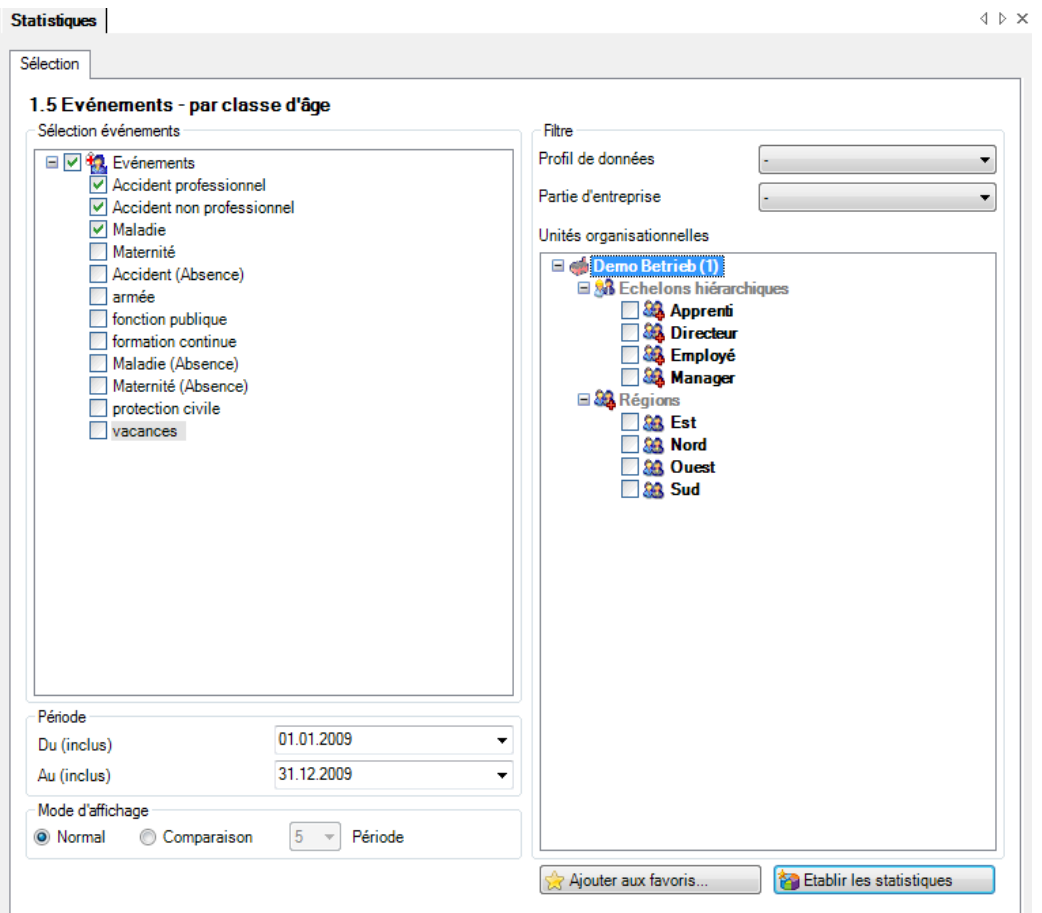

#### Affichage du graphique à barres avec comparaison de périodes:

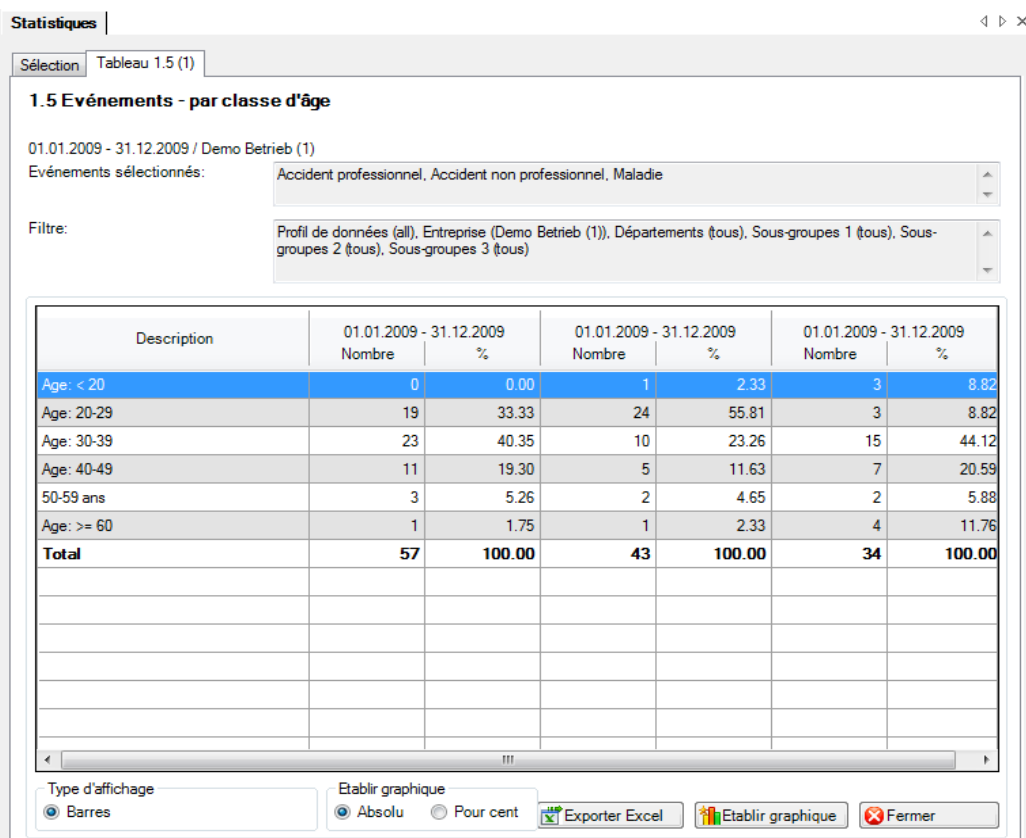

#### Statistiques

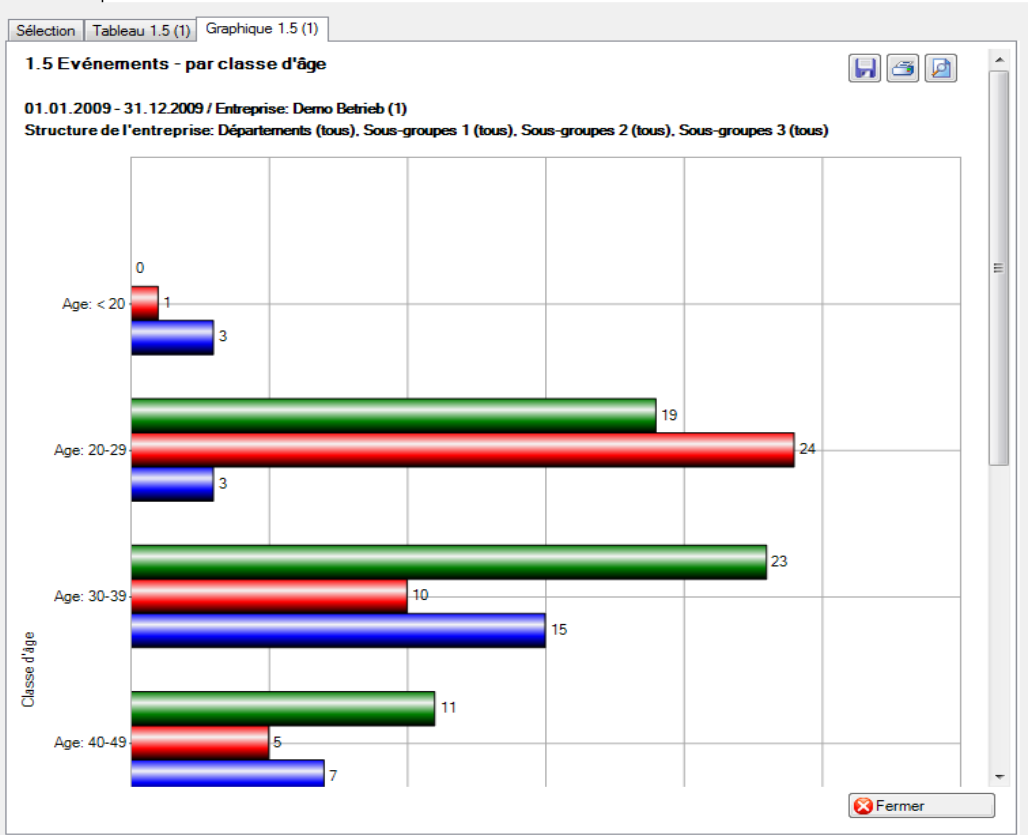

 $\triangleleft$   $\triangleright$   $\times$ 

### <span id="page-31-0"></span>1.6 Evénements – par jour de la semaine (reprise du travail)

### <span id="page-31-1"></span>**Description**

Cette statistique calcule le nombre de déclarations d'absence (accidents avec arrêt de travail, avec ou sans rechute, maladies et autres absences) par jour de la semaine où le travail est repris.

L'affichage des données se fait dans un diagramme à barres ou au choix sous forme de diagramme circulaire. De plus, il est possible de commuter entre l'affichage en chiffres absolus et celui en pourcentage. Ces statistiques ne peuvent pas être analysées en comparant les périodes.

#### <span id="page-31-2"></span>**Calcul**

Nombre (toutes les déclarations) par reprise du travail

<span id="page-31-3"></span>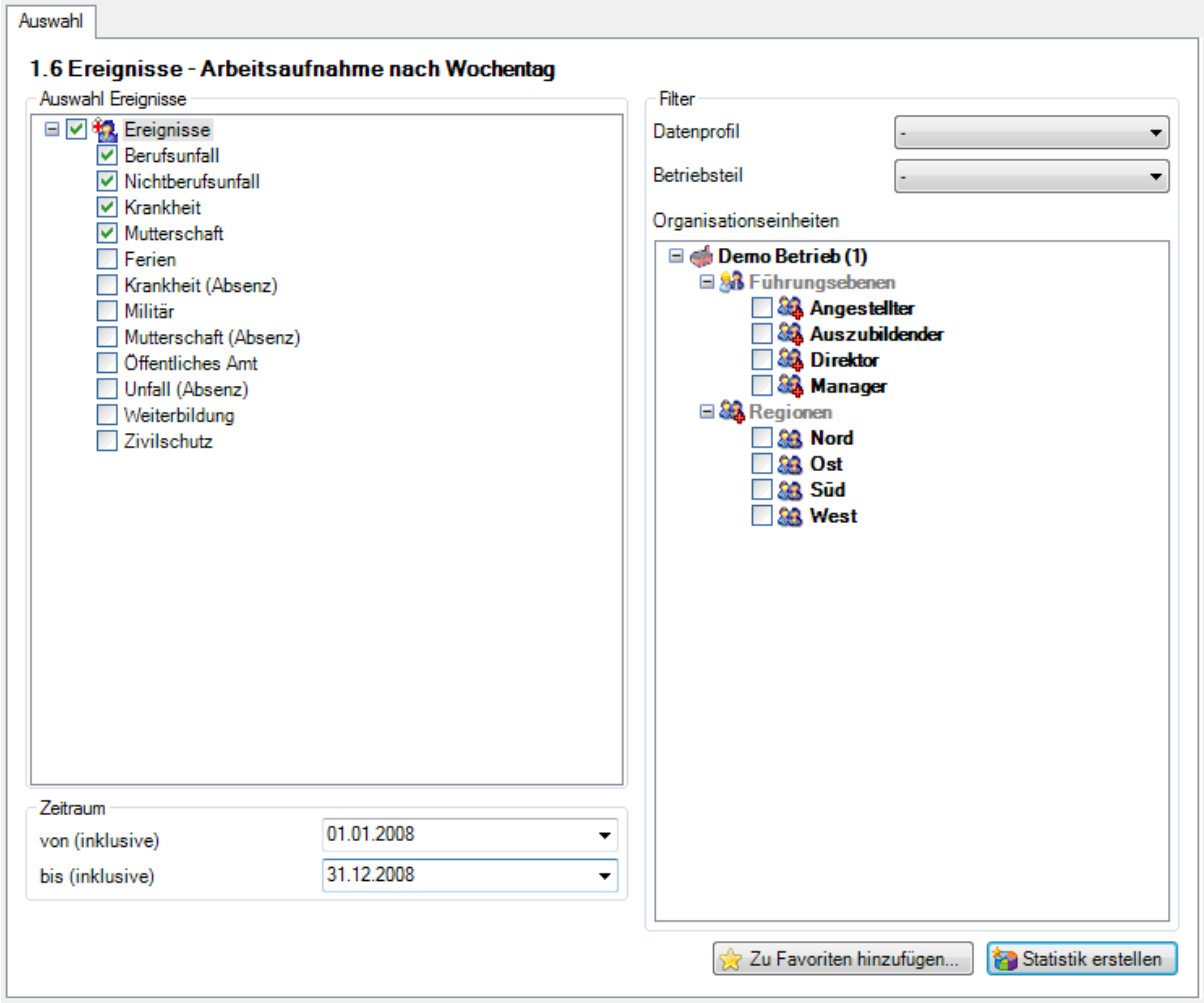

#### Affichage avec un diagramme circulaire:

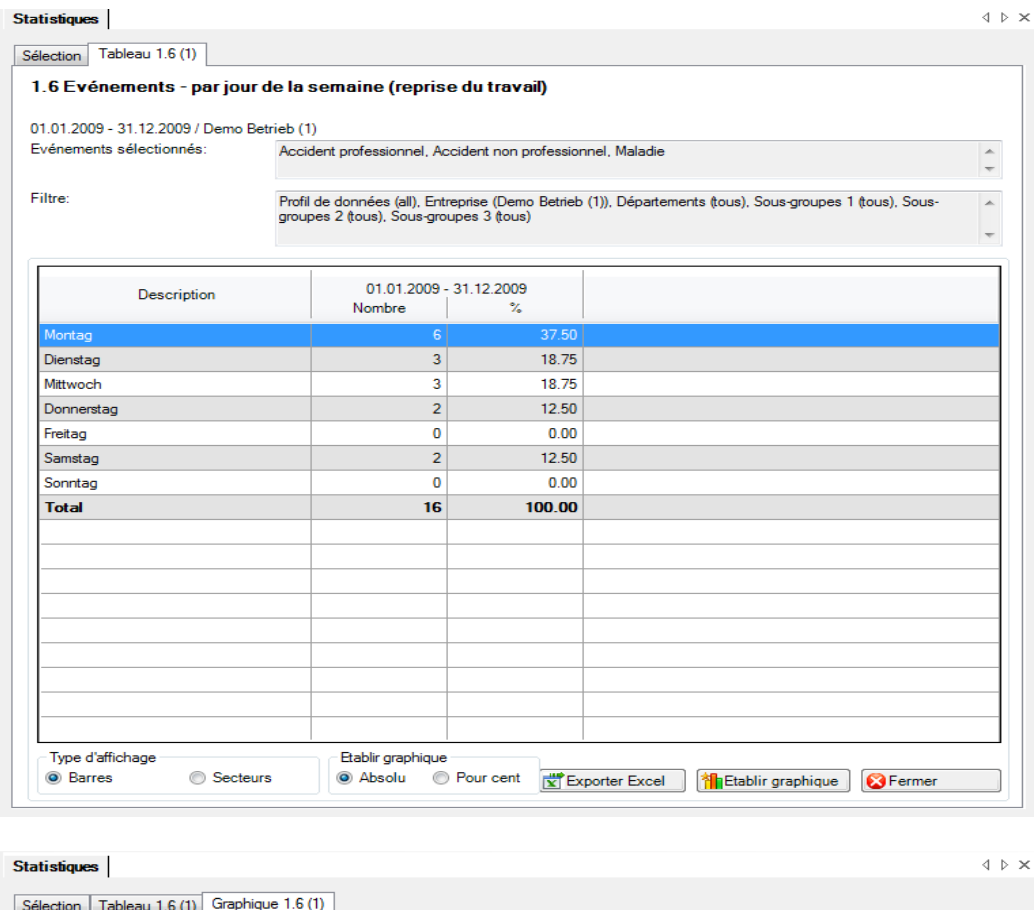

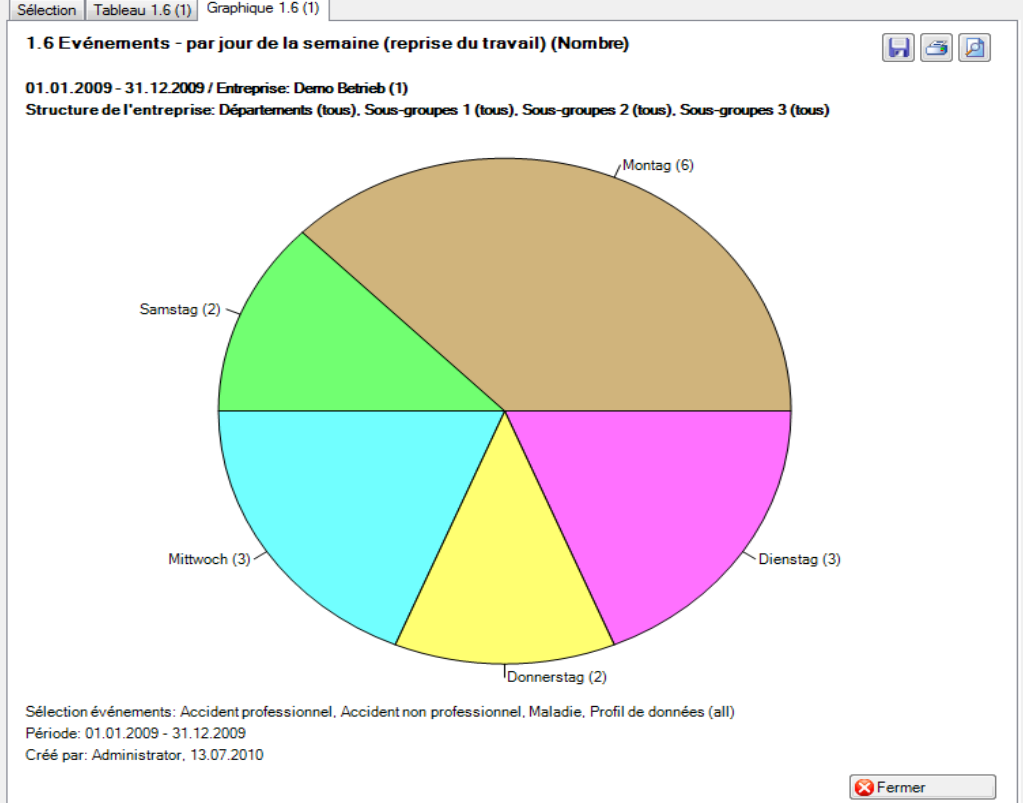

### <span id="page-33-0"></span>1.7 Evénements – par jour de la semaine (début de l'absence)

### <span id="page-33-1"></span>**Description**

Cette statistique calcule le nombre de déclarations d'absence (accidents, maladies et autres absences) par jour de la semaine (date de l'événement ou de l'arrêt de travail).

La statistique sans comparaison des périodes s'affiche, au choix, sous la forme d'un diagramme en bâtons ou d'un diagramme sectoriel ainsi qu'en valeur absolue ou en pourcentage. La comparaison des périodes n'est pas disponible pour cette statistique.

#### <span id="page-33-2"></span>**Calcul**

Nombre (toutes les déclarations) par début de l'absence (date de l'arrêt de travail ou date de l'évènement)

<span id="page-33-3"></span>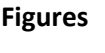

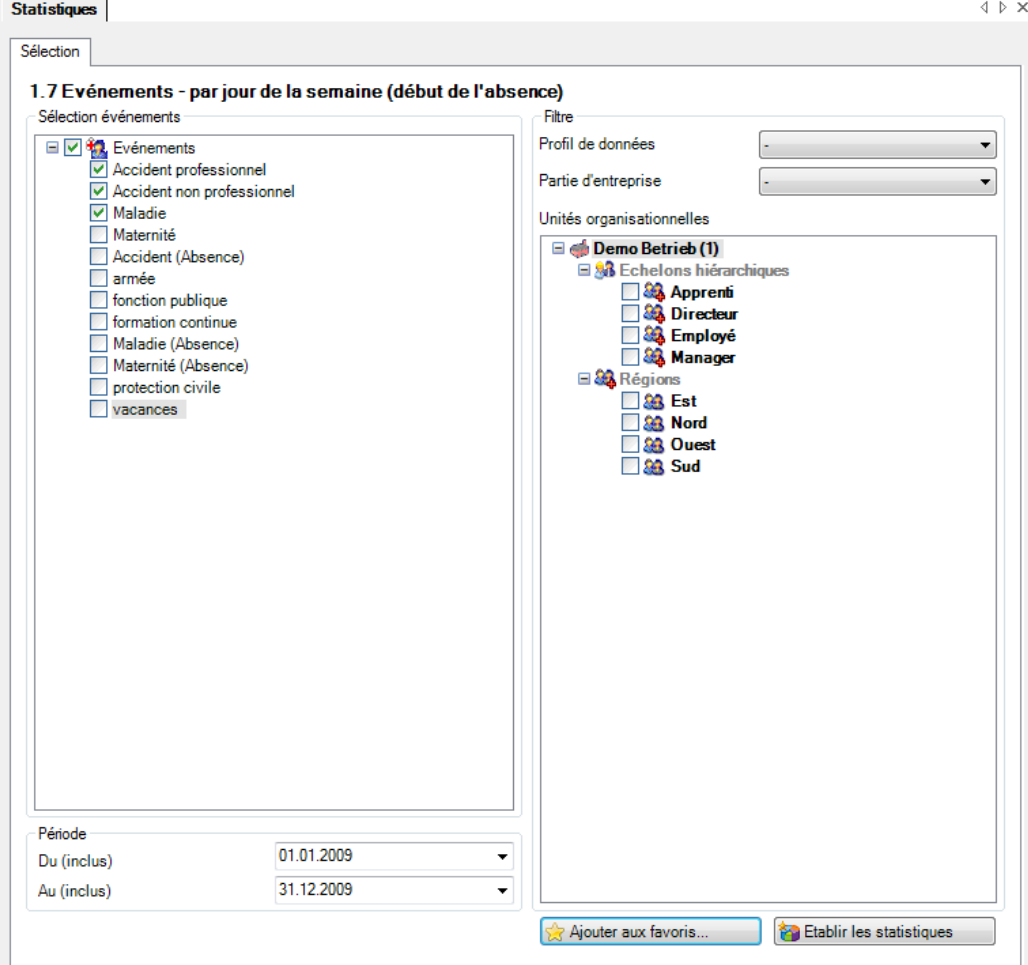

## Affichage avec un graphique à barres:

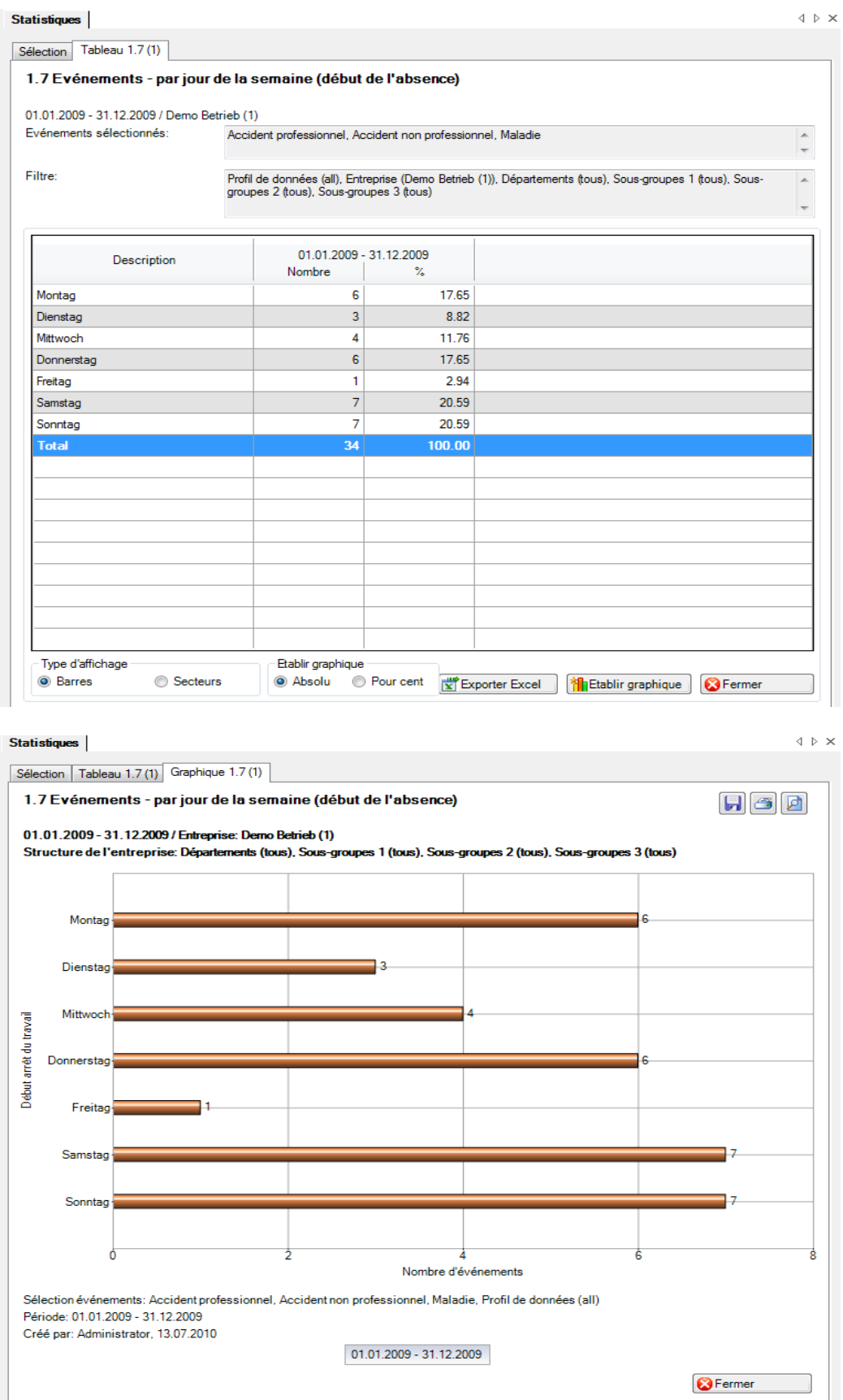

### <span id="page-35-0"></span>1.8 Evénements – par mois (début de l'absence)

#### <span id="page-35-1"></span>**Description**

Cette statistique calcule le nombre de déclarations d'absence (accidents, maladies et autres absences) par mois. La période correspond à une année entière.

La statistique sans comparaison des périodes s'affiche, au choix, sous la forme d'un diagramme en bâtons ou d'un diagramme sectoriel ainsi qu'en valeur absolue ou en pourcentage. Dans le cas de la comparaison des périodes, la statistique ne peut être représentée que sous la forme d'un diagramme linéaire.

#### <span id="page-35-2"></span>**Calcul**

<span id="page-35-3"></span>Total (toutes les déclarations) au début du mois

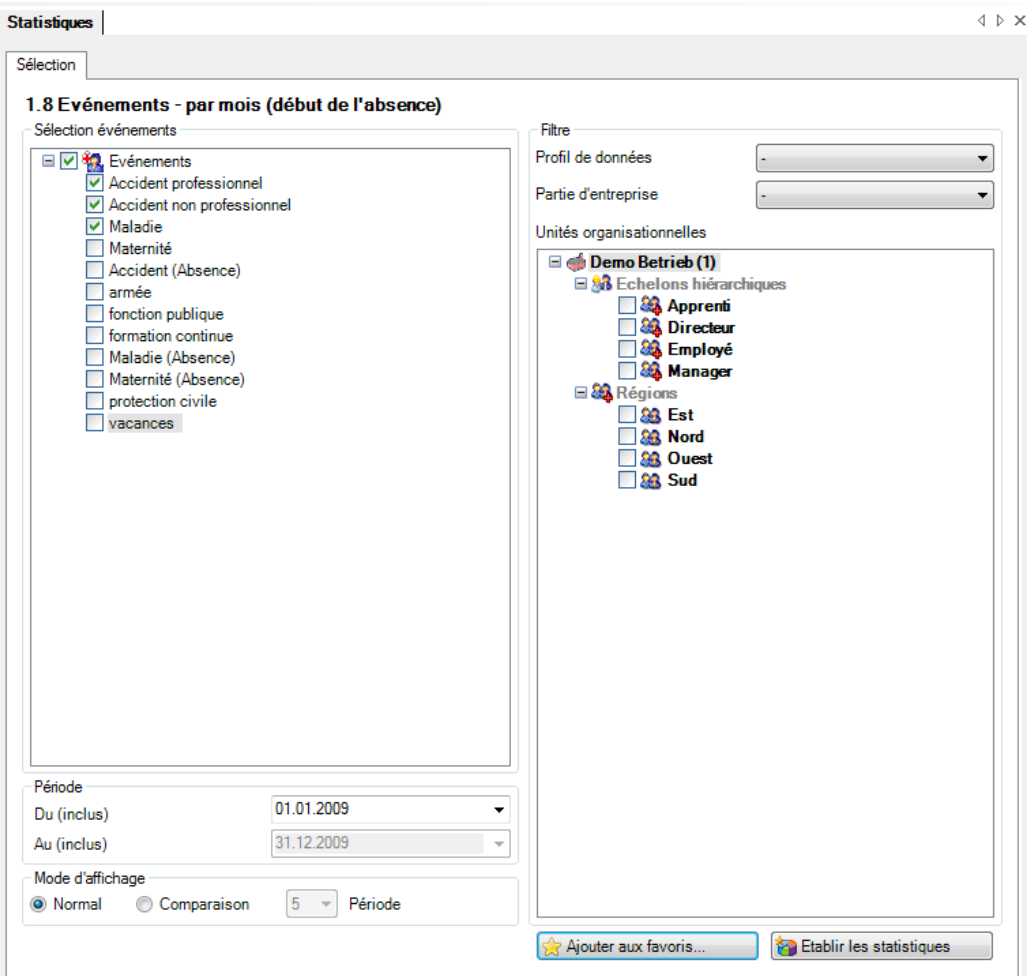
Affichage du diagramme à barres sans comparaison de périodes:

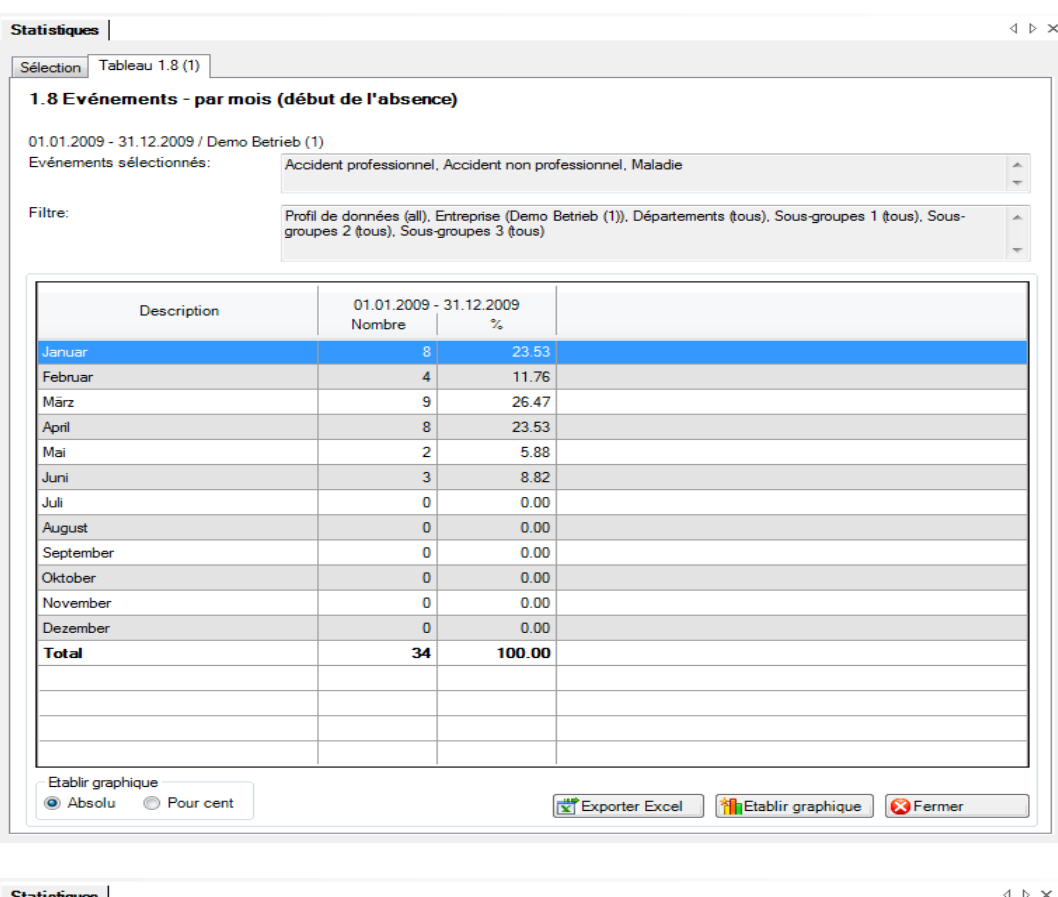

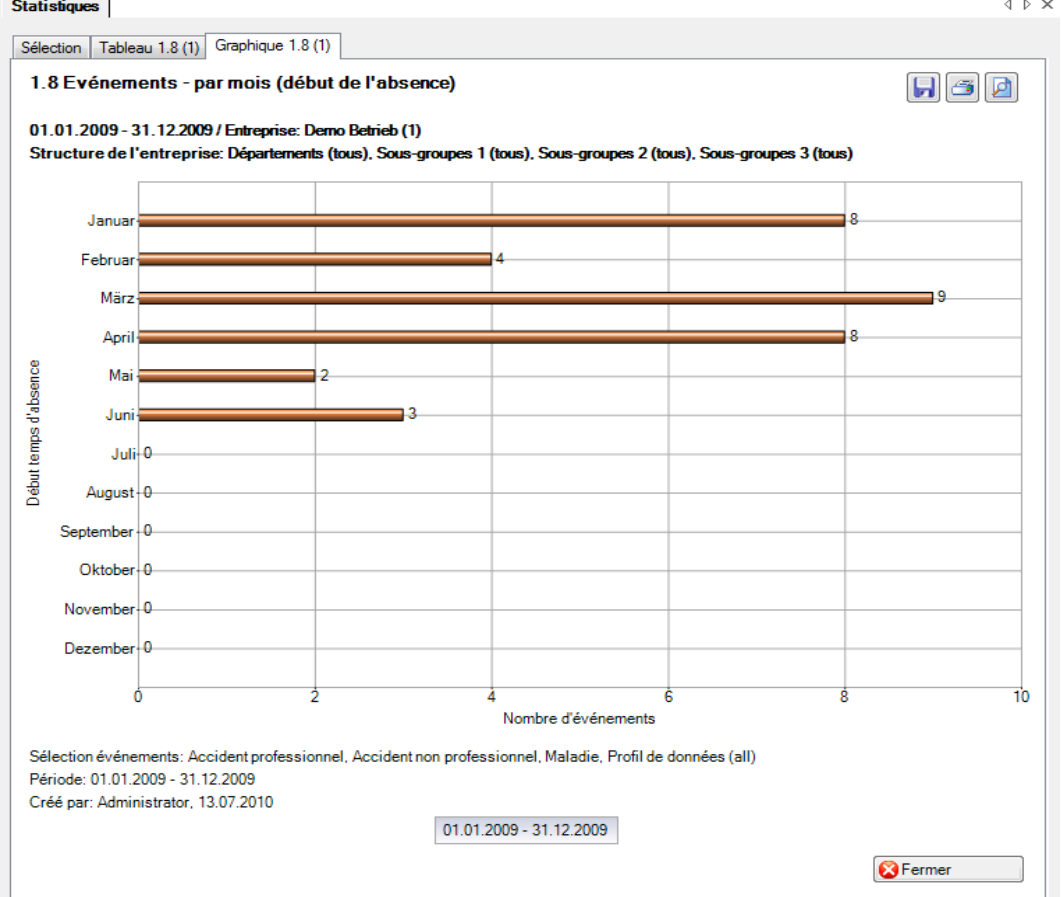

## 1.9 Evénements – par typ de sinistre

## **Description**

Ces statistiques calculent le total de toutes les déclarations de sinistre par type de sinistre. Le filtre standard n'est pas utilisé, car il est seulement possible de choisir entre « Accident professionnel » et « Accident non professionnel ».

La statistique sans comparaison des périodes s'affiche, au choix, sous la forme d'un diagramme en bâtons ou d'un diagramme sectoriel ainsi qu'en valeur absolue ou en pourcentage. La comparaison des périodes n'est pas disponible pour cette statistique.

#### **Calcul**

Total (déclarations de sinistre) par type de sinistre

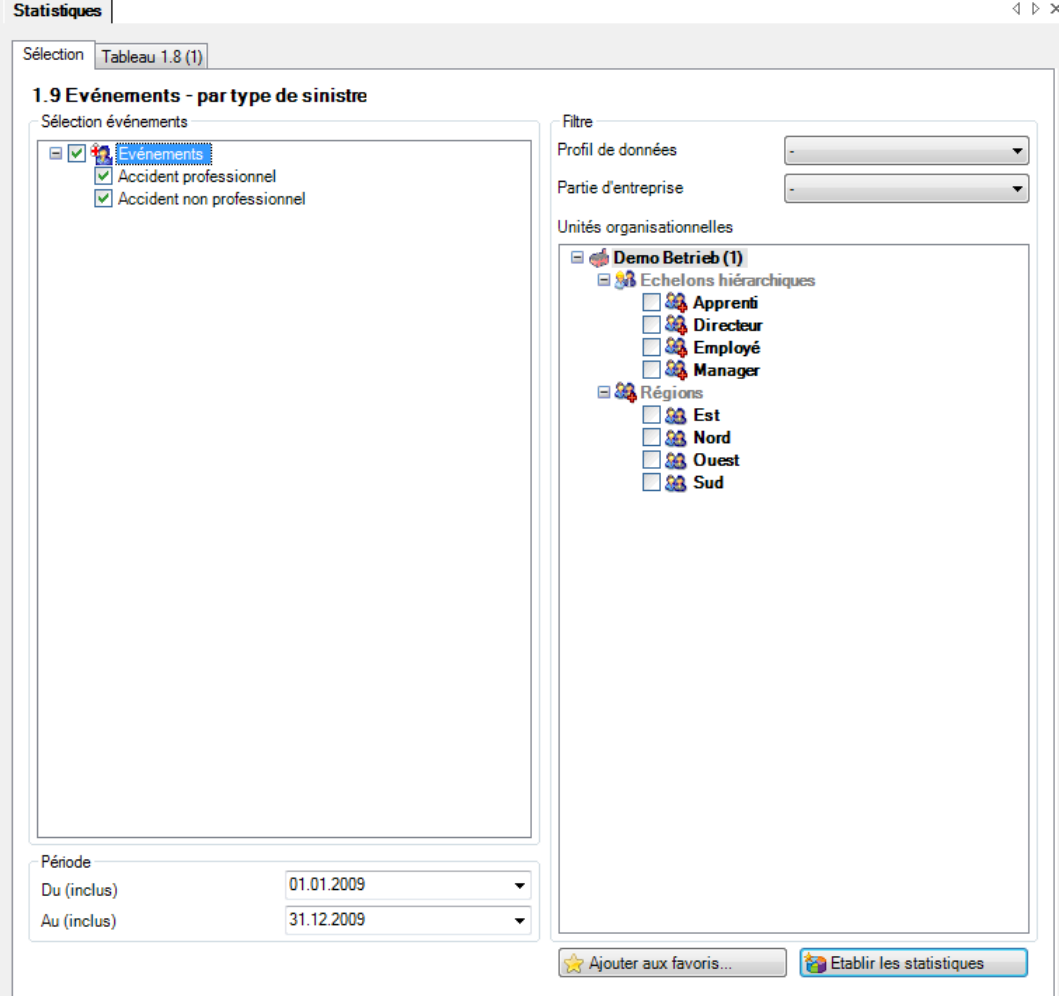

## Affichage avec un graphique à barres:

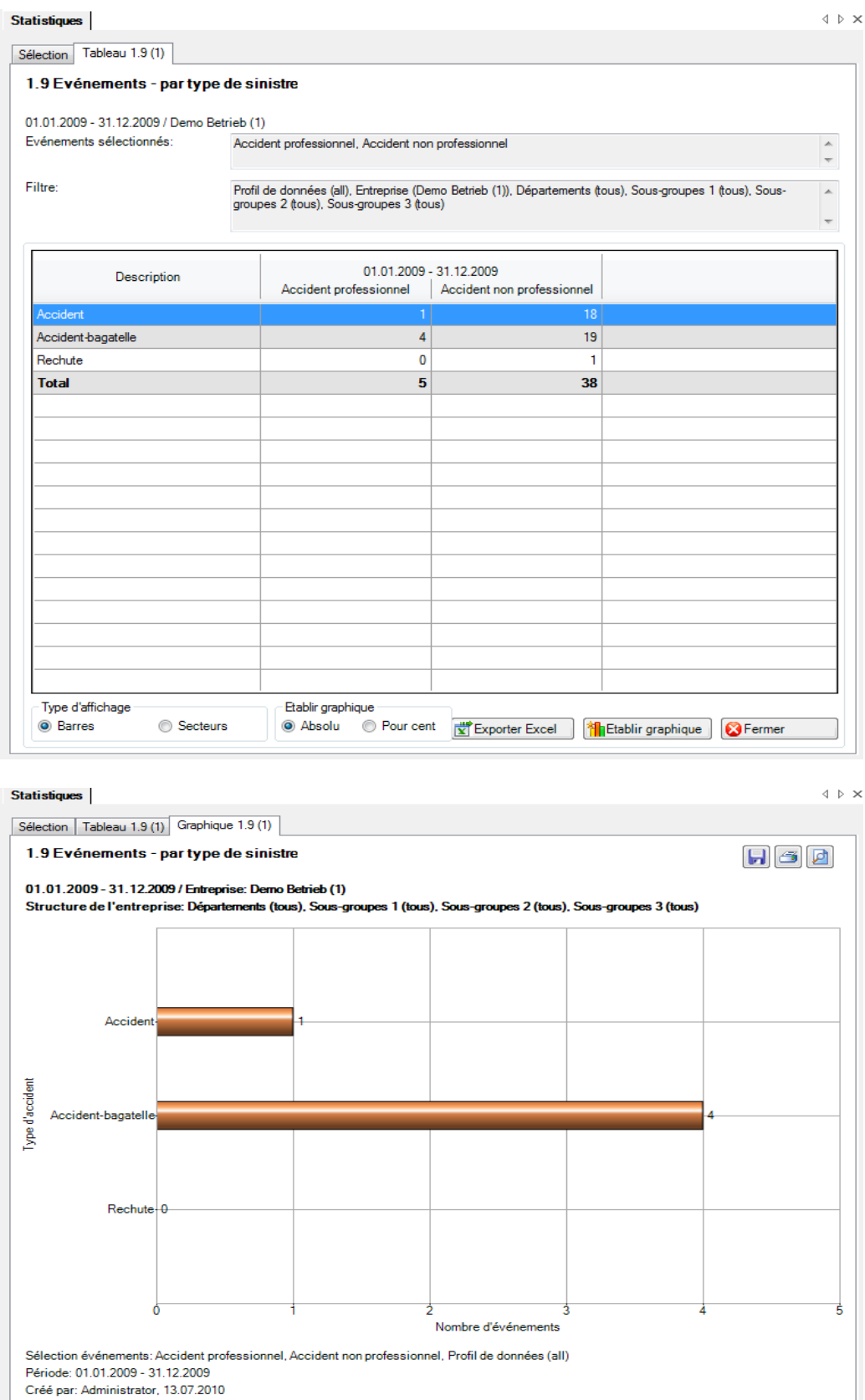

 $01.01.2009 - 31.12.2009$ 

Fermer

## 1.10 Evénements – par partie du corps

## **Description**

Cette statistique calcule le nombre de déclarations d'accident par partie du corps. Tous les types de blessures (1 à 3) sont pris en compte. Le filtre standard n'est pas utilisé dans ce cas, car les deux seules options possibles sont accident professionnel et accident non professionnel.

La statistique sans comparaison des périodes s'affiche, au choix, sous la forme d'un diagramme en bâtons ou d'un diagramme sectoriel ainsi qu'en valeur absolue ou en pourcentage. La comparaison des périodes n'est pas disponible pour cette statistique.

#### **Calcul**

Total (déclarations de sinistre) par partie du corps

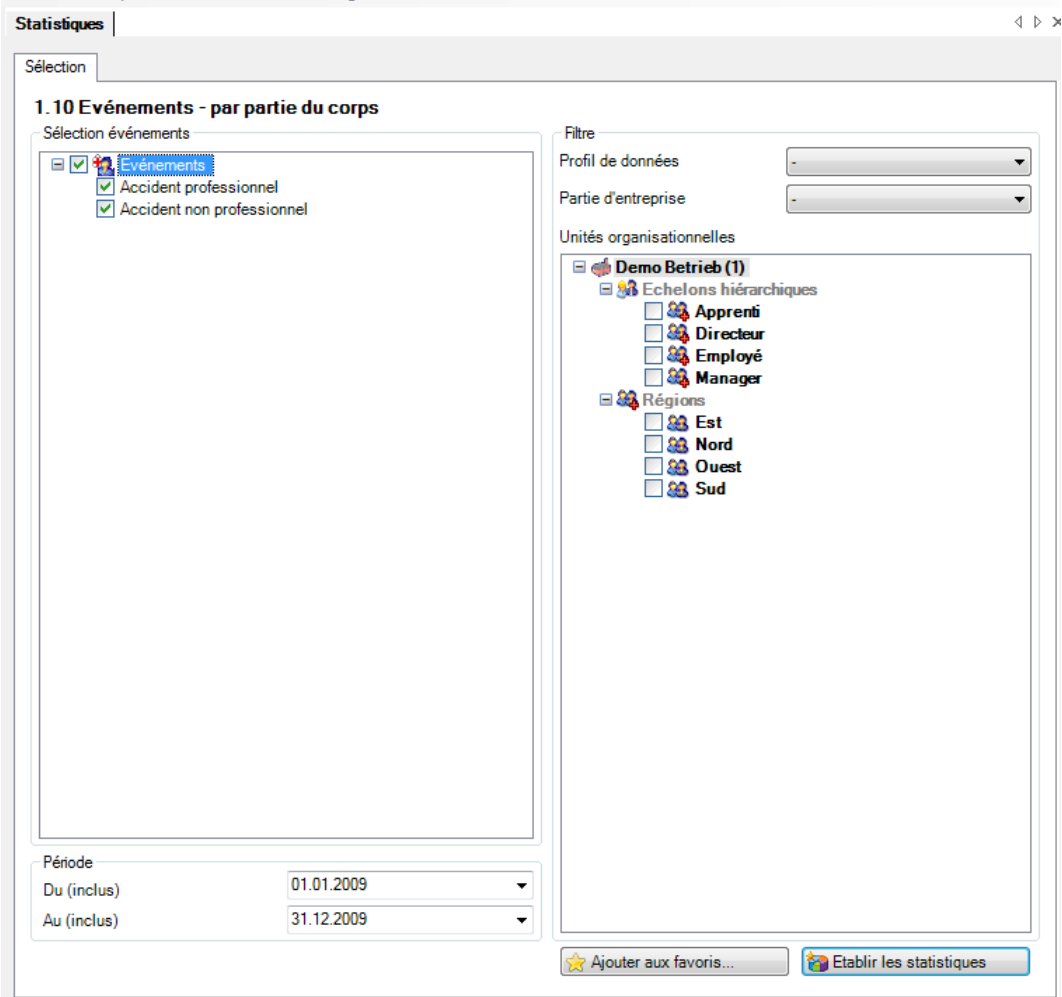

## Affichage avec un diagramme circulaire:

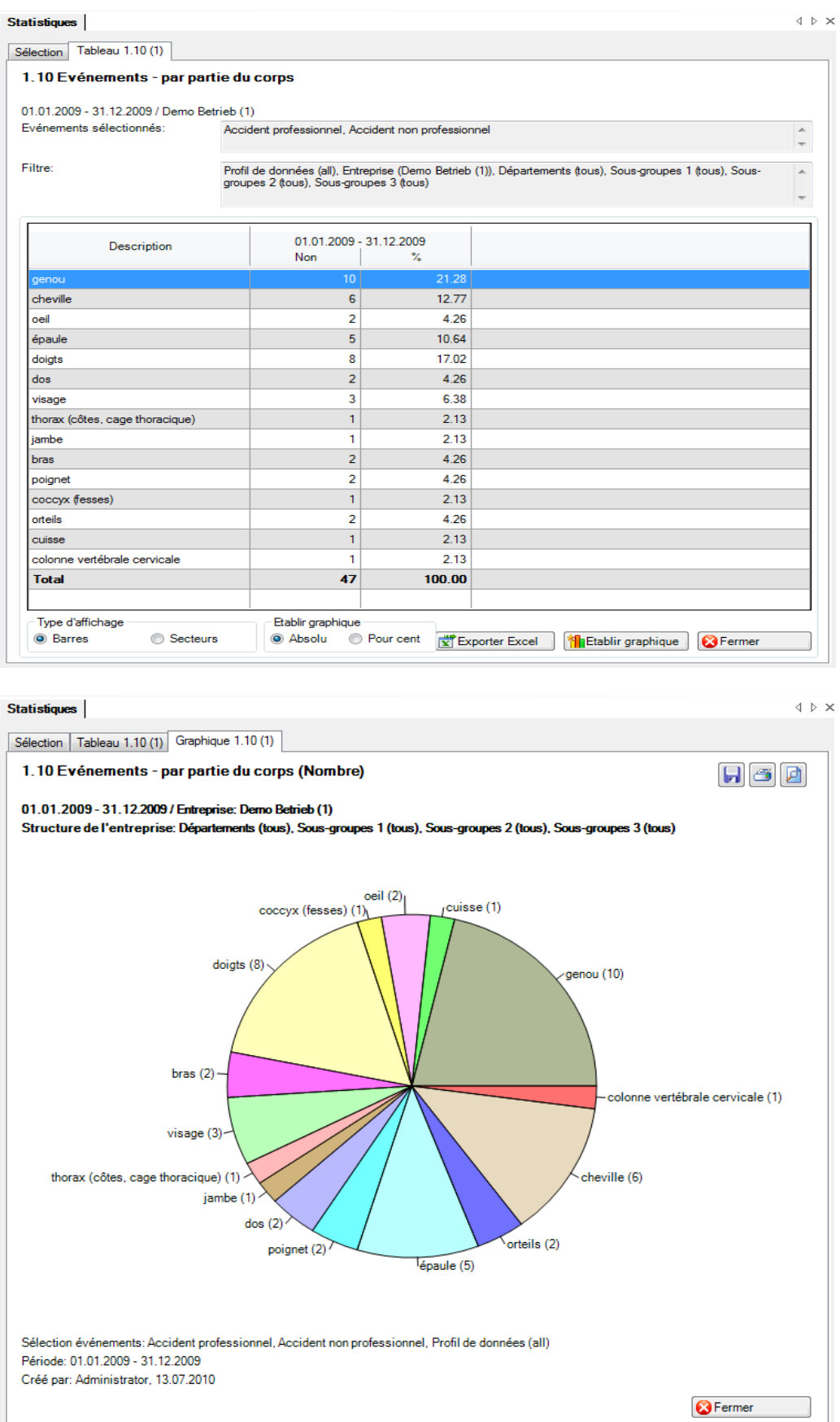

## 1.11 Evénements – par type de lésion

## **Description**

Cette statistique calcule le nombre de déclarations d'accident par type de blessure. Tous les types de blessures (1 à 3) sont pris en compte. Le filtre standard n'est pas utilisé dans ce cas, car les deux seules options possibles sont accident professionnel et accident non professionnel.

La statistique sans comparaison des périodes s'affiche, au choix, sous la forme d'un diagramme en bâtons ou d'un diagramme sectoriel ainsi qu'en valeur absolue ou en pourcentage. La comparaison des périodes n'est pas disponible pour cette statistique.

#### **Calcul**

Total (déclarations de sinistre) par type de lésion

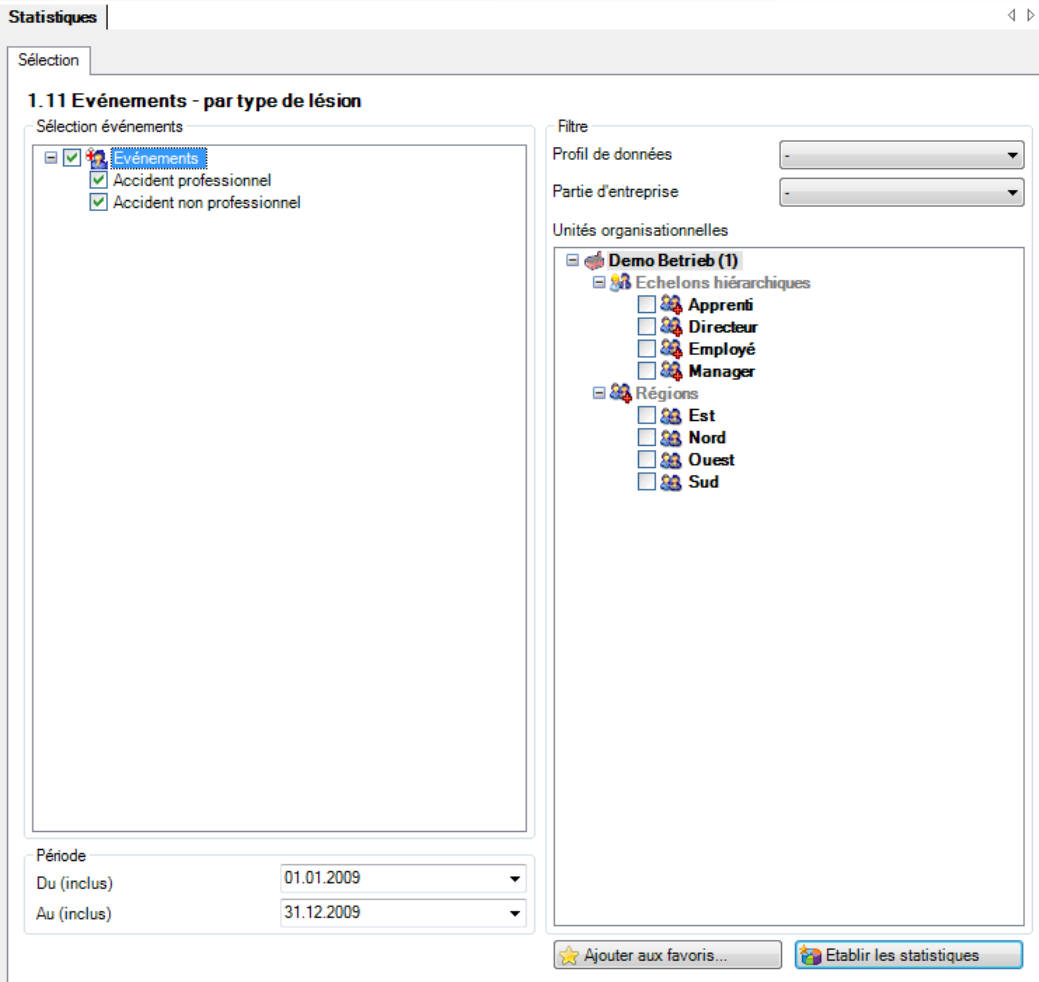

#### Affichage avec un diagramme circulaire:

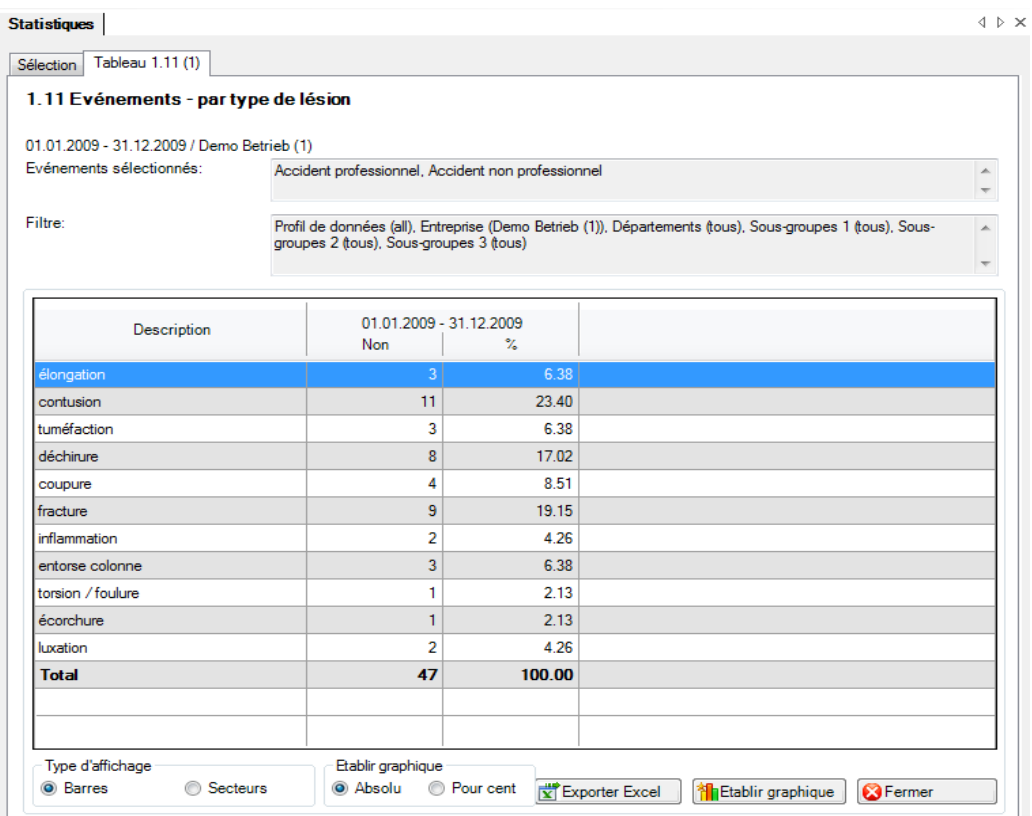

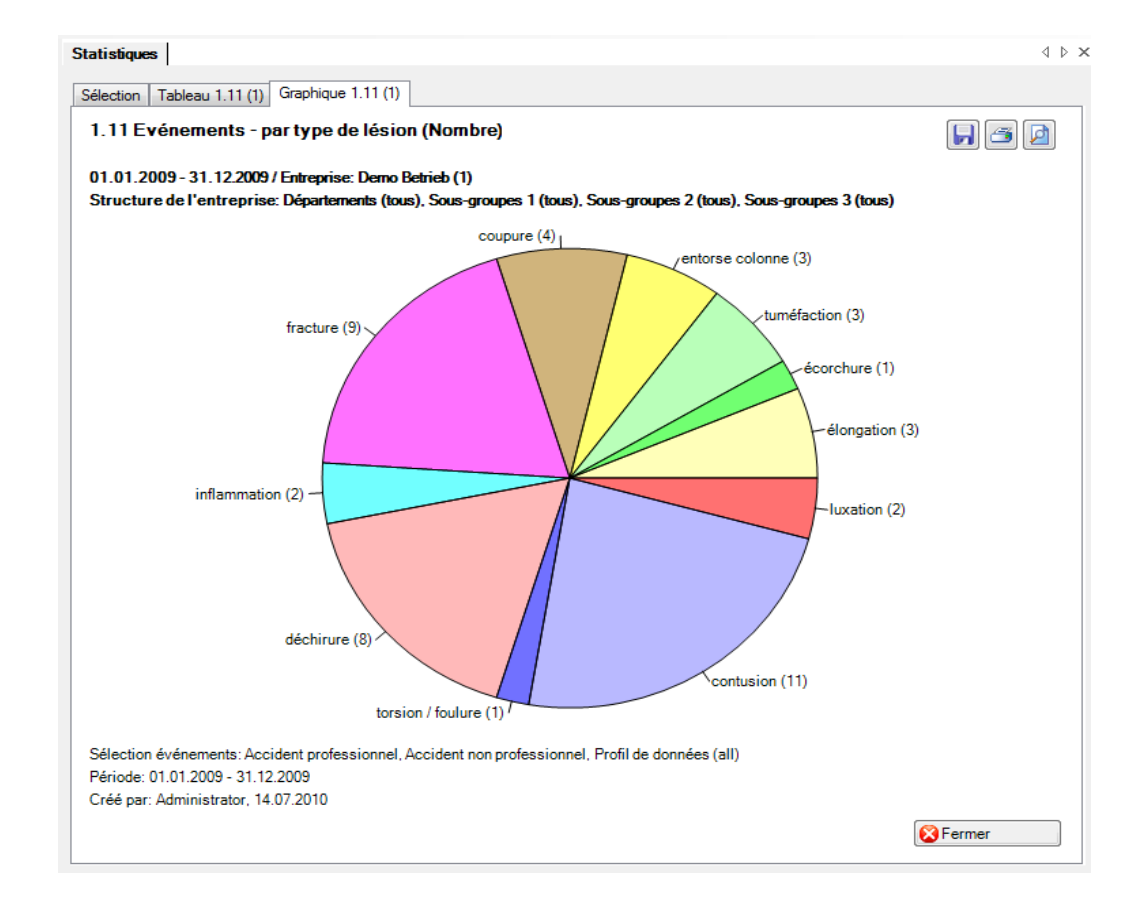

## 1.12 Evénements – par activité ANP

## **Description**

Cette statistique calcule le nombre de déclarations d'accidents non professionnels par activité. Le filtre standard n'est pas utilisé dans ce cas, car les deux seules options possibles sont accident et accident-bagatelle.

La statistique sans comparaison des périodes s'affiche, au choix, sous la forme d'un diagramme en bâtons ou d'un diagramme sectoriel ainsi qu'en valeur absolue ou en pourcentage. La comparaison des périodes n'est pas disponible pour cette statistique.

#### **Calcul**

Déclarations de sinistre avec la branche d'assurance 2 = accident non professionnel Total (déclarations de sinistre LAA) par activité

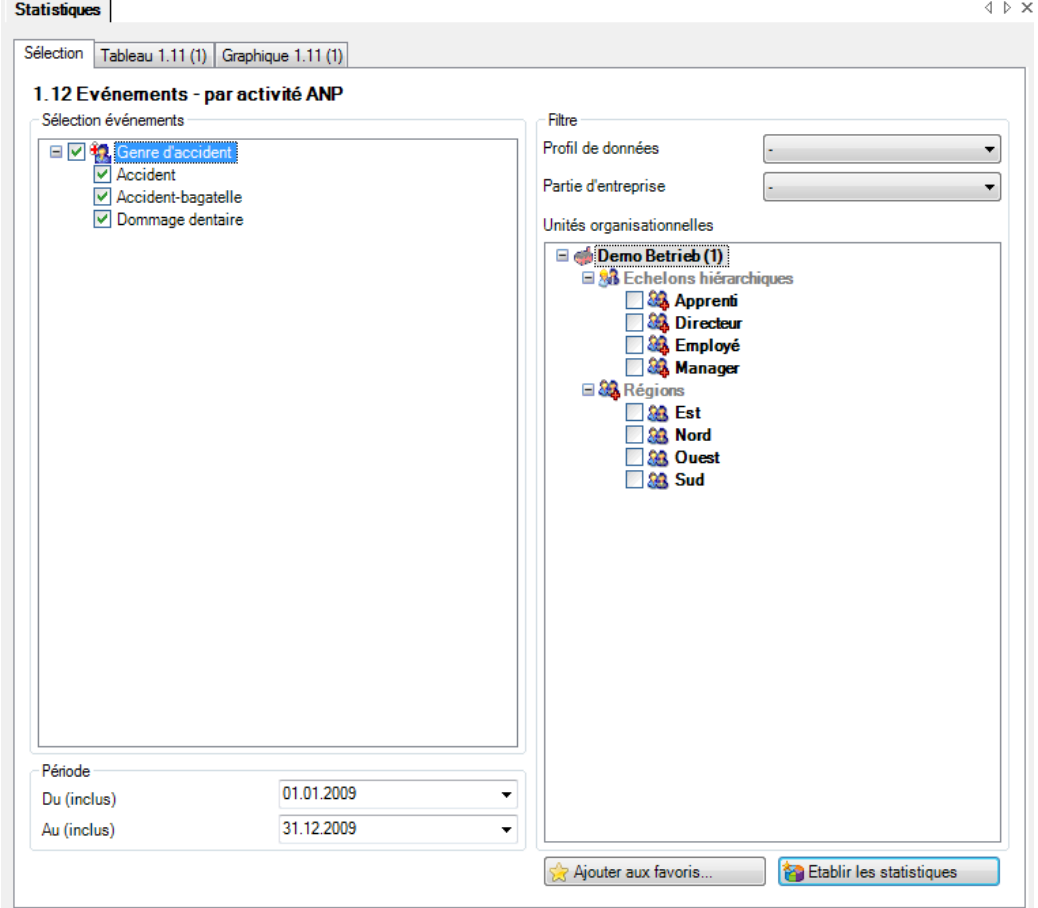

#### Affichage avec un graphique à barres:

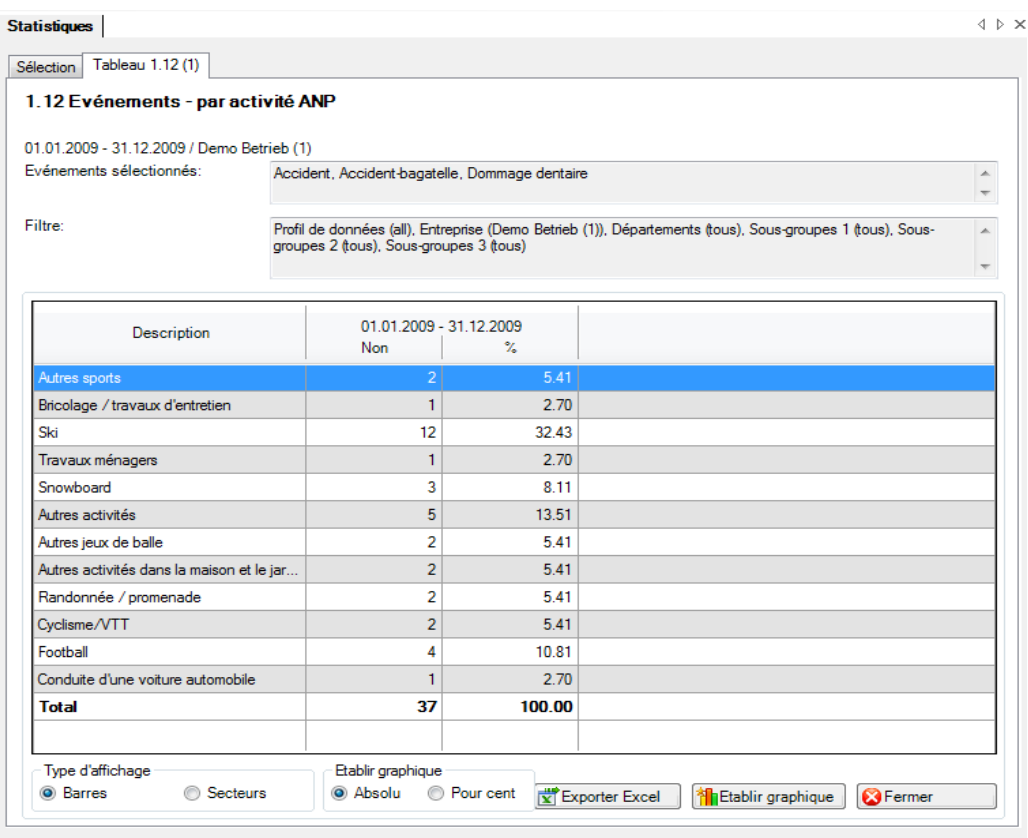

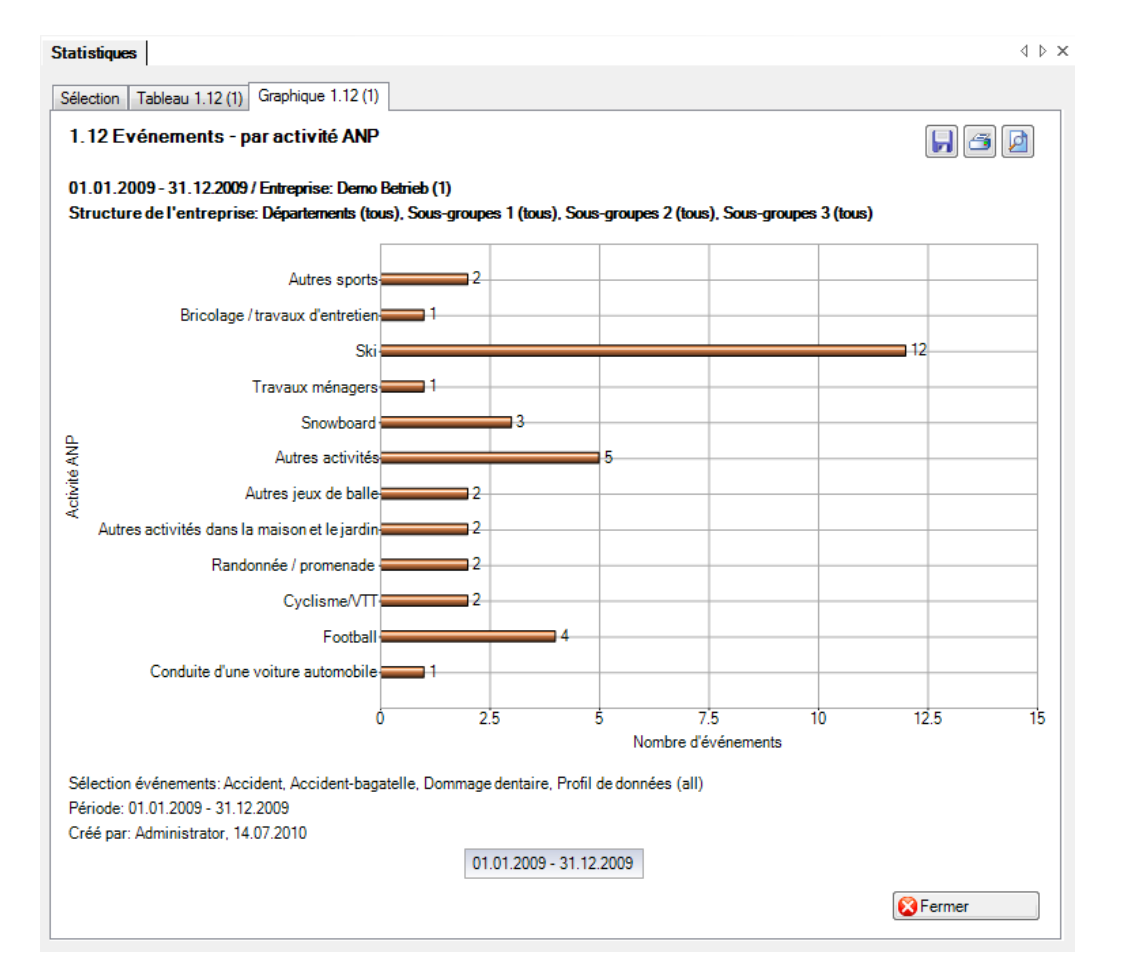

## 1.13 Liste LAA

## **Description**

Cet aperçu regroupe dans un tableau les principales caractéristiques (p.ex. date du sinistre, type de blessure, partie du corps blessée, durée de l'incapacité de travail etc.). Il permet des analyses complémentaires individuelles dans Excel.

L'affichage est uniquement possible sous la forme d'un tableau Excel, qui peut ensuite être traité à l'aide de ce logiciel. La comparaison des périodes n'est pas disponible pour cette statistique.

#### **Calcul**

Aucun calcul n'est effectué. Les données relatives aux accidents sont indiquées ligne par ligne dans le tableau Excel créé.

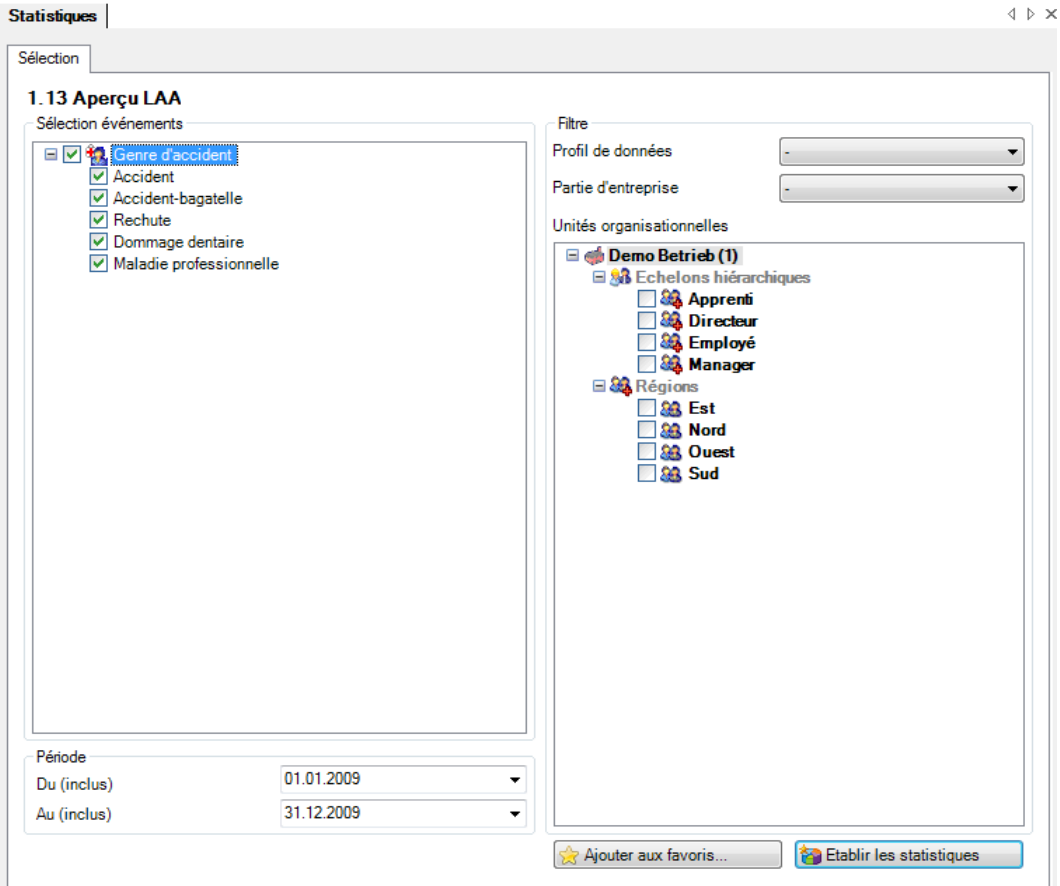

## Affichage dans un tableau:

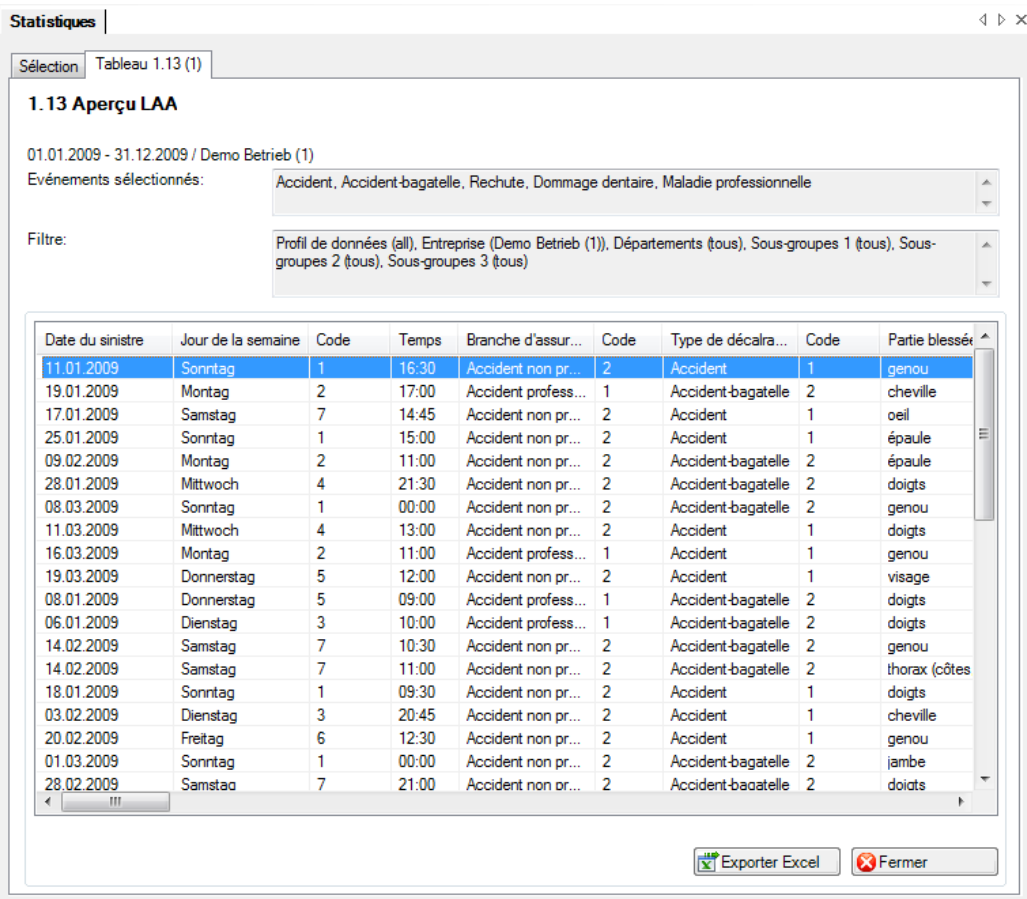

## Affichage dans Microsoft Excel:

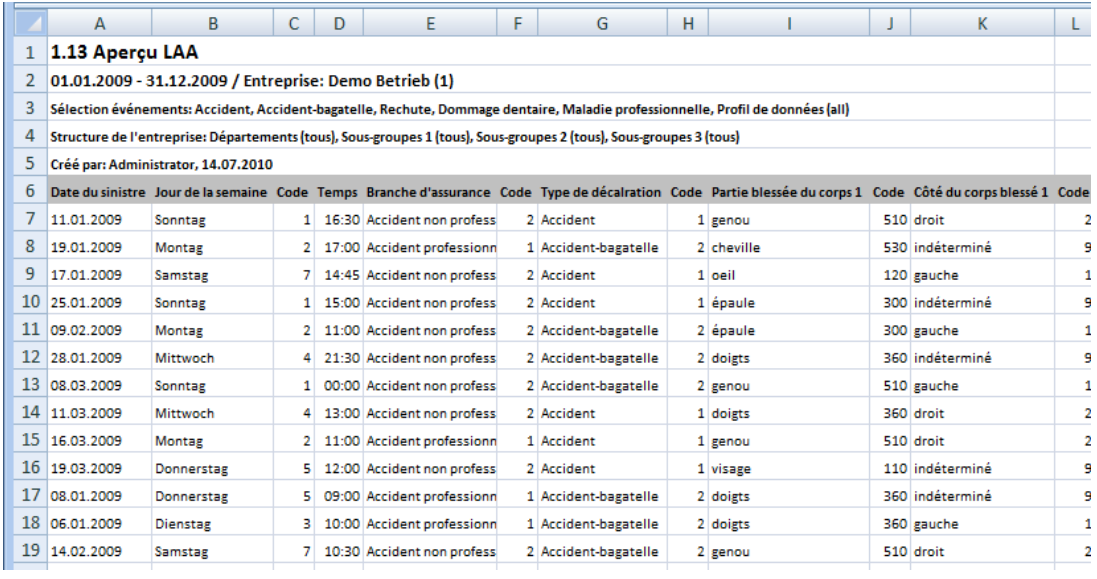

## 1.14 Liste des absences

## **Description**

L'aperçu des absences compulse dans un tableau les caractéristiques importantes en relation avec les diverses absences (déclaration de sinistre, déclaration de maladie et déclaration d'absence) et permet ainsi de procéder à des évaluations complémentaires dans Excel. La statistique comprend 34 champs prédéfinis. Le champ Faits/Journal n'affiche que 100 signes.

L'affichage est uniquement possible sous la forme d'un tableau Excel, qui peut ensuite être traité à l'aide de ce logiciel. La comparaison des périodes n'est pas disponible pour cette statistique.

#### **Calcul**

Aucun calcul n'a été exécuté. Toutes les absences sont affichées ligne par ligne dans ce tableau.

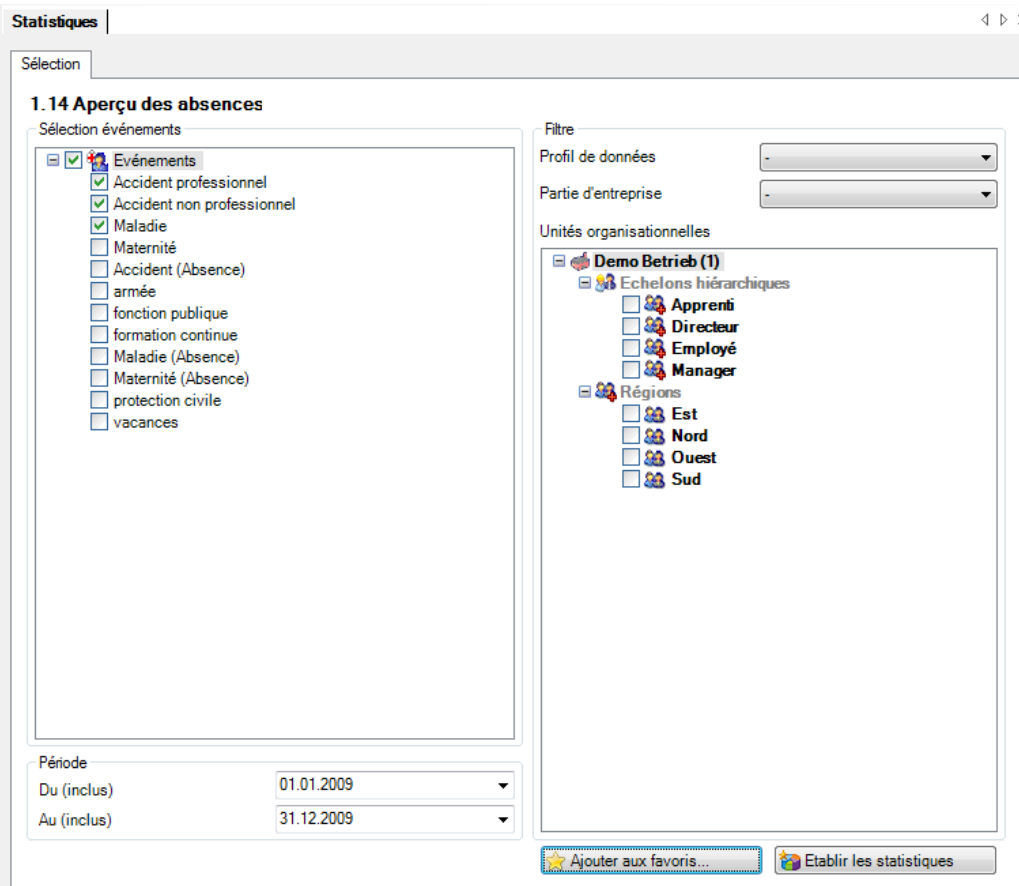

## Affichage dans un tableau:

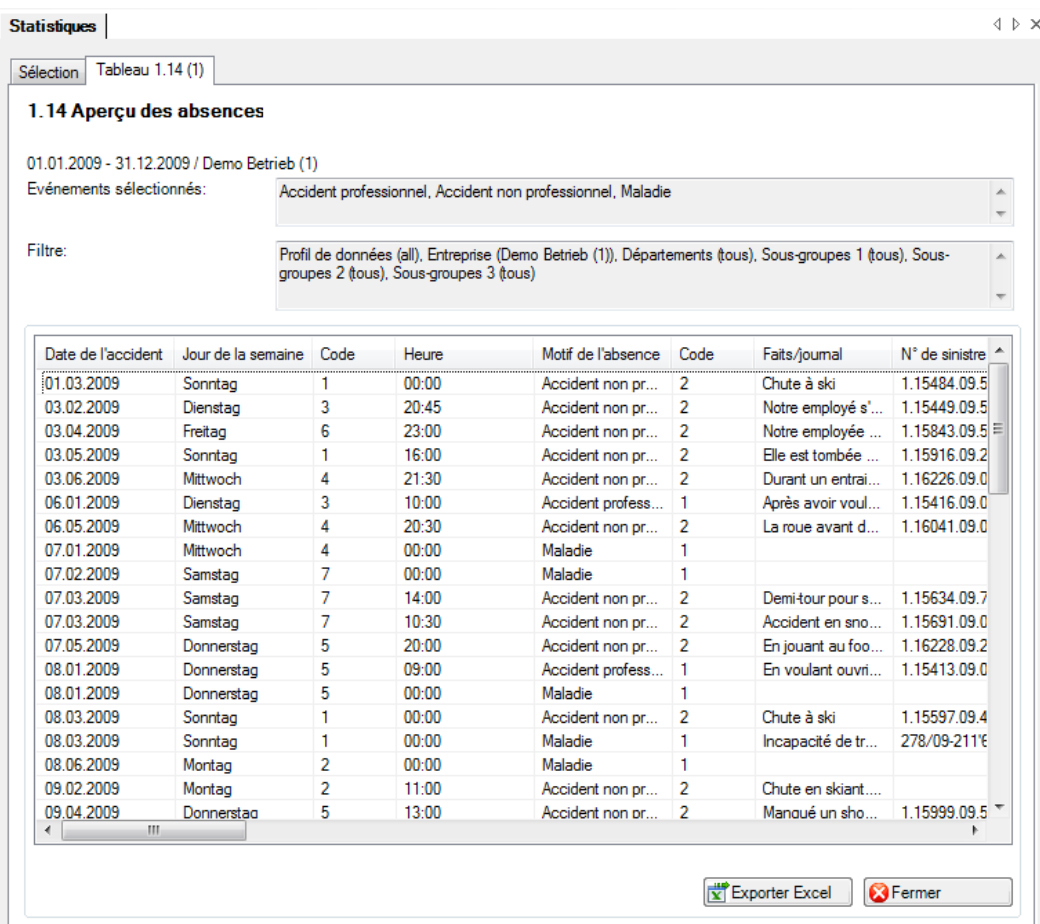

## Affichage dans Microsoft Excel:

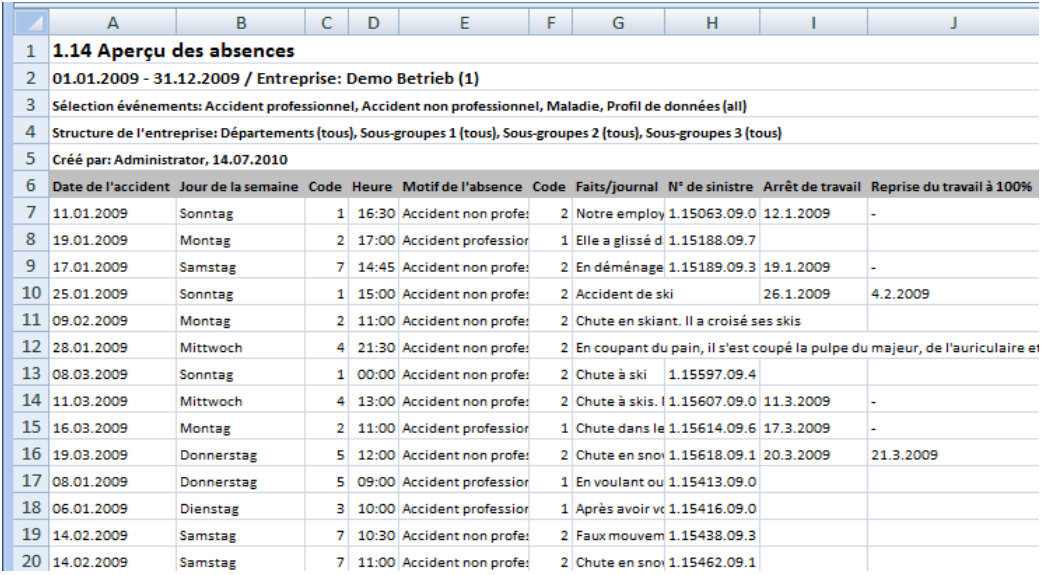

## 1.15 Evénements selon durée de l'absence

## **Description**

Ces statistiques calculent le total de toutes les déclarations d'absence (accidents, maladies et autres absences) classées par motif d'absence.

Vous trouverez la description de l'utilisation des options de filtrage à la rubrique Généralités (à partir de la page 8). Le résultat s'affiche sous la forme d'un tableau. Un graphique peut être créé ou bien un fichier Excel peut être exporté à la demande.

Avec ces statistiques, il est possible d'inclure ou d'exclure les week-ends et d'effectuer une analyse en séparant les sexes. La particularité de ces statistiques est qu'une sélection personnalisée des périodes est disponible pour l'analyse.

L'affichage des données se fait dans un diagramme à barres. De plus, il est possible de commuter entre les colonnes empilées ou groupées.

## **Calcul**

Total (toutes les déclarations) par motif d'absence

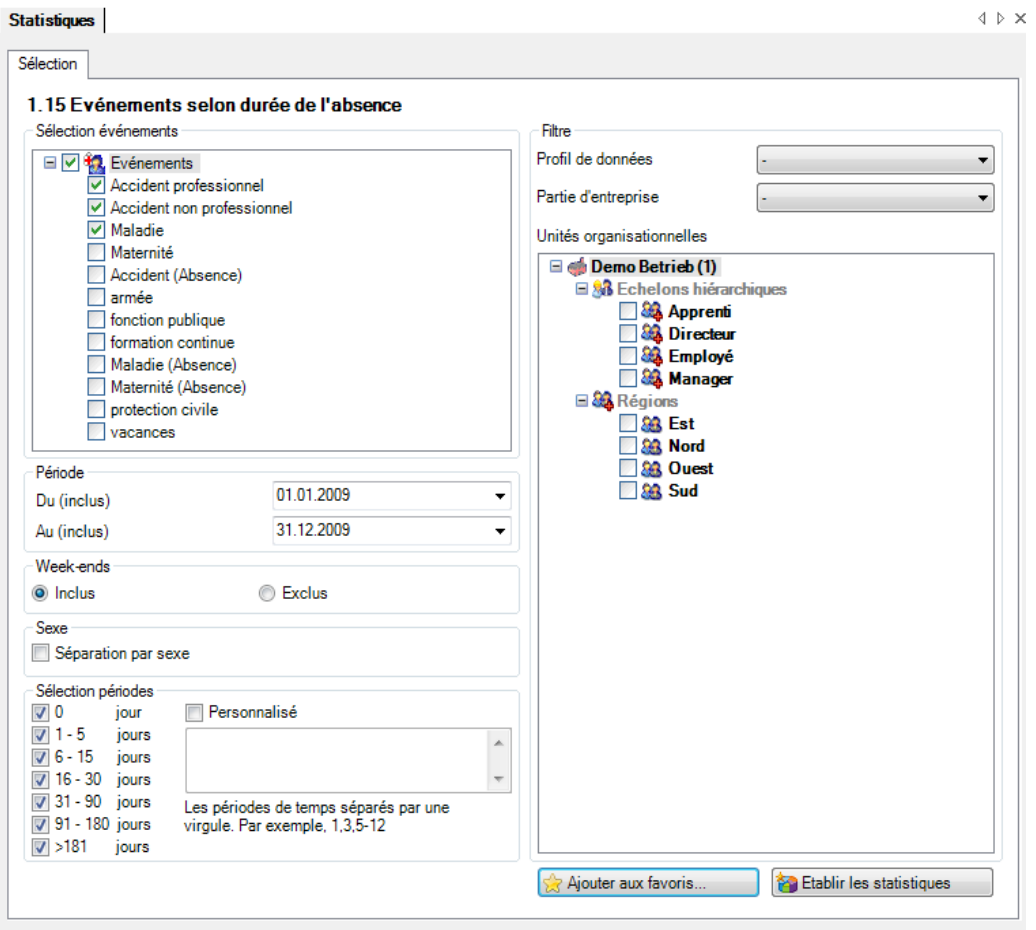

Affichage sous forme de graphique à barres empilées:

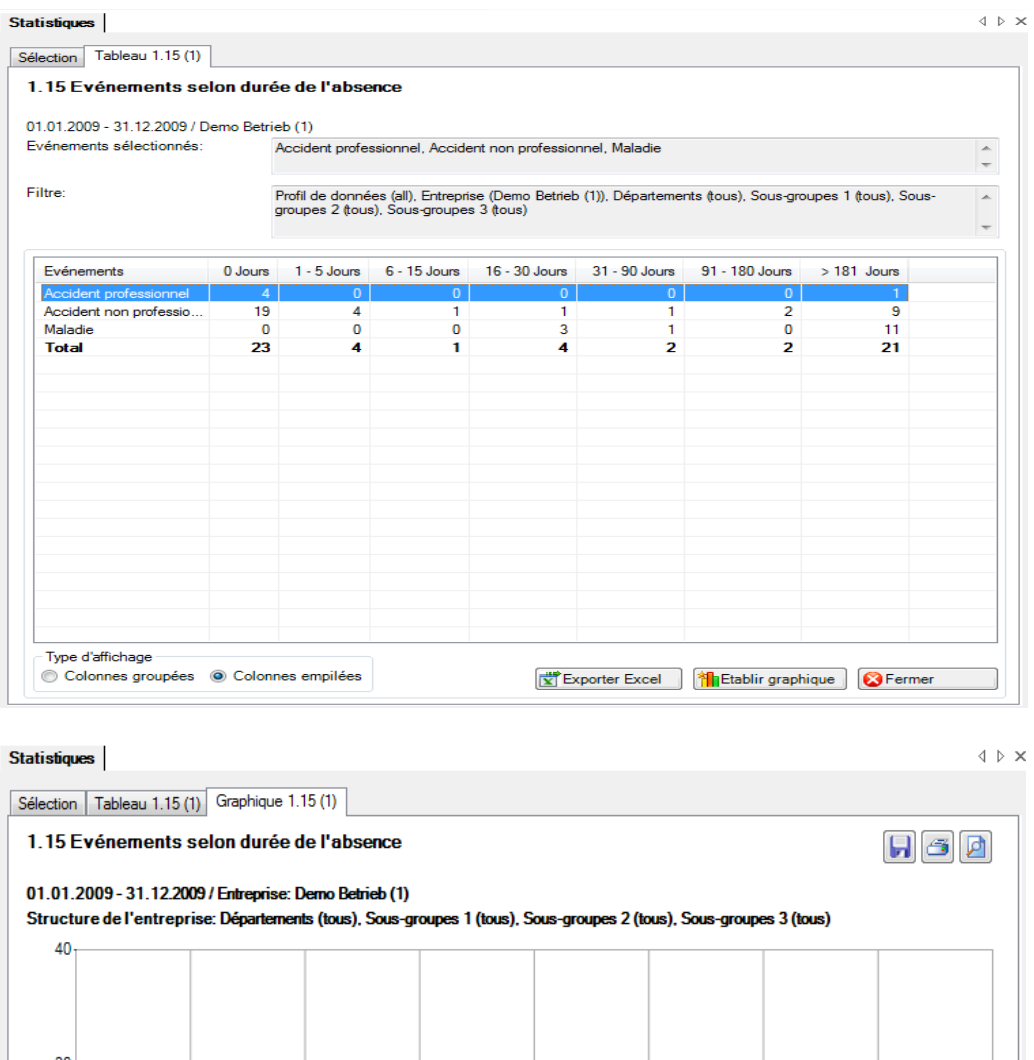

 $30$ Nombre d'événements 20  $10$  $\overline{0}$ 91 - 180 Jours 6 - 15 Jours 31 - 90 Jours > 181 Jours 0 Jours  $1 - 5$  Jours  $16 - 30$  Jours Durée de l'absence Sélection événements: Accident professionnel, Accident non professionnel, Maladie, Profil de données (all) Période: 01.01.2009 - 31.12.2009 Créé par: Administrator, 14.07.2010 Maladie Accident non professionnel Accident professionnel Fermer

## **2 TEMPS D'ABSENCE**

## 2.1 Temps d'absence – en valeur absolue [jours]

#### **Description**

Cette statistique calcule le nombre de déclarations d'absence (accidents avec arrêt de travail et rechute, maladies et autres absences) multiplié par le taux d'incapacité de travail, et ce par motif d'absence. Lors du calcul des jours d'absence, il est possible d'inclure ou d'exclure les week-ends.

La statistique sans comparaison des périodes s'affiche, au choix, sous la forme d'un diagramme en bâtons ou d'un diagramme sectoriel. Dans le cas de la comparaison des périodes, la statistique ne peut être représentée que sous la forme d'un diagramme en bâtons.

Les motifs d'absence peuvent également être affichés en fonction de la structure d'entreprise définie.

#### **Calcul**

Temps d'absence en jours = fin de l'incapacité de travail – (début de l'incapacité de travail – 1) Total (temps total d'absence en jours \* % d'incapacité de travail) par motif d'absence

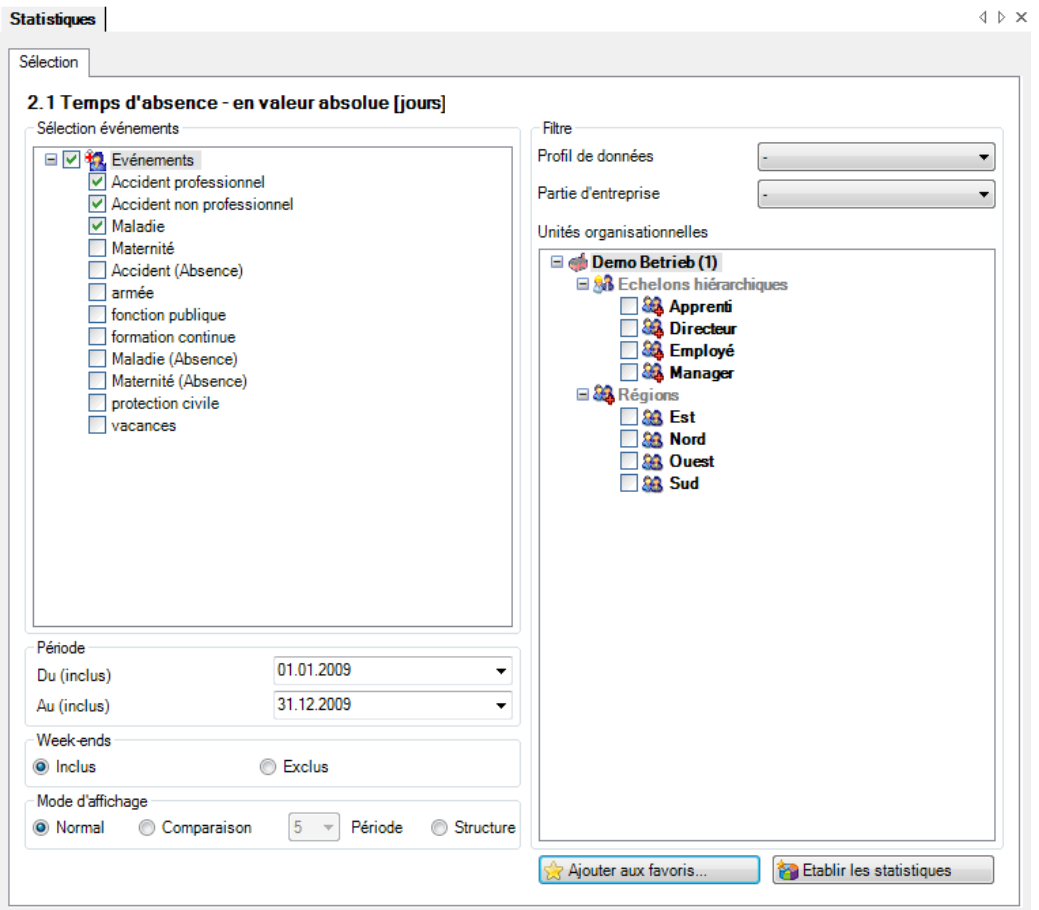

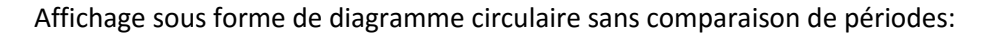

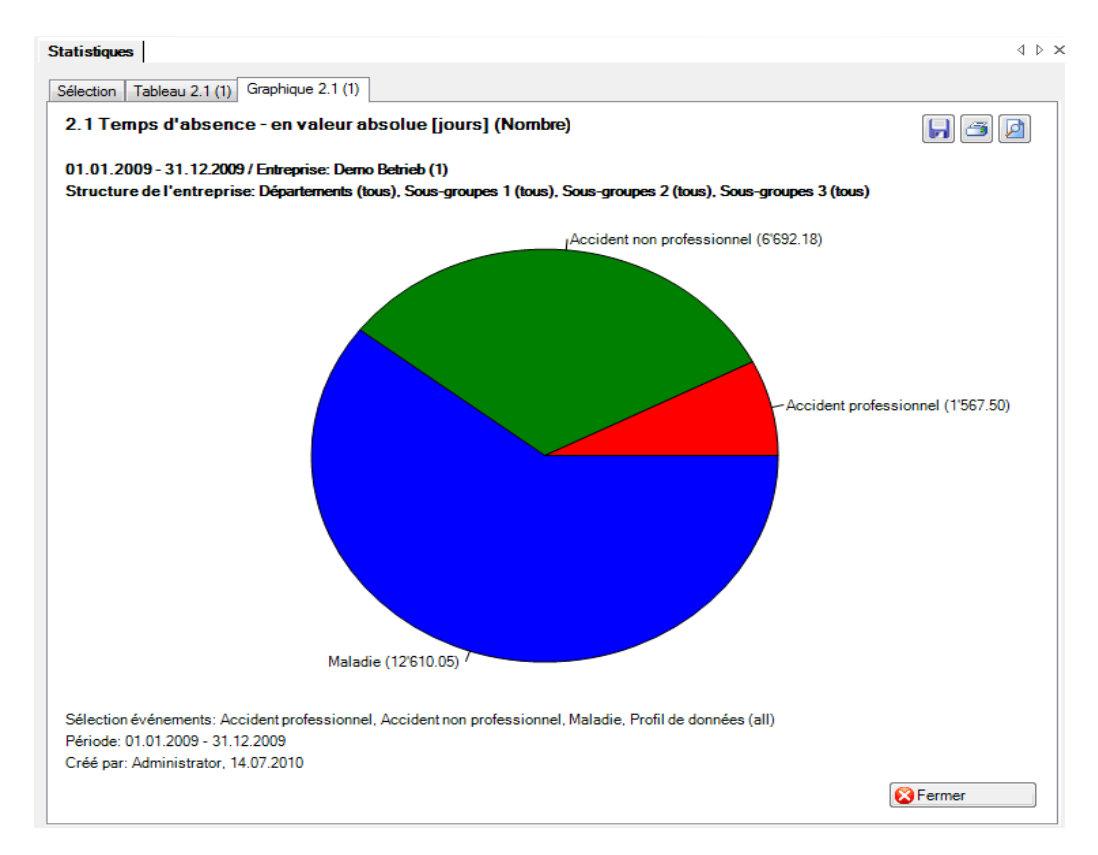

Affichage sous forme de graphique à barres avec comparaison de périodes:

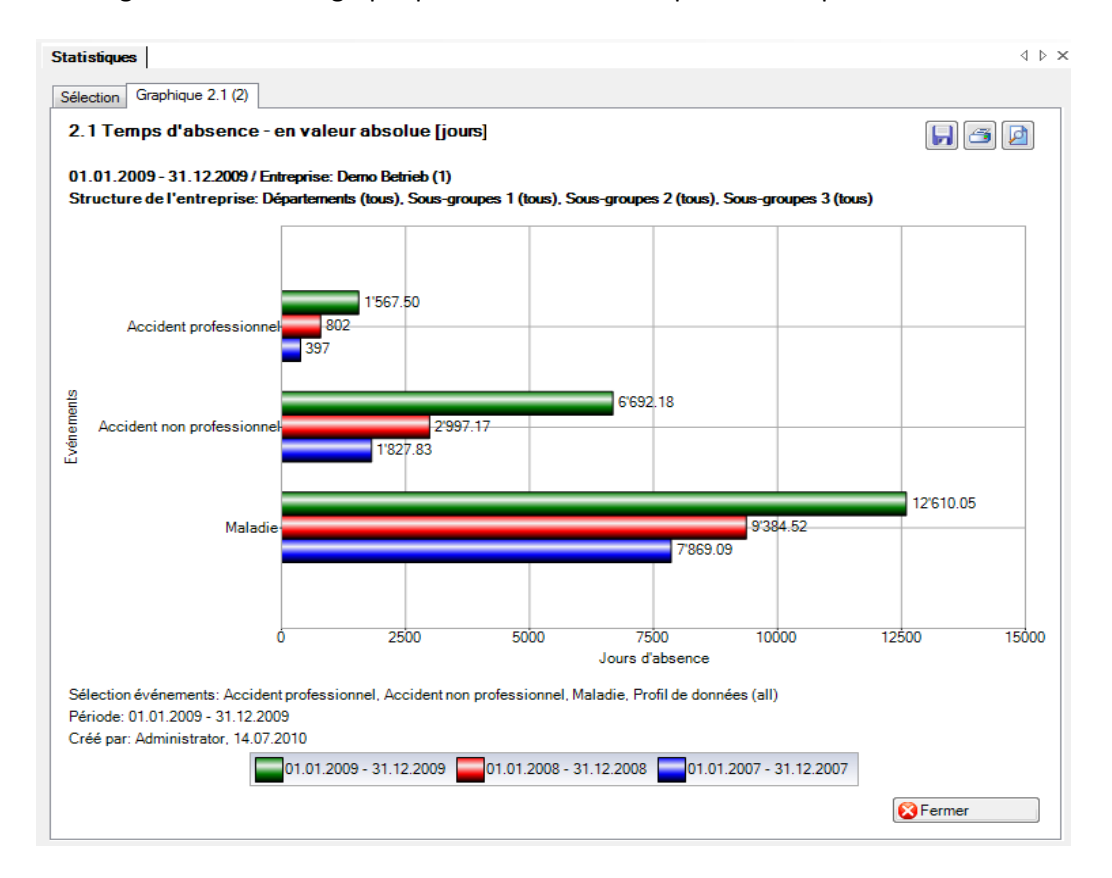

Affichage sous forme de structure de l'entreprise avec un graphique à barres:

 $\begin{array}{c} \Diamond & \Diamond \times \end{array}$ 

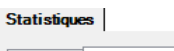

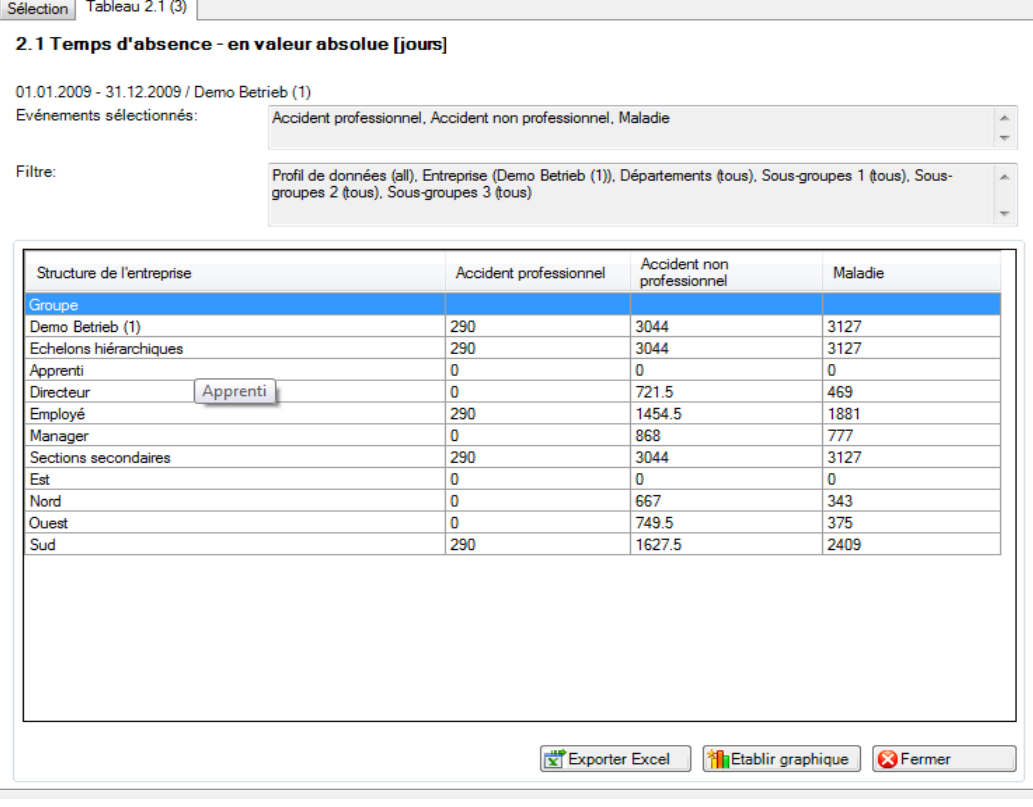

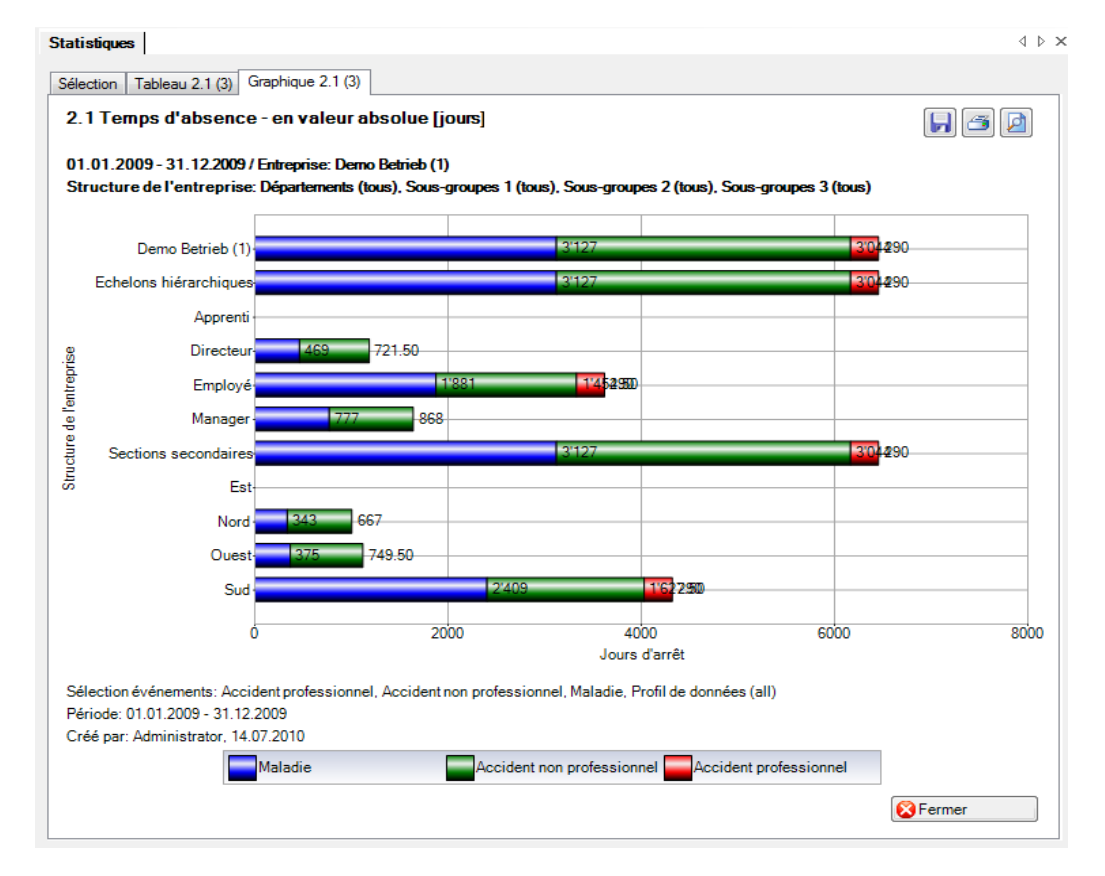

## 2.2 Temps d'absence – pour un travailleur à plein temps [jours]

#### **Description**

Cette statistique calcule le nombre de déclarations d'absence (accidents avec arrêt de travail et rechute, maladies et autres absences) par motif d'absence pour un travailleur à plein temps. Lors du calcul des jours d'absence, il est possible d'inclure ou d'exclure les week-ends. La date finale de la période se rapporte toujours à la fin du mois sélectionné.

Dans la zone «Travailleurs à plein temps» figure la date de référence et le nombre de travailleurs à plein temps correspondant pour la période sélectionnée. En cas de comparaison des périodes, le nombre de travailleurs à plein temps est indiqué pour chacune des cinq dates de référence. Pour modifier le nombre de travailleurs à plein temps, cliquez sur le bouton «Edition». Dans la fenêtre «Travailleurs à plein temps» qui s'affiche alors, vous pouvez modifier ou recalculer le nombre de travailleurs à plein temps pour chaque date de référence.

La statistique sans comparaison des périodes s'affiche, au choix, sous la forme d'un diagramme en bâtons ou d'un diagramme sectoriel. Dans le cas de la comparaison des périodes, la statistique ne peut être représentée que sous la forme d'un diagramme en bâtons.

#### **Calcul**

Occupation par collaborateur = heures du collaborateur par semaine / heures de l'entreprise par semaine

-> sans comparaison de périodes: occupation par collaborateur à la « date à partir de »

-> avec comparaison de périodes: en se basant sur le 1.1 de chaque année correspondante Nombre de travailleurs à temps plein = total (occupation par collaborateur)

Temps d'absence en jours = fin de l'incapacité de travail – (début de l'incapacité de travail – 1) Jours d'absence = total (temps total d'absence en jours \* % d'incapacité de travail) par motif d'absence

Pour 1 (absence moyenne) = jours d'absence / nombre de travailleurs à temps plein

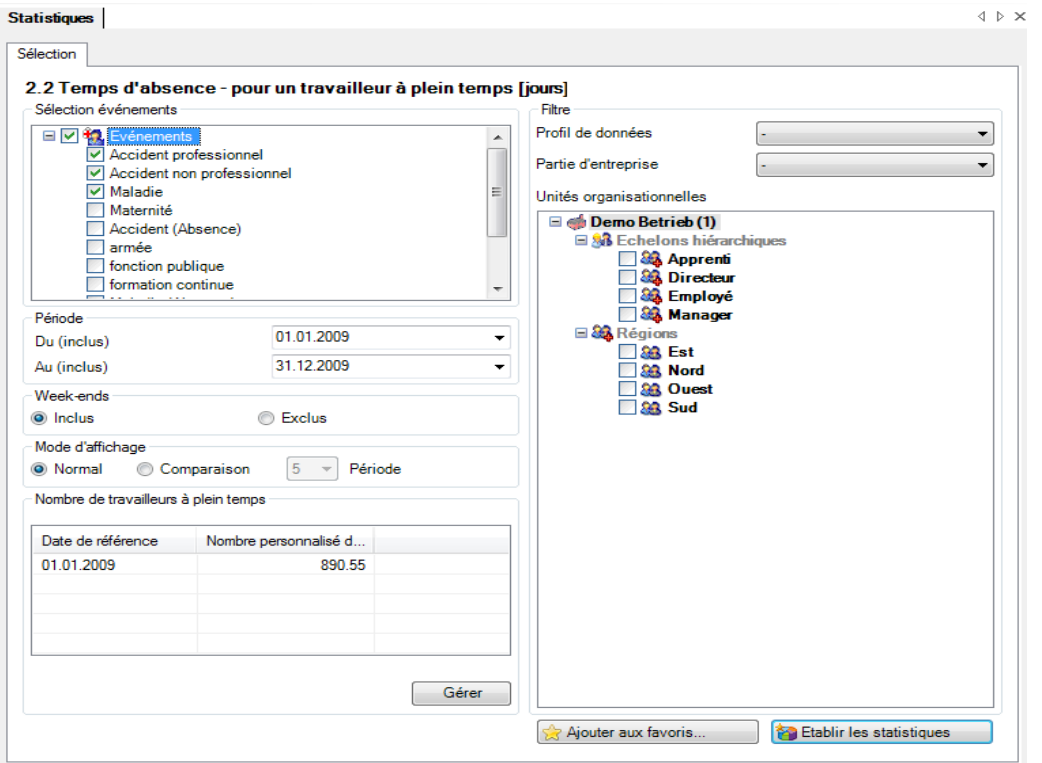

#### Affichage sous forme de diagramme circulaire sans comparaison de périodes

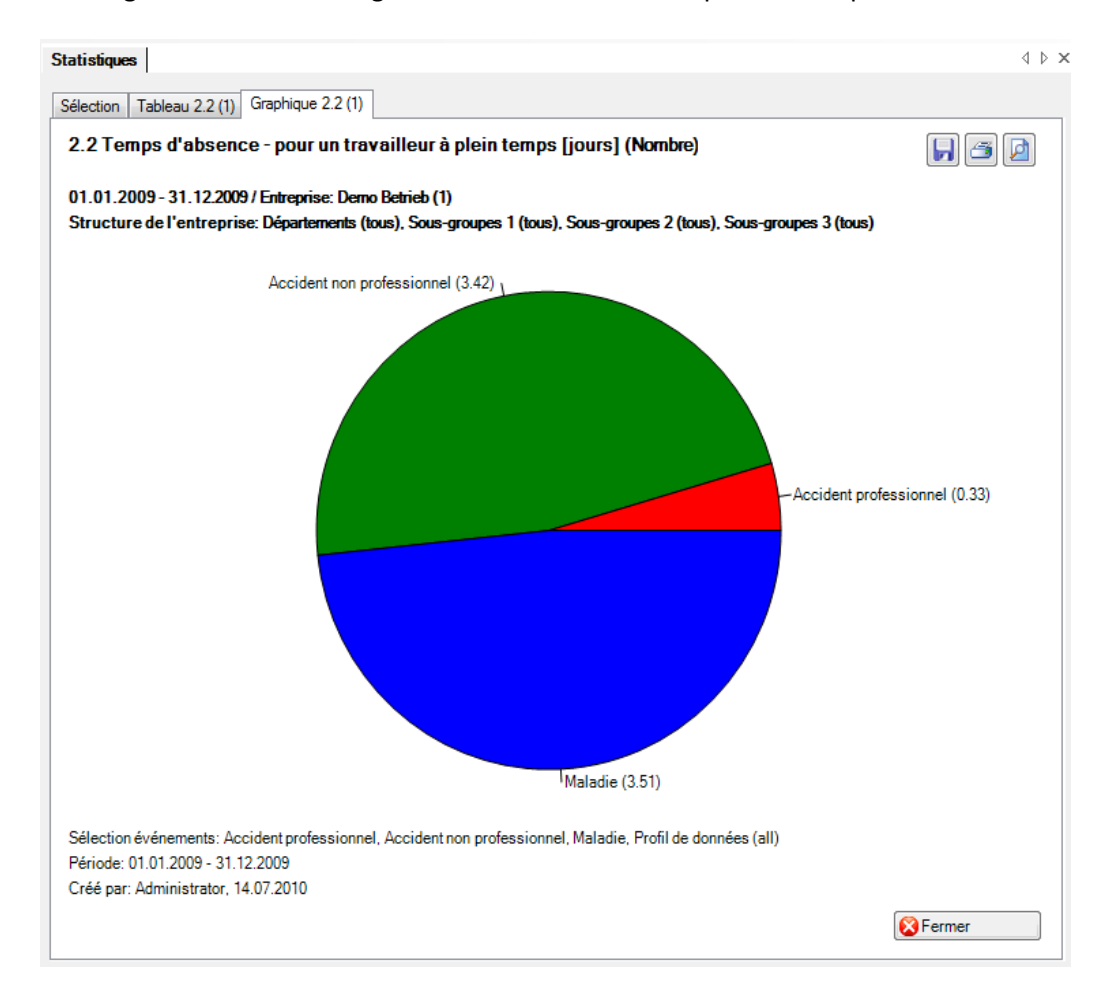

#### Affichage sous forme de graphique à barres avec comparaison de périodes:

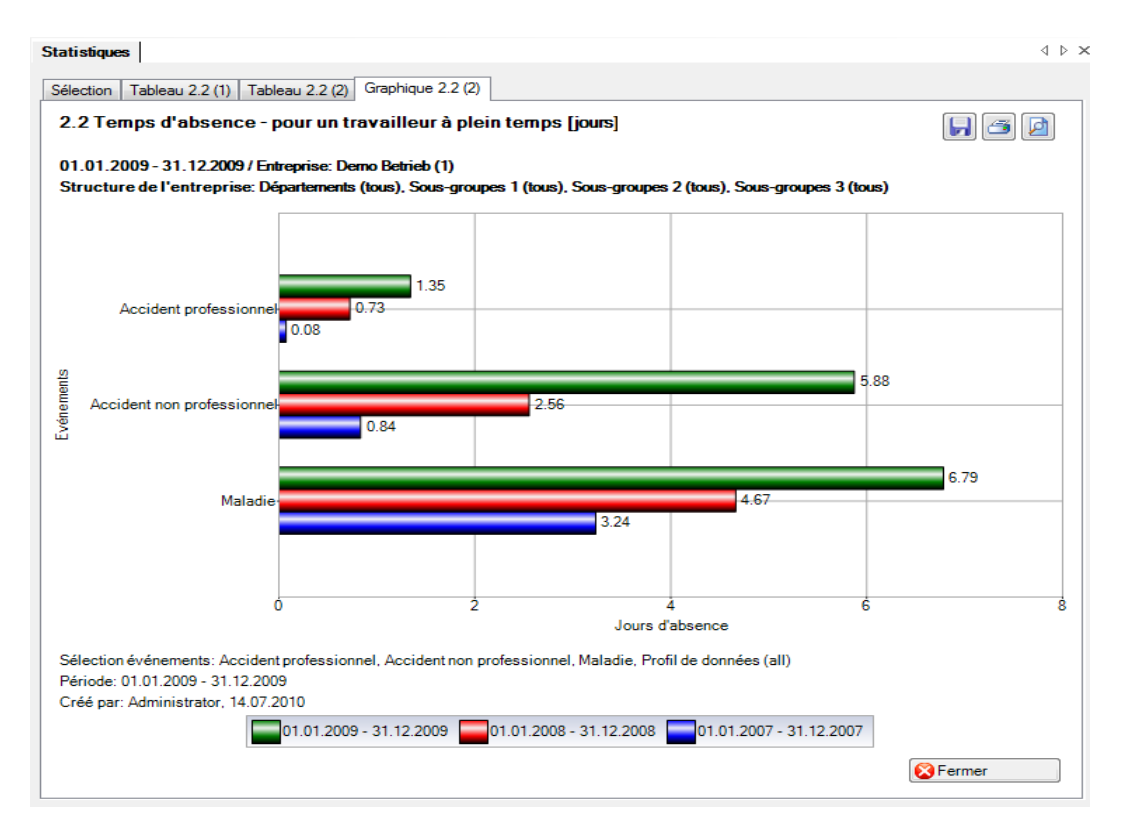

## 2.3 Temps d'absence – en % des heures de travail réglementaires

## **Description**

Ces statistiques calculent le total de toutes les déclarations d'absence (accidents avec arrêt de travail et avec rechute, maladies et autres absences) par motif d'absence et en pourcentage du temps de travail réglementaire. Lors du calcul des jours d'absence, il est possible d'inclure les week-ends avec le facteur 5/7 ou bien de les exclure. La date jusqu'à de la période choisie se réfère toujours à la fin du mois.

Dans la zone «Travailleurs à plein temps / Heures théoriques» figure la période, le nombre de travailleurs à plein temps correspondant ainsi que les heures théoriques pour la période sélectionnée. En cas de comparaison des périodes, le nombre de travailleurs à plein temps et les heures théoriques sont indiqués pour chacune des cinq périodes. Pour modifier le nombre de travailleurs à plein et les heures théoriques, cliquez sur le bouton «Edition». Dans la fenêtre «Travailleurs à plein temps / Heures théoriques» qui s'affiche alors, vous pouvez modifier ou recalculer le nombre de travailleurs à plein temps et le nombre d'heures théoriques pour chaque période.

La statistique sans comparaison des périodes s'affiche, au choix, sous la forme d'un diagramme en bâtons ou d'un diagramme sectoriel. Dans le cas de la comparaison des périodes, la statistique ne peut être représentée que sous la forme d'un diagramme en bâtons.

## **Calcul**

Occupation (par collaborateur) = heures du collaborateur par semaine / heures de l'entreprise par semaine

-> sans comparaison de périodes: occupation par collaborateur à la « date à partir de »

-> avec comparaison de périodes: en se basant sur le 1.1 de chaque année correspondante Nombre de travailleurs à temps plein = total (occupation par collaborateur)

Jours d'absence = fin de l'incapacité de travail – (début de l'incapacité de travail – 1) Jours effectifs d'absence = (jours d'absence \* occupation \* % d'incapacité de travail) \* 5 / 7 Heures effectives d'absence = jours effectifs d'absence \* heures de l'entreprise par semaine / jours de l'entreprise par semaine

Temps d'absence en heures = total (heures effectives d'absence) par motif d'absence Heures réglementaires de l'année = heures de l'entreprise par semaine \* 45 [45 semaines de travail] Heures réglementaires de la période = heures réglementaires de l'année / 12 \* (différence (fin – début) + 1) en mois

Total des heures réglementaires = heures réglementaires de la période \* nombre de travailleurs à temps plein

En % du temps de travail réglementaire = temps d'absence en heures \* 100 / total des heures réglementaires

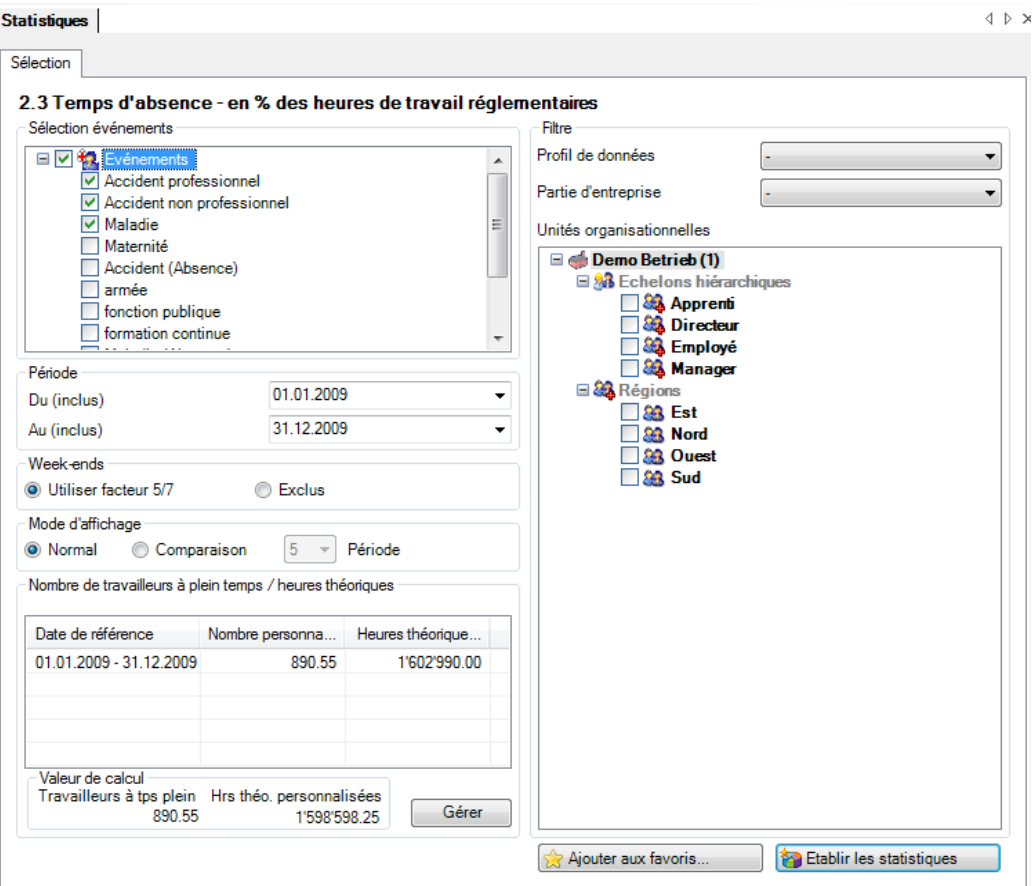

Affichage sous forme de diagramme circulaire sans comparaison de périodes:

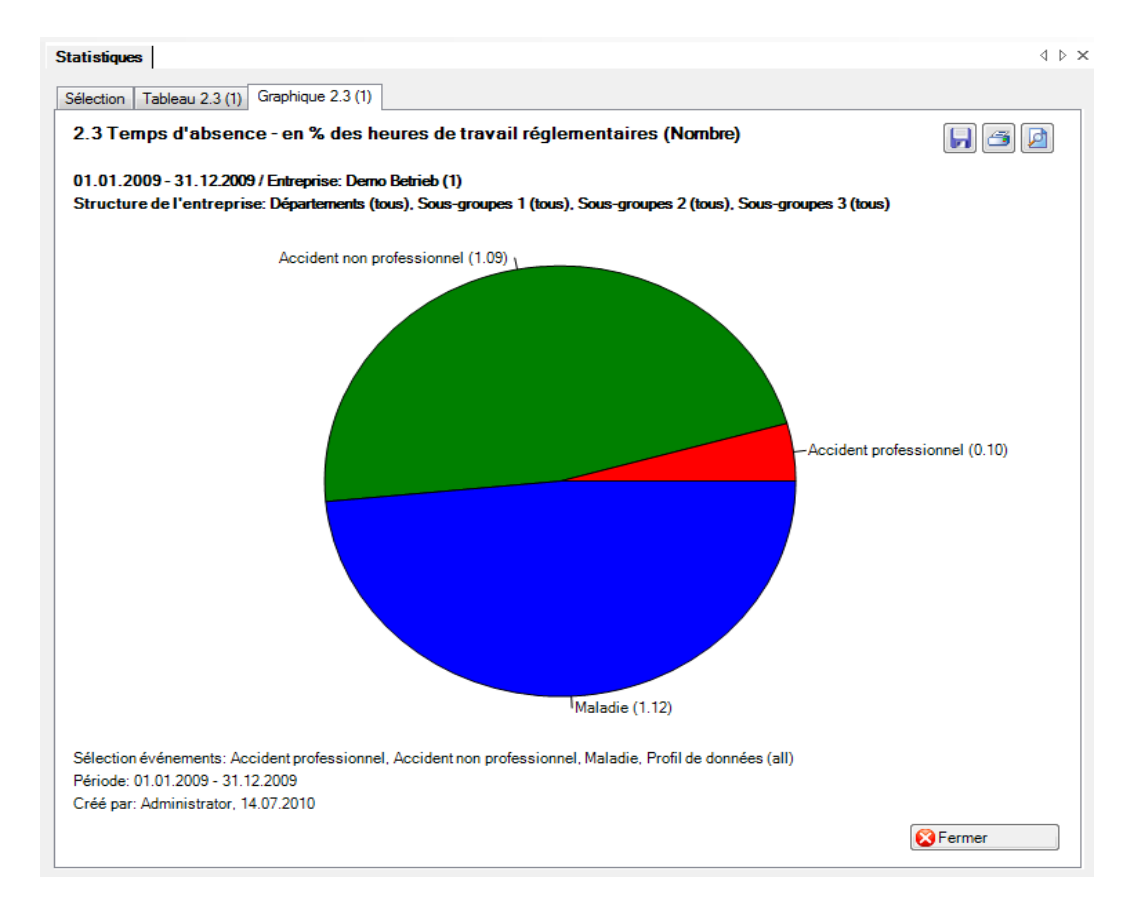

Affichage sous forme de graphique à barres avec comparaison de périodes:

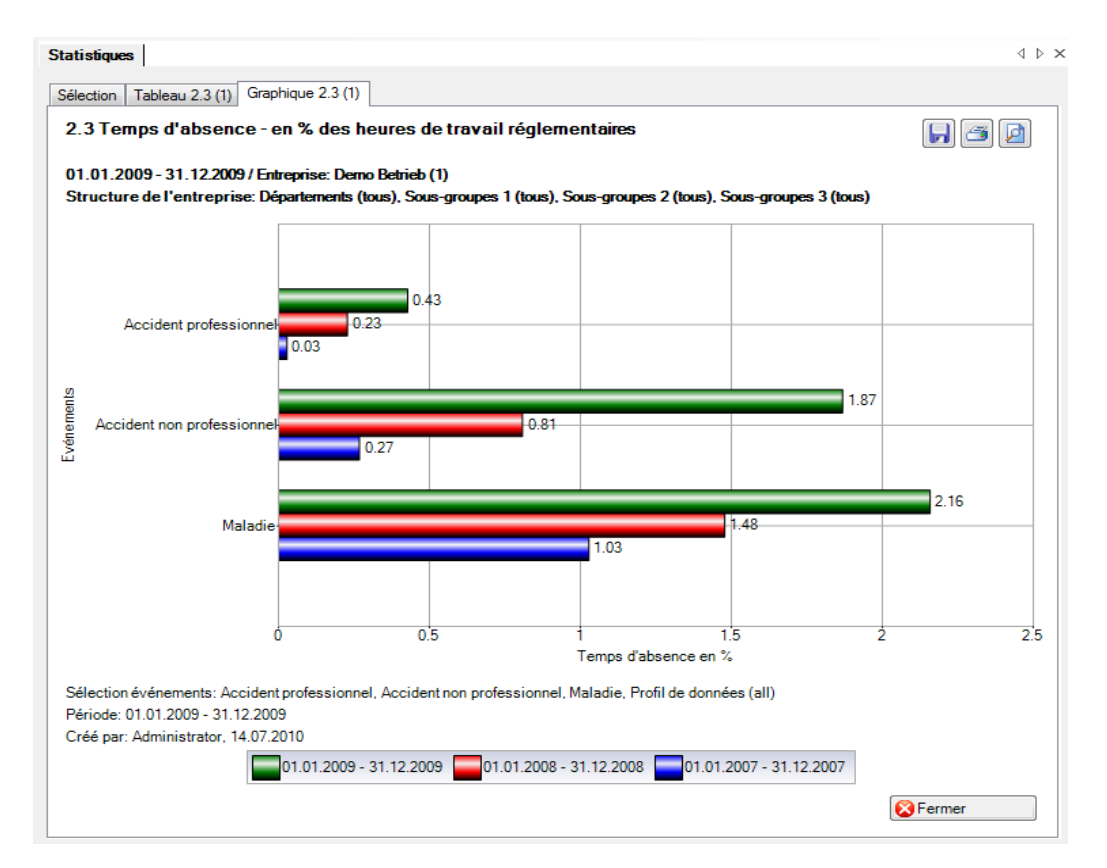

## 2.4 Temps d'absence – en moyenne [jours]

## **Description**

Cette statistique calcule le nombre de déclarations d'absence (accidents avec arrêt de travail et rechute, maladies et autres absences) multiplié par le taux d'incapacité de travail par motif d'absence, divisé par le nombre de déclarations d'absence (sans rechute) par motif d'absence. Lors du calcul des jours d'absence, il est possible d'inclure ou d'exclure les week-ends.

La statistique sans comparaison des périodes s'affiche, au choix, sous la forme d'un diagramme en bâtons ou d'un diagramme sectoriel. Dans le cas de la comparaison des périodes, la statistique ne peut être représentée que sous la forme d'un diagramme en bâtons.

#### **Calcul**

Temps d'absence en jours = fin de l'incapacité de travail – (début de l'incapacité de travail – 1) Temps d'absence = total (temps total d'absence en jours \* % d'incapacité de travail) par motif d'absence avec rechute

Nombre d'absences = nombre de déclarations sans rechute par motif d'absence Absence moyenne = temps d'absence / nombre d'absences

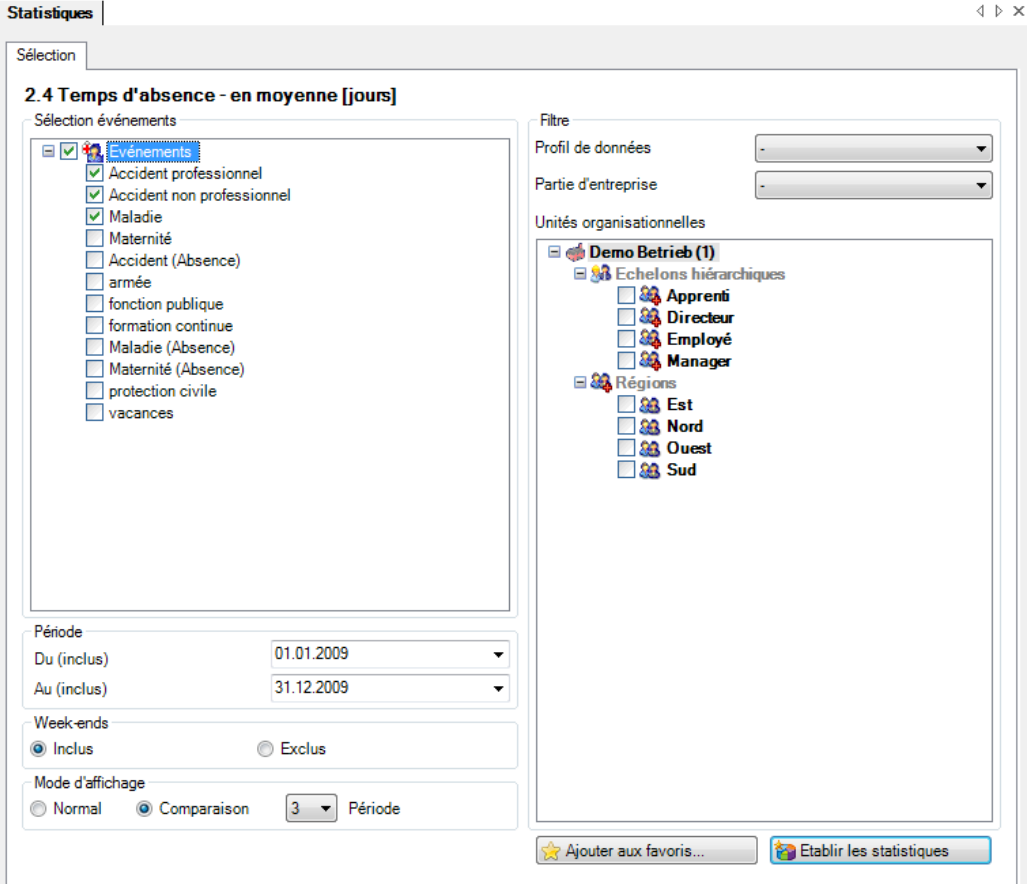

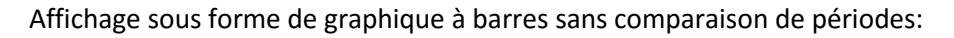

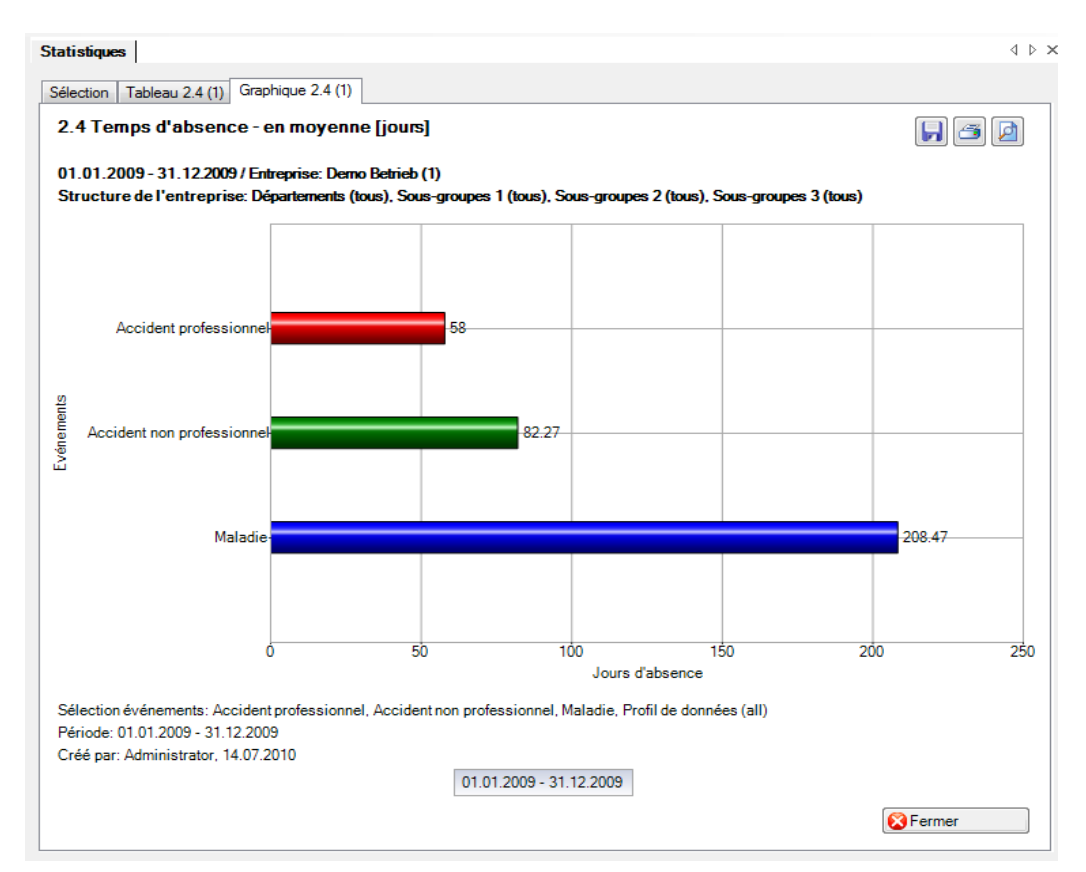

Affichage sous forme de graphique à barres avec comparaison de périodes:

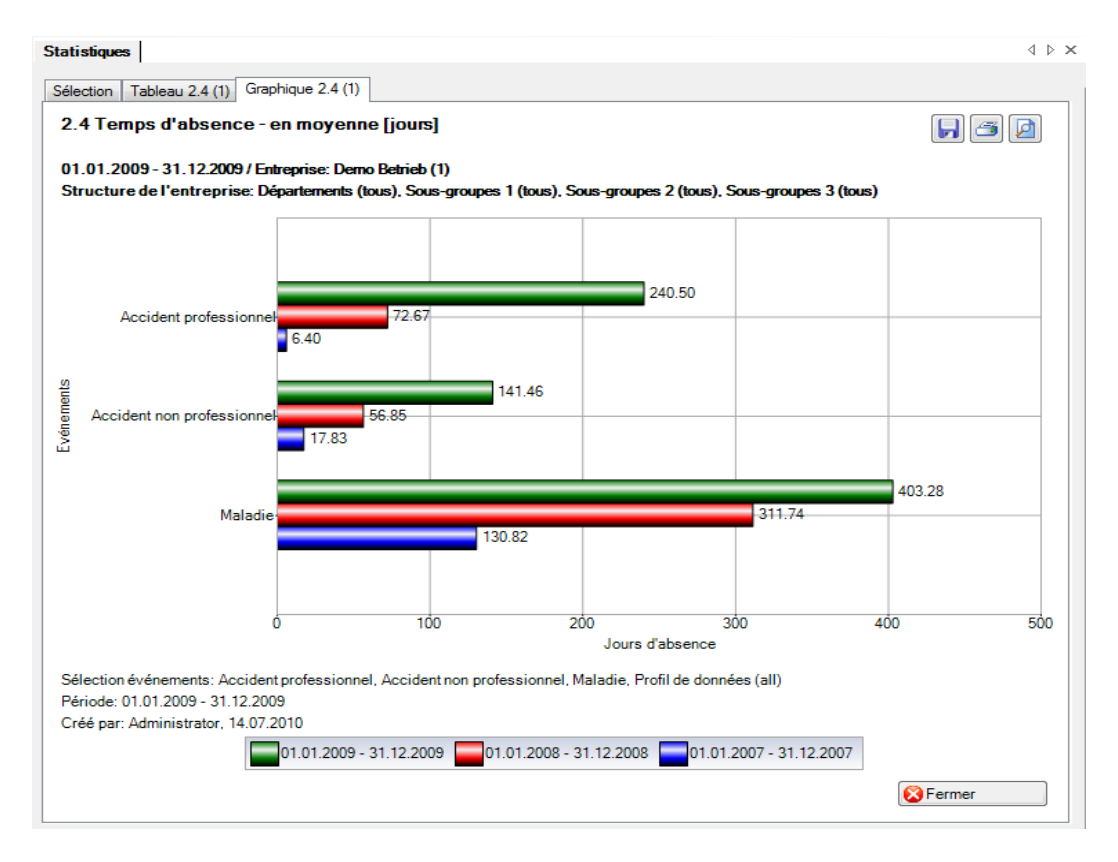

## 2.5 Temps d'absence – pour 100'000 heures de travail

## **Description**

Ces statistiques calculent le total de toutes les déclarations d'absence (accidents avec arrêt de travail et avec rechute, maladies et autres absences) par motif d'absence pour 100 000 heures de travail. Lors du calcul des jours d'absence, il est possible d'inclure les week-ends avec le facteur 5/7 ou bien de les exclure. La période ne doit pas être supérieure à 12 mois. La date jusqu'à de la période choisie se réfère toujours à la fin du mois.

Dans la zone «Travailleurs à plein temps / Heures théoriques» figure la période, le nombre de travailleurs à plein temps correspondant ainsi que les heures théoriques pour la période sélectionnée. En cas de comparaison des périodes, le nombre de travailleurs à plein temps et les heures théoriques sont indiqués pour chacune des cinq périodes. Pour modifier le nombre de travailleurs à plein et les heures théoriques, cliquez sur le bouton «Edition». Dans la fenêtre «Travailleurs à plein temps / Heures théoriques» qui s'affiche alors, vous pouvez modifier ou recalculer le nombre de travailleurs à plein temps et le nombre d'heures théoriques pour chaque période.

La statistique sans comparaison des périodes s'affiche, au choix, sous la forme d'un diagramme en bâtons ou d'un diagramme sectoriel. Dans le cas de la comparaison des périodes, la statistique ne peut être représentée que sous la forme d'un diagramme en bâtons.

## **Calcul**

Occupation (par collaborateur) = heures du collaborateur par semaine / heures de l'entreprise par semaine

-> sans comparaison de périodes: occupation par collaborateur à la « date à partir de »

-> avec comparaison de périodes: en se basant sur le 1.1 de chaque année correspondante Nombre de travailleurs à temps plein = total (occupation par collaborateur)

Jours d'absence = fin de l'incapacité de travail – (début de l'incapacité de travail – 1) Jours effectifs d'absence = (jours d'absence \* occupation \* % d'incapacité de travail) \* 5 / 7 Heures effectives d'absence = jours effectifs d'absence \* heures de l'entreprise par semaine / jours de l'entreprise par semaine

Temps d'absence en heures = total (heures effectives d'absence) par motif d'absence Heures réglementaires de l'année = heures de l'entreprise par semaine \* 45 [45 semaines de travail] Heures réglementaires de la période = heures réglementaires de l'année / 12 \* (différence (fin – début) + 1) en mois

Total des heures réglementaires = heures réglementaires de la période \* nombre de travailleurs à temps plein

Pour 100 000 heures de travail = temps d'absence en heures / total des heures réglementaires \* 100 000

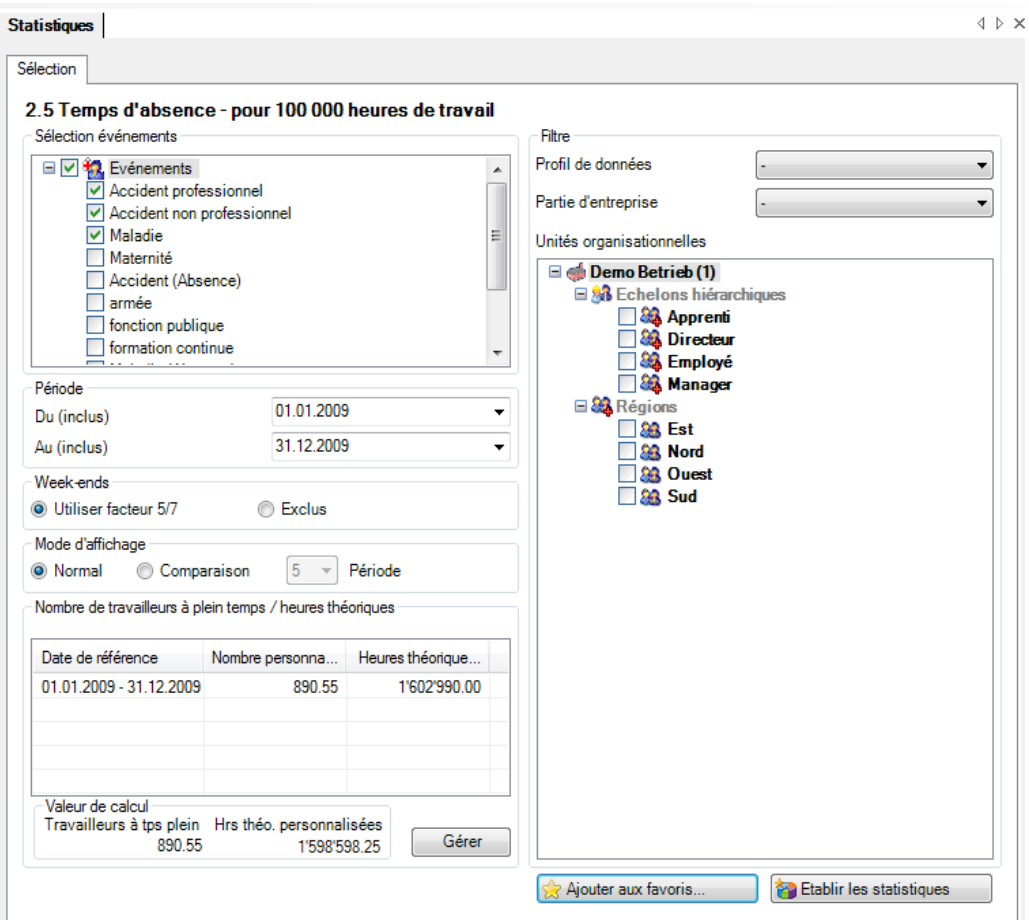

Affichage sous forme de graphique à barres sans comparaison de périodes:

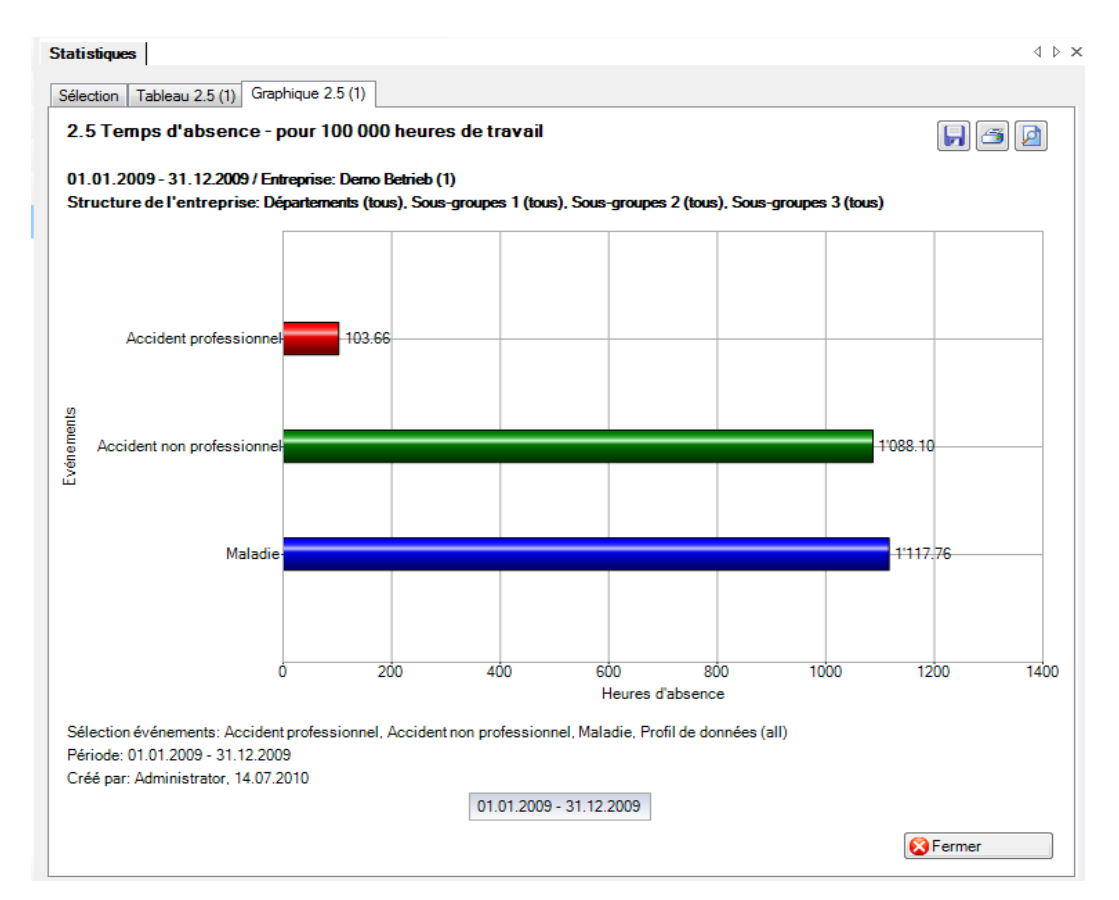

Affichage sous forme de graphique à barres avec comparaison de périodes:

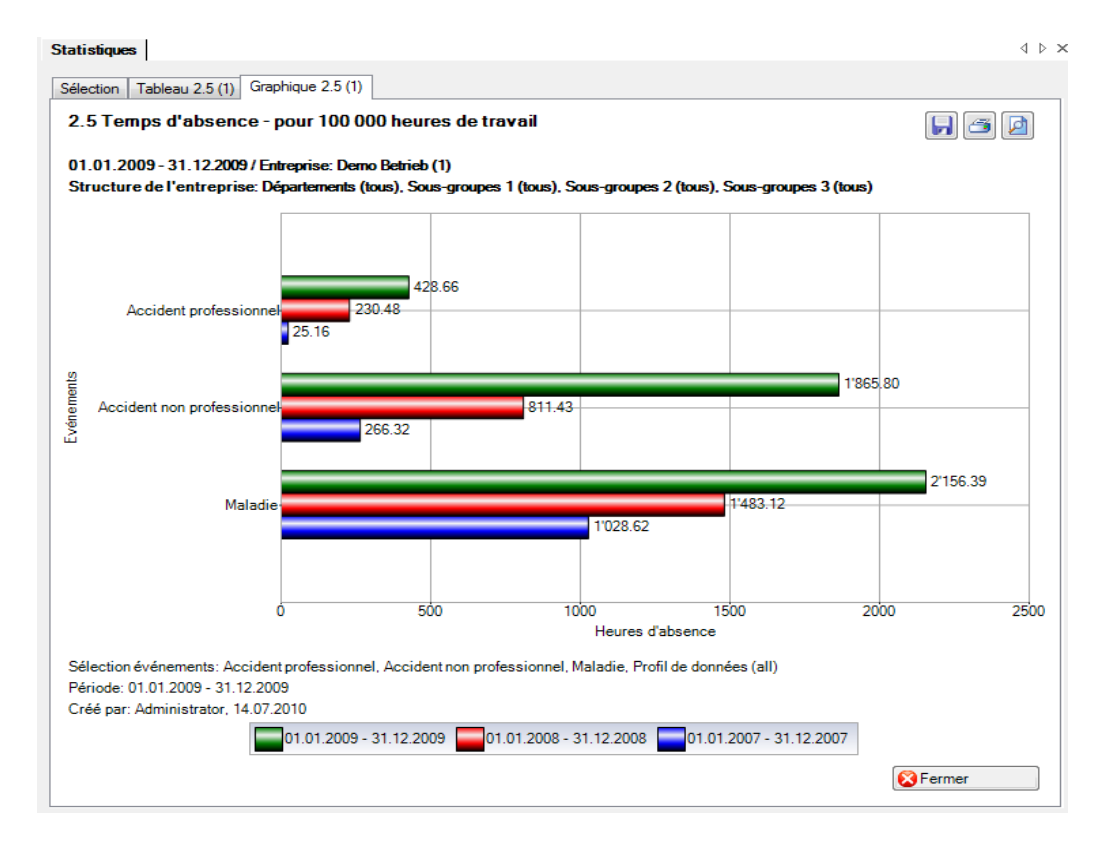

## 2.6 Temps d'absence – compte tenu du temps de travail hebdomadaire effectif

#### **Description**

Cette statistique calcule le nombre d'absences (accidents avec arrêt de travail et rechute; maladies et autres absences) multipliées par le pourcentage d'incapacité de travail par motif d'absence et en tenant compte du temps de travail réglementaire des personnes concernées. Lors du calcul des jours d'absence, il est possible d'inclure les week-ends avec le facteur 5/7 ou bien de les exclure.

Lors de l'affichage des dates sans comparaison de périodes, il est possible de passer d'un diagramme en bâtons à un diagramme sectoriel. La comparaison de périodes n'est affichée que sous forme de diagramme en bâtons.

### **Calcul**

Temps d'absence en jours = fin de l'incapacité de travail – (début de l'incapacité de travail – 1) Occupation de la personne = nb. d'heures par semaine de la personne / nb. d'heures par semaine de l'entreprise

Total (temps total d'absence en jours \* % d'incapacité de travail \* occupation de la personne) par motif d'absence

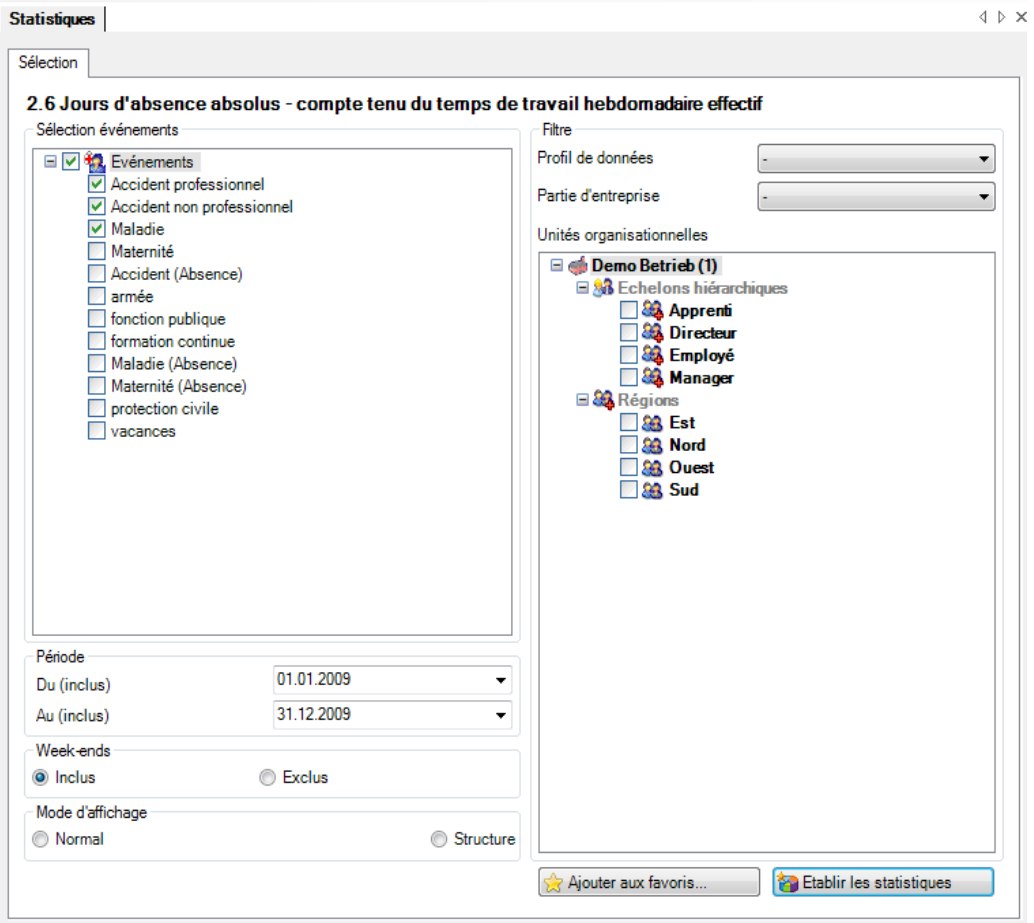

Affichage sous forme de graphique à barres sans comparaison de périodes:

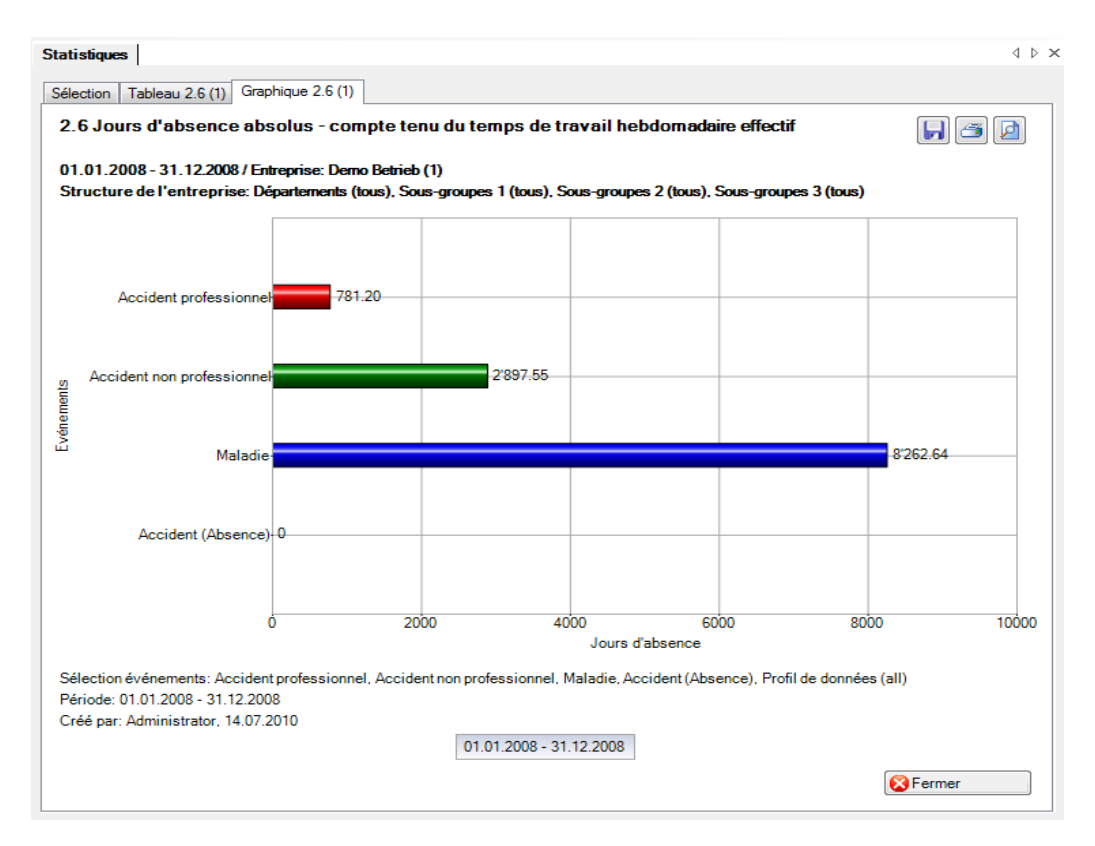

#### Affichage sous forme de structure de l'entreprise:

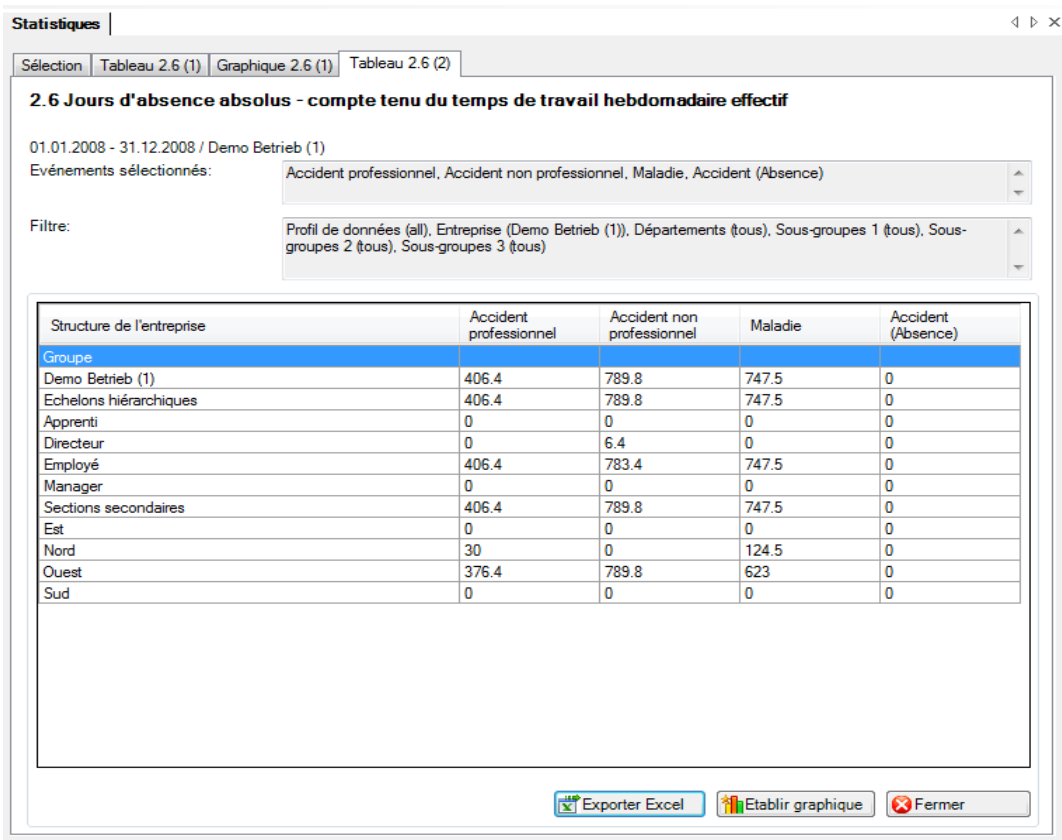

#### Affichage dans Microsoft Excel:

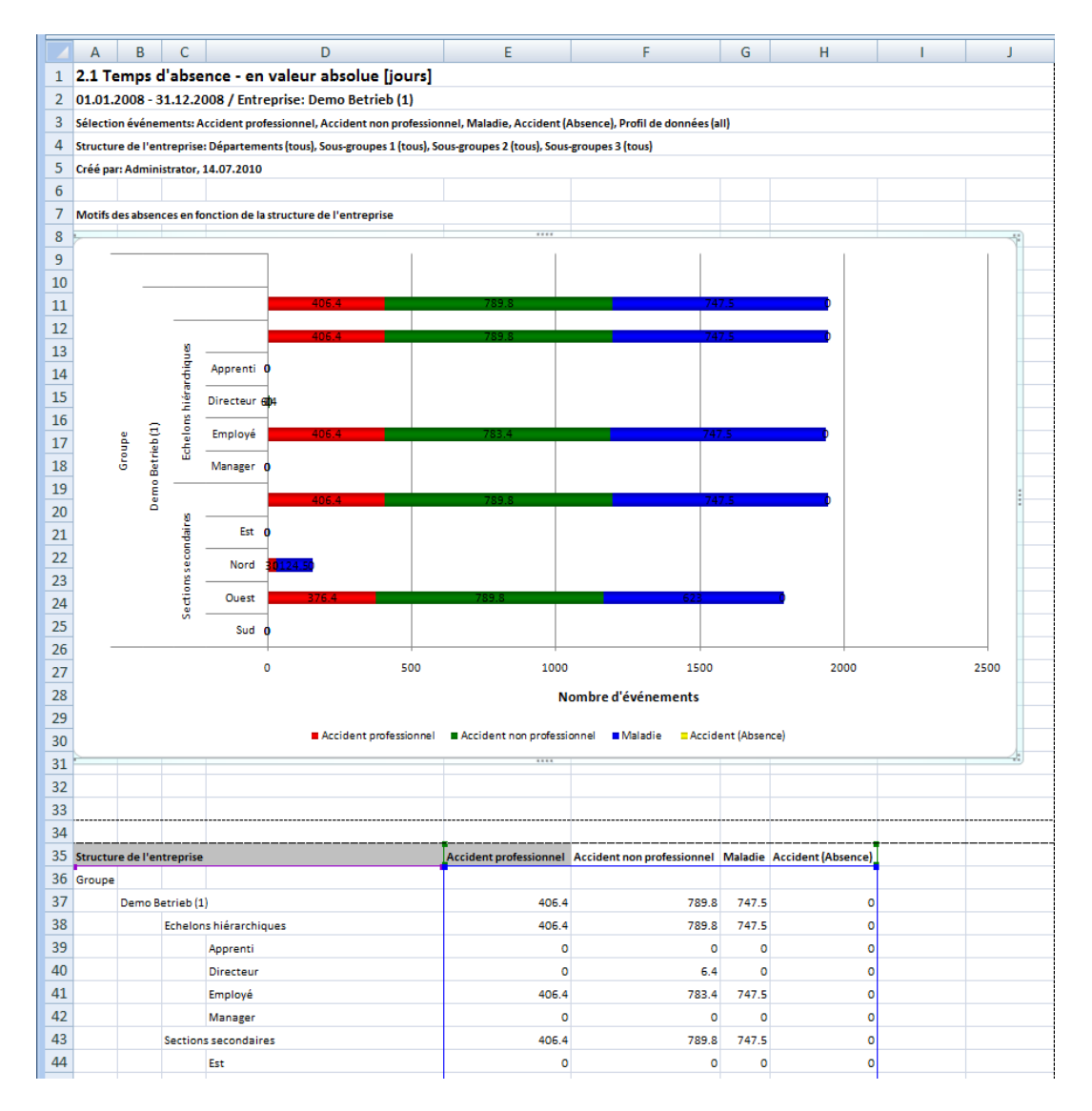

# **3 COUTS**

## 3.1 Coûts – coûts salariaux en CHF

## **Description**

Cette statistique calcule le nombre de déclarations d'absence (accidents avec arrêt de travail et rechute, maladies et autres absences) multiplié par le taux d'incapacité de travail, et ce par motif d'absence. Les week-ends sont pris en compte lors du calcul des jours d'absence. La période ne doit pas être supérieure à 12 mois.

Il faut saisir la durée de l'incapacité de travail en jours dans la zone « Durée de l'incapacité de travail ». Toutes les déclarations d'absence avec le nombre de jours d'absence pendant la durée d'incapacité de travail saisie sont analysées. Le nombre inscrit dans le premier champ ne doit pas être supérieur à celui du deuxième champ. Il est seulement possible de saisir des nombres entiers. Si ces conditions ne sont pas remplies, un message d'erreur adéquat apparaît et ces statistiques ne peuvent pas être établies. La base du calcul est de 100 %. Le calcul ne peut pas être réalisé conformément à la police. Les coûts sont arrondis à 5 centimes.

La statistique sans comparaison des périodes s'affiche, au choix, sous la forme d'un diagramme en bâtons ou d'un diagramme sectoriel. La comparaison des périodes n'est pas disponible pour cette statistique.

## **Calcul**

Salaire journalier = salaire annuel (salaire de base + allocation de renchérissement + forfait/commission + allocations pour enfants/famille + indemnités pour vacances/jours fériés + gratification +

autres allocations + salaire en nature) / 365

Jours d'absence = ((fin de l'incapacité de travail + 1) – début de l'incapacité de travail) en jours par motif d'absence

Coûts absolus = total (jours d'absence \* % d'incapacité de travail \* salaire journalier) par motif d'absence -> jours d'absence uniquement pendant la durée de l'incapacité de travail choisie

#### **Figures**

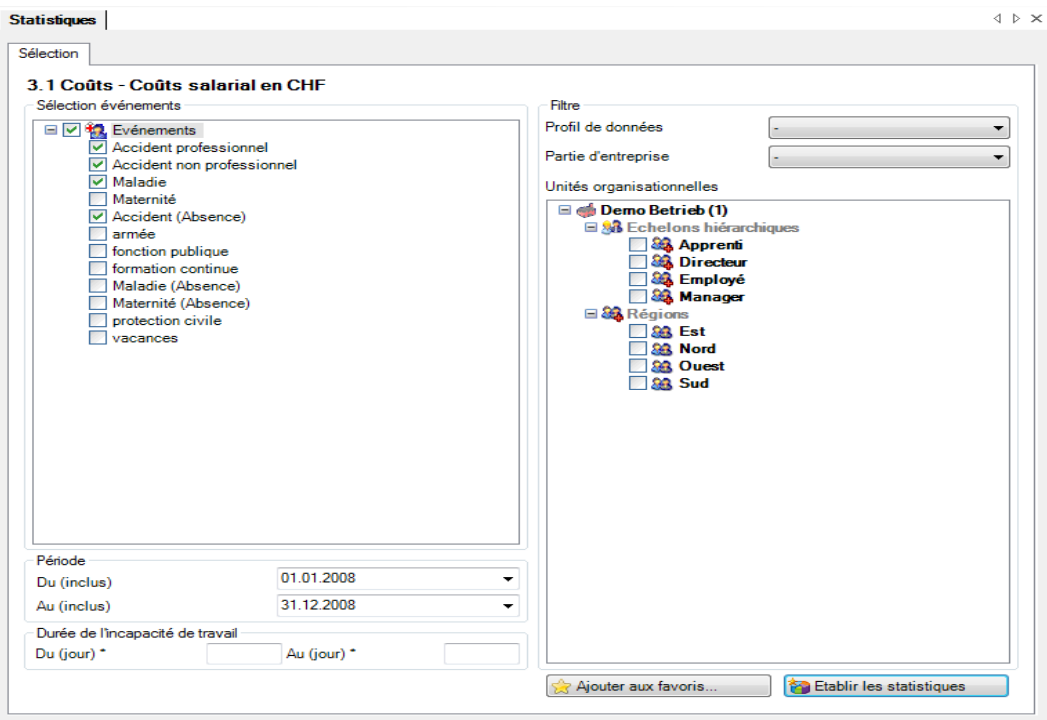

Affichage sans comparaison de périodes sous forme de graphique à barres:

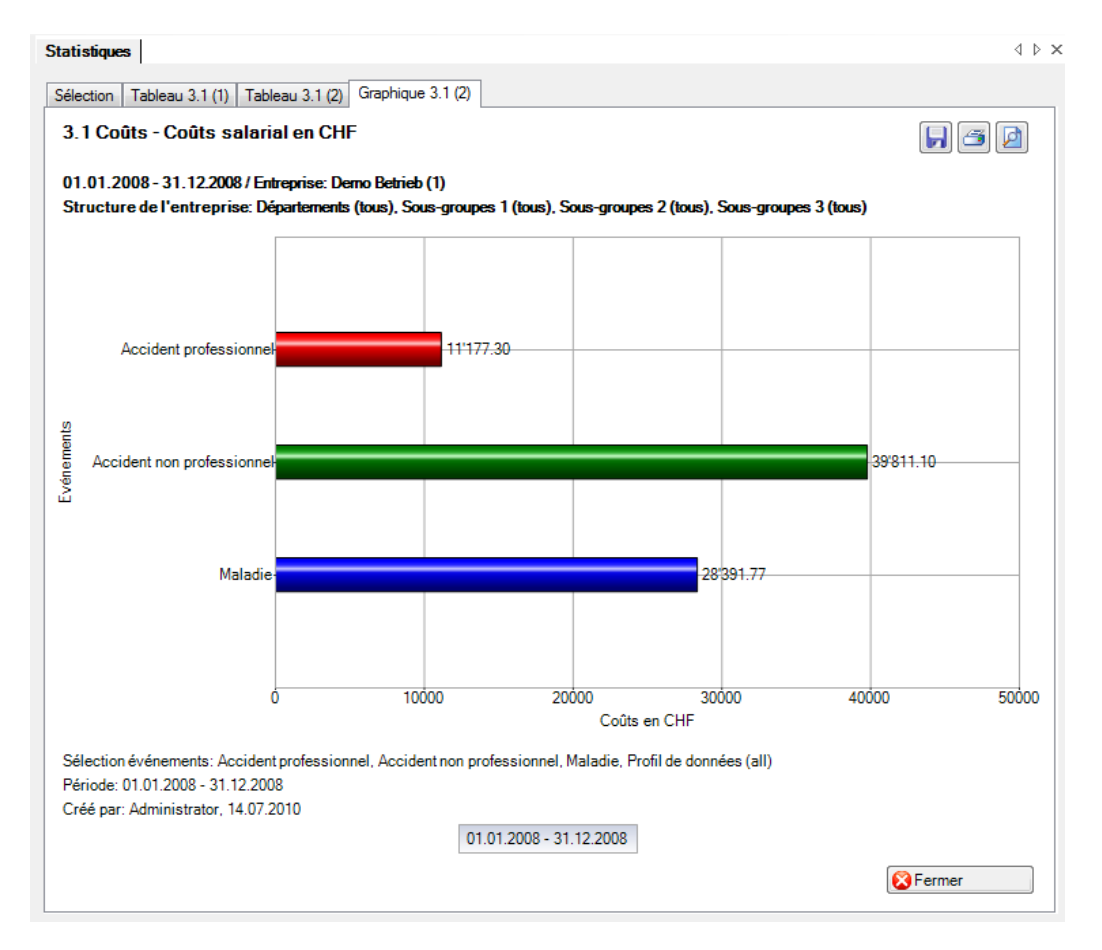

## 3.2 Coûts – coûts en % de la masse salariale totale

## **Description**

Ces statistiques calculent le total de toutes les déclarations d'absence (accidents avec arrêt de travail et avec rechute, maladies et autres absences) en % de la masse salariale par motif d'absence. Les week-ends sont pris en compte lors du calcul des jours d'absence. La période ne doit pas être supérieure à 12 mois.

Il faut saisir la durée de l'incapacité de travail en jours dans la zone « Durée de l'incapacité de travail ». Toutes les déclarations d'absence avec le nombre de jours d'absence pendant la durée d'incapacité de travail saisie sont analysées. Le nombre inscrit dans le premier champ ne doit pas être supérieur à celui du deuxième champ. Il est seulement possible de saisir des nombres entiers. Si ces conditions ne sont pas remplies, un message d'erreur adéquat apparaît et ces statistiques ne peuvent pas être établies. La base du calcul est de 100 %. Le calcul ne peut pas être réalisé conformément à la police.

La statistique sans comparaison des périodes s'affiche, au choix, sous la forme d'un diagramme en bâtons ou d'un diagramme sectoriel. La comparaison des périodes n'est pas disponible pour cette statistique.

#### **Calcul**

Masse salariale (tous les collaborateurs) = salaire annuel (salaire de base + allocation de renchérissement

- + forfait/commission + allocations pour enfants/famille
- + indemnités pour vacances/jours fériés + gratification
- + autres allocations + salaire en nature)

Salaire journalier = salaire annuel (salaire de base + allocation de renchérissement

- + forfait/commission + allocations pour enfants/famille
- + indemnités pour vacances/jours fériés + gratification
- + autres allocations + salaire en nature) / 365

Jours d'absence = ((fin de l'incapacité de travail + 1) – début de l'incapacité de travail) en jours par motif d'absence

Coûts absolus = total (jours d'absence \* % d'incapacité de travail \* salaire journalier) par motif d'absence -> jours d'absence uniquement pendant la durée de l'incapacité de travail choisie

Lorsque les coûts absolus = 0, alors rien n'est calculé et «0» rempli dans les statistiques

En % de la masse salariale = coûts absolus \* 100 / masse salariale

#### **Figures**

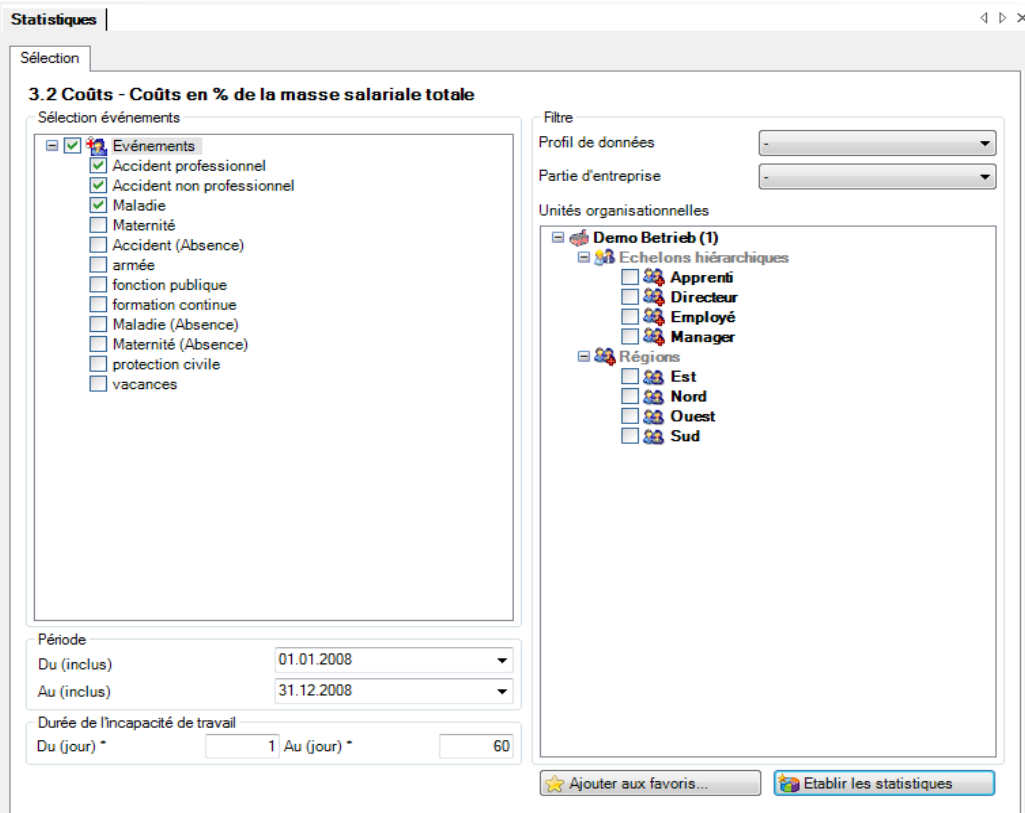

Affichage sous forme de diagramme circulaire sans comparaison de périodes:

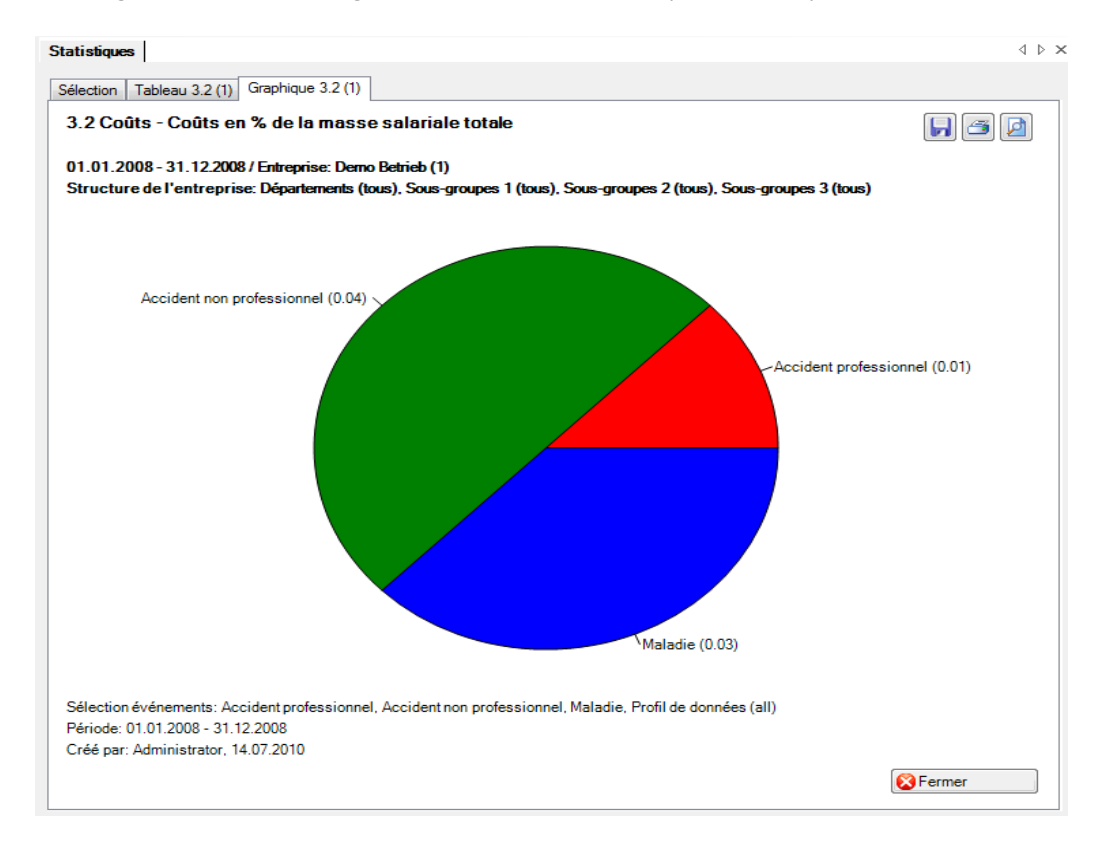

# **4 DONNÉES COMPLÉMENTAIRES AP / BRANCHES**

Lorsque le type de statistiques « Données complémentaires sur les accidents AP » est sélectionné, toutes les branches où des données complémentaires ont été saisies dans la déclaration de sinistre apparaissent dans la navigation.

Dans cette description, c'est la branche « AP standard » qui est sélectionnée.

- 4.1 Lieu
- 4.2 Circonstances
- 4.3 Activité
- 4.4 Outil de travail
- 4.5 Objet ayant causé les blessures

## **Description (valable pour les statistiques 4.1 à 4.5)**

Une statistique déterminant le nombre de déclarations d'accident professionnel peut être établie pour chaque caractéristique saisie dans la fenêtre de branche.

La statistique sans comparaison des périodes s'affiche, au choix, sous la forme d'un diagramme en bâtons ou d'un diagramme sectoriel ainsi qu'en valeur absolue ou en pourcentage. Dans le cas de la comparaison des périodes, la statistique ne peut être représentée que sous la forme d'un diagramme en bâtons.

## **Calcul**

Total (toutes les déclarations d'accident professionnel) par analyse choisie
# **Figures (ex.: statistique 4.1)**

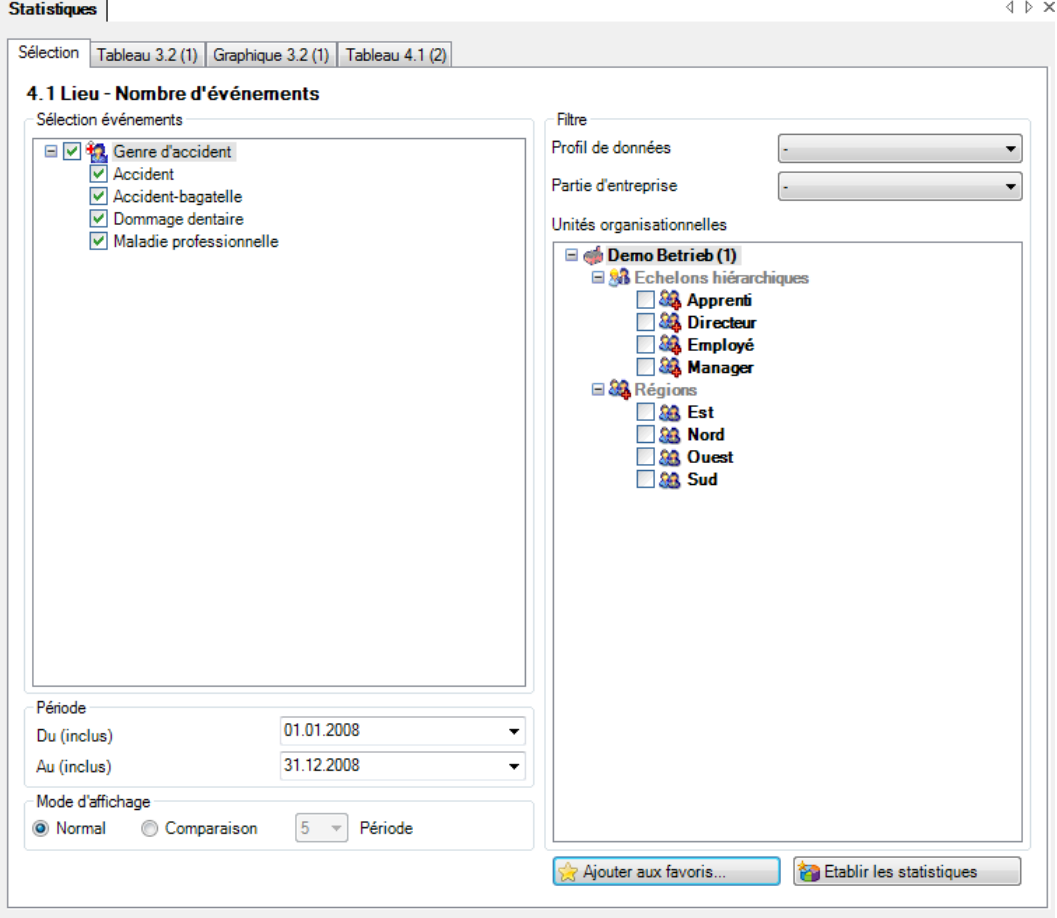

#### Affichage sans comparaison de périodes:

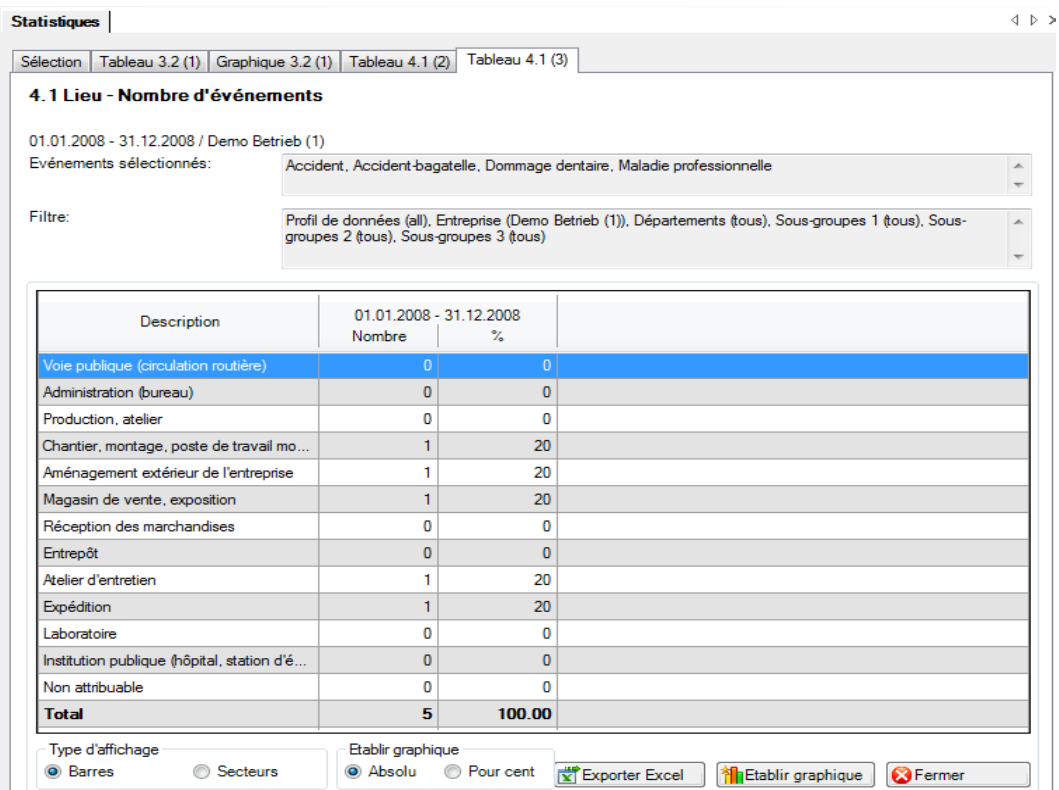

#### Affichage sous forme de graphique à barres sans comparaison de périodes:

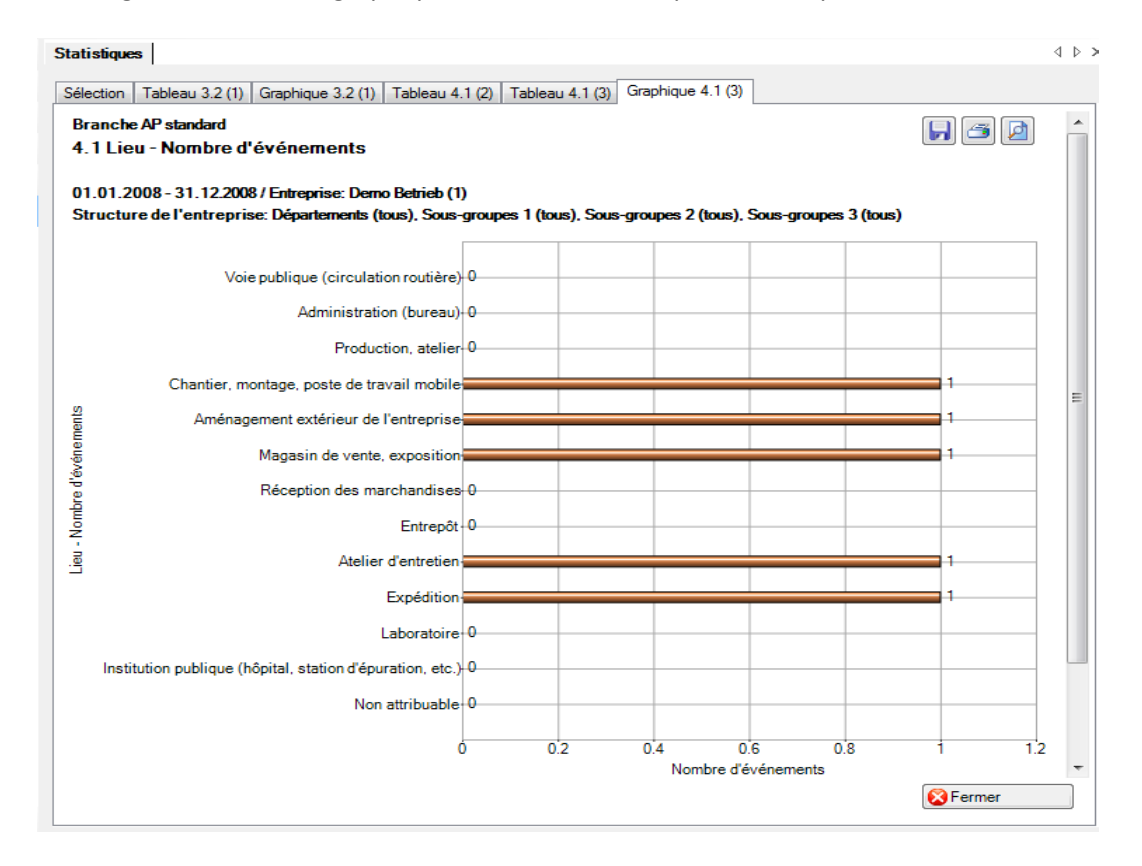

# 4.6 Aperçu des événements

## **Description**

Cet aperçu regroupe dans un tableau toutes les réponses affirmatives aux questions relatives aux causes des accidents.

L'affichage est uniquement possible sous la forme d'un tableau Excel. La comparaison des périodes n'est pas disponible pour cette statistique.

# **Calcul**

Total (toutes les questions) par cause d'accident

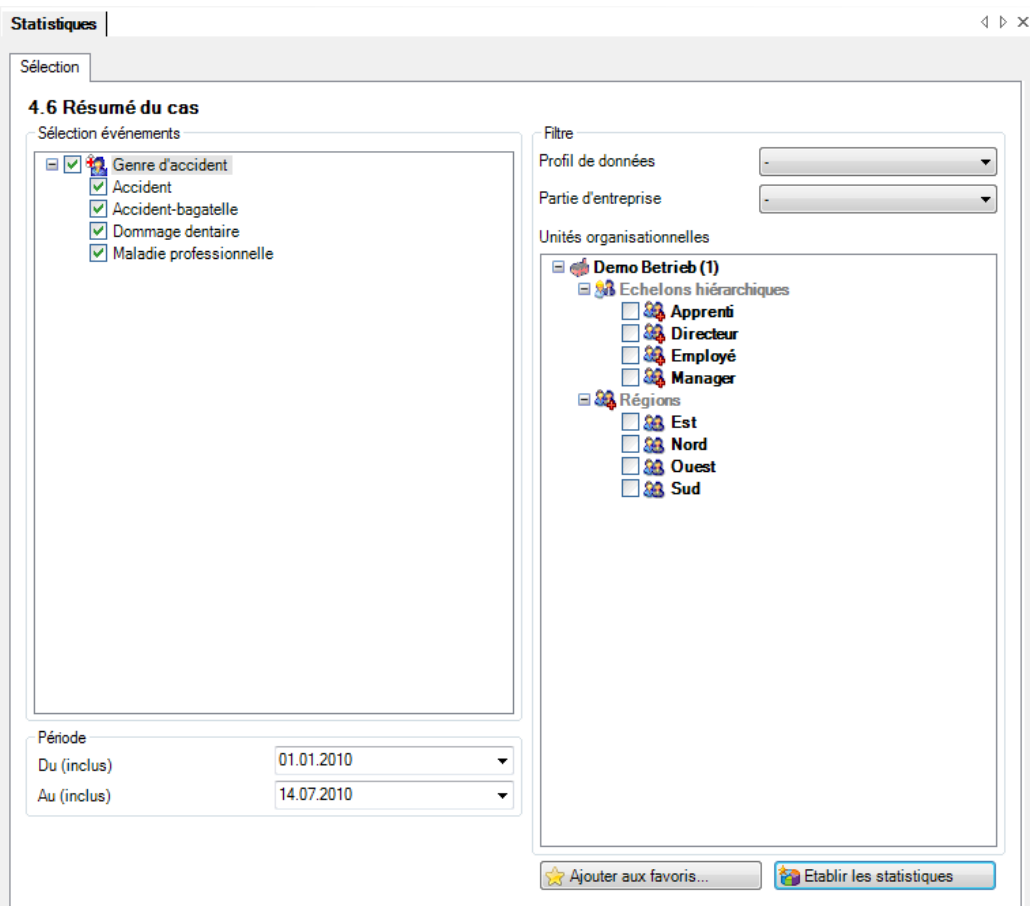

## Tableau Excel:

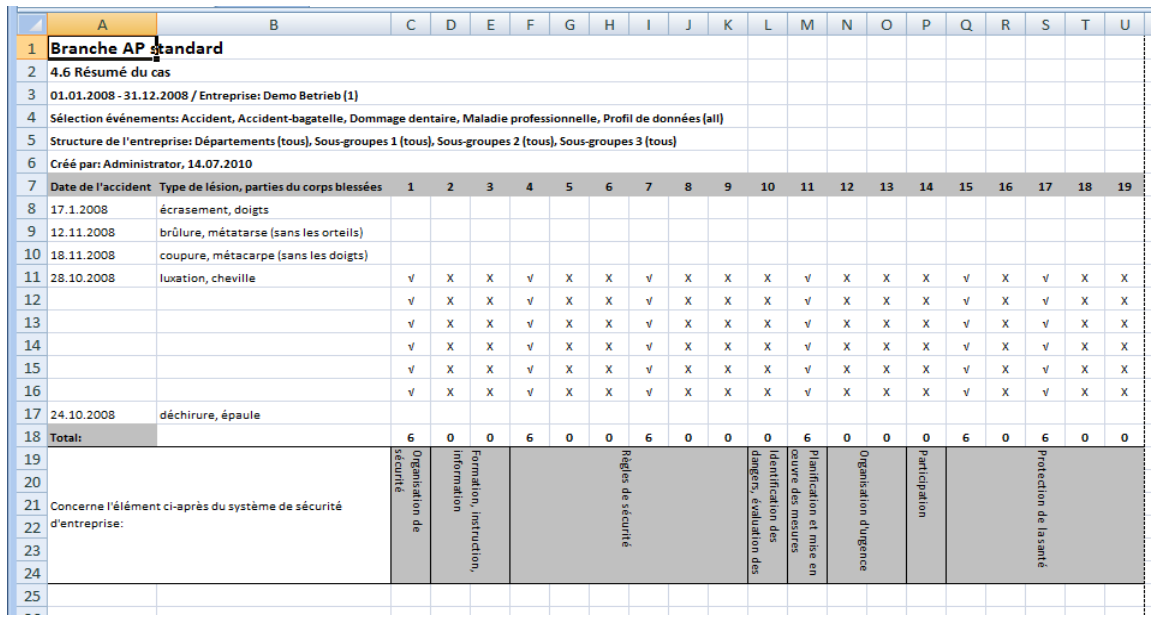

# 4.7 Nombre d'accident par classe d'âge des employées

## **Description**

Cette statistique calcule le nombre de déclarations d'accident par classe d'âge du personnel.

La statistique sans comparaison des périodes s'affiche, au choix, sous la forme d'un diagramme en bâtons ou d'un diagramme sectoriel ainsi qu'en valeur absolue ou en pourcentage. Dans le cas de la comparaison des périodes, la statistique ne peut être représentée que sous la forme d'un diagramme en bâtons.

## **Calcul**

Détermination de la classe d'âge en années = date de l'évènement – date de naissance

-> seules les années sont soustraites entre elles

Total (déclarations de sinistre LAA) par classe d'âge

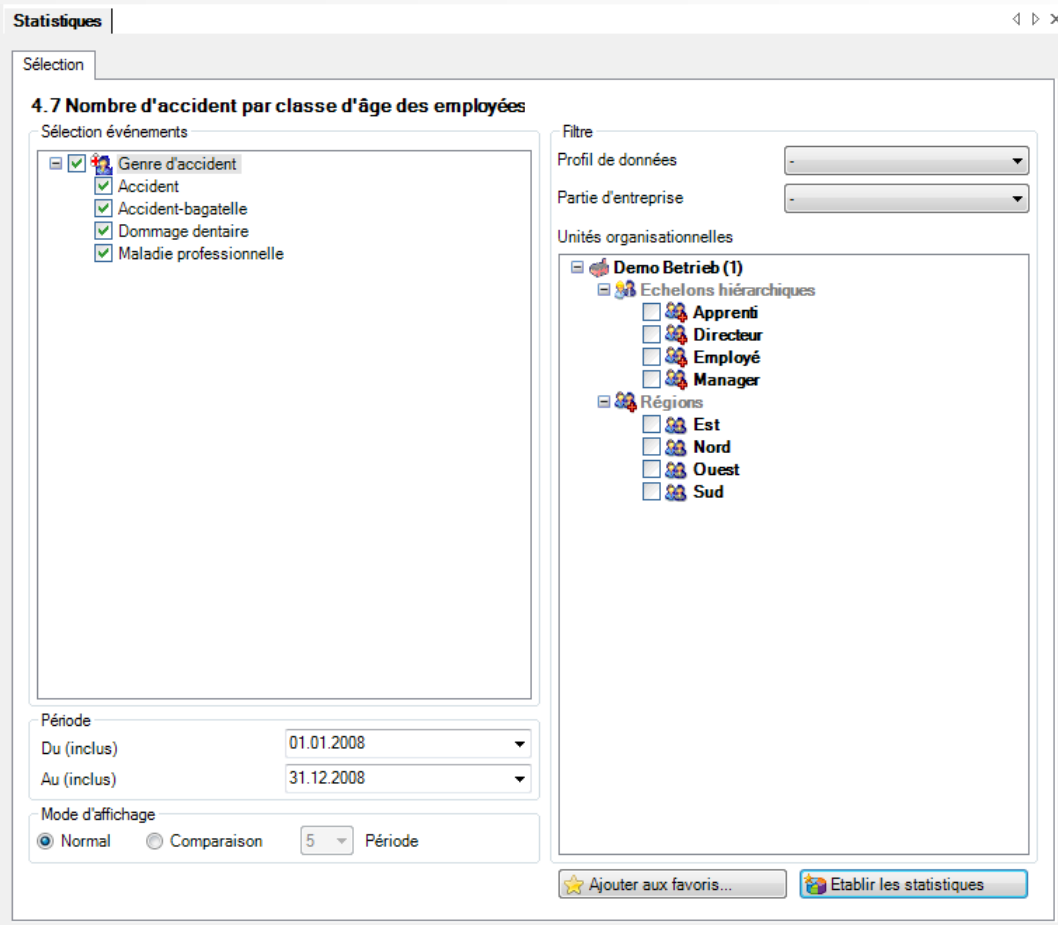

Affichage sous forme de diagramme circulaire sans comparaison de périodes:

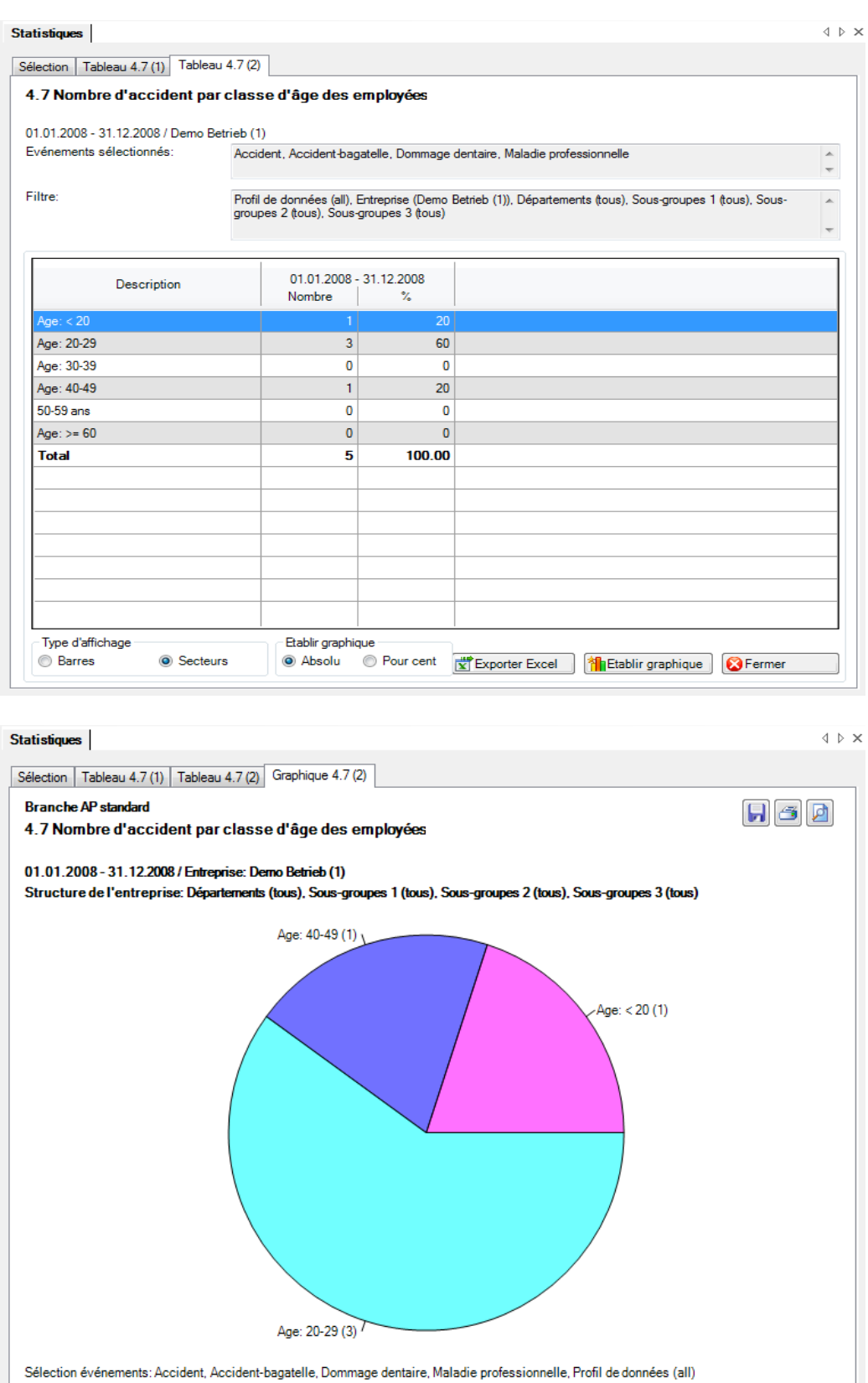

Période: 01.01.2008 - 31.12.2008

Fermer

# 4.8 Liste

# **Description**

Cet aperçu regroupe dans un tableau les principales caractéristiques des accidents professionnels (date de l'accident, type de blessure, partie du corps blessée, etc.) et celles de la branche choisie. Il permet des analyses complémentaires individuelles dans Excel.

L'affichage est uniquement possible sous la forme d'un tableau Excel, qui peut ensuite être traité à l'aide de ce logiciel. La comparaison des périodes n'est pas disponible pour cette statistique.

#### **Calcul**

Aucun calcul n'est effectué. Les données relatives aux accidents sont indiquées ligne par ligne dans le tableau Excel créé.

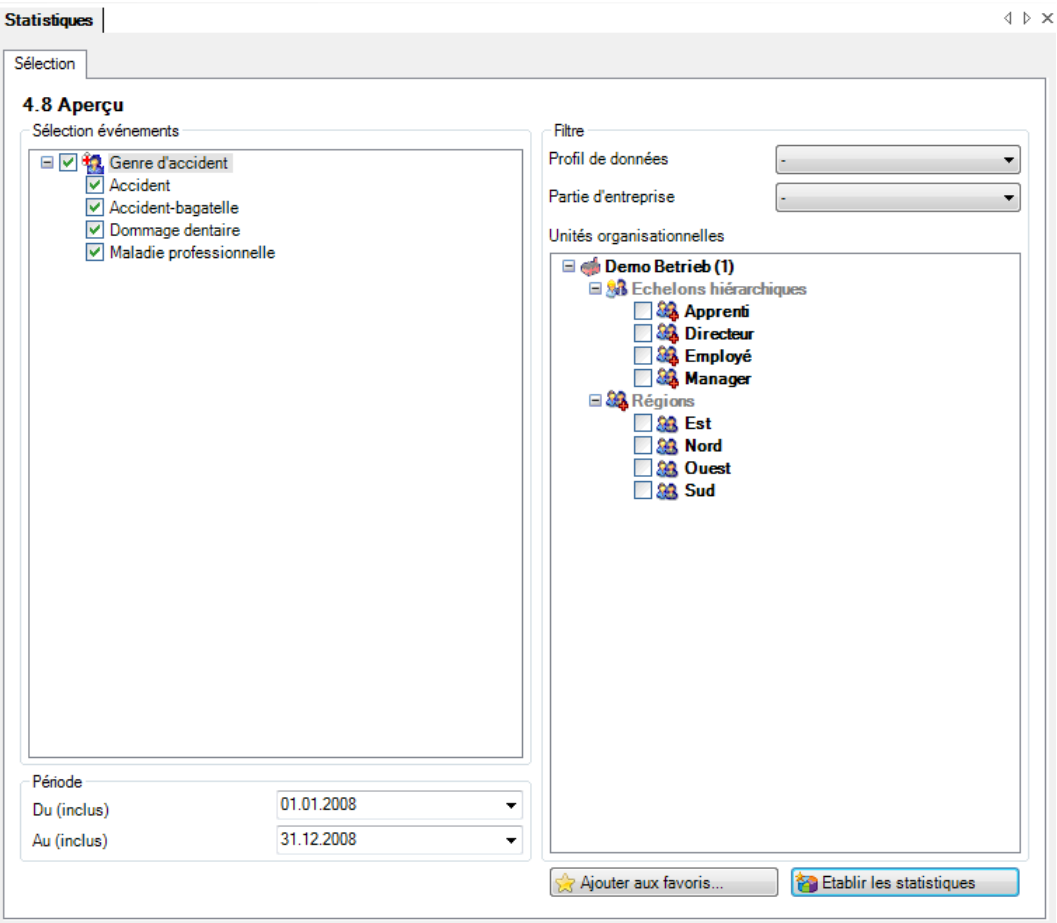

# Affichage dans un tableau:

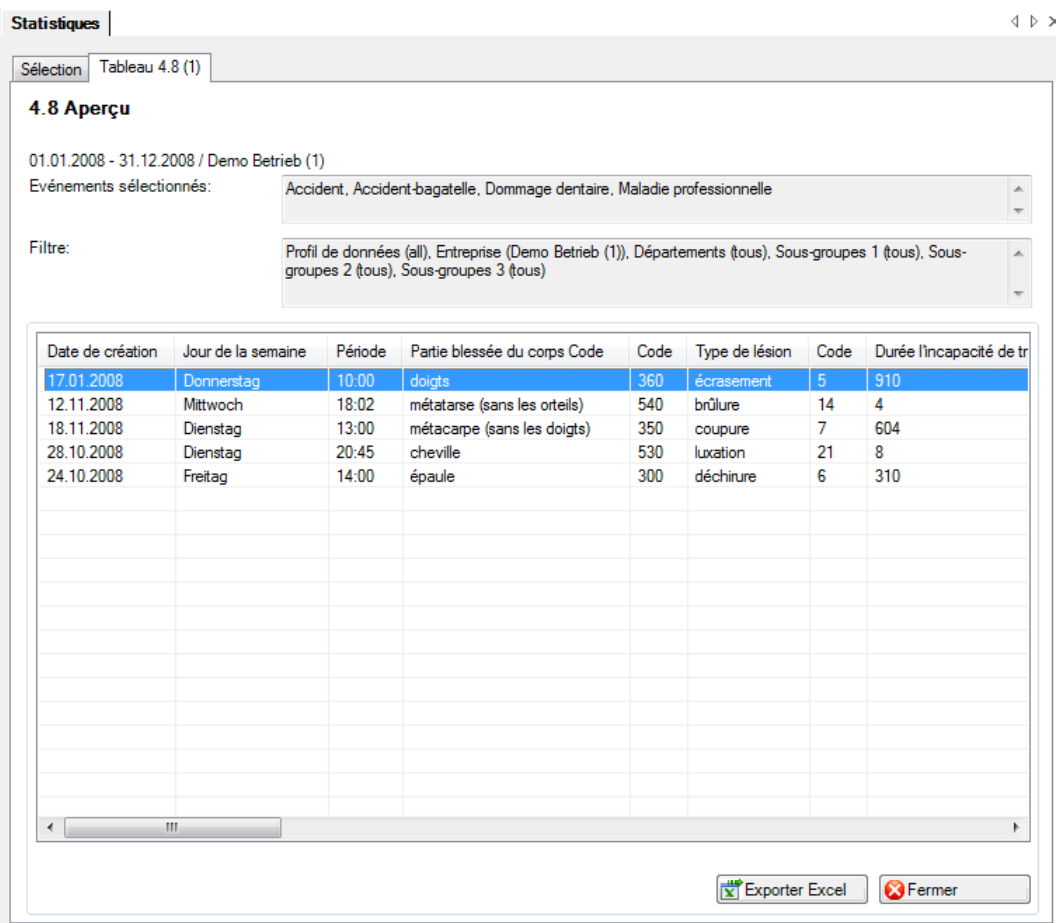

# Affichage dans Microsoft Excel:

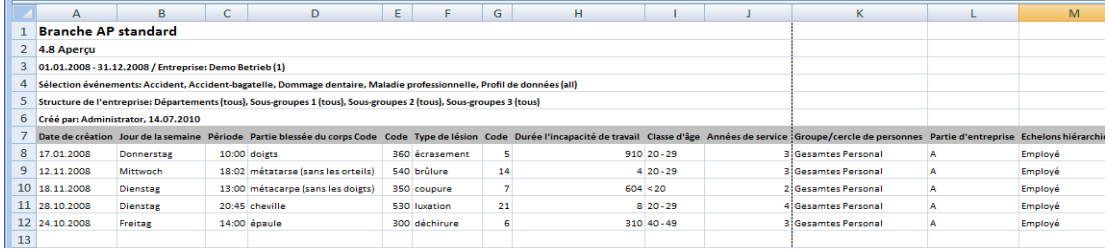

# **5 DONNEES COMPLEMENTAIRES ANP**

Ce type de statistiques analyse les déclarations de sinistre ANP complémentaires. Il est possible de saisir dans le masque d'accident en cas d'accidents non professionnels les données pour la « déclaration de sinistre complémentaire ». Ces statistiques sont calculées de façon analogue aux statistiques des branches.

- 5.1 Activité
- 5.2 Détails
- 5.3 Analyse

# **Description (valable pour les statistiques 5.1 à 5.3**

Chaque caractéristique saisie dans les déclarations étendues d'accident non professionnel est analysée individuellement. Les statistiques correspondantes déterminent le nombre de déclarations d'accident non professionnel.

La statistique sans comparaison des périodes s'affiche, au choix, sous la forme d'un diagramme en bâtons ou d'un diagramme sectoriel ainsi qu'en valeur absolue ou en pourcentage. Dans le cas de la comparaison des périodes, la statistique ne peut être représentée que sous la forme d'un diagramme en bâtons.

#### **Calcul**

Total (toutes les déclarations d'accident non professionnel) par analyse choisie

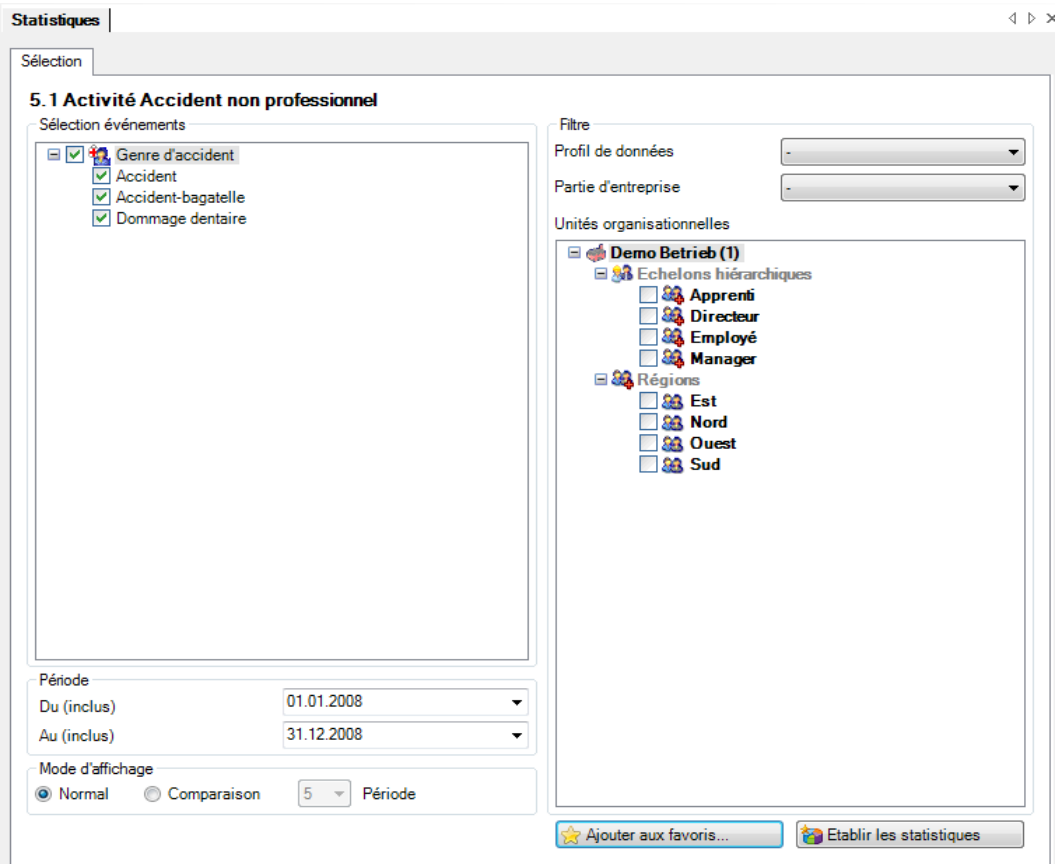

#### **Figures (ex.: statistique 5.1)**

Affichage sous forme de diagramme circulaire sans comparaison de périodes:

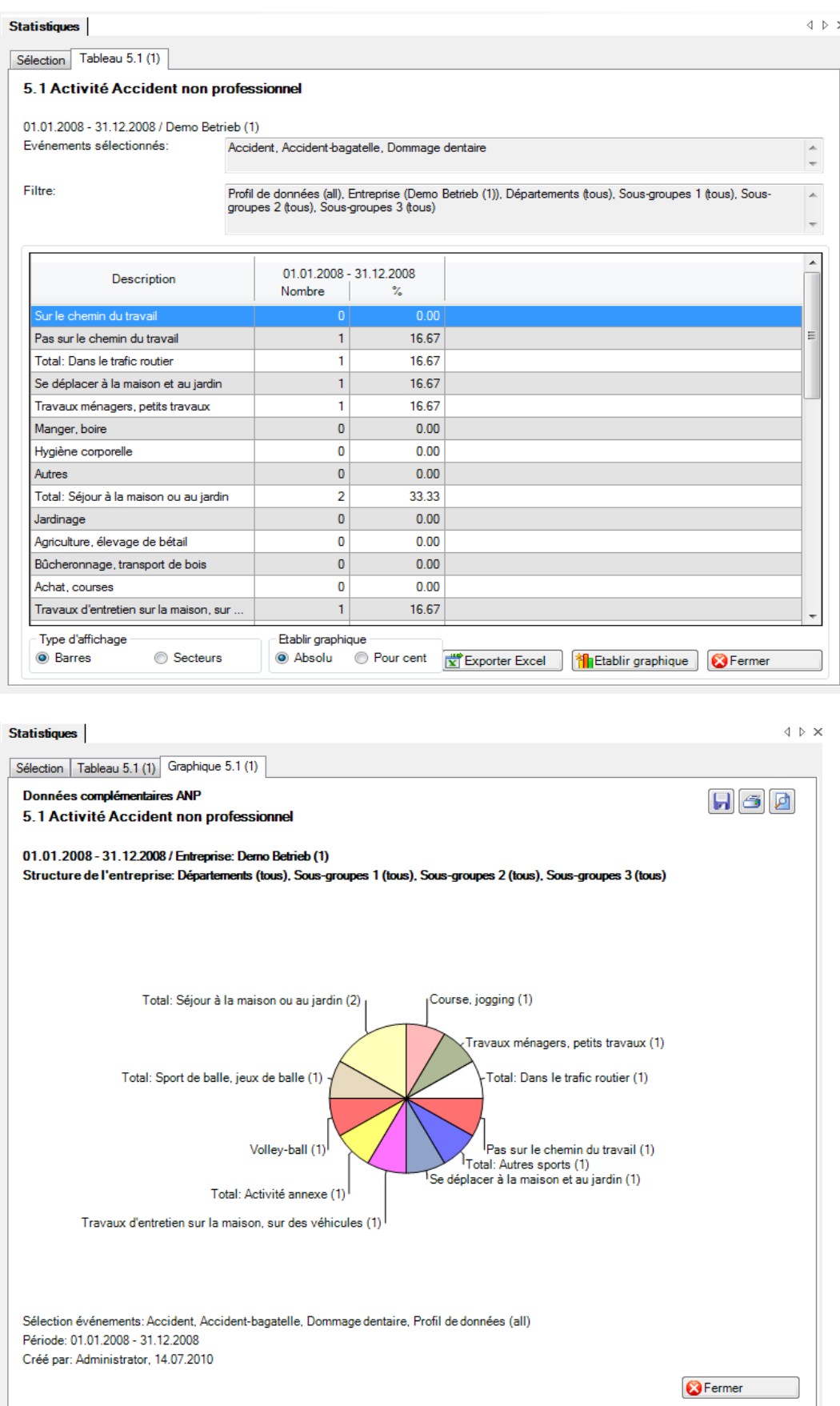

## 5.4 Liste

#### **Description**

Cet aperçu regroupe dans un tableau les principales caractéristiques des accidents non professionnels (date de l'accident, type de blessure, partie du corps blessée, etc.). Il permet des analyses complémentaires individuelles dans Excel.

L'affichage est uniquement possible sous la forme d'un tableau Excel, qui peut ensuite être traité à l'aide de ce logiciel. La comparaison des périodes n'est pas disponible pour cette statistique.

## **Calcul**

Aucun calcul n'est effectué. Les données relatives aux accidents sont indiquées ligne par ligne dans le tableau Excel créé.

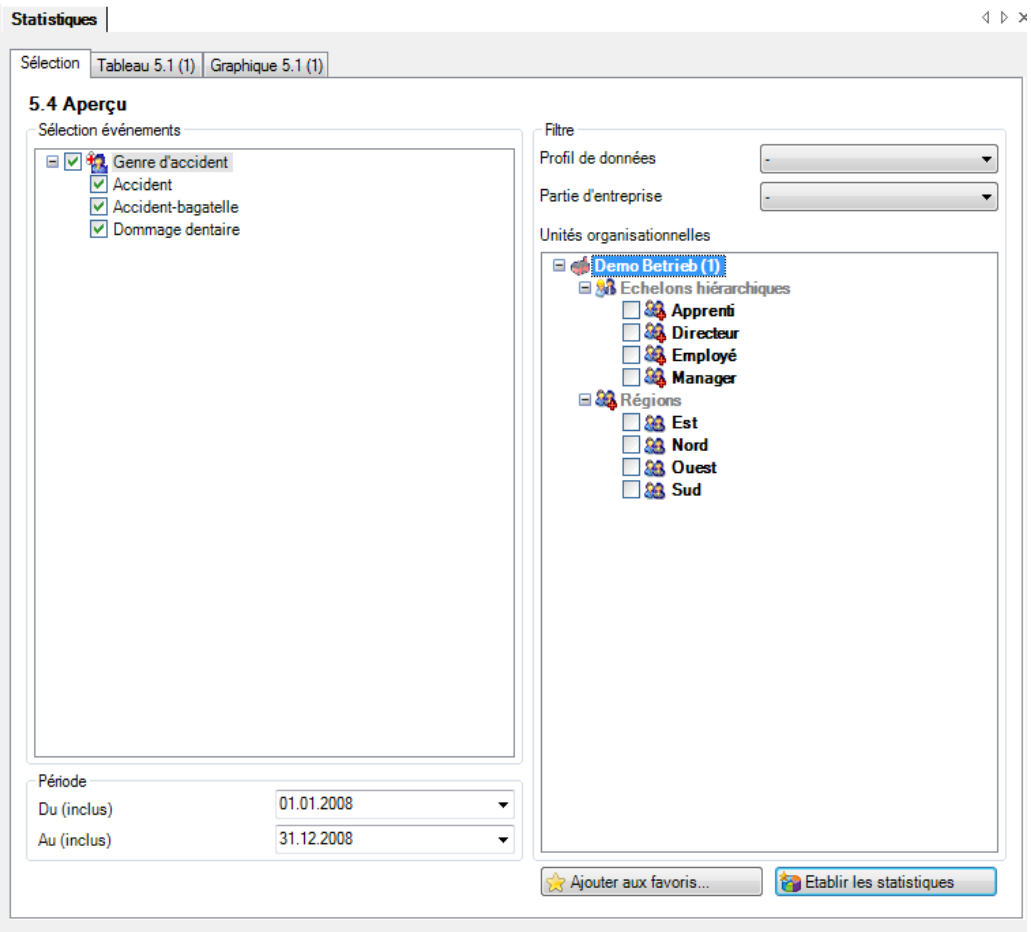

# Affichage dans un tableau:

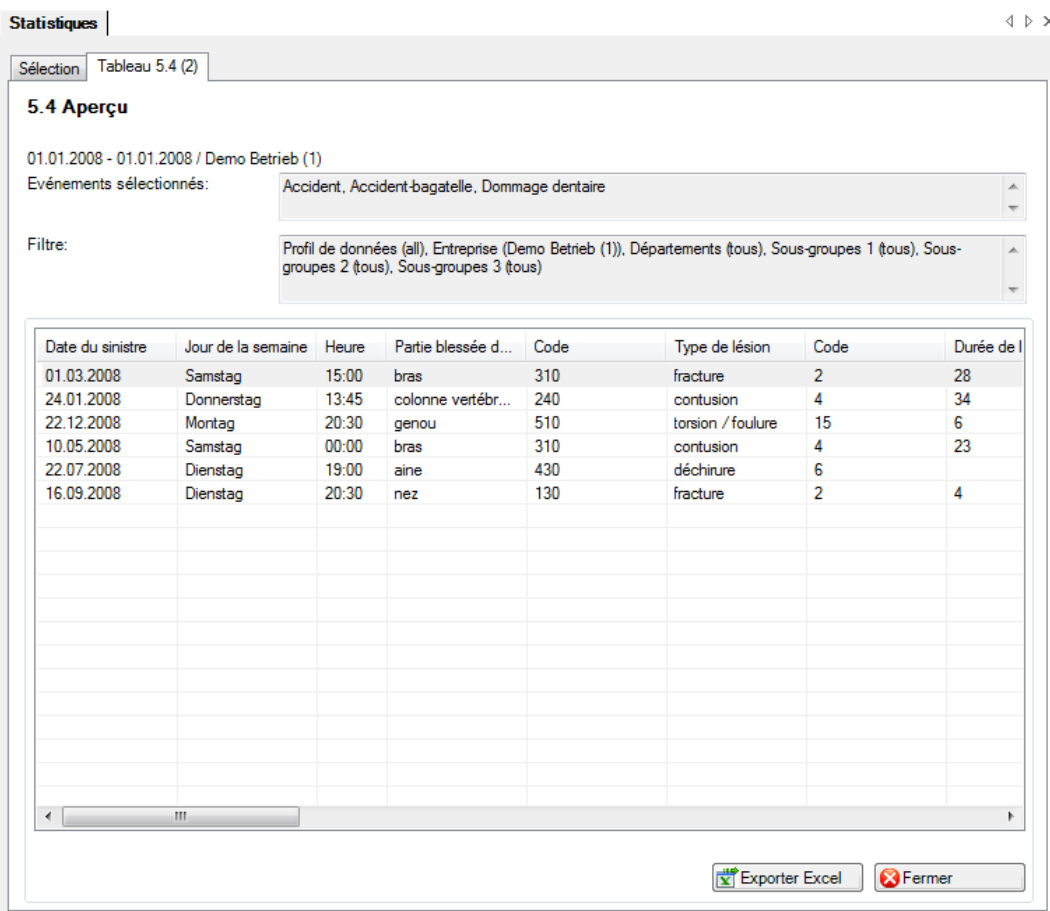

# Affichage dans Microsoft Excel:

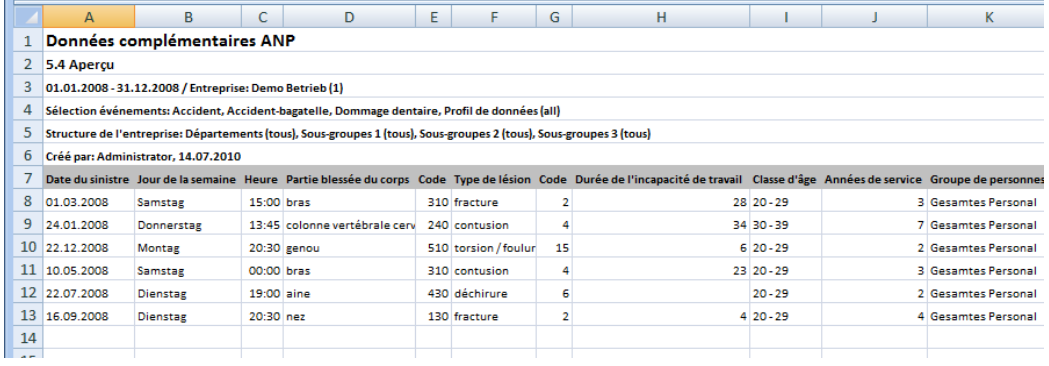

# 6.1 Résumé fréquence des absences

#### **Description**

Cette statistique calcule le nombre de déclarations d'absence (accidents, sans rechute, maladies et autres absences) par fréquence des absences.

Vous trouverez la description de l'utilisation des options de filtrage à la rubrique **Généralités** (à partir de la page 8). Le résultat s'affiche sous la forme d'un tableau. Un graphique peut être créé ou bien un fichier Excel peut être exporté à la demande.

La statistique s'affiche, au choix, sous la forme d'un diagramme en bâtons ou d'un diagramme sectoriel ainsi qu'en valeur absolue ou en pourcentage. La comparaison des périodes n'est pas disponible pour cette statistique.

#### **Calcul**

Nombre de déclarations d'absence (sans rechutes) par fréquence des absences

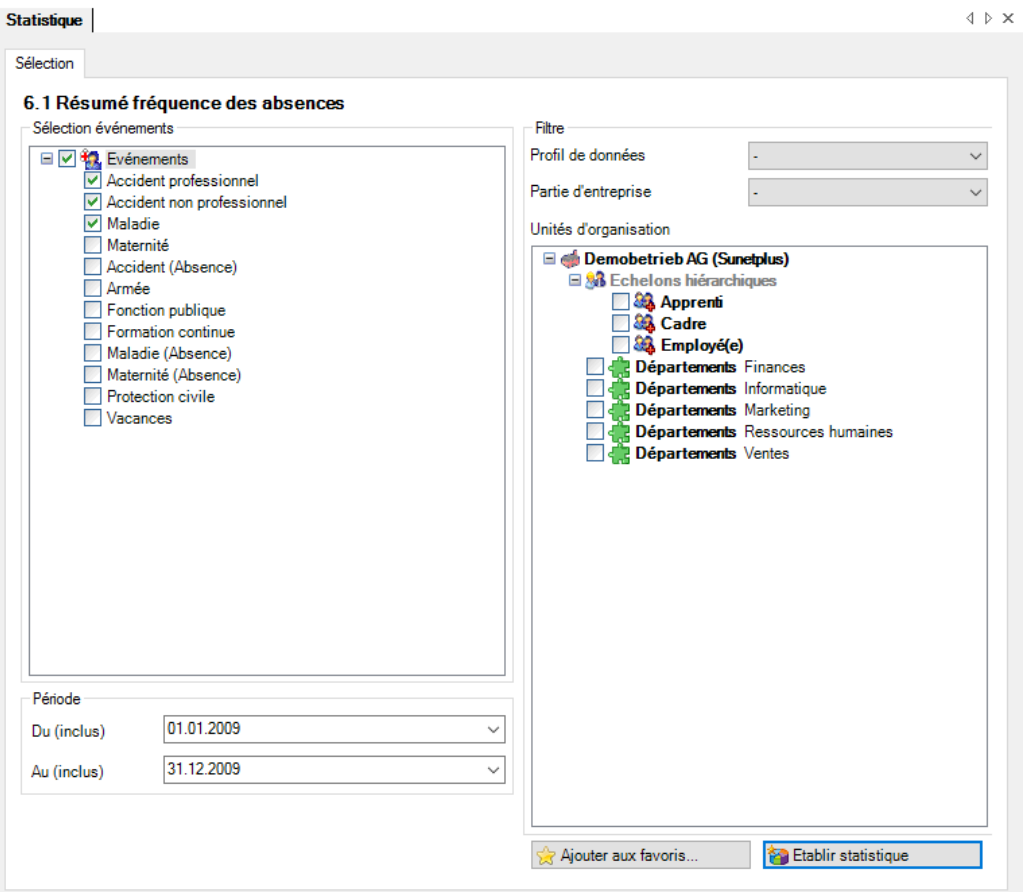

# Affichage du graphique à barres:

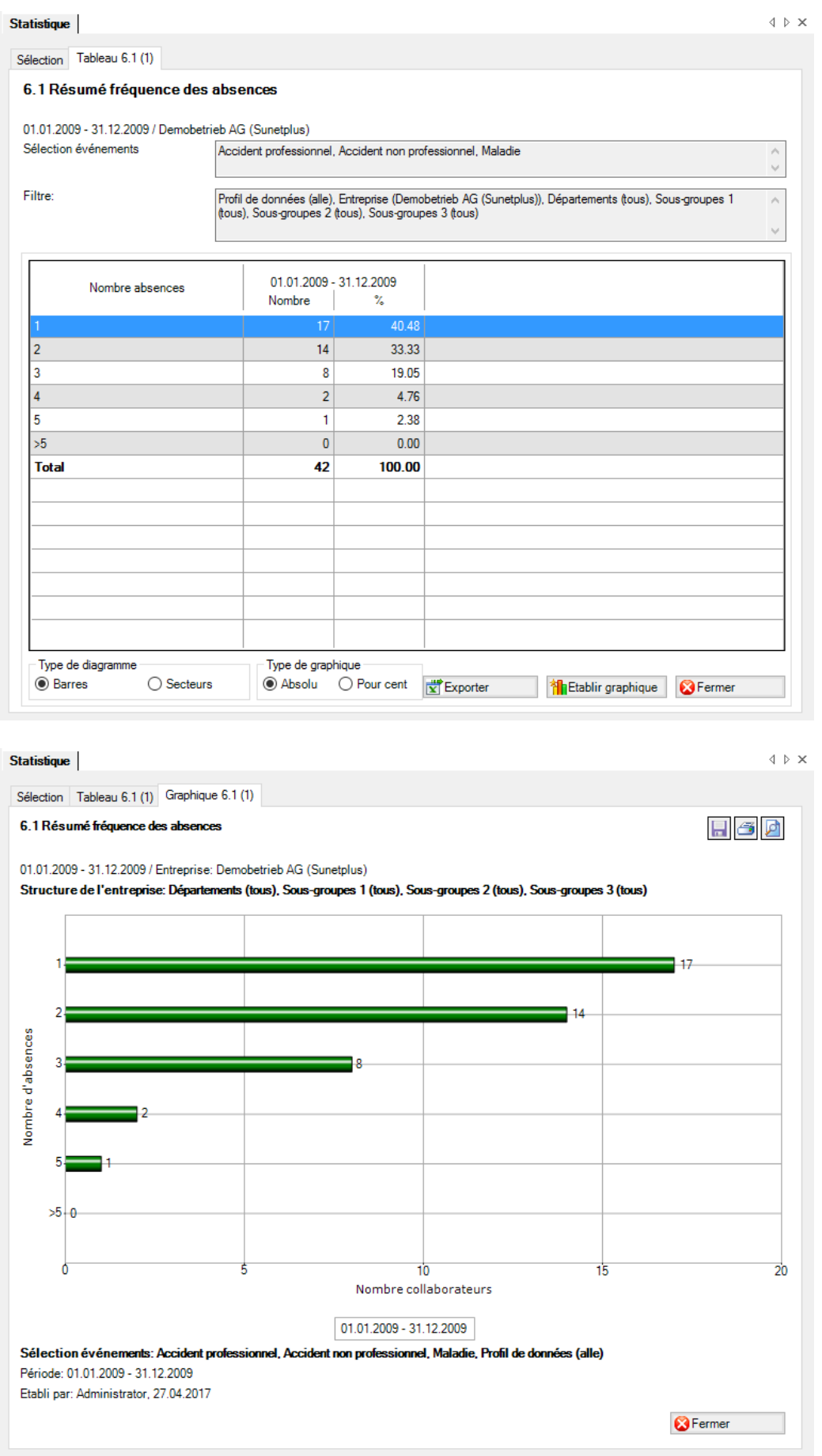

# 6.2 Comparaison temporelle fréquence des absences

## **Description**

Cette statistique calcule le nombre de déclarations d'absence (accidents, sans rechute, maladies et autres absences) par fréquence des absences. En même temps, une comparaison mensuelle de la période d'évaluation choisie est créée. La période ne doit pas excéder 12 mois.

Vous trouverez la description de l'utilisation des options de filtrage à la rubrique **Généralités** (à partir de la page 8). Le résultat s'affiche sous la forme d'un tableau. Un graphique peut être créé ou bien un fichier Excel peut être exporté à la demande.

La statistique s'affiche, au choix, sous la forme d'un diagramme en bâtons ou d'un diagramme sectoriel ainsi qu'en valeur absolue ou en pourcentage. La comparaison des périodes n'est pas disponible pour cette statistique.

#### **Calcul**

Nombre de déclarations d'absence (sans rechutes) par fréquence des absences et mois

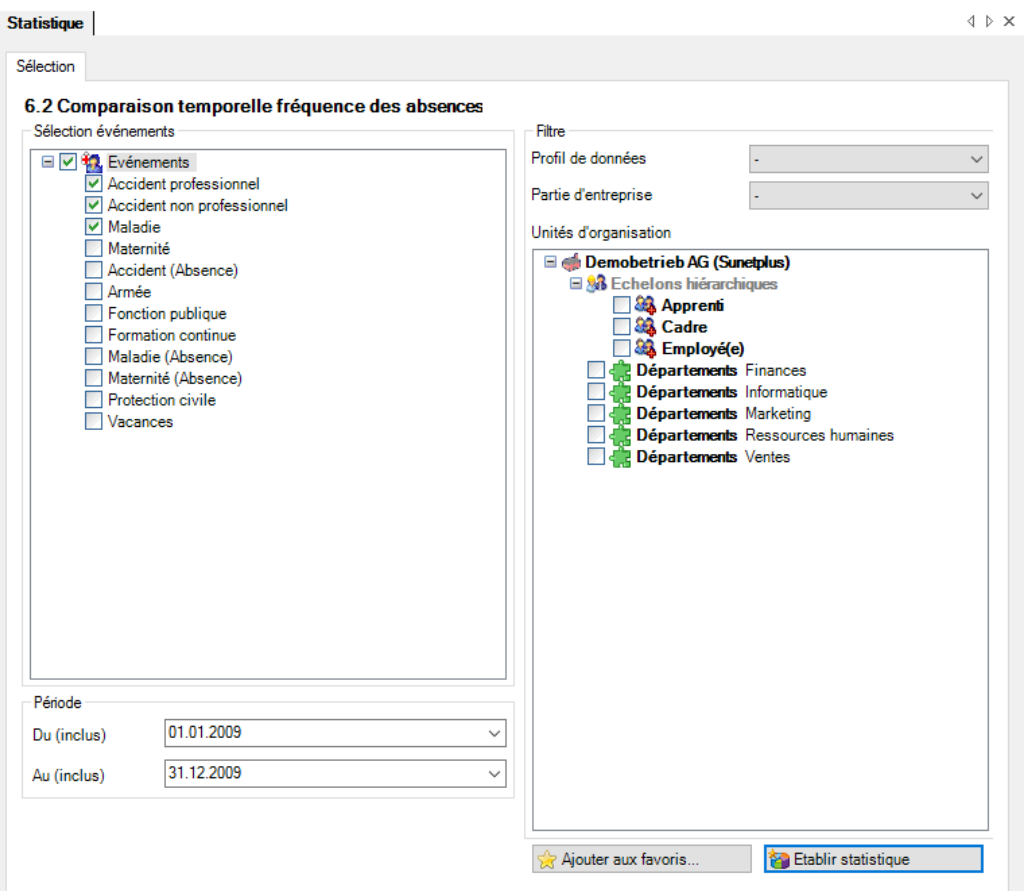

# Affichage du graphique à barres:

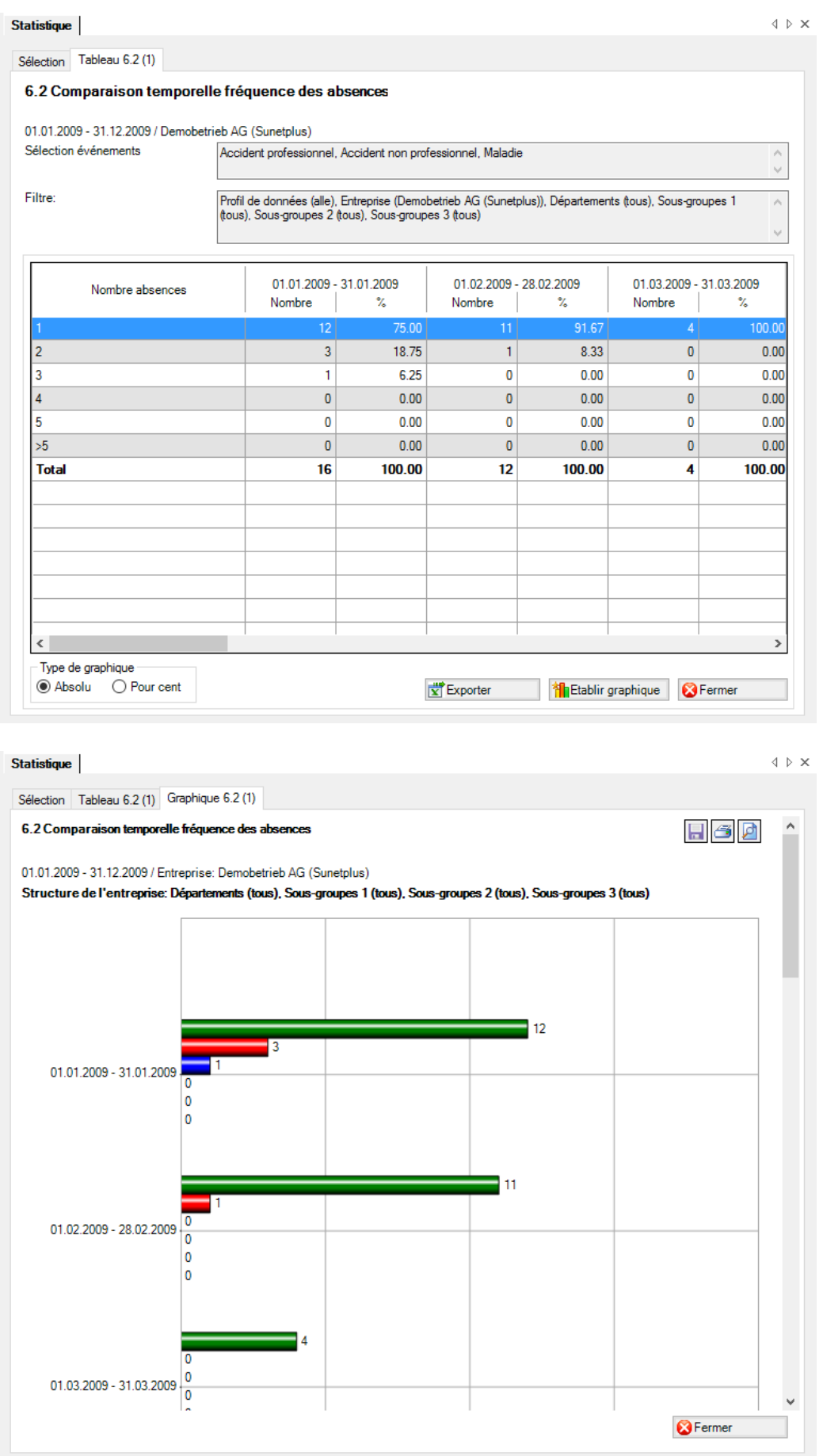

Avez-vous d'autres exigences en matière de statistiques?

Si tel est le cas, n'hésitez pas à nous les communiquer. Elles seront discutées par les assureurs impliqués dans Sunet et, le cas échéant, intégrées dans le logiciel.

Sachez toutefois que nous réalisons aussi des solutions sur mesure pour les entreprises et les branches. A ce propos, adressez-vous à notre service d'assistance ou envoyez-nous vos demandes, nous vous soumettrons une offre.

Nos coordonnées:

BBT Software AG Assistance Sunet Platz 4 6039 Root D4

E-mail: support@sunet.ch

Tél.: 041 455 30 30

En cas de problème concernant l'utilisation de Sunet®, n'hésitez pas à nous contacter.

# Statistiques dépassant le cadre de l'entreprise

Les statistiques dépassant le cadre de l'entreprise sont décrites à partir de la page 90 de ce manuel. Vous pouvez utiliser ces évaluations lorsque vous avez configuré plusieurs entreprises dans votre base de données. A cet effet, veuillez lire le chapitre **«Statistiques dépassant le cadre de l'entreprise»** dans l'aide de Sunet. ( touche «F1» ).

# Evaluations dépassant le cadre de l'entreprise (évaluations au niveau de l'entreprise: à partir de la page 8)

# **1 EVÉNEMENTS**

#### 1.1 Evénements – en valeur absolue

#### **Description**

Cette statistique calcule le nombre d'avis d'absence (accidents, maladies et autres absences) en fonction du motif d'absence pour un groupe ou par entreprise.

Les données sont affichées dans un diagramme en bâtons ou sectoriel (à choix) avec ou sans répartition des entreprises. L'affichage permet de passer des chiffres en valeur absolue aux pourcentages. La comparaison de périodes n'est pas disponible. Les autres motifs d'absence peuvent aussi être analysés en fonction de la structure d'entreprise que vous avez définie lorsque vous avez sélectionné une entreprise spécifique.

#### **Calcul**

Nombre (tous les avis) par motif d'absence pour un groupe ou par entreprise.

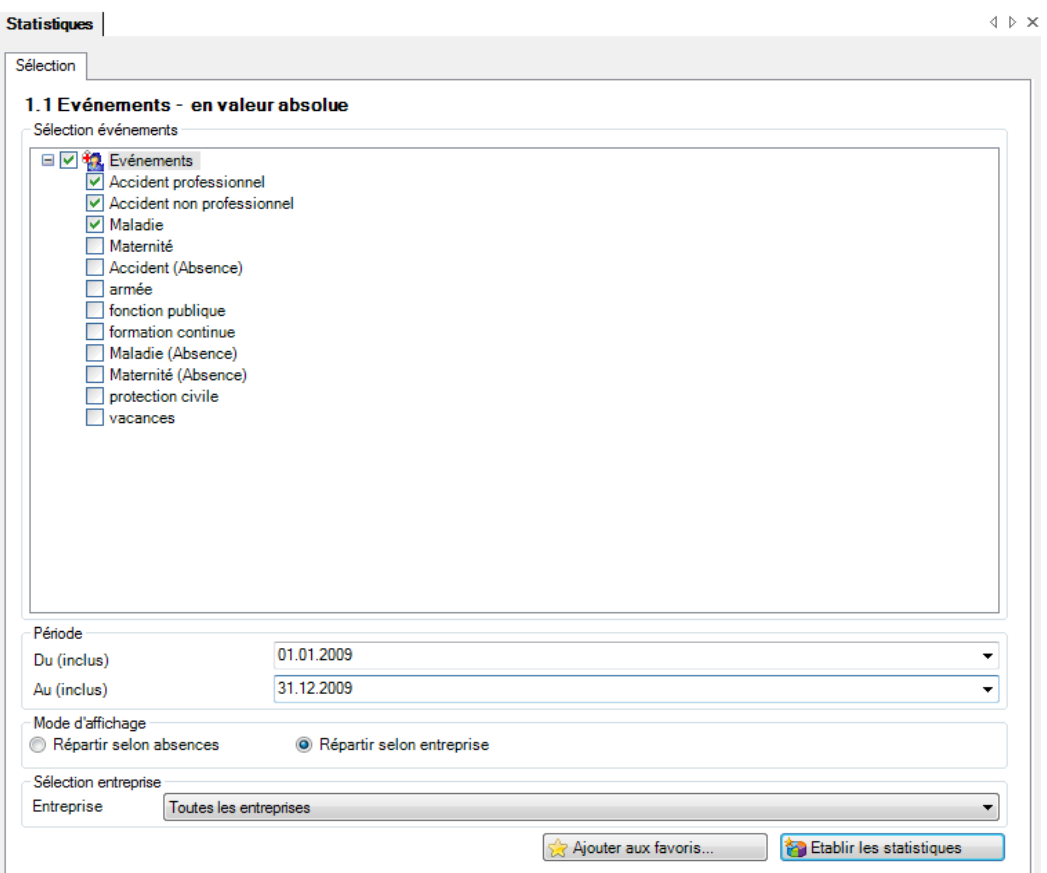

En activant «Répartition par entreprise», les événements sont affichés dans le graphique par entreprise et par motif d'absence. Sinon, les événements du groupe sont représentés dans le graphique par motif d'absence.

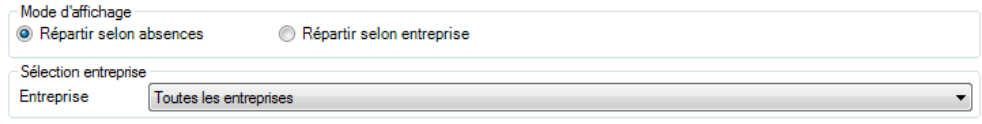

En cas de sélection de « toutes les entreprises », la structure spécifique à l'entreprise ne peut plus être sélectionnée. Les absences spécifiques à l'entreprise peuvent uniquement être sélectionnées lors de l'analyse des différentes entreprises.

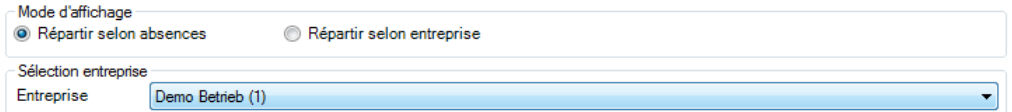

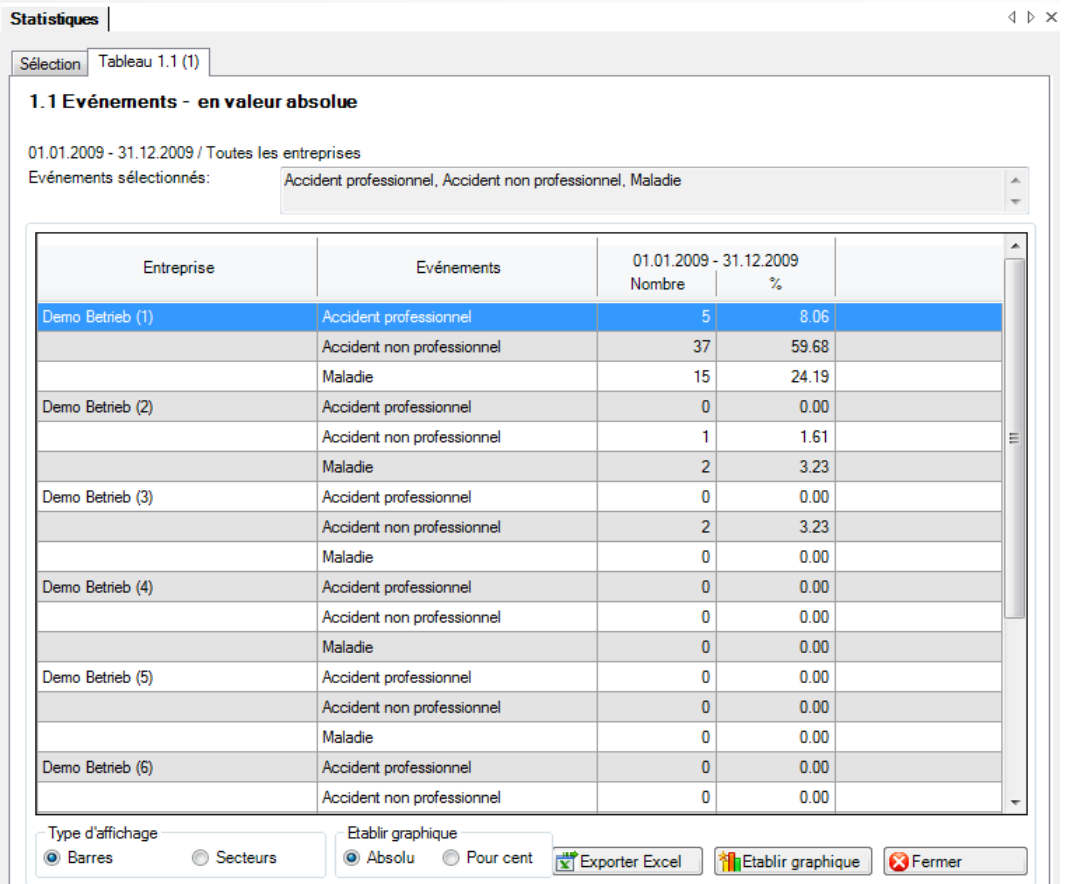

Affichage de toutes les entreprises sous forme de diagramme à barres:

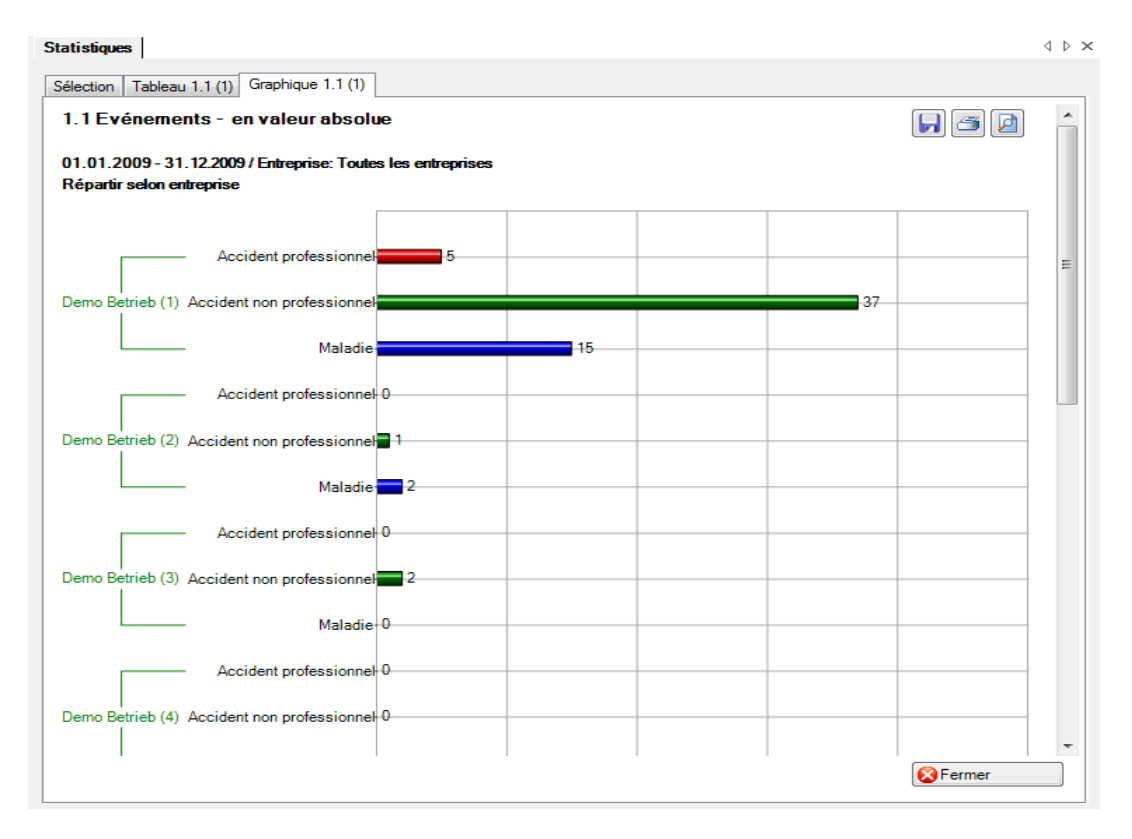

Affichage d'une seule entreprise sous forme de diagramme à barres:

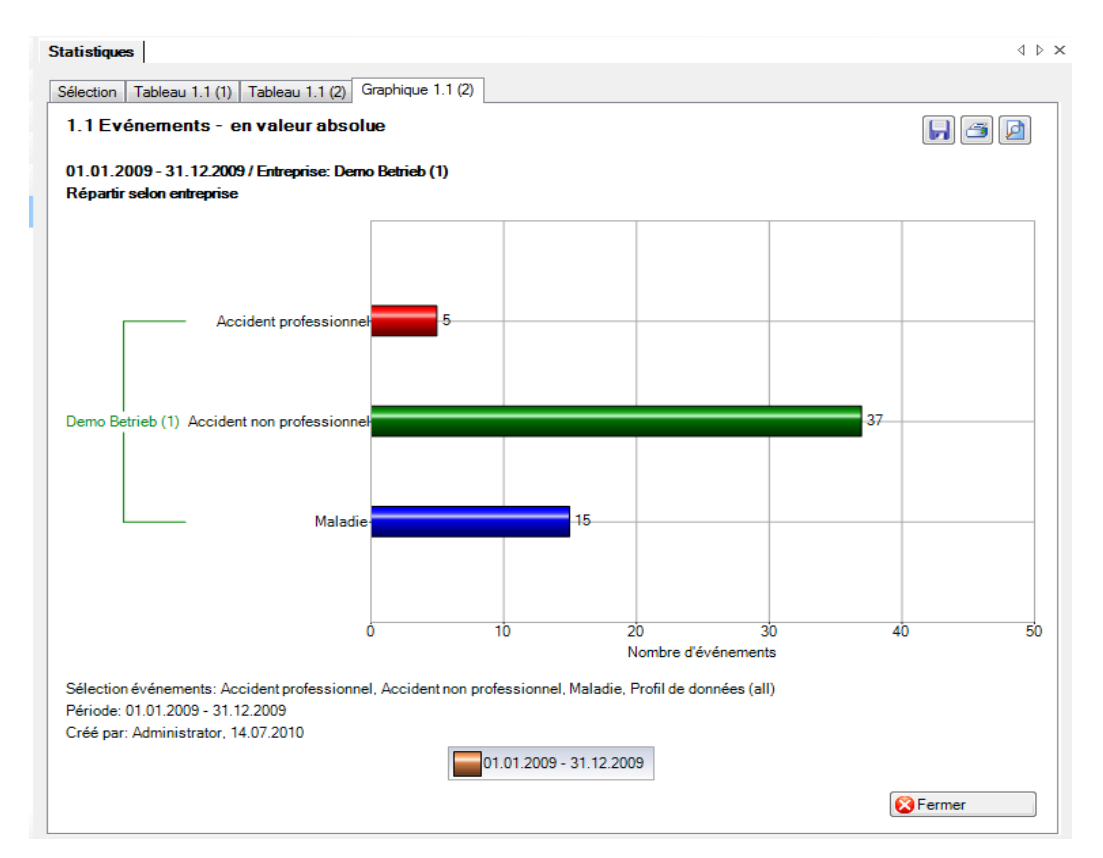

# 1.13 Liste LAA

## **Description**

Il s'agit d'un tableau Excel comportant les principales caractéristiques (par ex. date du sinistre, type de blessure, partie du corps blessée, durée de l'incapacité de travail, etc.) et permettant de procéder à des analyses individuelles dans Excel. Cette liste peut être paramétrée pour un groupe complet ou par entreprise.

L'affichage n'est que possible sous forme de tableau pouvant être traité dans Excel. Cette statistique ne peut pas être évaluée à l'aide de la comparaison de périodes.

## **Calcul**

Aucun calcul n'est effectué. Les accidents sont affichés ligne après ligne dans ce tableau.

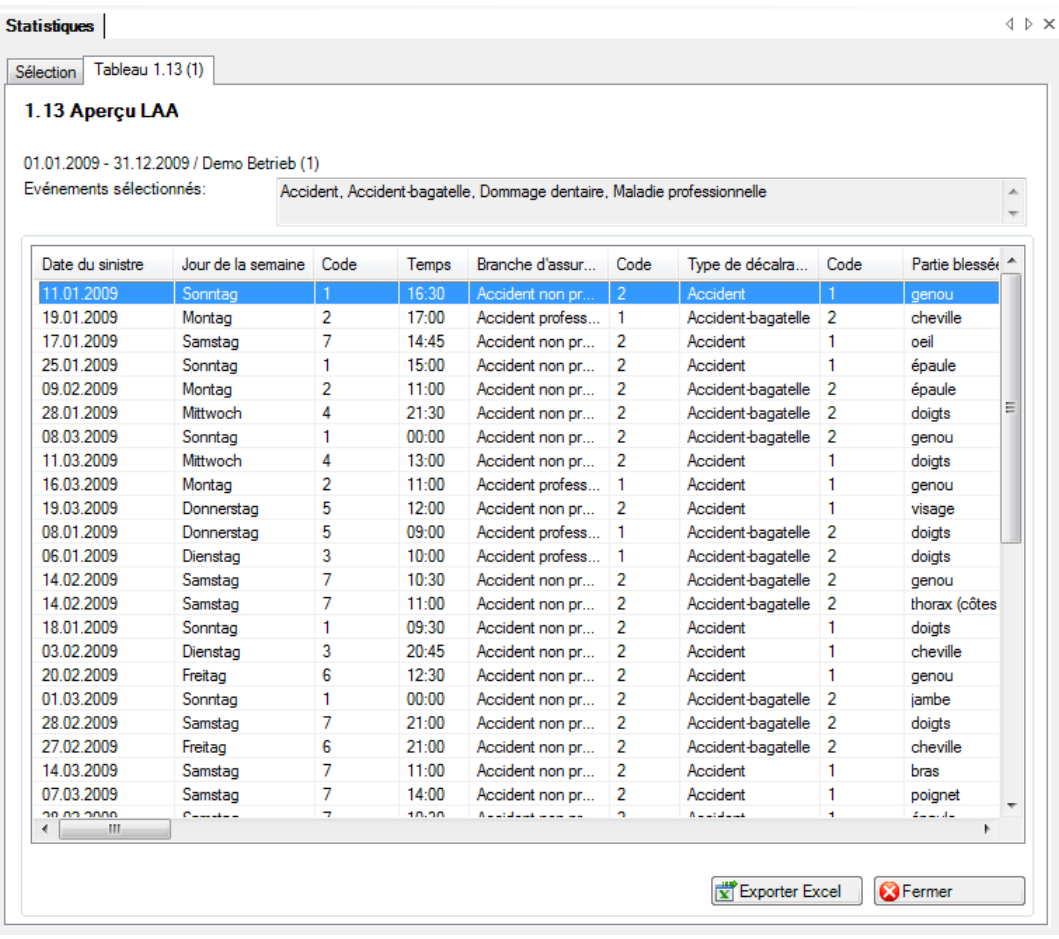

# Afin de vous montrer toutes les colonnes de la liste de récapitulation, nous vous présentons ici des illustrations séparées.

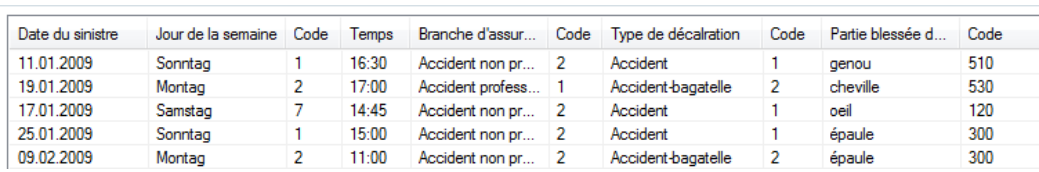

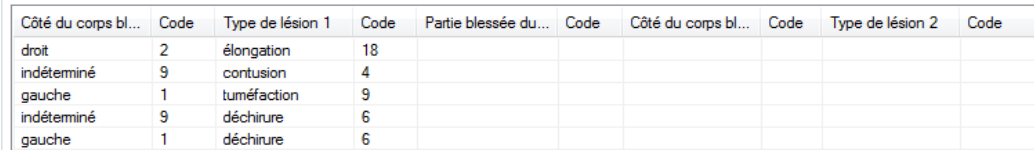

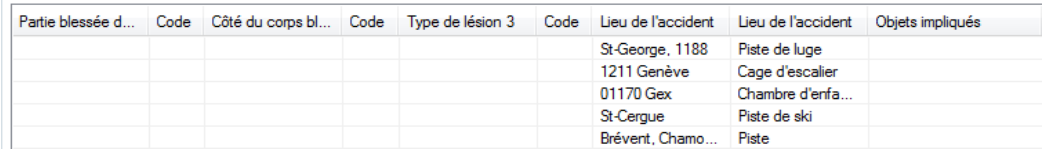

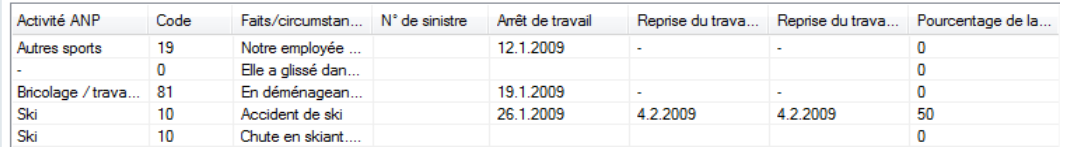

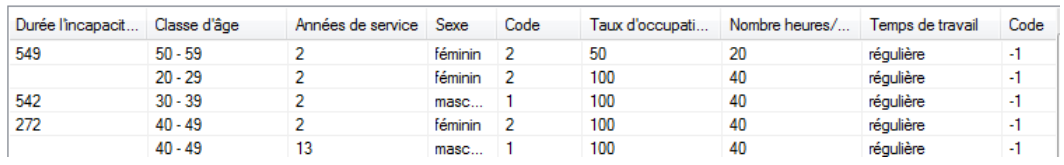

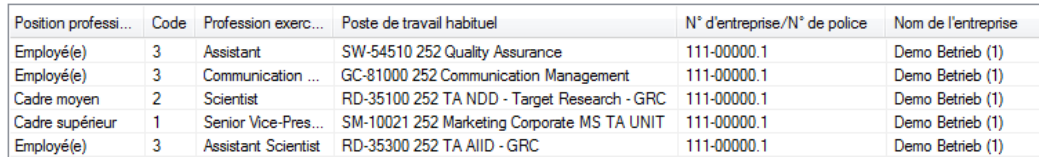

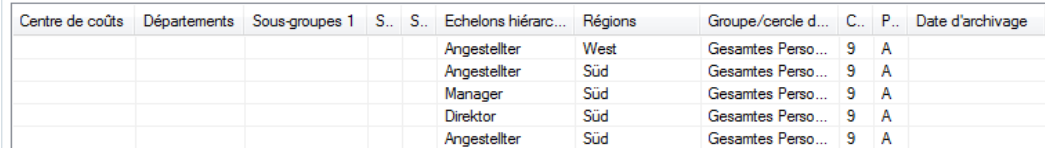

# 1.14 Liste des absences

# **Description**

Il s'agit d'un tableau Excel comportant les principales caractéristiques (par ex. date du sinistre, type de blessure, partie du corps blessée, durée de l'incapacité de travail, etc.) et permettant de procéder à des analyses individuelles dans Excel. Cette liste peut être paramétrée pour un groupe complet ou par entreprise.

L'affichage n'est que possible sous forme de tableau pouvant être traité dans Excel. Cette statistique ne peut pas être évaluée à l'aide de la comparaison de périodes

#### **Calcul**

Aucun calcul n'est effectué. Les accidents sont affichés ligne après ligne dans ce tableau.

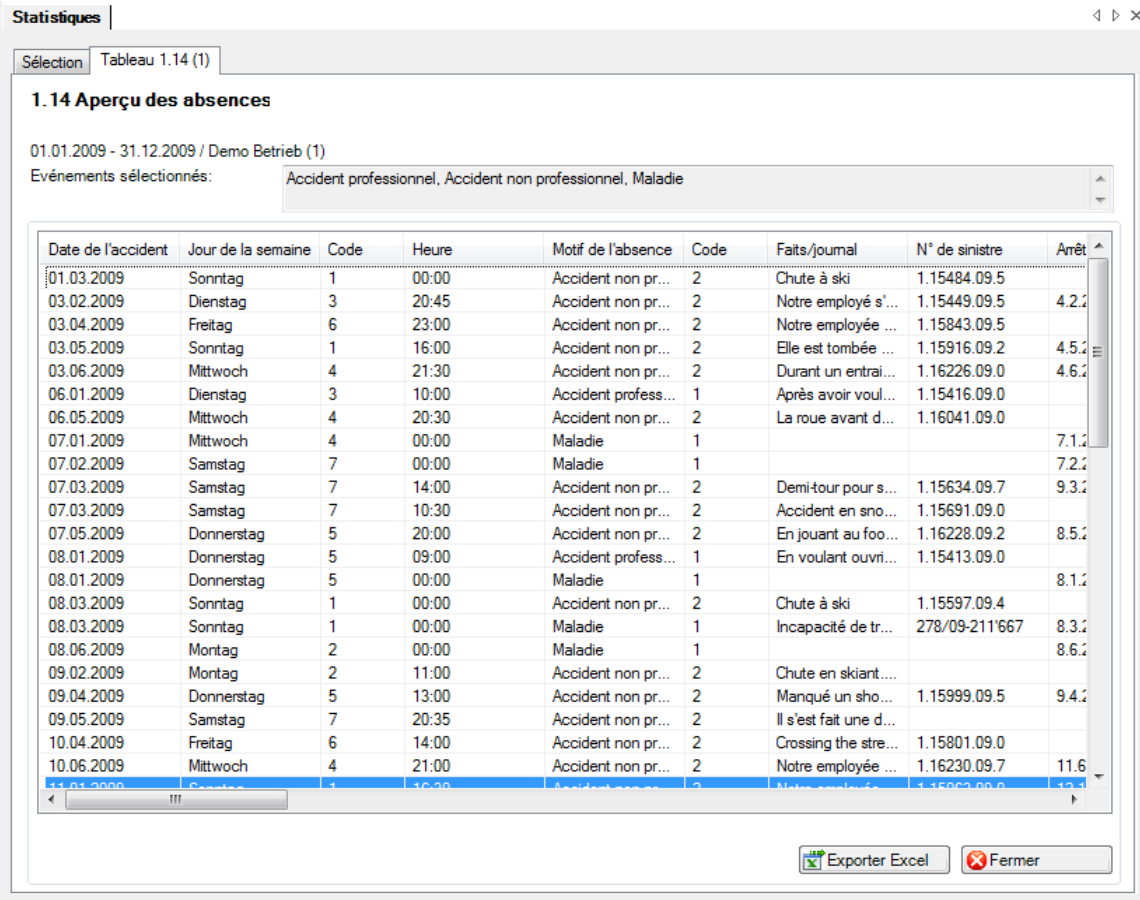

Afin de vous montrer toutes les colonnes de la liste de récapitulation, nous vous présentons ici des illustrations séparées.

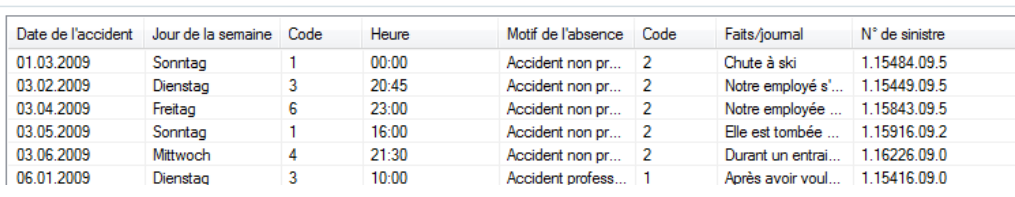

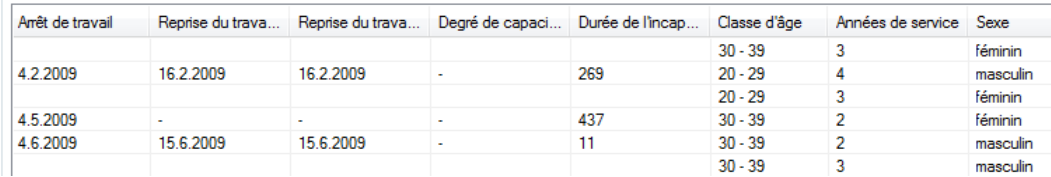

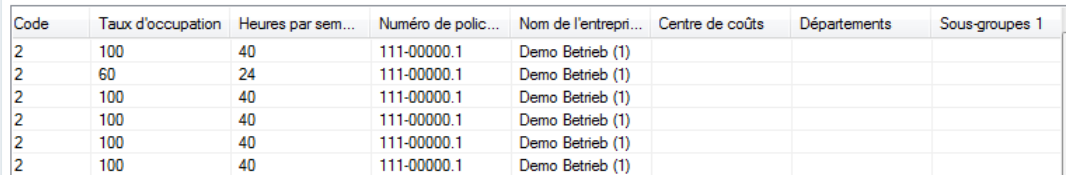

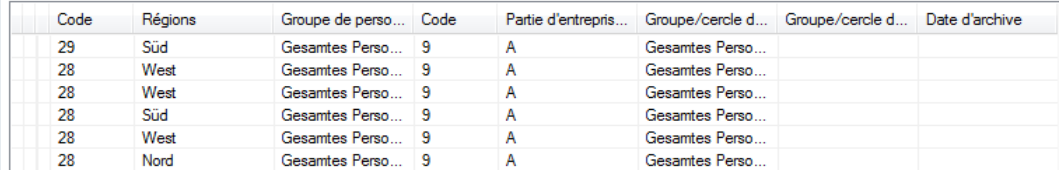

# **2 TEMPS D'ABSENCE**

## 2.1 Temps d'absence – en valeur absolue [jours]

#### **Description**

Cette statistique calcule le nombre de déclarations d'absence du groupe ou par entreprise (accidents avec arrêt de travail et rechute; maladies et autres absences) multipliées par le pourcentage d'incapacité de travail par motif d'absence. Les week-ends sont pris en compte dans les absences.

Lors de l'affichage des dates sans comparaison de périodes, il est possible de passer d'un diagramme en bâtons à un diagramme sectoriel. La comparaison de périodes n'est affichée que sous forme de diagramme en bâtons.

#### **Calcul**

Temps d'absence en jours = fin de l'incapacité de travail – (début de l'incapacité de travail – 1) Total (temps total d'absence en jours \* % d'incapacité de travail) par motif d'absence du groupe ou par entreprise

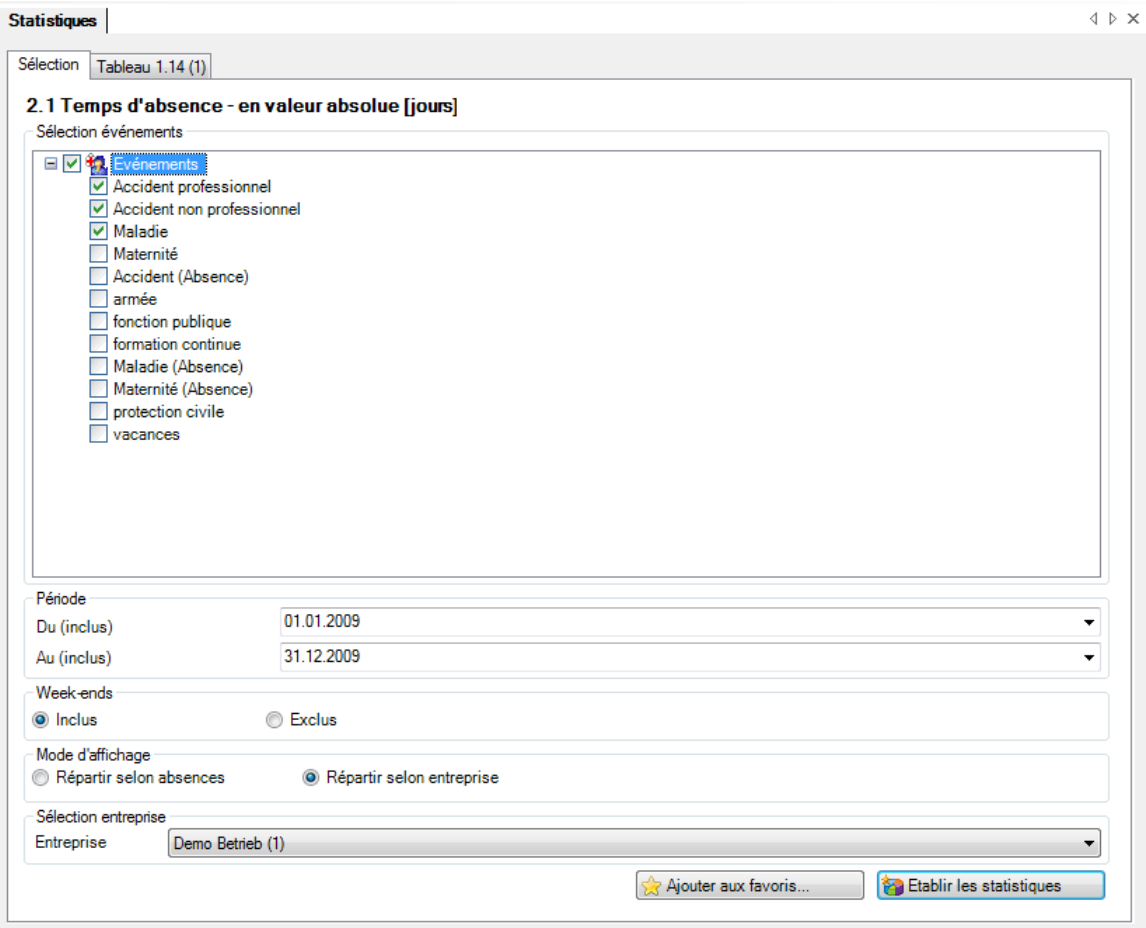

#### Affichage de toutes les entreprises:

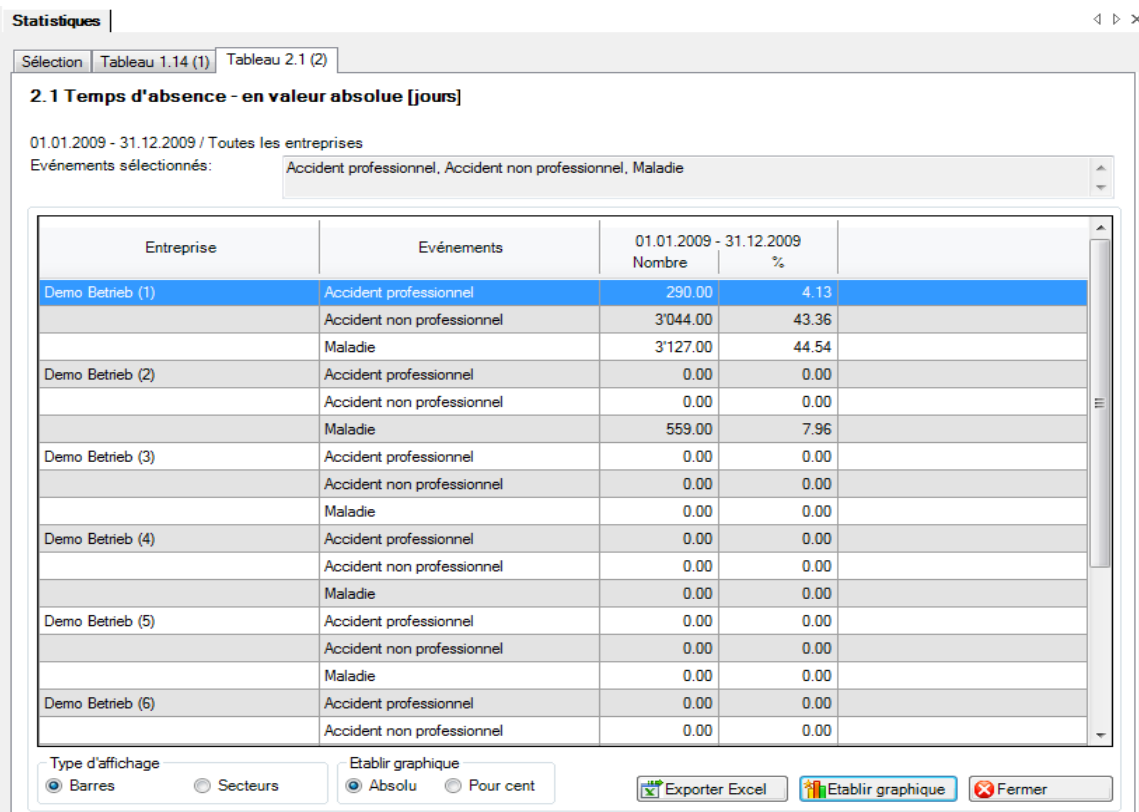

#### Affichage d'une seule entreprise:

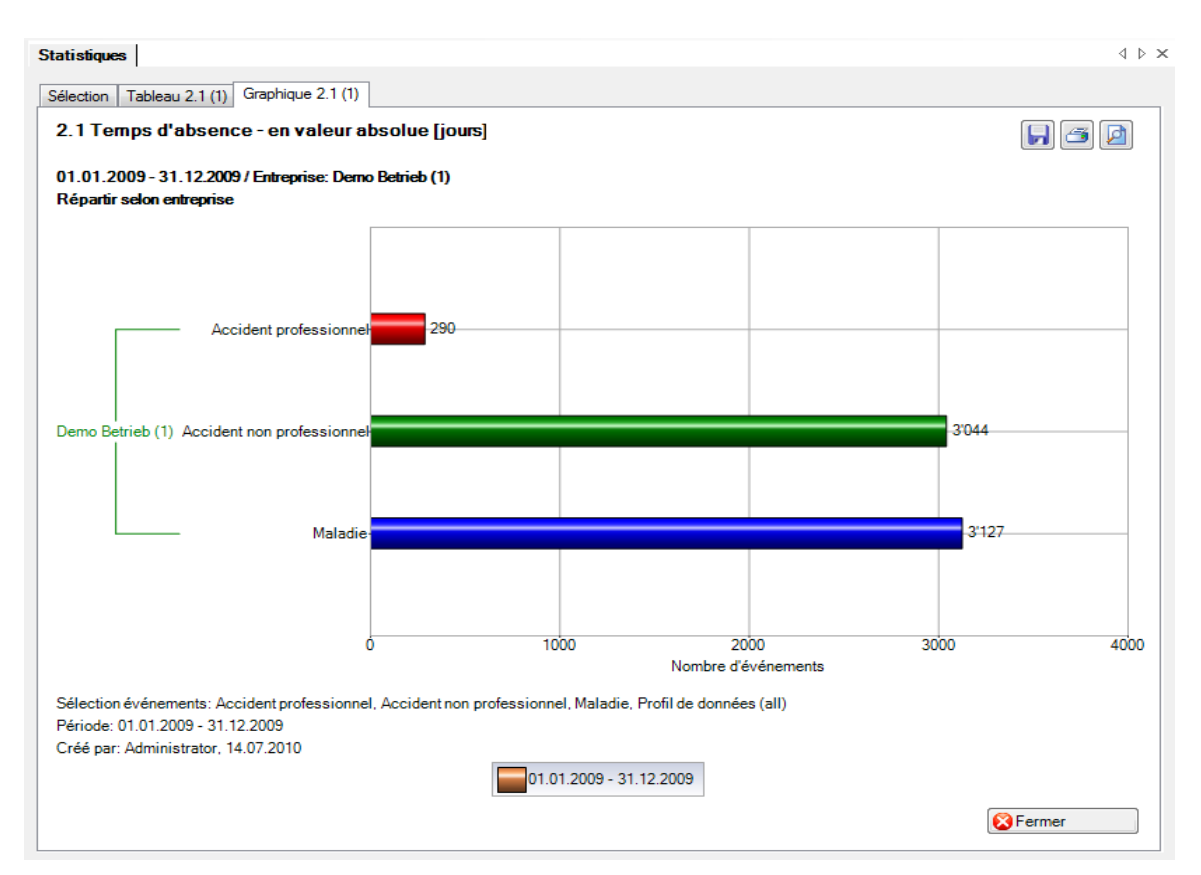

# Chiffres-clés

## **Généralités**

L'accès permettant d'établir des statistiques peut être réglé pour les différents utilisateurs au moyen du [système d'autorisation](mk:@MSITStore:C:/Users/sas/Desktop/SunetplusAide.chm::/Rechte_definieren.htm) de Sunet*plus*

Choisissez à gauche dans la navigation le composant **Il Statistiques** . La navigation suivante s'affiche.

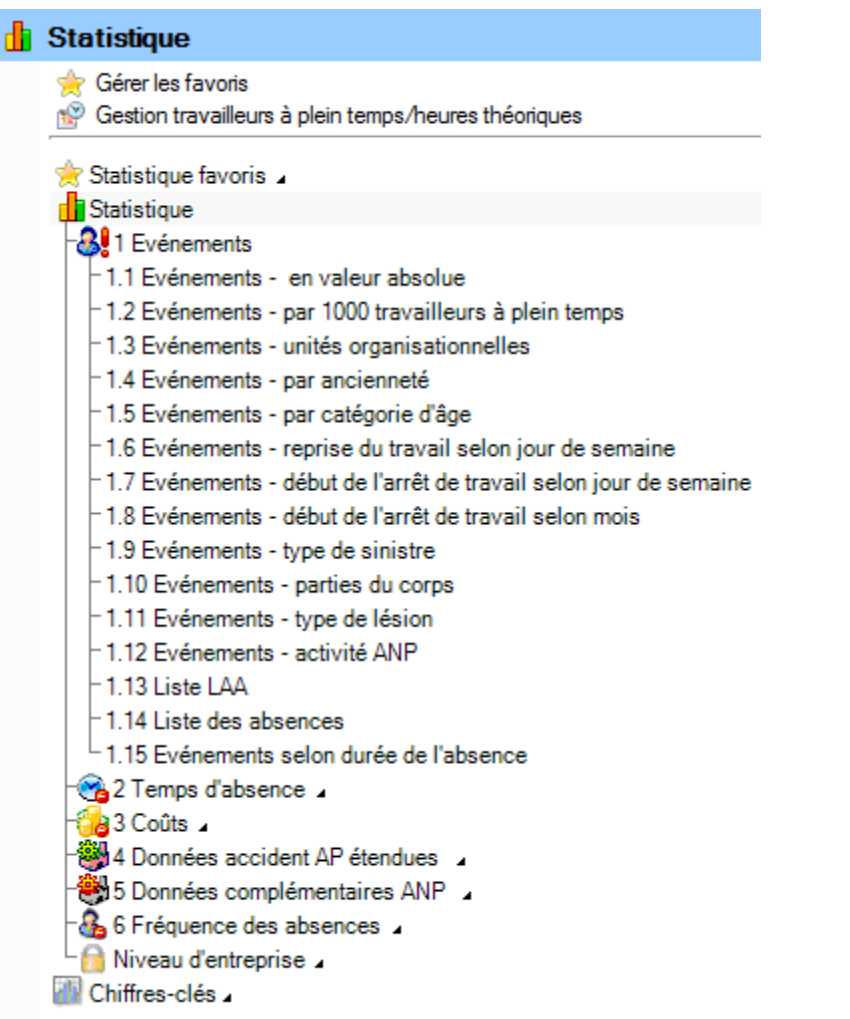

Choisissez **Chiffres-clés**

Les chiffres-clés présentent sur une période choisie les principaux **chiffres-clés de l'entreprise** à l'aide des **El** symboles de signalisation. Vous voyez ainsi avec le système de signalisation toujours l'état actuel.

# **Système de signalisation**

- **Aperçu** : toutes les absences qui relèvent d'un accident professionnel, d'un accident non professionnel ou d'une déclaration de maladie, ainsi que toutes les absences de type accident (absence) ou maladie (absence).
- **Accident professionnel** : toutes les absences qui relèvent d'un accident professionnel.
- **Accident non professionnel** : toutes les absences qui relèvent d'un accident non professionnel.
- **Maladie** : toutes les absences qui relèvent d'une déclaration de maladie, ainsi que toutes les absences de type maladie (absence).
- **Accident (absence)** : toutes les absences de type accident (absence). Ce diagramme s'affiche seulement, lorsqu'il existe des absences de type accident (absence) dans l'année civile choisie (ou dans l'année comparée). Toutefois, un diagramme ne s'affiche jamais sur l'accident (absence) dans l'onglet Aperçu général.

# **Evénements en valeur absolue**

# **Temps d'absence**

Légende relative aux **symboles de signalisation** (estimation effectuée sur les emplois à temps plein de l'année en cours)

- Valeur trimestrielle de l'année en cours > 110 % de la valeur de l'année précédente
- Valeur trimestrielle de l'année en cours => 90 % à <= 110 % de la valeur de l'année précédente
- Valeur trimestrielle de l'année en cours < 90 % de la valeur de l'année précédente

# **Tableau récapitulatif des temps d'absence**

**Evénements et arrêts de travail**

# **SYSTEME DE SIGNALISATION**

Evénements en valeur absolue

# **Sélection**

Pour les explications générales sur les chiffres-clés, voi[r Remarques générales.](mk:@MSITStore:C:/Users/pec/DevProjekte/Sunet/Sunet%20plus/SunetplusHilfe/Output/pec/SunetplusHilfe/SunetplusHilfe.chm::/Statistik_Allgemeine_Hinweise_Kennzahlen.htm)

Afin de calculer les chiffres-clés relatifs aux **évènements**, choisissez à gauche dans la navigation le composant **in Statistiques** 

**Chiffres-clés**

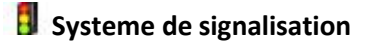

**Evénements en valeur absolue**

Choisissez **Aperçu général**

La fenêtre suivante s'affiche:

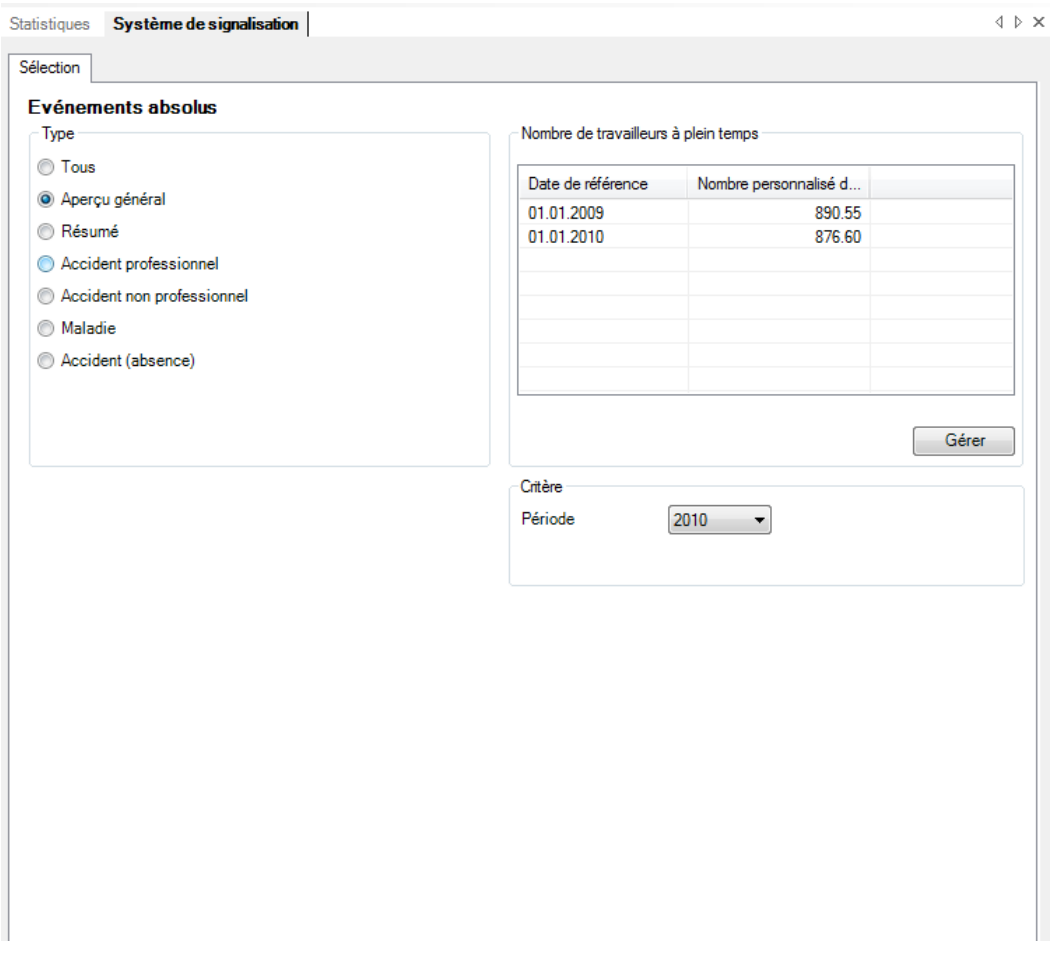

Choisissez le **type** souhaité que vous voulez analyser.

Choisissez si l'analyse doit être exécutée avec le **nombre de travailleurs à temps plein** calculé par le système ou avec les chiffres adaptés manuellement.

Choisissez la **période** d'analyse.

Choisissez s'il faut tenir compte ou non des **week-ends**.

Cliquez sur **Principle de la constant de la constant des chiffres-clés.** 

Les graphiques correspondants sont répartis dans plusieurs onglets.

Choisissez l'un des onglets ou utilisez la navigation à gauche pour effectuer la sélection.

Afin de recommencer l'analyse avec d'autres critères, effectuez les modifications et cliquez dans l'onglet Sélection sur **il Mise à jour des grap** 

#### **Aperçu général**

#### **Description**

L'**aperçu général** montre les **valeurs trimestrielles** de tous les événements par rapport aux valeurs de l'année précédente.

#### **Calcul**

Nombre d'événements pendant l'année civile Nombre de travailleurs à temps plein = total (occupation par collaborateur) Nombre d'évènements = total (toutes les déclarations) par motif d'absence Détermination et affichage des évènements répartis par trimestre

Calculs mentionnés ci-dessus pour l'année précédente Détermination et comparaison de l'année civile/l'année précédente

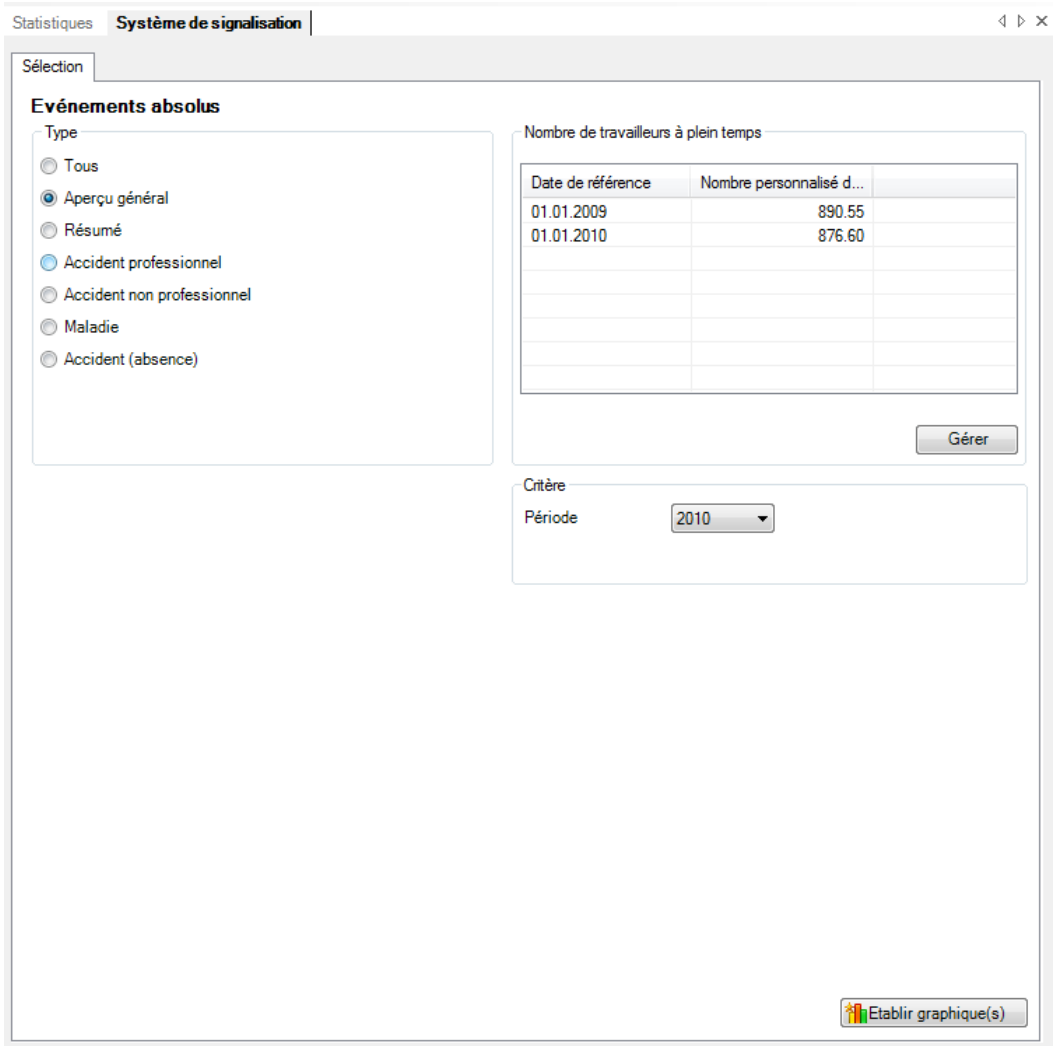

## Affichage sous forme de graphique à barres

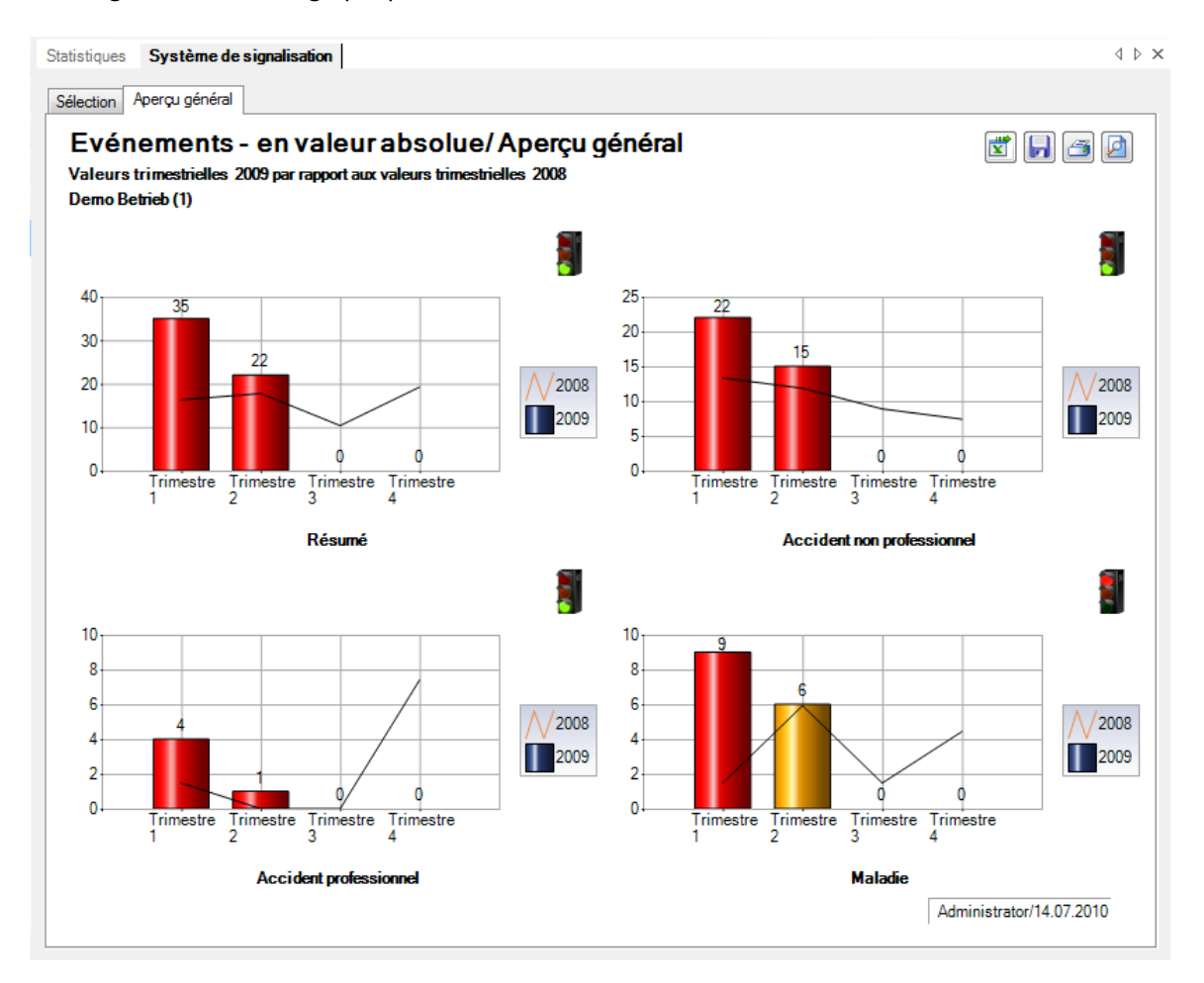

#### **Résume**

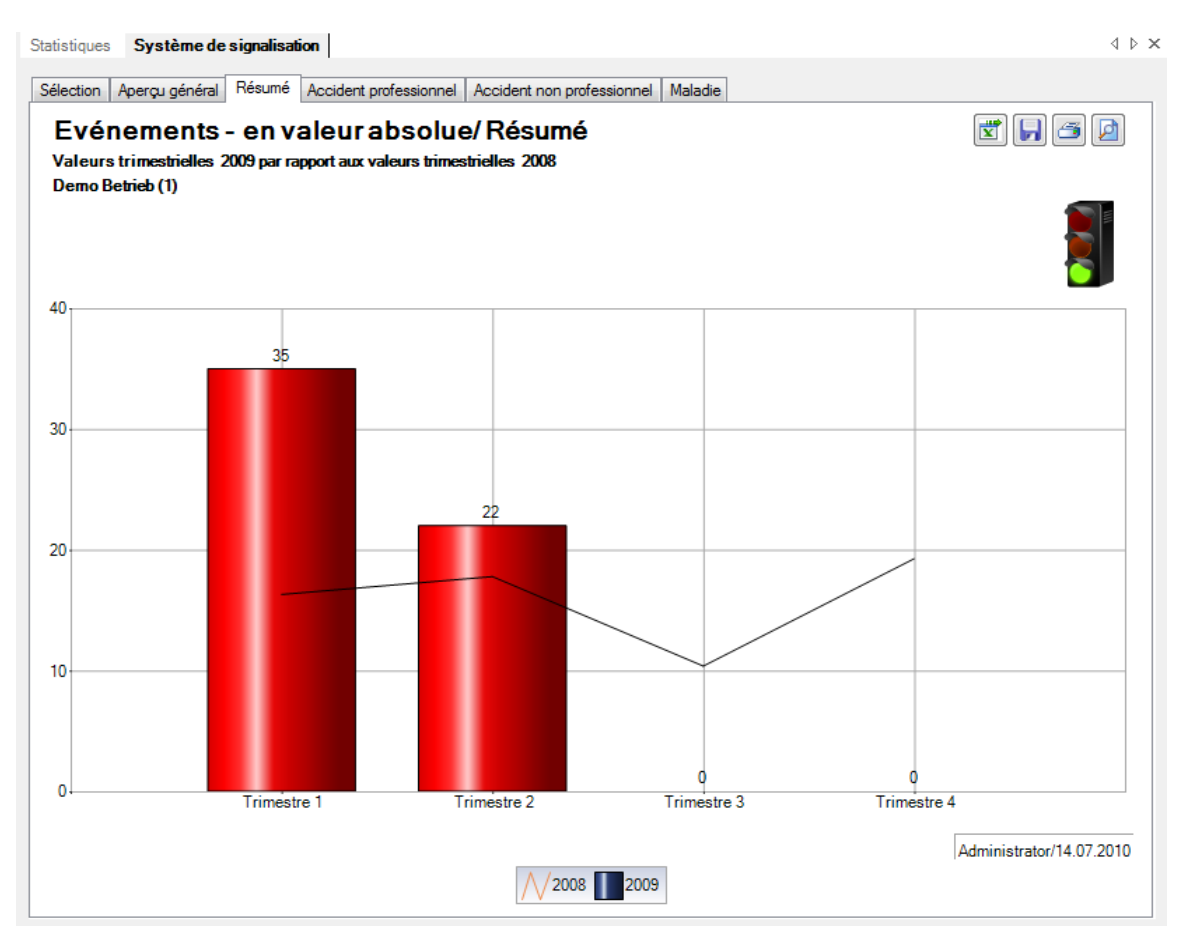

#### **Accident professionnel**

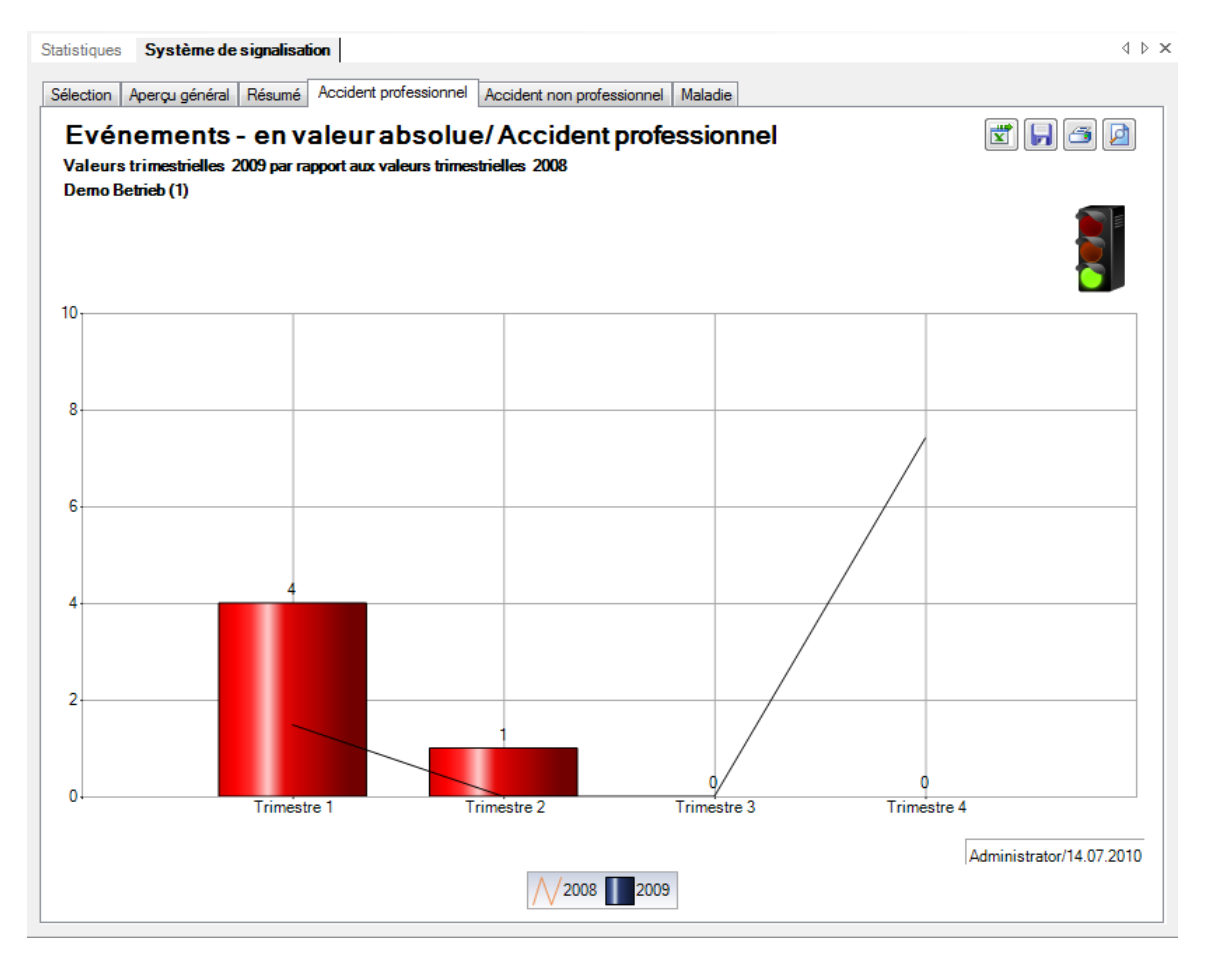

#### **Accident non professionnel**

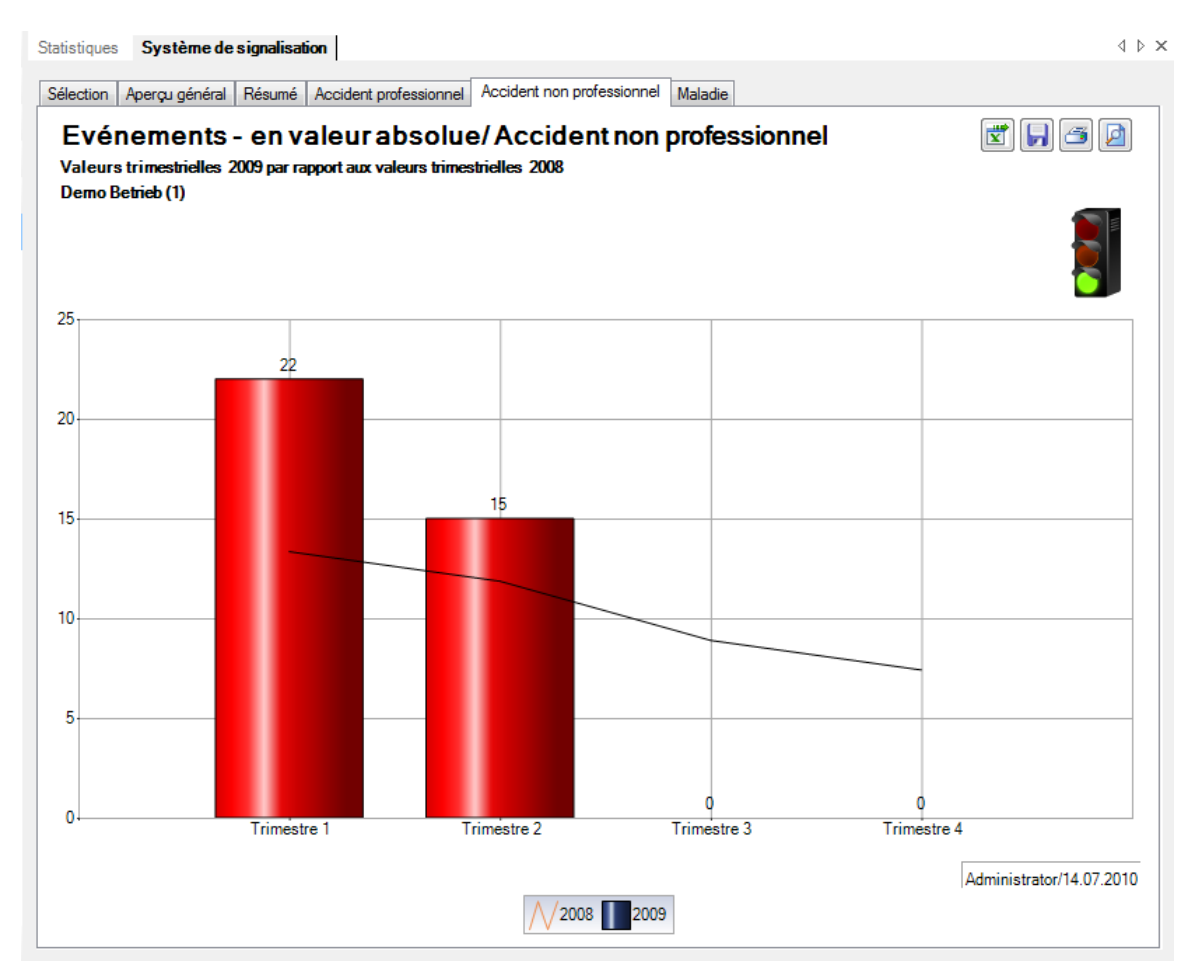

#### **Maladie**

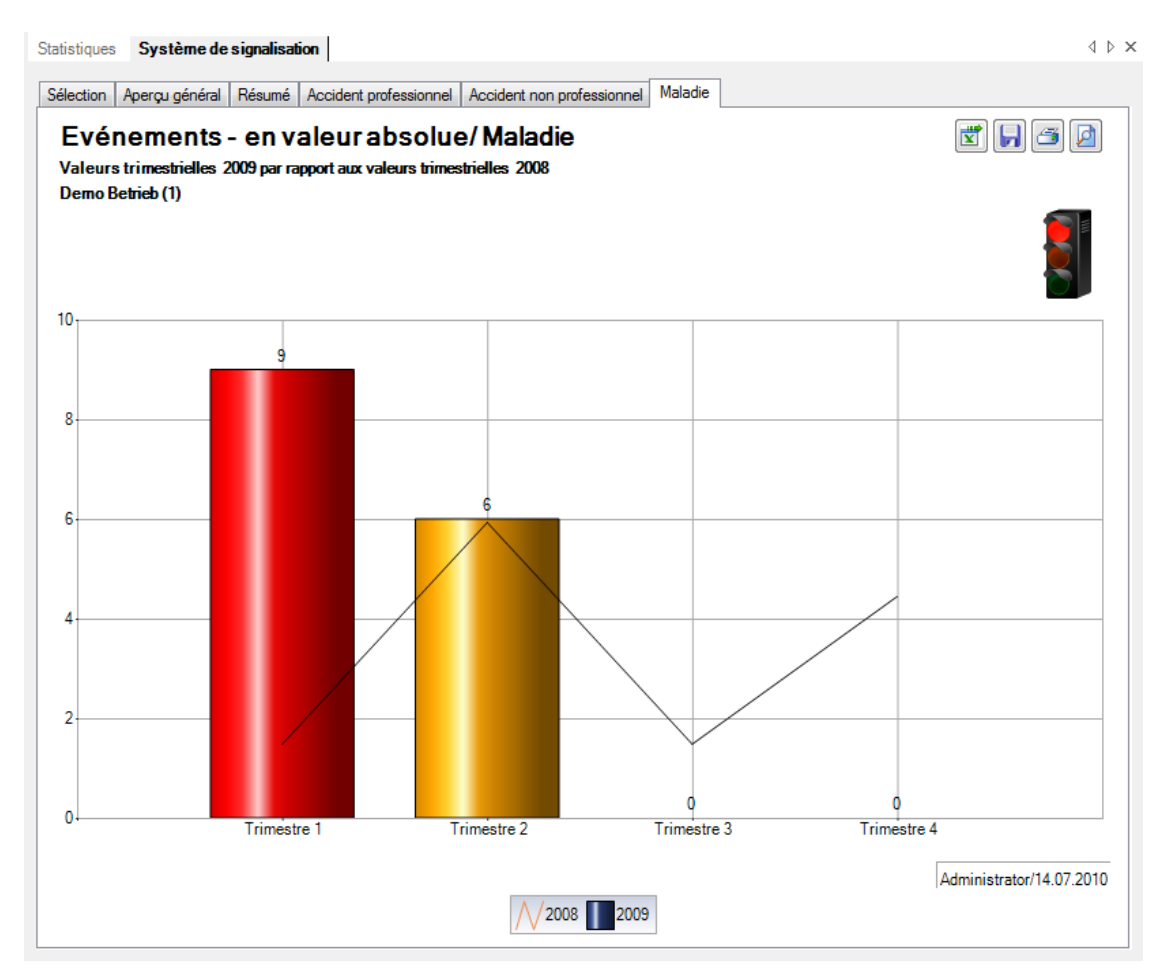
## Temps d'absence

### **Sélection**

Pour les explications générales sur les chiffres-clés, voi[r Remarques générales.](mk:@MSITStore:C:/Users/pec/DevProjekte/Sunet/Sunet%20plus/SunetplusHilfe/Output/pec/SunetplusHilfe/SunetplusHilfe.chm::/Statistik_Allgemeine_Hinweise_Kennzahlen.htm)

Afin de déterminer les chiffres-clés relatifs au **temps d'absence**, choisissez à gauche dans la navigation le

composant **b** Statistiques

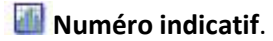

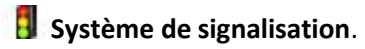

Temps d'absence

Choisissez **Aperçu général**

#### La fenêtre suivante s'affiche:

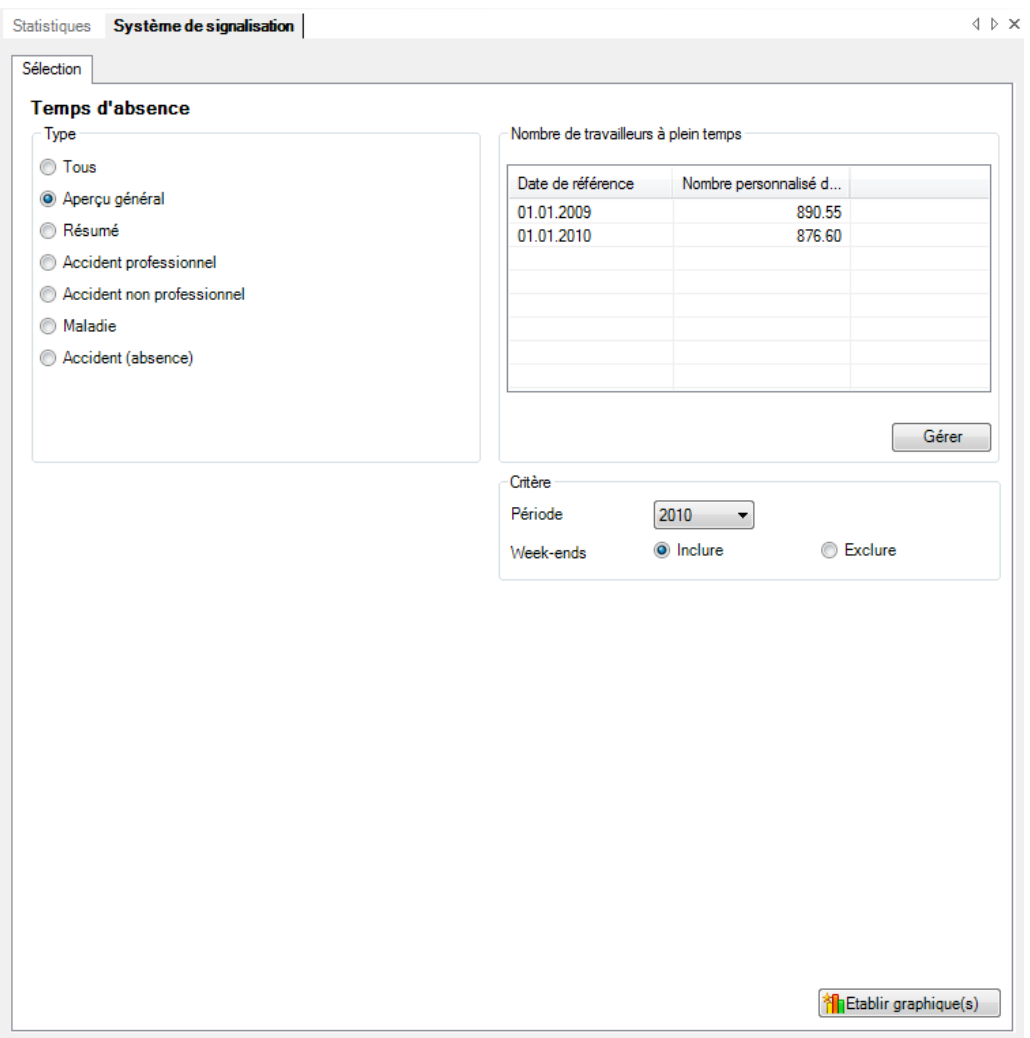

Choisissez le **type** souhaité que vous voulez analyser.

Choisissez si l'analyse doit être exécutée avec le **nombre de travailleurs à temps plein** calculé par le système ou avec les chiffres adaptés manuellement.

Choisissez la **période** d'analyse.

Choisissez s'il faut tenir compte ou non des **week-ends**.

Cliquez sur **interpretent des chiffres-clés.** pour lancer le calcul des chiffres-clés.

Les graphiques correspondants sont répartis dans plusieurs onglets.

Choisissez l'un des onglets ou utilisez la navigation à gauche pour effectuer la sélection.

Afin de recommencer l'analyse avec d'autres critères, effectuez les modifications et cliquez dans l'onglet Sélection sur **il Mise à jour des grap** 

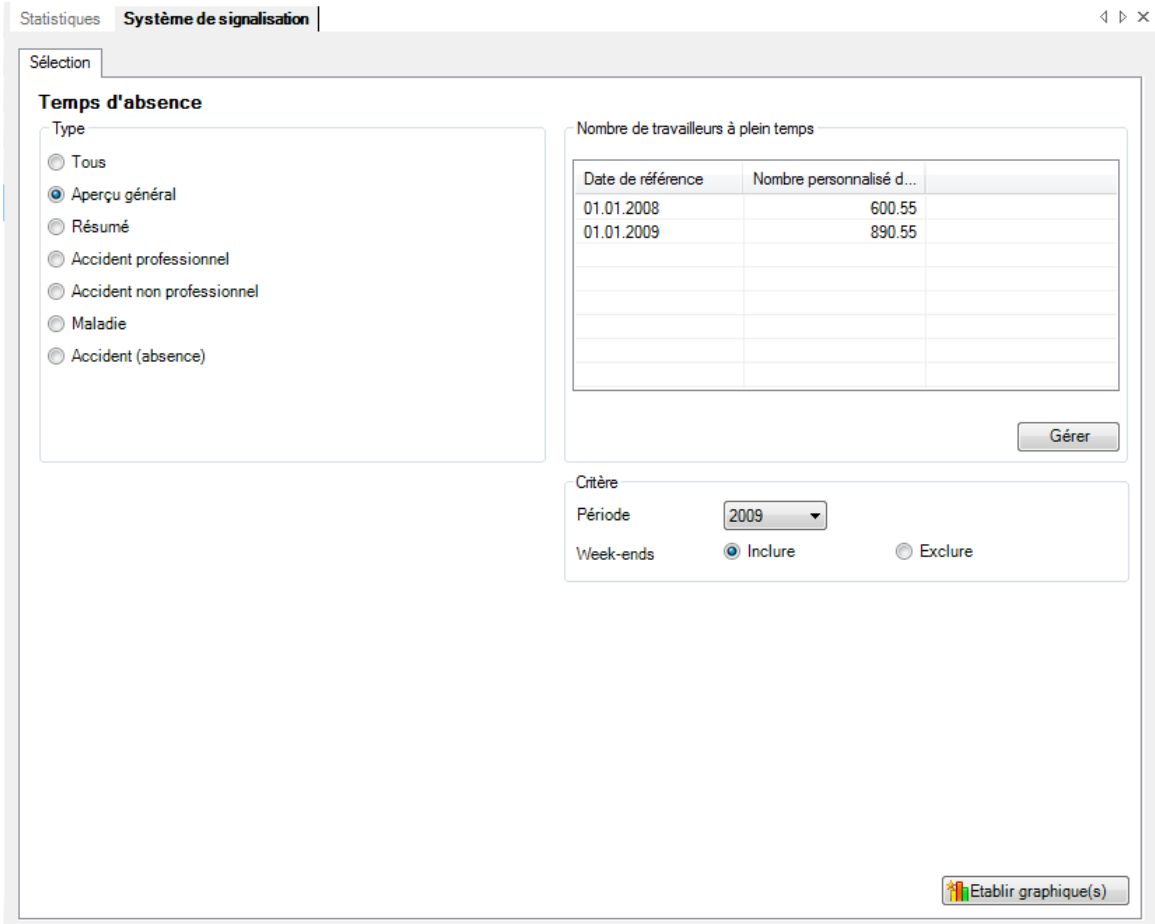

#### **Aperçu général**

#### **Description**

L'**aperçu général** montre les **valeurs trimestrielles** de tous les événements par rapport aux valeurs de l'année précédente.

#### **Calcul**

Nombre d'événements pendant l'année civile Nombre de travailleurs à temps plein = total (occupation par collaborateur) Nombre d'évènements = total (toutes les déclarations) par motif d'absence Détermination et affichage des évènements répartis par trimestre

Calculs mentionnés ci-dessus pour l'année précédente Détermination et comparaison de l'année civile/l'année précédente

#### **Figures**

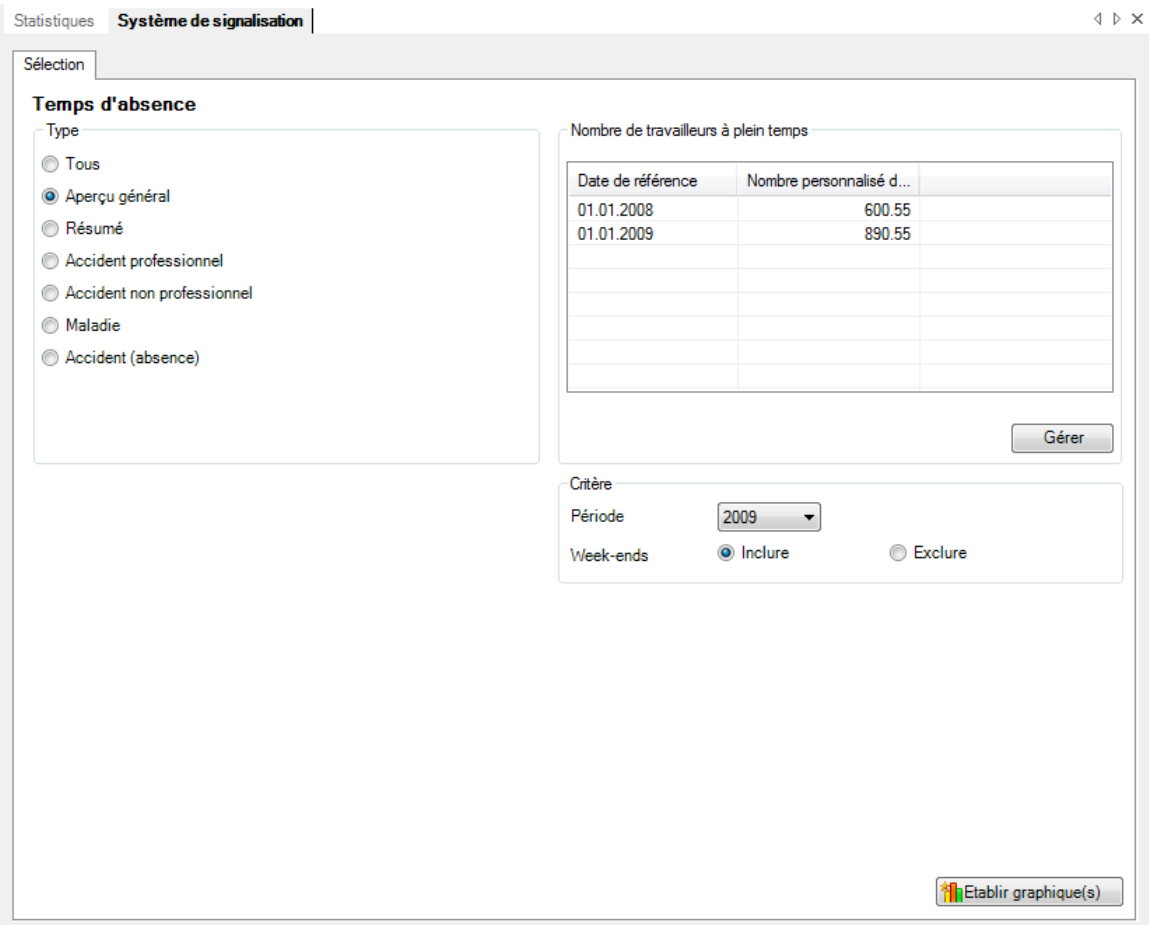

#### Affichage sous forme de graphique à barres:

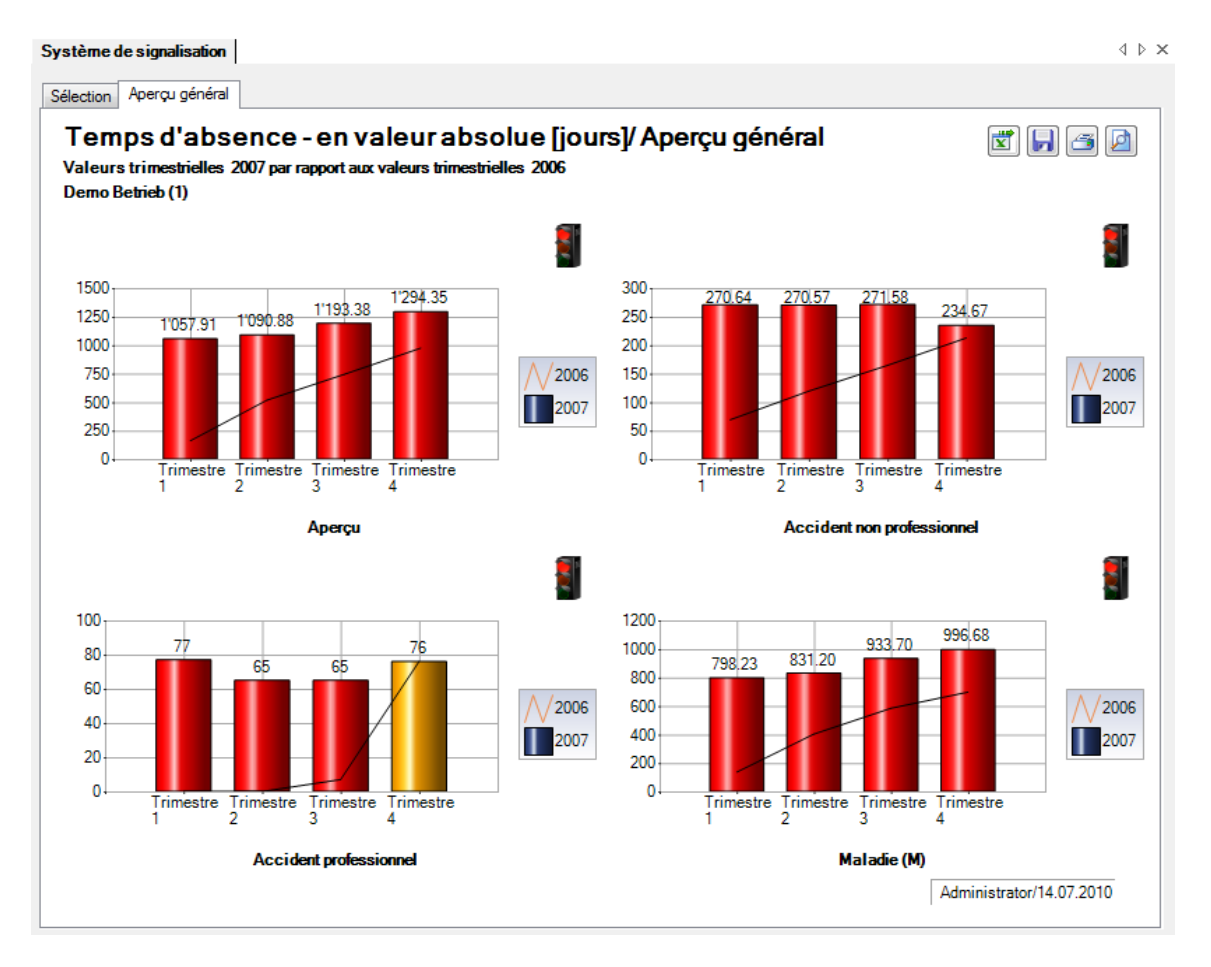

#### **Résumé**

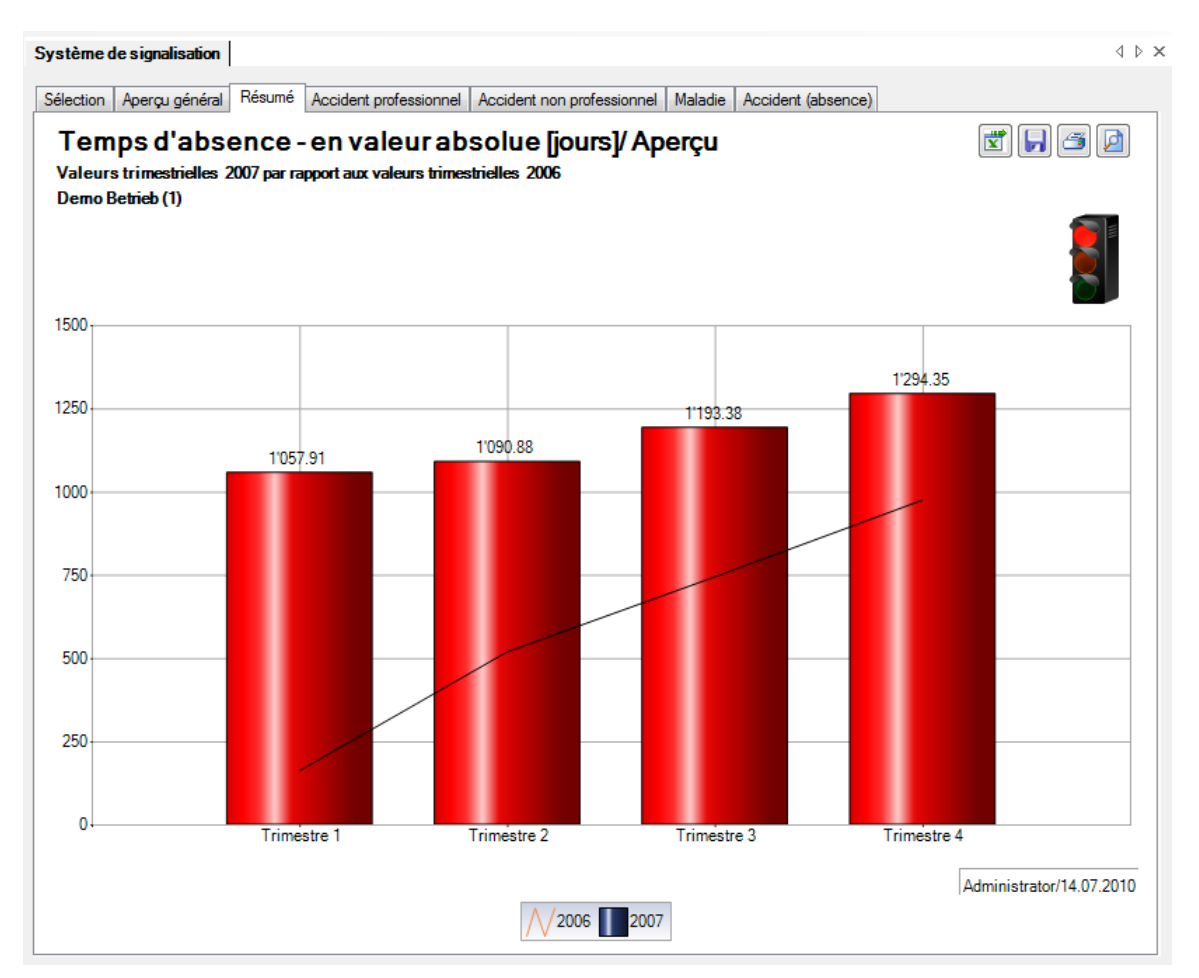

### **Accident professionnel**

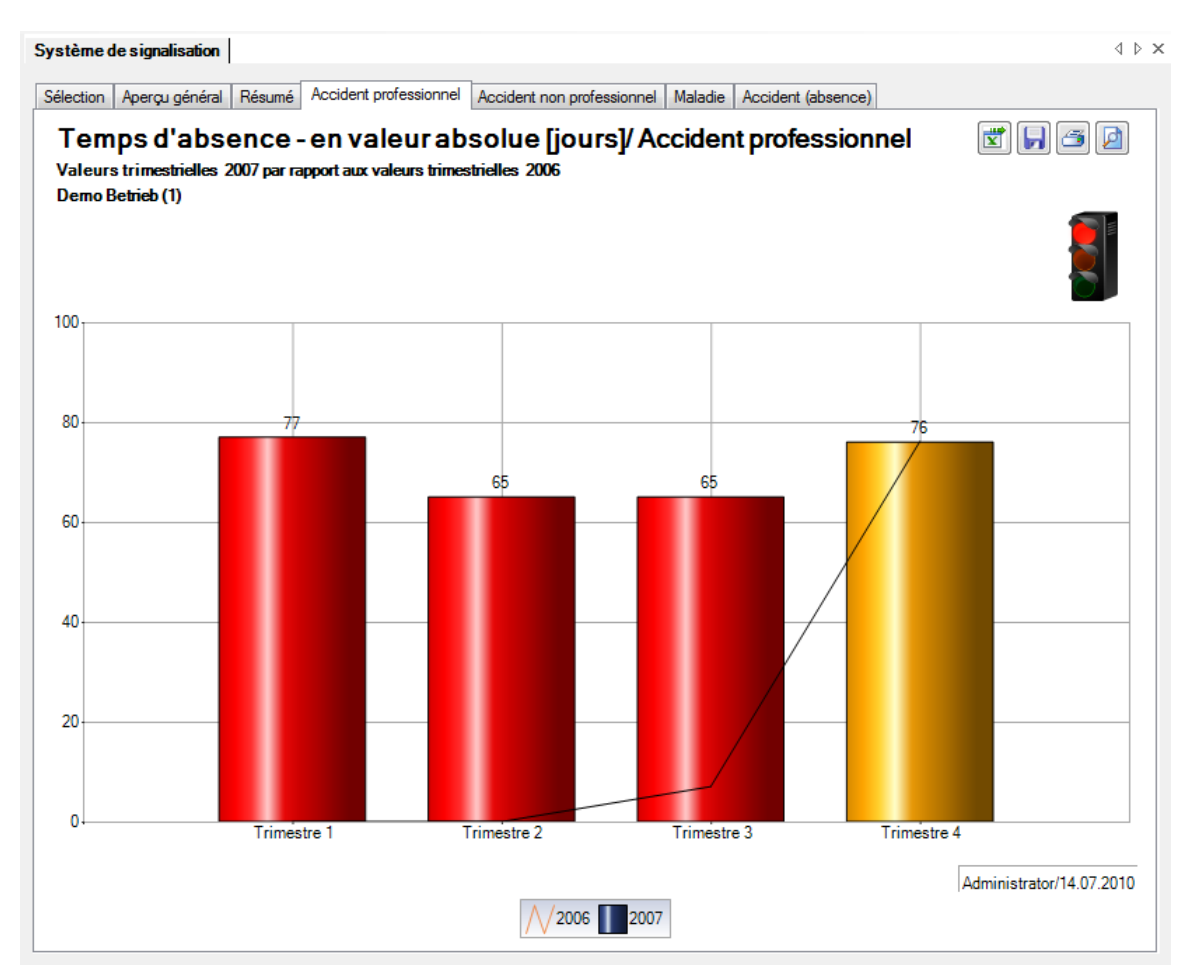

### **Accident non professionnel**

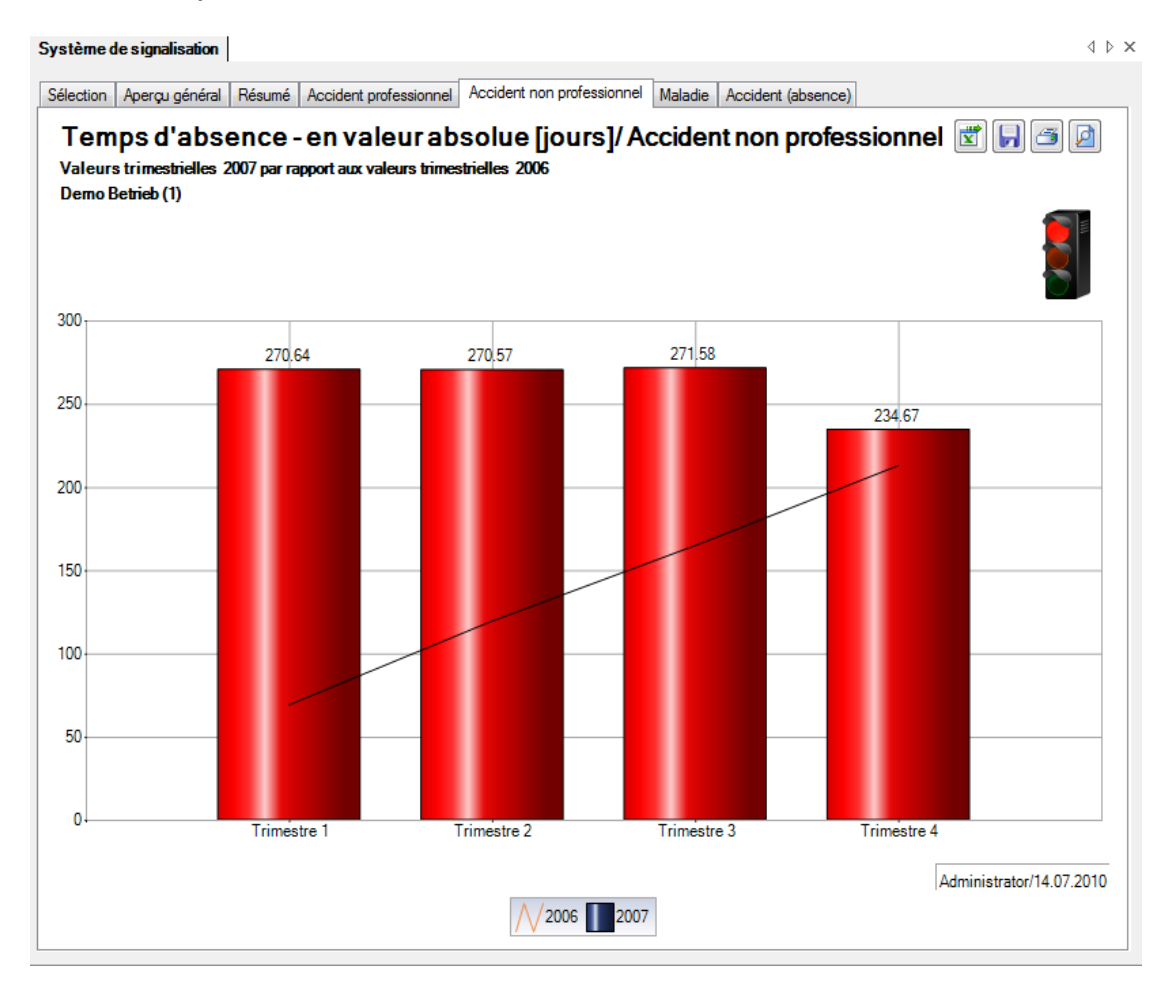

#### **Maladie**

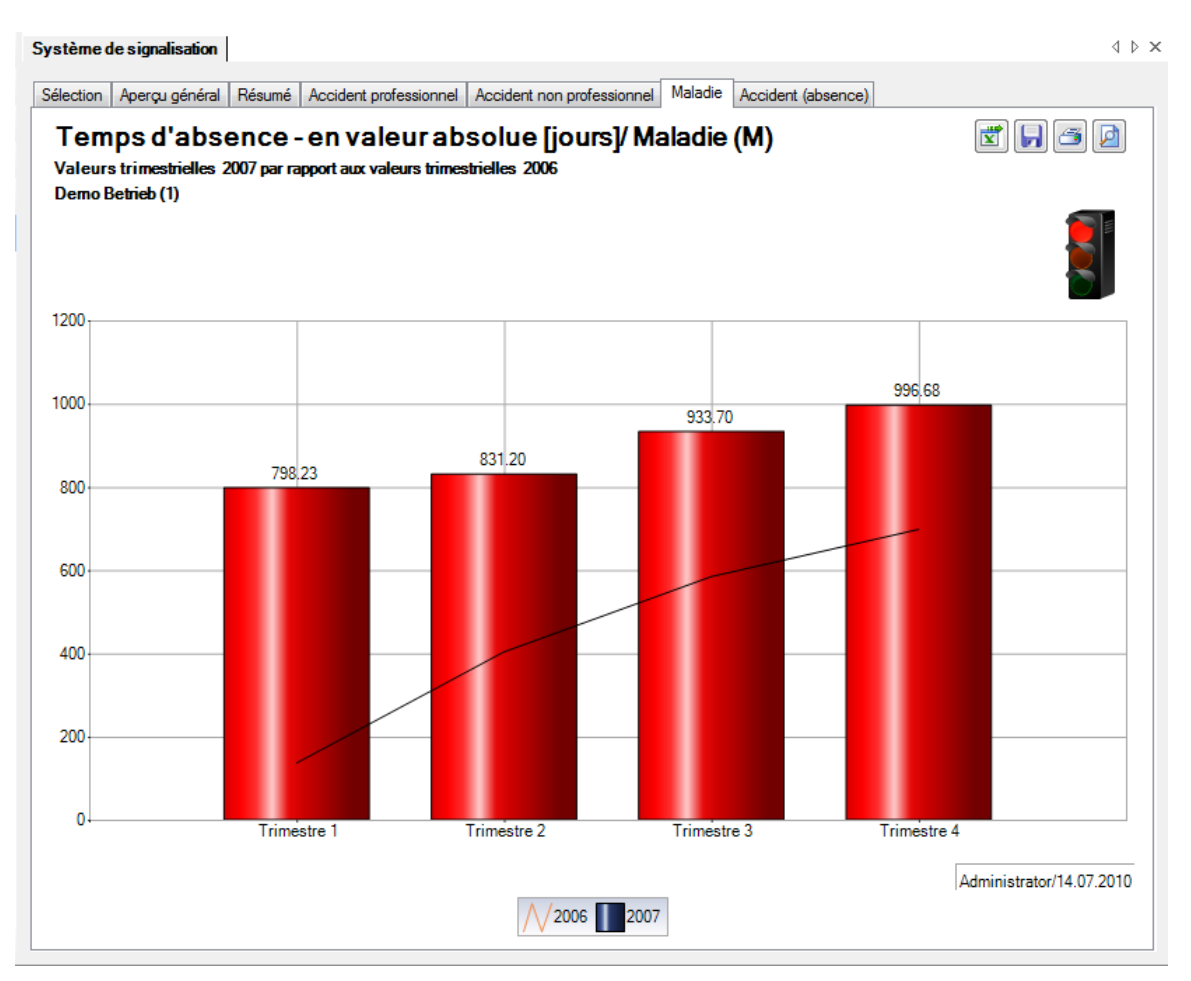

## **Accident (absence)**

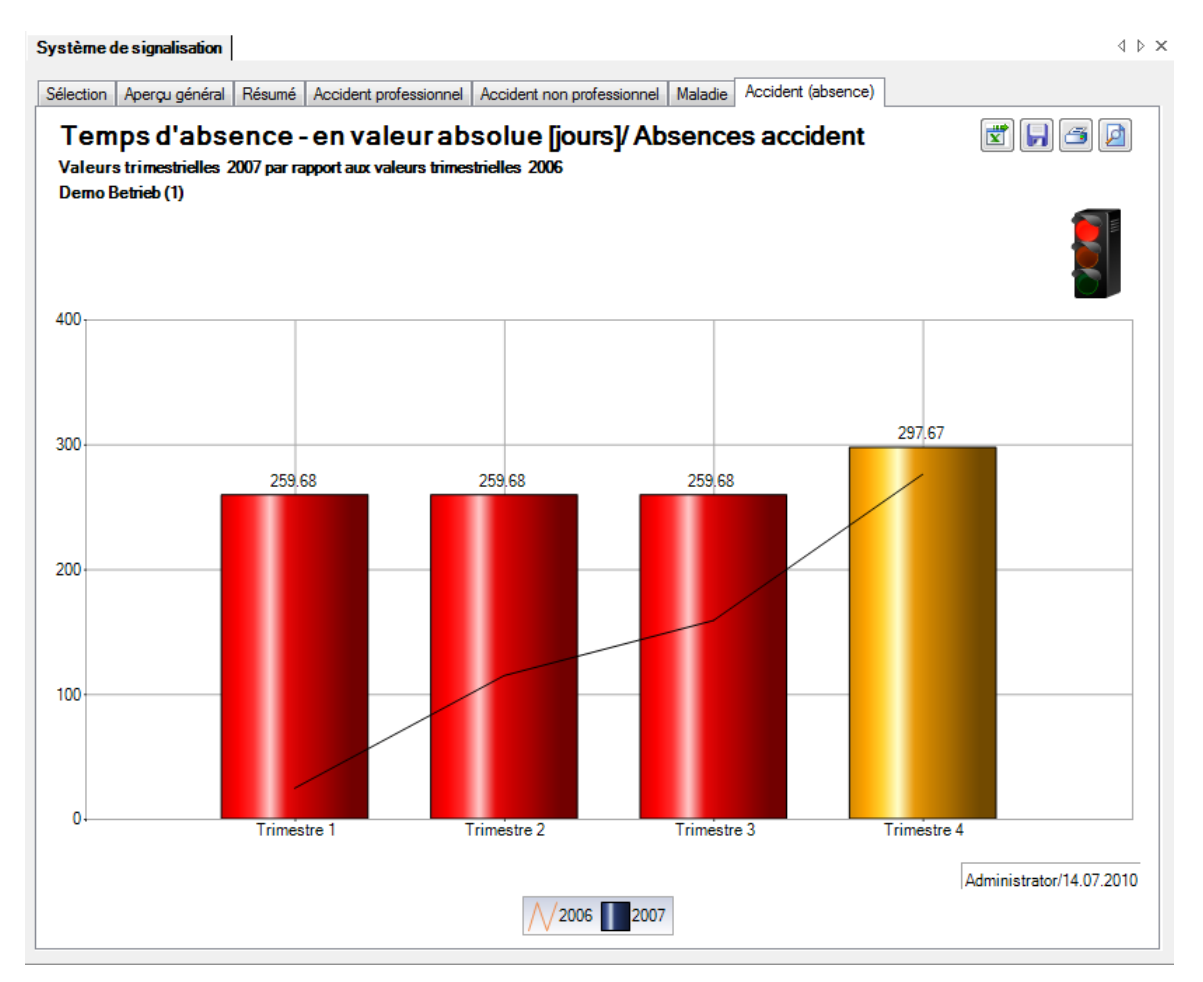

# **EVENEMENTS ET ARRETS DE TRAVAIL**

## **Description**

Les chiffres-clés définis à l'aide du tableau de calcul ci-après sont calculés et présentés dans un tableau récapitulatif. Le tableau peut être exporté dans Excel pour y être édité.

## **Calcul**

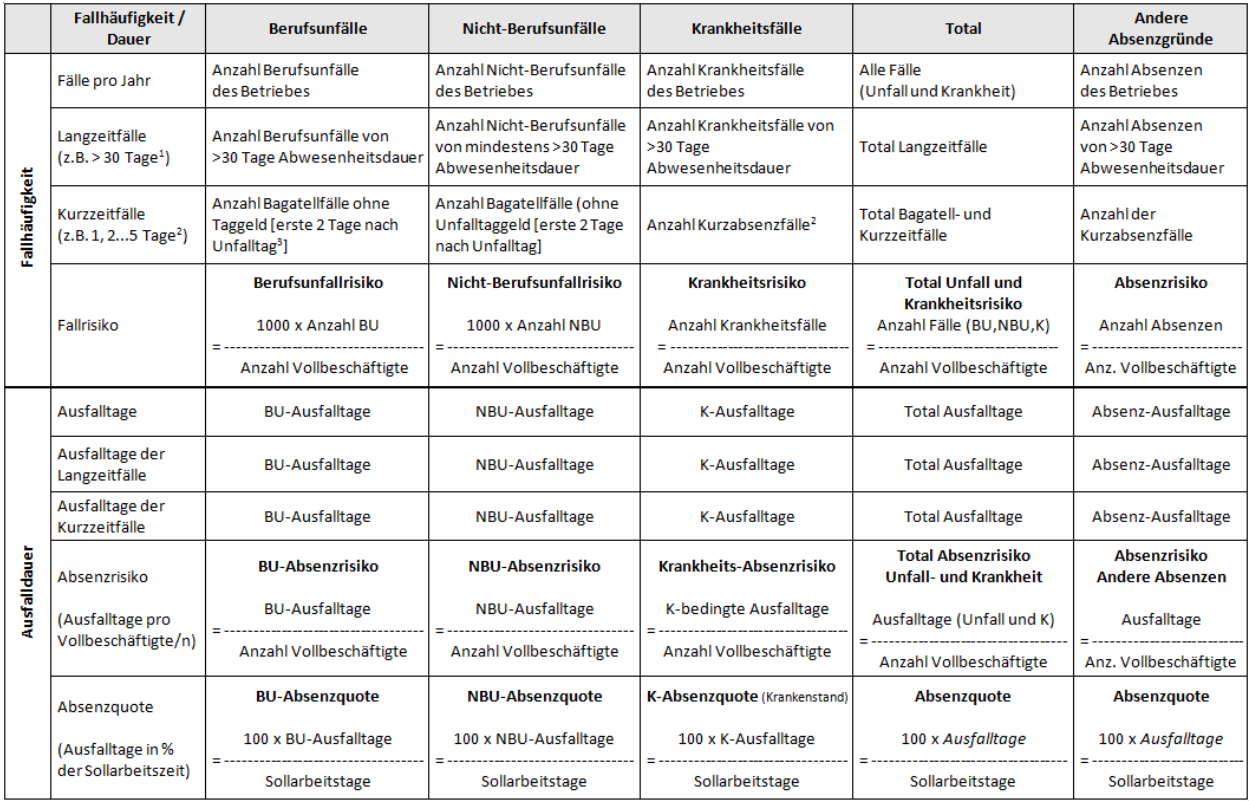

 $^1$  entsprechend betrieblicher Definition Langzeitabsenzdauer

 $^{2}$  entsprechend betrieblicher Definition Kurzzeitabsenzdauer

<sup>3</sup> Bagatellunfall: bei Unfall ohne Arbeitsunfähigkeit oder eine solche von höchstens 3 Kalendertagen (Unfalltag und die anschliessenden 2 Tage)

## **Définitions**

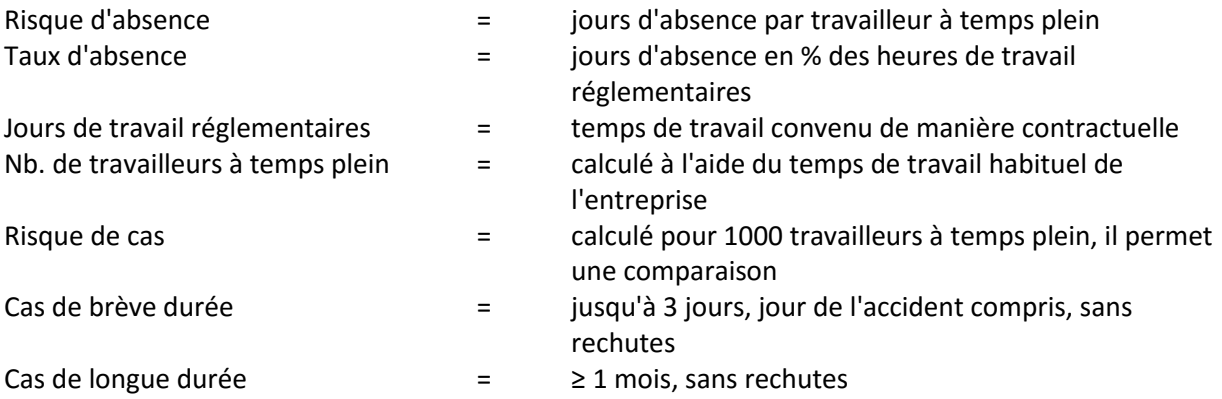

## **Figures**

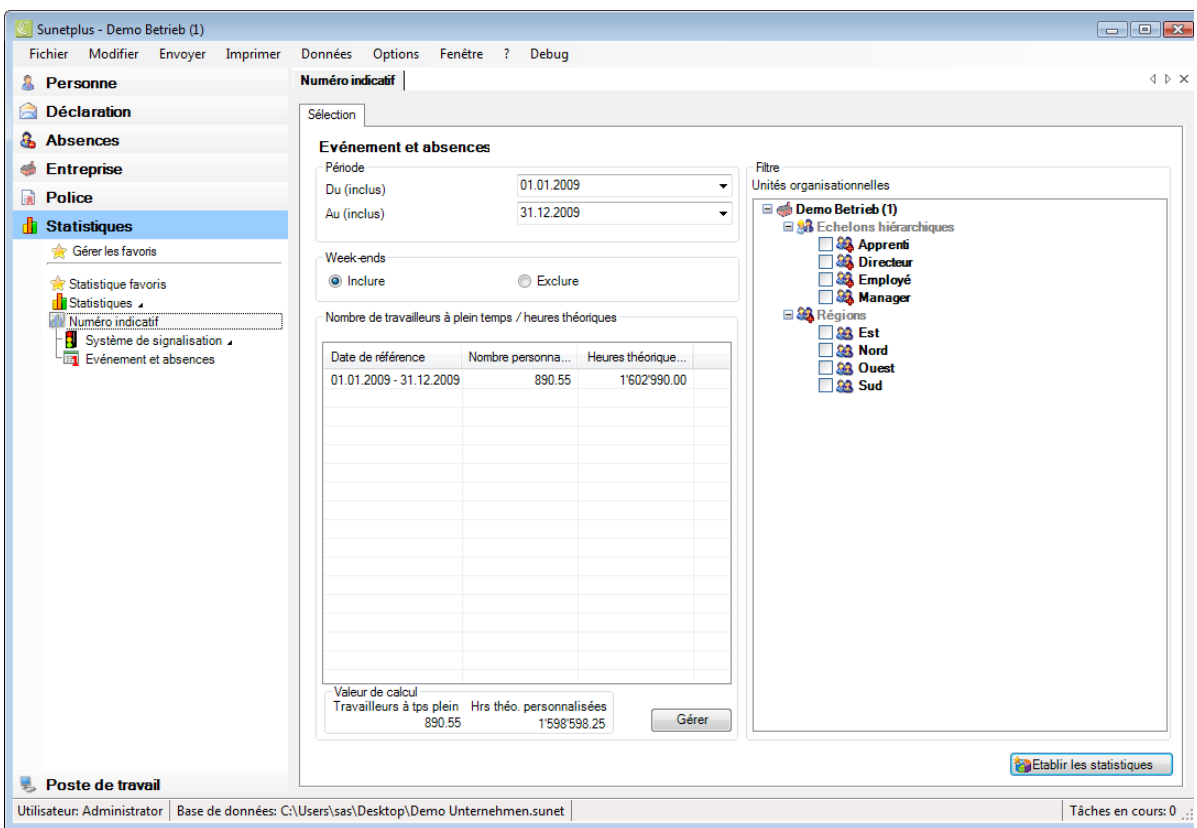

Le **nombre de travailleurs à temps plein** et les **heures réglementaires** sont calculés et pris en compte pour les analyses des évènements et des temps d'absence. Le résultat peut être modifié ou arrondi à la demande.

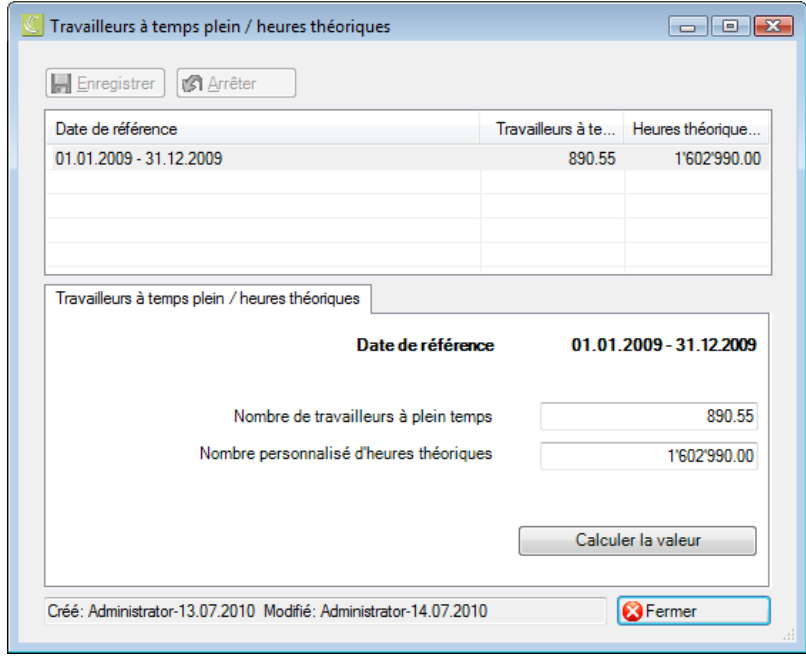

## Affichage dans un tableau:

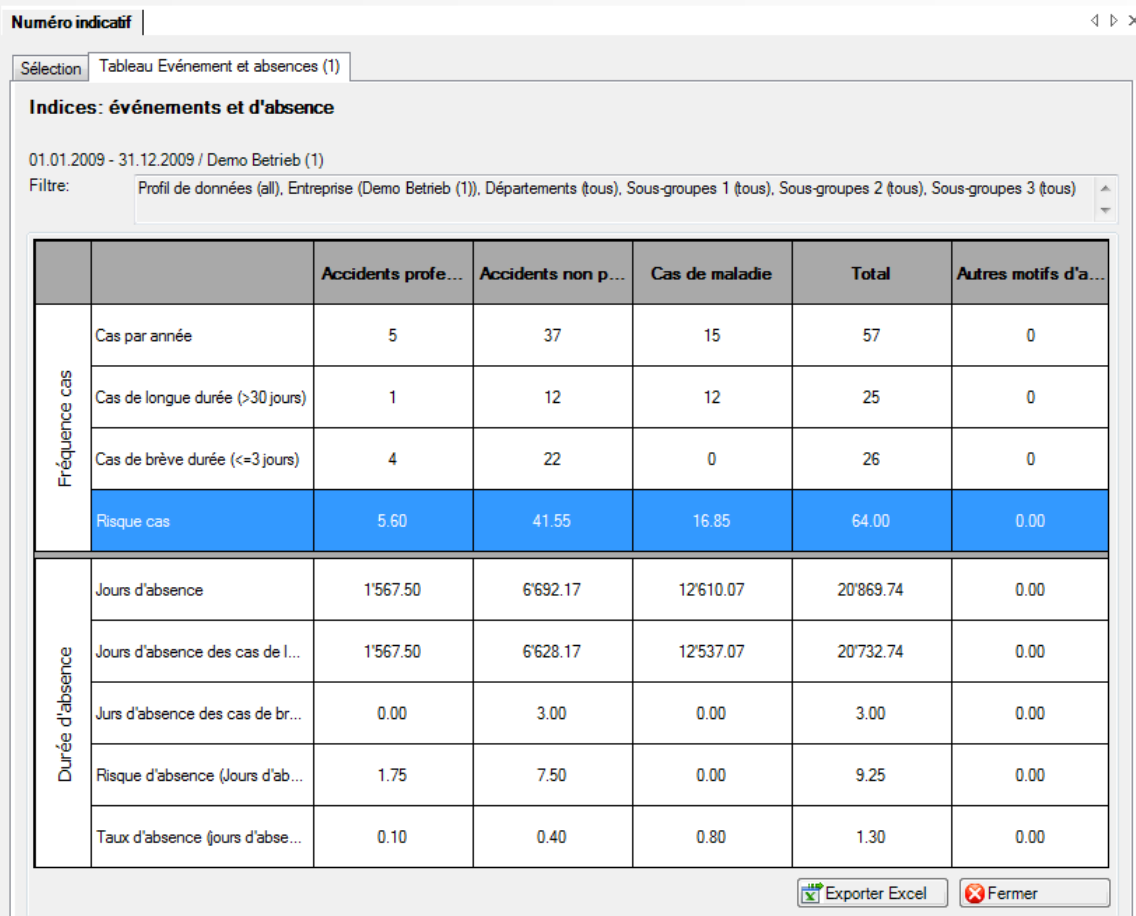

## Affichage dans Microsoft Excel:

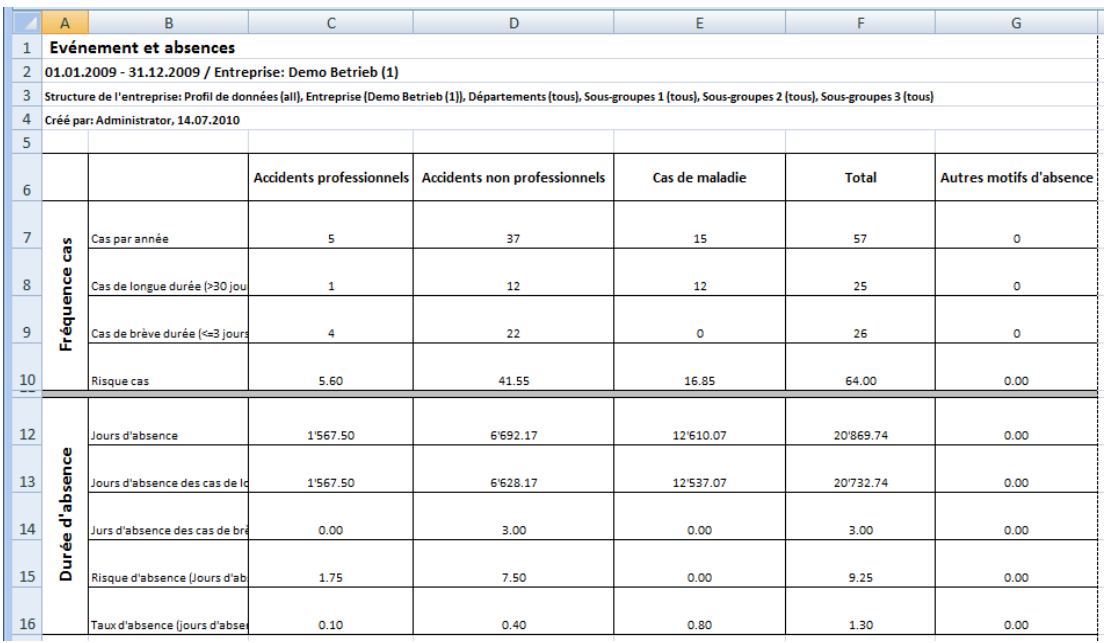